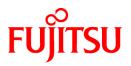

# FUJITSU Software Infrastructure Manager V2.3 Infrastructure Manager for PRIMEFLEX V2.3

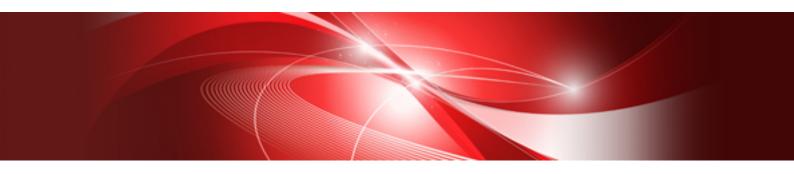

# **Operating Procedures**

CA92344-2507-03 December 2018

# **Preface**

## Purpose

This manual describes the installation procedure and operating procedures based on usage scenes of the following operation and management software that manages and operates ICT devices, such as servers, storages, switches, and facility devices, such as PDUs, in an integrated way.

- FUJITSU Software Infrastructure Manager (hereinafter referred to as "ISM")
- FUJITSU Software Infrastructure Manager for PRIMEFLEX (hereinafter referred to as "ISM for PRIMEFLEX")

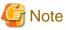

. . . . . . . . . . .

"Infrastructure Manager for PRIMEFLEX" is available only in Japan, APAC, and North America. .....

## **Product Manuals**

| Manual Name                                                                                                    | Description                                                                                                    |
|----------------------------------------------------------------------------------------------------|----------------------------------------------------------------------------------------------------|
| FUJITSU Software                                                                                                    | This manual describes the functions of this product, the installation                                                                                                    |
| Infrastructure Manager V2.3                                                                                          | procedure, and procedures for operation. It allows you to quickly                                                                                                    |
| Infrastructure Manager for PRIMEFLEX V2.3                                                                            | grasp all functions and all operations of this product.                                                                                                    |
| User's Manual                                                                                                    | In the manual, it is written as "User's Manual."                                                                                                    |
| FUJITSU Software<br>Infrastructure Manager V2.3<br>Infrastructure Manager for PRIMEFLEX V2.3<br>Operating Procedures | This manual describes the installation procedure, and usages for operations of this product.<br>In the manual, it is written as "Operating Procedures."                                                                                                    |
| FUJITSU Software                                                                                                    | This manual describes the procedure to use required API, samples                                                                                                    |
| Infrastructure Manager V2.3                                                                                          | and parameter information when linking applications created by                                                                                                    |
| Infrastructure Manager for PRIMEFLEX V2.3                                                                            | customer with ISM.                                                                                                    |
| REST API Reference Manual                                                                                            | In the manual, it is written as "REST API Reference Manual."                                                                                                    |
| FUJITSU Software                                                                                                    | This manual describes each type of message output when using                                                                                                    |
| Infrastructure Manager V2.3                                                                                          | ISM or ISM for PRIMEFLEX and the actions to take for these                                                                                                    |
| Infrastructure Manager for PRIMEFLEX V2.3                                                                            | messages.                                                                                                    |
| Messages                                                                                                    | In the manual, it is written as "ISM Messages."                                                                                                    |
| FUJITSU Software<br>Infrastructure Manager for PRIMEFLEX V2.3<br>Messages                                            | This manual describes each type of message output when using ISM for PRIMEFLEX and the actions to take for these messages.<br>In the manual, it is written as "ISM for PRIMEFLEX Messages."                                                                                                    |
| FUJITSU Software                                                                                                    | This manual describes detailed information for the items set when                                                                                                    |
| Infrastructure Manager V2.3                                                                                          | creating profiles for managed devices.                                                                                                    |
| Infrastructure Manager for PRIMEFLEX V2.3                                                                            | In the manual it is written as "Items for Profile Settings (for Profile                                                                                                    |
| Items for Profile Settings (for Profile Management)                                                                  | Management)."                                                                                                    |
| FUJITSU Software<br>Infrastructure Manager for PRIMEFLEX V2.3<br>Parameter List                                      | This manual describes the automatic setting contents for Cluster<br>Creation and Cluster Expansion, which are functions available for<br>ISM for PRIMEFLEX, and Cluster Definition Parameters used for<br>these functions.<br>In the manual, it is written as "ISM for PRIMEFLEX Parameter<br>List." |
| FUJITSU Software                                                                                                    | The glossary describes definitions of the terminology that you require to understand for using this product.                                                                                                    |
| Infrastructure Manager V2.3                                                                                          | In the manual, it is written as "Glossary."                                                                                                    |

| Manual Name                                                                                                    | Description                                                                                                    |
|----------------------------------------------------------------------------------------------------|----------------------------------------------------------------------------------------------------|
| Infrastructure Manager for PRIMEFLEX V2.3<br>Glossary                                                                                                    |                                                                                                    |
| FUJITSU Software Infrastructure Manager Plug-in for Microsoft<br>System Center Operations Manager 1.2 Setup Guide (Windows<br>Server 2012 R2 version)        | This manual describes the precautions and reference information<br>for ISM Plug-in for Microsoft System Center Operations Manager<br>1.2 (Windows Server 2012 R2 version), from installation to<br>operation.        |
| FUJITSU Software Infrastructure Manager Plug-in for Microsoft<br>System Center Virtual Machine Manager 1.2 Setup Guide<br>(Windows Server 2012 R2 version)   | This manual describes the precautions and reference information<br>for ISM Plug-in for Microsoft System Center Virtual Machine<br>Manager 1.2 (Windows Server 2012 R2 version), from installation<br>to operation.   |
| FUJITSU Software Infrastructure Manager Plug-in for Microsoft<br>System Center Operations Manager 1.2 Setup Guide (Windows<br>Server 2016/2019 version)      | This manual describes the precautions and reference information<br>for ISM Plug-in for Microsoft System Center Operations Manager<br>1.2 (Windows Server 2016/2019 version), from installation to<br>operation.      |
| FUJITSU Software Infrastructure Manager Plug-in for Microsoft<br>System Center Virtual Machine Manager 1.2 Setup Guide<br>(Windows Server 2016/2019 version) | This manual describes the precautions and reference information<br>for ISM Plug-in for Microsoft System Center Virtual Machine<br>Manager 1.2 (Windows Server 2016/2019 version), from<br>installation to operation. |
| FUJITSU Software Infrastructure Manager Plug-in for VMware vCenter Server 1.2 Setup Guide (vCenter Server 6.0 version)                                       | This manual describes the precautions and reference information<br>for ISM Plug-in for VMware vCenter Server 1.2 (vCenter Server<br>6.0 version), from installation to operation.                                    |
| FUJITSU Software Infrastructure Manager Plug-in for VMware<br>vCenter Server Appliance 1.2 Setup Guide (vCenter Server<br>Appliance 6.0 version)             | This manual describes the precautions and reference information<br>for ISM Plug-in for VMware vCenter Server 1.2 (vCenter Server<br>Appliance 6.0 version), from installation to operation.                          |
| FUJITSU Software Infrastructure Manager Plug-in for VMware vCenter Server 1.2 Setup Guide (vCenter Server 6.5/6.7 version)                                   | This manual describes the precautions and reference information<br>for ISM Plug-in for VMware vCenter Server 1.2 (vCenter Server<br>6.5/6.7 version), from installation to operation.                                |
| FUJITSU Software Infrastructure Manager Plug-in for VMware<br>vCenter Server Appliance 1.2 Setup Guide (vCenter Server<br>Appliance 6.5/6.7 version)         | This manual describes the precautions and reference information<br>for ISM Plug-in for VMware vCenter Server 1.2 (vCenter Server<br>Appliance 6.5/6.7 version), from installation to operation.                      |
| FUJITSU Software Infrastructure Manager Management Pack for<br>VMware vRealize Operations 1.0 Setup Guide                                                    | This manual describes the precautions and reference information<br>for ISM Management Pack for VMware vRealize Operations 1.0,<br>from installation to operation.                                                    |

Together with the manuals mentioned above, you can also refer to the latest information about ISM by contacting your local Fujitsu customer service partner.

For the respective hardware products for management, refer to the manuals of the relevant hardware.

For PRIMERGY, refer to "ServerView Suite ServerBooks" or the manual pages for PRIMERGY.

http://manuals.ts.fujitsu.com

## **Intended Readers**

This manual is intended for readers who consider using the product for comprehensive management and operation of such ICT devices and possess basic knowledge about hardware, operating systems, and software.

### Notation in this Manual

Notation

#### Keyboard

Keystrokes that represent nonprintable characters are displayed as key icons such as [Enter] or [F1]. For example, [Enter] means press key labeled "Enter"; [Ctrl]+[B] means hold down the key labeled "Ctrl" or "Control" and then press the B key.

## Symbols

Items that require your special caution are preceded by the following symbols.

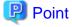

#### . . Describes the content of an important subject.

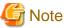

. . . . . . Describes an item that requires your attention. .....

#### Variables: <xxx>

Represents variables that require replacement by numerical values/text strings in accordance with the environment you are using. Example: <IP address>

### Abbreviation

This document may use the following abbreviations.

| Official name                                     | Abbrev                               | viation                |
|---------------------------------------------------|--------------------------------------|------------------------|
| Microsoft(R) Windows Server(R) 2019 Datacenter    | Windows Server 2019<br>Datacenter    | Windows Server 2019    |
| Microsoft(R) Windows Server(R) 2019 Standard      | Windows Server 2019<br>Standard      |                        |
| Microsoft(R) Windows Server(R) 2019 Essentials    | Windows Server 2019<br>Essentials    |                        |
| Microsoft(R) Windows Server(R) 2016 Datacenter    | Windows Server 2016<br>Datacenter    | Windows Server 2016    |
| Microsoft(R) Windows Server(R) 2016 Standard      | Windows Server 2016<br>Standard      |                        |
| Microsoft(R) Windows Server(R) 2016 Essentials    | Windows Server 2016<br>Essentials    |                        |
| Microsoft(R) Windows Server(R) 2012 R2 Datacenter | Windows Server 2012 R2<br>Datacenter | Windows Server 2012 R2 |
| Microsoft(R) Windows Server(R) 2012 R2 Standard   | Windows Server 2012 R2<br>Standard   |                        |
| Microsoft(R) Windows Server(R) 2012 R2 Essentials | Windows Server 2012 R2<br>Essentials |                        |
| Microsoft(R) Windows Server(R) 2012 Datacenter    | Windows Server 2012<br>Datacenter    | Windows Server 2012    |
| Microsoft(R) Windows Server(R) 2012 Standard      | Windows Server 2012<br>Standard      |                        |
| Microsoft(R) Windows Server(R) 2012 Essentials    | Windows Server 2012<br>Essentials    |                        |
| Microsoft(R) Windows Server(R) 2008 R2 Datacenter | Windows Server 2008 R2<br>Datacenter | Windows Server 2008 R2 |
| Microsoft(R) Windows Server(R) 2008 R2 Enterprise | Windows Server 2008 R2<br>Enterprise | ]                      |

| Official name                                             | Abbrev                                                                                         | riation                                        |
|-----------------------------------------------------------|------------------------------------------------------------------------------------------------|------------------------------------------------|
| Microsoft(R) Windows Server(R) 2008 R2 Standard           | Windows Server 2008 R2<br>Standard                                                             |                                                |
| Red Hat Enterprise Linux 7.5 (for Intel64)                | RHEL 7.5                                                                                       | Red Hat Enterprise Linux                       |
| Red Hat Enterprise Linux 7.4 (for Intel64)                | RHEL 7.4                                                                                       | Or                                             |
| Red Hat Enterprise Linux 7.3 (for Intel64)                | RHEL 7.3                                                                                       | Linux                                          |
| Red Hat Enterprise Linux 7.2 (for Intel64)                | RHEL 7.2                                                                                       |                                                |
| Red Hat Enterprise Linux 7.1 (for Intel64)                | RHEL 7.1                                                                                       |                                                |
| Red Hat Enterprise Linux 6.10 (for Intel64)               | RHEL 6.10(Intel64)                                                                             |                                                |
| Red Hat Enterprise Linux 6.10 (for x86)                   | RHEL 6.10(x86)                                                                                 |                                                |
| Red Hat Enterprise Linux 6.9 (for Intel64)                | RHEL 6.9(Intel64)                                                                              |                                                |
| Red Hat Enterprise Linux 6.9 (for x86)                    | RHEL 6.9(x86)                                                                                  |                                                |
| Red Hat Enterprise Linux 6.8 (for Intel64)                | RHEL 6.8(Intel64)                                                                              |                                                |
| Red Hat Enterprise Linux 6.8 (for x86)                    | RHEL 6.8(x86)                                                                                  | ]                                              |
| Red Hat Enterprise Linux 6.7 (for Intel64)                | RHEL 6.7(Intel64)                                                                              | ]                                              |
| Red Hat Enterprise Linux 6.7 (for x86)                    | RHEL 6.7(x86)                                                                                  | ]                                              |
| Red Hat Enterprise Linux 6.6 (for Intel64)                | RHEL 6.6(Intel64)                                                                              | ]                                              |
| Red Hat Enterprise Linux 6.6 (for x86)                    | RHEL 6.6(x86)                                                                                  |                                                |
| SUSE Linux Enterprise Server 15 (for AMD64 & Intel64)     | SUSE 15(AMD64)<br>SUSE 15(Intel64)<br>or<br>SLES 15(AMD64)<br>SLES 15(Intel64)                 | SUSE Linux Enterprise<br>Server<br>Or<br>Linux |
| SUSE Linux Enterprise Server 12 SP3 (for AMD64 & Intel64) | SUSE 12 SP3(AMD64)<br>SUSE 12 SP3(Intel64)<br>or<br>SLES 12 SP3(AMD64)<br>SLES 12 SP3(Intel64) |                                                |
| SUSE Linux Enterprise Server 12 SP2 (for AMD64 & Intel64) | SUSE 12 SP2(AMD64)<br>SUSE 12 SP2(Intel64)<br>or<br>SLES 12 SP2(AMD64)<br>SLES 12 SP2(Intel64) |                                                |
| SUSE Linux Enterprise Server 12 SP1 (for AMD64 & Intel64) | SUSE 12 SP1(AMD64)<br>SUSE 12 SP1(Intel64)<br>or<br>SLES 12 SP1(AMD64)<br>SLES 12 SP1(Intel64) |                                                |
| SUSE Linux Enterprise Server 12 (for AMD64 & Intel64)     | SUSE 12(AMD64)<br>SUSE 12(Intel64)<br>or<br>SLES 12(AMD64)<br>SLES 12(Intel64)                 |                                                |
| SUSE Linux Enterprise Server 11 SP4 (for AMD64 & Intel64) | SUSE 11 SP4(AMD64)<br>SUSE 11 SP4(Intel64)<br>or<br>SLES 11 SP4(AMD64)<br>SLES 11 SP4(Intel64) |                                                |

| Official name                                 | Abbreviation                               |             |  |  |
|-----------------------------------------------|--------------------------------------------|-------------|--|--|
| SUSE Linux Enterprise Server 11 SP4 (for x86) | SUSE 11 SP4(x86)<br>or<br>SLES 11 SP4(x86) |             |  |  |
| VMware(R) vSphere(TM) ESXi 6.7                | VMware ESXi 6.7                            | VMware ESXi |  |  |
| VMware(R) vSphere(TM) ESXi 6.5                | VMware ESXi 6.5                            |             |  |  |
| VMware(R) vSphere(TM) ESXi 6.0                | VMware ESXi 6.0                            |             |  |  |
| VMware(R) vSphere(TM) ESXi 5.5                | VMware ESXi 5.5                            |             |  |  |
| VMware Virtual SAN                            | vSAN                                       |             |  |  |

Terms

For the major terms and abbreviations used in this manual, refer to "Glossary."

#### **High Risk Activity**

The Customer acknowledges and agrees that the Product is designed, developed and manufactured as contemplated for general use, including without limitation, general office use, personal use, household use, and ordinary industrial use, but is not designed, developed and manufactured as contemplated for use accompanying fatal risks or dangers that, unless extremely high safety is secured, could lead directly to death, personal injury, severe physical damage or other loss (hereinafter "High Safety Required Use"), including without limitation, nuclear reaction control in nuclear facility, aircraft flight control, air traffic control, mass transport control, medical life support system, missile launch control in weapon system. The Customer, shall not use the Product without securing the sufficient safety required for the High Safety Required Use. In addition, Fujitsu (or other affiliate's name) shall not be liable against the Customer and/or any third party for any claims or damages arising in connection with the High Safety Required Use of the Product.

### **To Use This Product Safely**

This document contains important information required for using this product safely and correctly. Read this manual carefully before using the product. In addition, to use the product safely, the customer requires to understand the related products (hardware and software) before using the product. Be sure to use the product by following the notes on the related products. Be sure to keep this manual in a safe and convenient location for quick reference during use of the product.

## Modifications

The customer may not modify this software or perform reverse engineering involving decompiling or disassembly.

### Disclaimers

Fujitsu Limited assumes no responsibility for any claims for losses, damages or other liabilities arising from the use of this product. The contents of this document are subject to change without notice.

### Trademarks

Microsoft, Windows, Windows Vista, Windows Server, Hyper-V, Active Directory, and the titles or names of other Microsoft products are trademarks or registered trademarks of Microsoft Corporation in the United States and other countries.

Linux is a trademark or registered trademark of Linus Torvalds in the United States and other countries.

Red Hat and all trademarks and logos based on Red Hat are trademarks or registered trademarks of Red Hat, Inc. in the United States and other countries.

SUSE and the SUSE logo are trademarks or registered trademarks of SUSE LLC in the United States and other countries.

VMware, VMware logo, VMware ESXi, VMware SMP, and vMotion are trademarks or registered trademarks of VMware, Inc. in the United States and other countries.

Intel and Xeon are trademarks or registered trademarks of Intel Corporation or its subsidiaries in the United States and other countries.

Java is a registered trademark of Oracle Corporation and its subsidiaries/affiliates in the United States and other countries.

Zabbix is a trademark of Zabbix LLC that is based in Republic of Latvia.

PostgreSQL is a trademark of PostgreSQL in the United States and other countries.

Apache is a trademark or registered trademark of Apache Software Foundation.

Cisco is a trademark of Cisco Systems, Inc. in the United States and other countries.

Elasticsearch is a trademark or registered trademark of Elasticsearch BV in the United States and other countries.

Xen is a trademark of XenSource, Inc.

All other company and product names are trademarks or registered trademarks of the respective companies.

All other products are owned by their respective companies.

## Copyright

Copyright 2018 FUJITSU LIMITED

This manual shall not be reproduced or copied without the permission of Fujitsu Limited.

## **Modification History**

| Edition | Publication<br>Date | Modification Overview                                             | Sect                                                                                                 | ion                                   |
|---------|---------------------|-------------------------------------------------------------------|----------------------------------------------------------------------------------------------------|---------------------------------------|
| 01      | August 2018         | First edition                                                     | -                                                                                                    | -                                     |
| 02      | October 2018        | Modification for ISM 2.3.0.b<br>patch application<br>New addition | 6.7 Create Clusters for Microsoft<br>Storage Spaces Direct (ISM<br>2.3.0.b or later)                 | -                                     |
|         |                     |                                                                   | 6.10 Export/Import/Delete<br>Cluster Definition Parameters<br>(ISM 2.3.0.b or later)                 | -                                     |
|         |                     | Modification for ISM 2.3.0.b                                      | 2.1.1.3 Install ISM-VA on KVM                                                                        | -                                     |
|         |                     | patch application Added the article                               | 6.8.2.2 Cluster Expansion<br>procedure                                                               | -                                     |
|         |                     |                                                                   | 6.9.2.2 Cluster Expansion procedure                                                                  | -                                     |
|         |                     |                                                                   | 8.2.1 Collect Maintenance Data with GUI                                                              | Cancel collecting Maintenance<br>Data |
|         |                     | Modified the procedure                                            | 6.5.3 Execute Firmware Rolling<br>Update                                                             | -                                     |
|         |                     | Added the article                                                 | 6.9.2.1 Operation requirements for Cluster Expansion                                                 | -                                     |
| 03      | December<br>2018    | Modified the procedure                                            | 6.7.2.2 Cluster Creation procedure                                                                   | -                                     |
|         |                     |                                                                   | 6.9.2.2 Cluster Expansion procedure                                                                  |                                       |
|         |                     | Added the article                                                 | <ul><li>6.6.3.1 Confirm Cluster Creation</li><li>6.8.3.1 Confirm Cluster</li><li>Expansion</li></ul> | -                                     |

# Contents

| Chapter 1 Common Operations                                                                       | 1  |
|---------------------------------------------------------------------------------------------------|----|
| 1.1 Display the Help Screen                                                                       | 1  |
| 1.2 Refresh the Screen                                                                            | 1  |
| Chapter 2 Install ISM                                                                             | 2  |
| 2.1 Install ISM-VA.                                                                               |    |
| 2.1.1 Import ISM-VA                                                                               |    |
| 2.1.1 Install ISM-VA on the Microsoft Windows Server Hyper-V.                                     |    |
| 2.1.1.2 Install ISM -VA on VMware vSphere Hypervisor                                              |    |
| 2.1.1.2 Install ISM-VA on KVM                                                                     |    |
| 2.1.1 S Instan ISM-VA OI RVM.<br>2.1.2 Export ISM-VA.                                             |    |
| 2.1.2 Export ISM-VA<br>2.1.2.1 Back up ISM-VA running on Microsoft Windows Server Hyper-V         |    |
| 2.1.2.1 Back up ISM-VA running on Where vSphere Hypervisor 5.5 or VMware vSphere Hypervisor 6.0   |    |
| 2.1.2.2 Back up ISM-VA running on VMware vSphere Hypervisor 5.5 of VMware vSphere Hypervisor 6.5. |    |
| 2.1.2.5 Back up ISM-VA running on VW wate v5piele Hypervisor 0.5                                  |    |
| 2.1.2.4 Dack up ISM VI running of RVM                                                             |    |
| 2.1.3.1 Allocate virtual disks to entire ISM-VA.                                                  |    |
| 2.1.3.2 Allocate virtual disks to user groups                                                     |    |
| 2.1.4 Register Licenses.                                                                          |    |
| 2.2 Register/Delete Datacenters                                                                   |    |
| 2.3 Register/Delete Floors.                                                                       |    |
| 2.4 Register/Delete Racks                                                                         |    |
| 2.5 Locate Racks on the Floor                                                                     |    |
| 2.6 Set an Alarm (ISM internal events)                                                            |    |
| 2.6.1 Execute Action Settings (notification method)                                               |    |
| 2.6.1.1 Execute a script deployed on the external host                                            |    |
| 2.6.1.2 Send an e-mail                                                                            |    |
| 2.6.1.3 Execute sending/forwarding a trap                                                         |    |
| 2.6.1.4 Execute Syslog forwarding                                                                 |    |
| 2.6.2 Execute Test for Action (notification method)                                               |    |
| 2.6.3 Set an Alarm to the ISM Internal Event                                                      |    |
| 2.7 Register Administrator Users                                                                  |    |
| 2.7.1 Manage ISM Users                                                                            | 32 |
| 2.7.1.1 Add users                                                                                 | 32 |
| 2.7.1.2 Edit users                                                                                |    |
| 2.7.1.3 Delete users                                                                              | 34 |
| 2.7.2 Manage User Groups                                                                          |    |
| 2.7.2.1 Add user groups                                                                           |    |
| 2.7.2.2 Edit user groups                                                                          |    |
| 2.7.2.3 Delete user groups                                                                        | 37 |
| 2.7.3 Link with Microsoft Active Directory or LDAP                                                |    |
| 2.7.4 Manage Node Groups                                                                          | 39 |
| 2.7.4.1 Add node groups                                                                           |    |
| 2.7.4.2 Edit node groups                                                                          | 39 |
| 2.7.4.3 Delete node groups                                                                        | 41 |
| Chapter 3 Register/Set/Delete a Managed Node                                                      | 10 |
| 3.1 Register/Delete Managed Nodes                                                                 |    |
| 3.1.1 Discover Nodes in the Network and Register Nodes                                            |    |
| 3.1.2 Register a Node Directly                                                                    |    |
| 3.1.3 Delete Nodes                                                                                |    |
| 3.2 Set up Nodes.                                                                                 |    |
| 3.2.1 Set an Alarm (Event of Managed Devices)                                                     |    |
| 3.2.1.1 Execute action settings (notification method)                                             |    |
| 3.2.1.2 Set shared alarm settings.                                                                |    |
| 3.2.1.3 Set an alarm to the managed devices                                                       |    |
|                                                                                                   |    |

| 3.2.2 Execute SNMP Trap Receiving Settings                                                                                                    |                                        |
|----------------------------------------------------------------------------------------------------|----------------------------------------|
| 3.2.3 Set Log Collection Schedule                                                                                                    |                                        |
| 3.3 Execute Settings on a Server/Install Server OS                                                                                                    |                                        |
| 3.3.1 Set BIOS/iRMC/MMB/Virtual IO with Profiles                                                                                                    |                                        |
| 3.3.2 Install OS on a Server with Profiles                                                                                                    |                                        |
| 3.3.3 Create a Policy to Simplify Profile Creation                                                                                                    |                                        |
| 3.4 Set up Switch/Storage                                                                                                    |                                        |
| 3.4.1 Set up Switch/Storage with Profiles                                                                                                    |                                        |
| 3.4.2 Change LAN Switch Settings from Network Map                                                                                                    |                                        |
| 3.5 Change Passwords                                                                                                    |                                        |
| 3.5.1 Change the Password of the Managed Nodes                                                                                                    |                                        |
| 3.5.2 Change Password of OS                                                                                                    |                                        |
| Chapter 4 Check the Status of a Managed Node                                                                                                    |                                        |
| 4.1 Operate Dashboard                                                                                                    |                                        |
| 4.2 Check the Position of a Node                                                                                                    |                                        |
| 4.3 Check the Status of a Node                                                                                                    |                                        |
| 4.4 Display the Node Notification Information                                                                                                    |                                        |
| 4.5 Display Monitoring History in a Graph                                                                                                    |                                        |
| 4.5.1 Display Monitoring History in a Graph for each Node                                                                                                    |                                        |
| 4.5.2 Display Monitoring History of Multiple Nodes in a Graph                                                                                                    |                                        |
| 4.6 Check Firmware Version                                                                                                    |                                        |
| 4.7 Display Node Logs                                                                                                    |                                        |
| 4.8 Download Archived Logs                                                                                                    |                                        |
| Chapter 5 Identify Managed Nodes in Error                                                                                                    | 69                                     |
| 5.1 Check the Node where an Error Occurred                                                                                                    |                                        |
| 5.1 Check the Error Point/Affected Area on the Network                                                                                                    |                                        |
| 5.3 Collect Logs of Managed Nodes                                                                                                    |                                        |
| 5.5 Concer Logs of Managed Nodes                                                                                                    |                                        |
| Chapter 6 Other Functions to Manage/Operate Target Nodes                                                                                                    |                                        |
| 6.1 Set up Network Map                                                                                                    |                                        |
| 6.2 Display Virtual/Machines Virtual Resources Information                                                                                                    |                                        |
| 6.2.1 Register a Cloud Management Software                                                                                                    |                                        |
| 6.2.2 Confirm Information of Virtual Machines on the Managed Server                                                                                                    |                                        |
| 6.2.3 Check the Status of Virtual Resource                                                                                                    |                                        |
| 6.3 Update the Firmware of the Server                                                                                                    |                                        |
| 6.4 Execute Power Capping                                                                                                    |                                        |
| 6.4.1 Confirm the Current Power Capping Status                                                                                                    |                                        |
| 6.4.2 Add/change the Power Capping Settings of the Rack                                                                                                    |                                        |
| 6.4.3 Enable the Power Capping Policy of the Racks                                                                                                    |                                        |
| 6.4.4 Delete Power Capping Settings for Racks                                                                                                    |                                        |
| 6.5 Execute Firmware Rolling Update                                                                                                    |                                        |
| 6.5.1 Operation Requirements for Rolling Firmware Update                                                                                                    |                                        |
| 6.5.2 Edit a Setting File<br>6.5.3 Execute Firmware Rolling Update                                                                                                    |                                        |
| 6.6 Create a Cluster for PRIMEFLEX HS V1.0/V1.1 or PRIMEFLEX for VMware vSAN V1                                                                                                    |                                        |
| 6.6.1 Preparations                                                                                                    |                                        |
| 6.6.1.1 Create ADVM certificates                                                                                                    |                                        |
| 6.6.1.1.1 Check WinRM service startup                                                                                                    |                                        |
| -                                                                                                    |                                        |
| 0.0.1.1.2 Set up winkly service                                                                                                    |                                        |
| 6.6.1.1.2 Set up WinRM service<br>6.6.1.1.3 Open the port of the firewall                                                                                                    | 93                                     |
| 6.6.1.1.3 Open the port of the firewall                                                                                                    |                                        |
| <ul><li>6.6.1.1.3 Open the port of the firewall.</li><li>6.6.1.1.4 Change the Windows PowerShell script execution policy.</li></ul>                                                                            |                                        |
| <ul><li>6.6.1.1.3 Open the port of the firewall</li><li>6.6.1.1.4 Change the Windows PowerShell script execution policy</li><li>6.6.1.2 Register host records in DNS</li></ul>                                 |                                        |
| <ul><li>6.6.1.1.3 Open the port of the firewall.</li><li>6.6.1.1.4 Change the Windows PowerShell script execution policy.</li></ul>                                                                            |                                        |
| <ul><li>6.6.1.1.3 Open the port of the firewall.</li><li>6.6.1.1.4 Change the Windows PowerShell script execution policy.</li><li>6.6.1.2 Register host records in DNS.</li><li>6.6.1.3 Set up DHCP.</li></ul> | 93<br>96<br>96<br>96<br>97<br>98<br>98 |
| <ul> <li>6.6.1.1.3 Open the port of the firewall</li></ul>                                                                                                    | 93<br>96<br>96<br>97<br>98<br>98<br>98 |

| 6.6.1.7 Create a profile                                                        |     |
|---------------------------------------------------------------------------------|-----|
| 6.6.1.8 Execute installation and wiring                                         |     |
| 6.6.1.9 Set the IP address of iRMC                                              |     |
| 6.6.1.10 Set up BIOS                                                            |     |
| 6.6.1.11 Register a node to ISM                                                 |     |
| 6.6.2 Execute Cluster Creation                                                  |     |
| 6.6.2.1 Operation requirements for Cluster Creation                             |     |
| 6.6.2.2 Cluster Creation procedure                                              |     |
| 6.6.3 Follow-up Processing                                                      |     |
| 6.6.3.1 Confirm Cluster Creation                                                |     |
| 6.6.3.2 Set the detection alarm on the vCenter Server                           | 110 |
| 6.6.3.3 Restrictions/precautions for VMware vSphere                             |     |
| 6.6.3.4 Register a server for creating a new cluster to ServerView RAID Manager |     |
| 6.6.3.5 Delete certificates                                                     |     |
| 6.7 Create Clusters for Microsoft Storage Spaces Direct (ISM 2.3.0.b or later)  | 111 |
| 6.7.1 Preparations                                                              |     |
| 6.7.1.1 Create certificates for servers for creating a new cluster              |     |
| 6.7.1.2 Set up DHCP                                                             |     |
| 6.7.1.3 Import the ISO image of the OS installation media to ISM-VA             |     |
| 6.7.1.4 Create a profile                                                        |     |
| 6.7.1.5 Execute installation and wiring                                         |     |
| 6.7.1.6 Set the IP address of iRMC                                              |     |
| 6.7.1.7 Set up BIOS                                                             |     |
| 6.7.1.8 Create system disk (RAID1)                                              |     |
| 6.7.1.9 Register a node to ISM                                                  |     |
| 6.7.2 Execute Cluster Creation                                                  |     |
| 6.7.2.1 Operation requirements for Cluster Creation                             |     |
| 6.7.2.2 Cluster Creation procedure                                              |     |
| 6.7.3 Follow-up Processing                                                      |     |
| 6.7.3.1 Refresh cluster information                                             |     |
| 6.7.3.2 Confirm Cluster Creation                                                |     |
| 6.7.3.3 Register to the virtual switch for workload                             |     |
| 6.7.3.4 Set a system volume name                                                |     |
| 6.7.3.5 Set the browser for the servers for creating a new cluster              |     |
| 6.7.3.6 Delete certificates                                                     |     |
| 6.7.3.7 Delete unnecessary files                                                |     |
| 6.8 Expand a Cluster for PRIMEFLEX HS V1.0/V1.1 or PRIMEFLEX for VMware vSAN V1 |     |
| 6.8.1 Preparations.                                                             |     |
| 6.8.1.1 Create ADVM certificates                                                |     |
| 6.8.1.1.1 Check WinRM service startup                                           |     |
| 6.8.1.1.2 Set up WinRM service.                                                 |     |
| 6.8.1.1.3 Open the port of the firewall.                                        |     |
| 6.8.1.1.4 Change the Windows PowerShell script execution policy                 |     |
| 6.8.1.2 Register host records in DNS                                            |     |
| 6.8.1.3 Set up DHCP.                                                            |     |
| 6.8.1.4 Import the ISO image of the OS installation media to ISM-VA             |     |
| 6.8.1.5 Upload the VMware ESXi patch file                                       |     |
| 6.8.1.6 Upload VMware SMIS provider                                             |     |
| 6.8.1.7 Create a profile                                                        |     |
| 6.8.1.8 Create and edit Cluster Definition Parameters                           |     |
| 6.8.1.9 Execute installation and wiring<br>6.8.1.10 Set the IP address of iRMC  |     |
| 6.8.1.10 Set the IP address of IRMC.                                            |     |
| 6.8.1.12 Register a node to ISM                                                 |     |
| 6.8.2 Execute Cluster Expansion                                                 |     |
| 6.8.2.1 Operation requirements for Cluster Expansion                            |     |
| 6.8.2.2 Cluster Expansion procedure                                             |     |
| 0.0.2.2 Cluster Expansion procedure                                             |     |

| 6.8.3.1 Confirm Cluster Expansion.         6.8.3.2 Restrictions/procutions for VMware vSphere.         6.8.3.3 Register to the virtual distributed switch for service.         6.8.3.4 Register a server for expanding a cluster to ServerView RAID Manager.         6.8.3.5 Delete certificates.         6.9 I Preparations.         6.9.1.1 Create certificates for servers for expanding a cluster.         6.9.1.2 Set up DHCP.         6.9.1.3 Event certificates for servers for expanding a cluster.         6.9.1.4 Create a profile.         6.9.1.5 Create and edit Cluster Definition Parameters.         6.9.1.6 Execute installation and wiring.         6.9.1.7 Set the IP address of iRMC.         6.9.1.8 Secute installation and wiring.         6.9.1.0 Create system disk (RADD).         6.9.1.0 Create system disk (RADD).         6.9.2 Execute Cluster Expansion         6.9.3 Follow-up processing.         6.9.3 Cluster Expansion procedure.         6.9.3 Cluster Expansion procedure.         6.9.3.3 Register to the virtual switch for workload.         6.9.3.4 Set a system volume name.         6.9.3.5 Oblew up processing.         6.9.3.6 Delete curificates.         6.9.3 Follow-up processing.         6.9.3.7 Delete unnecessary files.         6.9.3.6 Delete curificates.         6.9.3.7 Delete unnecessary files. <th>146<br/>146<br/>150<br/>150<br/>151<br/>151<br/>151<br/>153<br/>154<br/>154<br/>154<br/>154<br/>154<br/>156<br/>156<br/>156<br/>156<br/>166<br/>166<br/>166<br/>166<br/>167</th> <th>6.8.3.2 Restrictions/precautions for VMware vSphere         6.8.3.3 Register to the virtual distributed switch for service.         6.8.3.4 Register a server for expanding a cluster to ServerView RAID Manager         6.8.3.5 Delete certificates.         6.9 Expand a Cluster for Microsoft Storage Spaces Direct.         6.9.1 Preparations.         6.9.1.1 Create certificates for servers for expanding a cluster.         6.9.1.2 Set up DHCP.         6.9.1.3 Import the ISO image of the OS installation media to ISM-VA.         6.9.1.4 Create a profile.         6.9.1.5 Create and edit Cluster Definition Parameters.         6.9.1.6 Execute installation and wiring.         6.9.1.7 Set up BIOS         6.9.1.9 Create system disk (RAID1).         6.9.1.10 Register a node to ISM.         6.9.2 Execute Cluster Expansion.         6.9.2 Cluster Expansion procedure.         6.9.3 Follow-up processing.         6.9.3 Register to the virtual switch for workload.         6.9.3 Register to the virtual switch for workload.         6.9.3 Ket a system volume name.</th> | 146<br>146<br>150<br>150<br>151<br>151<br>151<br>153<br>154<br>154<br>154<br>154<br>154<br>156<br>156<br>156<br>156<br>166<br>166<br>166<br>166<br>167        | 6.8.3.2 Restrictions/precautions for VMware vSphere         6.8.3.3 Register to the virtual distributed switch for service.         6.8.3.4 Register a server for expanding a cluster to ServerView RAID Manager         6.8.3.5 Delete certificates.         6.9 Expand a Cluster for Microsoft Storage Spaces Direct.         6.9.1 Preparations.         6.9.1.1 Create certificates for servers for expanding a cluster.         6.9.1.2 Set up DHCP.         6.9.1.3 Import the ISO image of the OS installation media to ISM-VA.         6.9.1.4 Create a profile.         6.9.1.5 Create and edit Cluster Definition Parameters.         6.9.1.6 Execute installation and wiring.         6.9.1.7 Set up BIOS         6.9.1.9 Create system disk (RAID1).         6.9.1.10 Register a node to ISM.         6.9.2 Execute Cluster Expansion.         6.9.2 Cluster Expansion procedure.         6.9.3 Follow-up processing.         6.9.3 Register to the virtual switch for workload.         6.9.3 Register to the virtual switch for workload.         6.9.3 Ket a system volume name.                             |
|----------------------------------------------------------------------------------------------------|----------------------------------------------------------------------------------------------------|----------------------------------------------------------------------------------------------------|
| 6.8.3.3 Register to the virtual distributed switch for service.         6.8.3.5 Delete certificates.         6.9 Expand a Cluster for Microsoft Storage Spaces Direct.         6.9.1 Preparations.         6.9.1.1 Create certificates for servers for expanding a cluster.         6.9.1.2 Set up DICP.         6.9.1.2 Set up DICP.         6.9.1.3 Event for Microsoft Storage Spaces Direct.         6.9.1.4 Create certificates for servers for expanding a cluster.         6.9.1.7 Set up Partificates.         6.9.1.6 Execute installation and wing.         6.9.1.7 Set the P address of iRNC.         6.9.1.6 Execute installation and wing.         6.9.1.7 Set the P address of iRNC.         6.9.1 Register a node to ISM.         6.9.2 Evecute Cluster Expansion.         6.9.2 Evecute Cluster Expansion.         6.9.2.1 Operation requirements for Cluster Expansion.         6.9.3.1 Refresh cluster information.         6.9.3.2 Cluster Expansion procedure.         6.9.3.3 Register to the virtual switch for workload.         6.9.3.4 Set a system volume name.         6.9.3.5 Delete certificates.         6.9.3 Follow-up processing.         6.9.3 Cluster Definition Parameters.         6.9.3 Columer Cluster Definition Parameters.         6.9.3 Delete cutser Definition Parameters.         6.101 Export Cluster Definition P                                                                                                    | 146<br>150<br>150<br>151<br>151<br>151<br>153<br>153<br>154<br>154<br>154<br>154<br>156<br>156<br>156<br>156<br>156<br>166<br>166<br>166<br>166<br>167        | 6.8.3.3 Register to the virtual distributed switch for service.         6.8.3.4 Register a server for expanding a cluster to ServerView RAID Manager.         6.8.3.5 Delete certificates.         6.9 Expand a Cluster for Microsoft Storage Spaces Direct.         6.9.1 Preparations.         6.9.1.1 Create certificates for servers for expanding a cluster.         6.9.1.2 Set up DHCP.         6.9.1.3 Import the ISO image of the OS installation media to ISM-VA.         6.9.1.4 Create a profile.         6.9.1.5 Create and edit Cluster Definition Parameters.         6.9.1.6 Execute installation and wiring.         6.9.1.7 Set the IP address of iRMC.         6.9.1.8 Set up BIOS.         6.9.1.9 Create system disk (RAID1).         6.9.1 Noperation requirements for Cluster Expansion.         6.9.2 Execute Cluster Expansion         6.9.2.1 Operation requirements for Cluster Expansion.         6.9.3 Follow-up processing.         6.9.3 Register to the virtual switch for workload.         6.9.3.3 Register to the virtual switch for workload.         6.9.3.4 Set a system volume name. |
| 6.8.3.4 Register a server for expanding a cluster to ServerView RAID Manager.         6.8.3.5 Delete certificates.         6.9 Expand a Cluster for Microsoft Storage Spaces Direct.         6.9.1.1 Create certificates for servers for expanding a cluster.         6.9.1.2 Set up DHCP.         6.9.1.3 Import the ISO image of the OS installation media to ISM-VA.         6.9.1.4 Create a profile.         6.9.1.5 Create and edit Cluster Definition Parameters.         6.9.1.6 Execute installation and wring.         6.9.1.7 Set the IP address of iRMC.         6.9.1.8 Set up BIOS.         6.9.1.9 Create system disk (RAID1).         6.9.1.9 Create system disk (RAID1).         6.9.1.9 Create system disk (RAID1).         6.9.2.1 Operation requirements for Cluster Expansion.         6.9.2.1 Operation requirements for Cluster Expansion.         6.9.2.1 Operation requirements for Cluster Expansion.         6.9.3.3 Register to the virtual switch for workload.         6.9.3.4 Refresh cluster Expansion.         6.9.3.5 Set the browser for the servers for expanding a cluster.         6.9.3.6 Delete unceressary files.         6.9.3.7 Delete unceressary files.         6.10 Export/Import/Delete Cluster Definition Parameters.         6.10.1 Export Cluster Definition Parameters.         6.10.2 Import Cluster Definition Parameters.         6.10.3 Delete Definition Para                                                                                                    | 150<br>150<br>150<br>151<br>151<br>153<br>153<br>153<br>154<br>154<br>154<br>154<br>156<br>156<br>156<br>166<br>166<br>166<br>166<br>166<br>166<br>166        | 6.8.3.4 Register a server for expanding a cluster to ServerView RAID Manager                                                                                                    |
| 6.8.3.5 Delete certificates.         6.9 Expand a Cluster for Microsoft Storage Spaces Direct.         6.9.1 Preparations.         6.9.1 Create certificates for servers for expanding a cluster.         6.9.1.2 Set up DHCP.         6.9.1.3 limport the ISO image of the OS installation media to ISM-VA.         6.9.1.4 Create a profile.         6.9.1.5 Create and edit Cluster Definition Parameters.         6.9.1.6 Execute installation and wiring.         6.9.1.7 Set the IP address of iRMC.         6.9.1.8 Set up BIOS.         6.9.1.9 Create system disk (RAID1).         6.9.1.10 Register a node to ISM.         6.9.2 Ecute Cluster Expansion         6.9.2.1 Operation requirements for Cluster Expansion.         6.9.2.2 Cluster Expansion procedure.         6.9.3.1 Refresh cluster information.         6.9.3.2 Confirm Cluster Expansion.         6.9.3.3 Register to the virtual switch for workload.         6.9.3.4 Set a system volume name.         6.9.3.5 Set the browser for the servers for expanding a cluster.         6.9.3.7 Delete curficteres.         6.9.3.7 Delete unnecessary files.         6.9.3.6 Delete certificteres.         6.9.3.7 Delete unnecessary files.         6.10.1 Export/Import/Delete Cluster Definition Parameters.         6.10.2 Inport Cluster Definition Parameters.         6.10.3 Delete                                                                                                    |                                                                                                    | 6.8.3.5 Delete certificates.         6.9 Expand a Cluster for Microsoft Storage Spaces Direct.         6.9.1 Preparations.         6.9.1.1 Create certificates for servers for expanding a cluster.         6.9.1.2 Set up DHCP.         6.9.1.3 Import the ISO image of the OS installation media to ISM-VA.         6.9.1.4 Create a profile.         6.9.1.5 Create and edit Cluster Definition Parameters.         6.9.1.6 Execute installation and wiring.         6.9.1.7 Set the IP address of iRMC.         6.9.1.8 Set up BIOS.         6.9.1.9 Create system disk (RAID1).         6.9.1.10 Register a node to ISM.         6.9.2.1 Operation requirements for Cluster Expansion.         6.9.2.2 Cluster Expansion procedure.         6.9.3.1 Refresh cluster information.         6.9.3.2 Confirm Cluster Expansion.         6.9.3.3 Register to the virtual switch for workload.         6.9.3.4 Set a system volume name.                                                                                                    |
| <ul> <li>6.9 Expand a Cluster for Microsoft Storage Spaces Direct</li></ul>                                                                                                    | 150<br>151<br>151<br>152<br>153<br>153<br>154<br>154<br>154<br>154<br>156<br>156<br>156<br>156<br>156<br>163<br>164<br>165<br>166<br>166<br>166<br>166<br>167 | 6.9 Expand a Cluster for Microsoft Storage Spaces Direct.         6.9.1 Preparations.         6.9.1.1 Create certificates for servers for expanding a cluster.         6.9.1.2 Set up DHCP.         6.9.1.3 Import the ISO image of the OS installation media to ISM-VA.         6.9.1.4 Create a profile.         6.9.1.5 Create and edit Cluster Definition Parameters.         6.9.1.6 Execute installation and wiring.         6.9.1.7 Set the IP address of iRMC.         6.9.1.8 Set up BIOS.         6.9.1.9 Create system disk (RAID1).         6.9.1.10 Register a node to ISM.         6.9.2 Execute Cluster Expansion.         6.9.2.1 Operation requirements for Cluster Expansion.         6.9.3.1 Refresh cluster information.         6.9.3.1 Refresh cluster information.         6.9.3.2 Confirm Cluster Expansion.         6.9.3.3 Register to the virtual switch for workload.         6.9.3.4 Set a system volume name.                                                                                                    |
| 6.9.1 Preparations.       6.9.1.1 Create certificates for servers for expanding a cluster.         6.9.1.2 Set up DHCP       6.9.1.3 Import the ISO image of the OS installation media to ISM-VA         6.9.1.4 Create an edit Cluster Definition Parameters.       6.9.1.6 Execute installation and wiring.         6.9.1.7 Set the IP address of IRMC.       6.9.1.6 Execute installation and wiring.         6.9.1.7 Set the IP address of IRMC.       6.9.1.7 Set the IP address of IRMC.         6.9.1.10 Register a node to ISM.       6.9.2 Execute Cluster Expansion.         6.9.2 Execute Cluster Expansion procedure       6.9.3 Follow-up processing.         6.9.3 Follow-up processing.       6.9.3 Follow-up processing.         6.9.3.3 Register to the virtual switch for workload.       6.9.3.4 Set a system volume name.         6.9.3.5 Set the browser for the servers for expanding a cluster.       6.9.3.5 Oct unnecessary files.         6.10 Export/Inport/Delete Cluster Definition Parameters (ISM 2.3.0.b or later).       6.10.2 Import/Delete Cluster Definition Parameters.         6.10.2 Taport Cluster Definition Parameters.       6.10.2 Import/Delete Cluster Definition Parameters.         6.10.3 Delete Cluster Definition Parameters.       6.10.2 Import/Delete Cluster Definition Parameters.         6.10.2 Taport Cluster Definition Parameters.       6.10.2 Import/Delete Cluster Definition Parameters.         6.10.2 Taport Cluster Definition Parameters.       6.10.3 Deleter Outer Definition Parameters.     <                                                                                                    | 151<br>151<br>152<br>153<br>154<br>154<br>154<br>154<br>156<br>156<br>156<br>156<br>163<br>164<br>164<br>166<br>166<br>166<br>166<br>167                      | 6.9.1 Preparations.         6.9.1.1 Create certificates for servers for expanding a cluster.         6.9.1.2 Set up DHCP.         6.9.1.3 Import the ISO image of the OS installation media to ISM-VA.         6.9.1.4 Create a profile.         6.9.1.5 Create and edit Cluster Definition Parameters.         6.9.1.6 Execute installation and wiring.         6.9.1.7 Set the IP address of iRMC.         6.9.1.8 Set up BIOS         6.9.1.9 Create system disk (RAID1).         6.9.1.10 Register a node to ISM.         6.9.2 Execute Cluster Expansion.         6.9.2.1 Operation requirements for Cluster Expansion.         6.9.3 Follow-up processing.         6.9.3.1 Refresh cluster information.         6.9.3.2 Confirm Cluster Expansion.         6.9.3.3 Register to the virtual switch for workload.         6.9.3.4 Set a system volume name.                                                                                                    |
| 6.9.1.1 Create certificates for servers for expanding a cluster                                                                                                    | 151<br>152<br>153<br>154<br>154<br>154<br>154<br>155<br>156<br>156<br>156<br>166<br>164<br>165<br>166<br>166<br>166<br>166<br>167                             | <ul> <li>6.9.1.1 Create certificates for servers for expanding a cluster</li></ul>                                                                                                    |
| 69.1.2 Set up DHCP                                                                                                    | 152<br>153<br>154<br>154<br>154<br>154<br>156<br>156<br>156<br>156<br>163<br>164<br>165<br>166<br>166<br>166<br>166<br>167                                    | <ul> <li>6.9.1.2 Set up DHCP</li> <li>6.9.1.3 Import the ISO image of the OS installation media to ISM-VA</li> <li>6.9.1.4 Create a profile</li> <li>6.9.1.5 Create and edit Cluster Definition Parameters</li> <li>6.9.1.6 Execute installation and wiring</li> <li>6.9.1.7 Set the IP address of iRMC</li> <li>6.9.1.8 Set up BIOS</li> <li>6.9.1.9 Create system disk (RAID1)</li> <li>6.9.1.0 Register a node to ISM.</li> <li>6.9.2 Execute Cluster Expansion</li> <li>6.9.2.1 Operation requirements for Cluster Expansion</li> <li>6.9.3 Follow-up processing</li> <li>6.9.3.1 Refresh cluster information</li> <li>6.9.3.2 Confirm Cluster Expansion</li> <li>6.9.3.3 Register to the virtual switch for workload</li> <li>6.9.3.4 Set a system volume name</li> </ul>                                                                                                    |
| 6.9.1.3 Import the ISO image of the OS installation media to ISM-VA                                                                                                    | 153<br>154<br>154<br>154<br>154<br>154<br>155<br>156<br>156<br>156<br>163<br>164<br>165<br>166<br>166<br>166<br>166<br>167                                    | <ul> <li>6.9.1.3 Import the ISO image of the OS installation media to ISM-VA.</li> <li>6.9.1.4 Create a profile.</li> <li>6.9.1.5 Create and edit Cluster Definition Parameters.</li> <li>6.9.1.6 Execute installation and wiring.</li> <li>6.9.1.7 Set the IP address of iRMC.</li> <li>6.9.1.8 Set up BIOS.</li> <li>6.9.1.9 Create system disk (RAID1).</li> <li>6.9.1.10 Register a node to ISM.</li> <li>6.9.2 Execute Cluster Expansion.</li> <li>6.9.2.1 Operation requirements for Cluster Expansion.</li> <li>6.9.3 Follow-up processing.</li> <li>6.9.3 Follow-up processing.</li> <li>6.9.3.1 Refresh cluster information.</li> <li>6.9.3.2 Confirm Cluster Expansion.</li> <li>6.9.3.3 Register to the virtual switch for workload.</li> <li>6.9.3.4 Set a system volume name.</li> </ul>                                                                                                    |
| 69.1.4 Create a profile.         69.1.5 Create and edit Cluster Definition Parameters.         69.1.6 Execute installation and wiring.         69.1.7 Set the IP address of IRMC.         69.1.8 Set up BIOS.         69.1.9 Create system disk (RAID1).         6.9.1.10 Register a node to ISM.         6.9.2 Execute Cluster Expansion.         6.9.2.1 Operation requirements for Cluster Expansion.         6.9.2.2 Cluster Expansion procedure.         6.9.3.1 Refresh cluster information.         6.9.3.2 Confirm Cluster Expansion.         6.9.3.3 Register to the virtual switch for workload.         6.9.3.4 Set a system volume name.         6.9.3.5 Delte the browser for the servers for expanding a cluster.         6.9.3.6 Delete certificates.         6.9.3.7 Delete unnecessary files.         6.10 Export/Import/Delete Cluster Definition Parameters (ISM 2.3.0.b or later).         6.10.1 Export/Import/Delete Cluster Definition Parameters.         6.10.2 Import Cluster Definition Parameters.         6.10.3 Delete Currers of Managed Nodes.         7.1.1 Backup/Restore Server Settings.         7.1.1 Backup Server Settings.         7.1.2 Create Profile from Backup Files.         7.1.3 Create Profile from Backup Files.         7.1.4 Import Server Settings.         7.1.5 Restore Server Settings.         7.1.6 Res                                                                                                    | 153<br>154<br>154<br>154<br>154<br>155<br>156<br>156<br>156<br>163<br>164<br>164<br>165<br>166<br>166<br>166<br>166<br>167                                    | <ul> <li>6.9.1.4 Create a profile.</li> <li>6.9.1.5 Create and edit Cluster Definition Parameters.</li> <li>6.9.1.6 Execute installation and wiring.</li> <li>6.9.1.7 Set the IP address of iRMC.</li> <li>6.9.1.8 Set up BIOS.</li> <li>6.9.1.9 Create system disk (RAID1).</li> <li>6.9.1.10 Register a node to ISM.</li> <li>6.9.2 Execute Cluster Expansion.</li> <li>6.9.2.1 Operation requirements for Cluster Expansion.</li> <li>6.9.2.2 Cluster Expansion procedure.</li> <li>6.9.3 Follow-up processing.</li> <li>6.9.3.1 Refresh cluster information.</li> <li>6.9.3.2 Confirm Cluster Expansion.</li> <li>6.9.3.3 Register to the virtual switch for workload.</li> <li>6.9.3.4 Set a system volume name.</li> </ul>                                                                                                    |
| 69.1.5 Create and edit Cluster Definition Parameters.         69.1.6 Execute installation and wiring.         69.1.7 Set the IP address of iRMC.         69.1.8 Set up BIOS.         69.1.9 Create system disk (RAID1).         69.1.0 Create system disk (RAID1).         69.1.10 Execute Cluster Expansion.         69.2.1 Operation requirements for Cluster Expansion.         69.2.2 Cluster Expansion procedure.         69.3 Follow-up processing.         69.3.1 Refresh cluster information.         69.3.3 Register to the virtual switch for workload.         69.3.3 Register to the virtual switch for workload.         69.3.4 Set a system volume name.         69.3.5 Set the browser for the servers for expanding a cluster.         69.3.6 Delete certificates.         69.3.7 Delete unnecessary files.         6.10 Export/Import/Delete Cluster Definition Parameters.         6.10.2 Import Cluster Definition Parameters.         6.10.3 Delete Cluster Definition Parameters.         6.10.3 Delete Cluster Definition Parameters.         6.10.3 Delete Cluster Definition Parameters.         7.1 Backup Restore Server Settings.         7.1.1 Backup Server Settings.         7.1.2 Create Profile from Backup Files.         7.1.3 Create Policy from Backup Files.         7.1.4 Import Server Settings.         7.1.5 Restore Ser                                                                                                    | 154<br>154<br>154<br>154<br>156<br>156<br>156<br>156<br>158<br>163<br>164<br>164<br>165<br>166<br>166<br>166<br>167                                           | <ul> <li>6.9.1.5 Create and edit Cluster Definition Parameters.</li> <li>6.9.1.6 Execute installation and wiring.</li> <li>6.9.1.7 Set the IP address of iRMC.</li> <li>6.9.1.8 Set up BIOS.</li> <li>6.9.1.9 Create system disk (RAID1).</li> <li>6.9.1.10 Register a node to ISM.</li> <li>6.9.2 Execute Cluster Expansion.</li> <li>6.9.2.1 Operation requirements for Cluster Expansion.</li> <li>6.9.2.2 Cluster Expansion procedure.</li> <li>6.9.3 Follow-up processing.</li> <li>6.9.3.1 Refresh cluster information.</li> <li>6.9.3.2 Confirm Cluster Expansion.</li> <li>6.9.3.3 Register to the virtual switch for workload.</li> <li>6.9.3.4 Set a system volume name.</li> </ul>                                                                                                    |
| 6.9.1.6 Execute installation and wiring.         6.9.1.7 Set the IP address of IRMC.         6.9.1.8 Set up BIOS.         6.9.1.9 Create system disk (RAID1).         6.9.1.10 Register a node to ISM.         6.9.2.1 Operation requirements for Cluster Expansion.         6.9.2.1 Operation requirements for Cluster Expansion.         6.9.2.1 Operation requirements for Cluster Expansion.         6.9.2.2 Cluster Expansion procedure.         6.9.3.1 Refresh cluster information.         6.9.3.2 Confirm Cluster Expansion.         6.9.3.3 Register to the virtual switch for workload.         6.9.3.3 Set the browser for the servers for expanding a cluster.         6.9.3.5 Set the browser for the servers for expanding a cluster.         6.9.3.6 Delete certificates.         6.9.3.7 Delete Unnecessary files.         6.10 Export/Import/Delete Cluster Definition Parameters (ISM 2.3.0.b or later).         6.10.1 Export Cluster Definition Parameters.         6.10.2 Import Cluster Definition Parameters.         6.10.3 Delete Cluster Definition Parameters.         6.10.3 Delete Cluster Definition Parameters.         7.1.1 Backup Restore Settings.         7.1.2 Create Pofile from Backup Files.         7.1.3 Create Pofile from Backup Files.         7.1.4 Import Server Settings.         7.1.5 Restore Server Settings.         7.1.6 Rackup Sett                                                                                                    | 154<br>154<br>154<br>155<br>156<br>156<br>156<br>163<br>164<br>164<br>165<br>166<br>166<br>166<br>167                                                         | <ul> <li>6.9.1.6 Execute installation and wiring</li></ul>                                                                                                    |
| 69.1.7 Set the IP address of iRMC.         69.1.8 Set up BIOS         69.1.9 Create system disk (RAID1).         6.9.1.10 Register a node to ISM.         6.9.2 Execute Cluster Expansion.         6.9.2.1 Operation requirements for Cluster Expansion.         6.9.2.2 Cluster Expansion procedure.         6.9.3.7 Bollow-up processing.         6.9.3.1 Refresh cluster information.         6.9.3.2 Confirm Cluster Expansion.         6.9.3.3 Register to the virtual switch for workload.         6.9.3.3 Register to the virtual switch for workload.         6.9.3.5 Set the browser for the servers for expanding a cluster.         6.9.3.6 Delete certificates.         6.9.3.7 Delete unnecessary files.         6.10 Export/Import/Delet Cluster Definition Parameters (ISM 2.3.0.b or later).         6.10.1 Export Cluster Definition Parameters.         6.10.2 Import Cluster Definition Parameters.         6.10.3 Delete Cluster Definition Parameters.         6.10.4 Export Cluster Definition Parameters.         7.1.1 Backup Server Settings.         7.1.2 Create Profile from Backup Files.         7.1.3 Create Policy from Backup Files.         7.1.4 Import Server Settings.         7.1.5 Restore Server Settings.         7.1.6 Restore Settings of Switches and Storages.         7.2 Backup/Restore Settings of Switches and Storages.                                                                                                    | 154<br>154<br>155<br>156<br>156<br>158<br>163<br>164<br>164<br>165<br>166<br>166<br>166<br>167                                                                | <ul> <li>6.9.1.7 Set the IP address of iRMC.</li> <li>6.9.1.8 Set up BIOS.</li> <li>6.9.1.9 Create system disk (RAID1).</li> <li>6.9.1.10 Register a node to ISM.</li> <li>6.9.2 Execute Cluster Expansion.</li> <li>6.9.2.1 Operation requirements for Cluster Expansion.</li> <li>6.9.2.2 Cluster Expansion procedure.</li> <li>6.9.3 Follow-up processing</li></ul>                                                                                                    |
| 6.9.1.8 Set up BIOS         6.9.1.9 Create system disk (RAID1)         6.9.1.10 Register a node to ISM         6.9.2 Execute Cluster Expansion         6.9.2.1 Operation requirements for Cluster Expansion.         6.9.2.2 Cluster Expansion procedure.         6.9.3.3 Follow-up processing.         6.9.3.1 Refresh cluster information.         6.9.3.2 Confirm Cluster Expansion.         6.9.3.3 Register to the virtual switch for workload         6.9.3.4 Set a system volume name.         6.9.3.5 Set the browser for the servers for expanding a cluster.         6.9.3.6 Delete certificates.         6.9.3.7 Delete unnecessary files.         6.10 Export/Import/Delete Cluster Definition Parameters (ISM 2.3.0.b or later).         6.10.1 Export Cluster Definition Parameters.         6.10.2 Import Cluster Definition Parameters.         6.10.3 Delete Cluster Definition Parameters.         7.1.1 Backup Restore Server Settings.         7.1.2 Create Profile from Backup Files.         7.1.3 Create Profile from Backup Files.         7.1.5 Restore Server Settings.         7.1.5 Restore Server Settings.         7.1.5 Restore Settings of Switches and Storages.         7.2 Backup/Restore Settings of Switches and Storages.         7.2.1 Backup Settings of Switches and Storages.         7.2.1 Backup Settings of Switches and Storages. </td <td> 154<br/> 155<br/> 156<br/> 156<br/> 158<br/> 163<br/> 164<br/> 164<br/> 165<br/> 166<br/> 166<br/> 166<br/> 167</td> <td><ul> <li>6.9.1.8 Set up BIOS</li> <li>6.9.1.9 Create system disk (RAID1)</li> <li>6.9.1.10 Register a node to ISM</li> <li>6.9.2 Execute Cluster Expansion</li> <li>6.9.2.1 Operation requirements for Cluster Expansion</li> <li>6.9.2.2 Cluster Expansion procedure</li> <li>6.9.3 Follow-up processing</li> <li>6.9.3.1 Refresh cluster information</li> <li>6.9.3.2 Confirm Cluster Expansion</li> <li>6.9.3.3 Register to the virtual switch for workload</li> <li>6.9.3.4 Set a system volume name</li> </ul></td>                                                                                                    | 154<br>155<br>156<br>156<br>158<br>163<br>164<br>164<br>165<br>166<br>166<br>166<br>167                                                                       | <ul> <li>6.9.1.8 Set up BIOS</li> <li>6.9.1.9 Create system disk (RAID1)</li> <li>6.9.1.10 Register a node to ISM</li> <li>6.9.2 Execute Cluster Expansion</li> <li>6.9.2.1 Operation requirements for Cluster Expansion</li> <li>6.9.2.2 Cluster Expansion procedure</li> <li>6.9.3 Follow-up processing</li> <li>6.9.3.1 Refresh cluster information</li> <li>6.9.3.2 Confirm Cluster Expansion</li> <li>6.9.3.3 Register to the virtual switch for workload</li> <li>6.9.3.4 Set a system volume name</li> </ul>                                                                                                    |
| 6.9.1.9 Create system disk (RAID1)                                                                                                    | 155<br>156<br>156<br>158<br>163<br>164<br>164<br>165<br>166<br>166<br>166<br>166<br>167                                                                       | <ul> <li>6.9.1.9 Create system disk (RAID1)</li></ul>                                                                                                    |
| 6.9.1.10 Register a node to ISM                                                                                                    | 156<br>156<br>156<br>158<br>163<br>164<br>164<br>166<br>166<br>166<br>166<br>167                                                                              | <ul> <li>6.9.1.10 Register a node to ISM.</li> <li>6.9.2 Execute Cluster Expansion.</li> <li>6.9.2.1 Operation requirements for Cluster Expansion.</li> <li>6.9.2.2 Cluster Expansion procedure.</li> <li>6.9.3 Follow-up processing.</li> <li>6.9.3.1 Refresh cluster information.</li> <li>6.9.3.2 Confirm Cluster Expansion.</li> <li>6.9.3.3 Register to the virtual switch for workload.</li> <li>6.9.3.4 Set a system volume name.</li> </ul>                                                                                                    |
| 6.9.2 Execute Cluster Expansion         6.9.2.1 Operation requirements for Cluster Expansion         6.9.2.2 Cluster Expansion procedure                                                                                                    | 156<br>158<br>163<br>164<br>164<br>165<br>166<br>166<br>166<br>166                                                                                            | <ul> <li>6.9.2 Execute Cluster Expansion.</li> <li>6.9.2.1 Operation requirements for Cluster Expansion.</li> <li>6.9.2.2 Cluster Expansion procedure.</li> <li>6.9.3 Follow-up processing</li></ul>                                                                                                    |
| <ul> <li>6.9.2.1 Operation requirements for Cluster Expansion</li></ul>                                                                                                    | 156<br>158<br>163<br>164<br>164<br>166<br>166<br>166<br>166<br>167                                                                                            | <ul> <li>6.9.2.1 Operation requirements for Cluster Expansion</li></ul>                                                                                                    |
| 6.9.2.2 Cluster Expansion procedure                                                                                                    | 158<br>163<br>164<br>164<br>166<br>166<br>166<br>166<br>166<br>167                                                                                            | <ul> <li>6.9.2.2 Cluster Expansion procedure</li></ul>                                                                                                    |
| 6.9.3 Follow-up processing         6.9.3.1 Refresh cluster information         6.9.3.2 Confirm Cluster Expansion         6.9.3.3 Register to the virtual switch for workload                                                                                                    | 163<br>164<br>165<br>166<br>166<br>166<br>166<br>167                                                                                                    | <ul> <li>6.9.3 Follow-up processing</li> <li>6.9.3.1 Refresh cluster information</li></ul>                                                                                                    |
| 6.9.3.1 Refresh cluster information         6.9.3.2 Confirm Cluster Expansion         6.9.3.3 Register to the virtual switch for workload         6.9.3.4 Set a system volume name.         6.9.3.5 Set the browser for the servers for expanding a cluster.         6.9.3.6 Delete certificates.         6.9.3.7 Delete unnecessary files.         6.10 Export/Import/Delete Cluster Definition Parameters (ISM 2.3.0.b or later).         6.10.1 Export Cluster Definition Parameters.         6.10.2 Import Cluster Definition Parameters.         6.10.3 Delete Cluster Definition Parameters.         6.10.3 Delete Cluster Definition Parameters.         7.1 Backup/Restore Server Settings.         7.1.1 Backup Server Settings.         7.1.2 Create Profile from Backup Files.         7.1.3 Create Profile from Backup Files.         7.1.4 Import Server Settings.         7.1.5 Restore Server Settings.         7.2 Backup/Restore Settings of Switches and Storages.         7.2.1 Backup Settings of Switches and Storage.         7.2.2 Export Settings of Switches and Storage.         7.2.3 Import Settings of Switches.         7.2.4 Restore Settings of Switches.         7.2.4 Restore Settings of Switches.         7.2.4 Restore Settings of Switches.                                                                                                    | 164<br>164<br>165<br>166<br>166<br>166<br>166<br>167                                                                                                    | <ul> <li>6.9.3.1 Refresh cluster information</li> <li>6.9.3.2 Confirm Cluster Expansion</li> <li>6.9.3.3 Register to the virtual switch for workload</li> <li>6.9.3.4 Set a system volume name</li> </ul>                                                                                                    |
| 6.9.3.2 Confirm Cluster Expansion                                                                                                    | 164<br>165<br>166<br>166<br>166<br>166<br>167                                                                                                    | <ul><li>6.9.3.2 Confirm Cluster Expansion</li><li>6.9.3.3 Register to the virtual switch for workload</li><li>6.9.3.4 Set a system volume name</li></ul>                                                                                                    |
| 6.9.3.3 Register to the virtual switch for workload                                                                                                    | 165<br>166<br>166<br>166<br>166<br>167                                                                                                    | 6.9.3.3 Register to the virtual switch for workload.6.9.3.4 Set a system volume name.                                                                                                    |
| 6.9.3.4 Set a system volume name                                                                                                    | 166<br>166<br>166<br>166<br>167                                                                                                    | 6.9.3.4 Set a system volume name                                                                                                    |
| <ul> <li>6.9.3.5 Set the browser for the servers for expanding a cluster</li></ul>                                                                                                    | 166<br>166<br>166<br>167                                                                                                    |                                                                                                    |
| <ul> <li>6.9.3.6 Delete certificates</li></ul>                                                                                                    | 166<br>166<br>167                                                                                                    | 6.9.3.5 Set the browser for the servers for expanding a cluster                                                                                                    |
| 6.9.3.7 Delete unnecessary files.         6.10 Export/Import/Delete Cluster Definition Parameters (ISM 2.3.0.b or later).         6.10.1 Export Cluster Definition Parameters.         6.10.2 Import Cluster Definition Parameters.         6.10.3 Delete Cluster Definition Parameters.         6.10.3 Delete Cluster Definition Parameters.         6.10.3 Delete Cluster Definition Parameters.         Chapter 7 Prepare for errors of Managed Nodes.         7.1 Backup/Restore Server Settings.         7.1.1 Backup Server Settings.         7.1.2 Create Profile from Backup Files.         7.1.3 Create Policy from Backup Files.         7.1.4 Import Server Settings.         7.1.5 Restore Server Settings of Switches and Storages.         7.2.1 Backup Settings of Switches and Storages.         7.2.2 Export Settings of Switches and Storages.         7.2.3 Import Settings of Switches.         7.2.4 Restore Settings of Switches.         7.2.4 Restore Settings of Switches.         7.2.4 Restore Settings of Switches.                                                                                                    | 166<br>167                                                                                                    |                                                                                                    |
| <ul> <li>6.10 Export/Import/Delete Cluster Definition Parameters (ISM 2.3.0.b or later)</li></ul>                                                                                                    | 167                                                                                                    |                                                                                                    |
| <ul> <li>6.10.1 Export Cluster Definition Parameters.</li> <li>6.10.2 Import Cluster Definition Parameters.</li> <li>6.10.3 Delete Cluster Definition Parameters.</li> <li>Chapter 7 Prepare for errors of Managed Nodes.</li> <li>7.1 Backup/Restore Server Settings.</li> <li>7.1.1 Backup Server Settings.</li> <li>7.1.2 Create Profile from Backup Files.</li> <li>7.1.3 Create Policy from Backup Files.</li> <li>7.1.4 Import Server Settings.</li> <li>7.1.5 Restore Server Settings.</li> <li>7.2 Backup/Restore Settings of Switches and Storages.</li> <li>7.2.1 Backup Settings of Switches and Storages.</li> <li>7.2.2 Export Settings of Switches.</li> <li>7.2.3 Import Settings of Switches.</li> <li>7.2.4 Restore Settings of Switches.</li> </ul>                                                                                                    |                                                                                                    |                                                                                                    |
| 6.10.2 Import Cluster Definition Parameters.         6.10.3 Delete Cluster Definition Parameters.         Chapter 7 Prepare for errors of Managed Nodes.         7.1 Backup/Restore Server Settings.         7.1.1 Backup Server Settings.         7.1.2 Create Profile from Backup Files.         7.1.3 Create Policy from Backup Files.         7.1.4 Import Server Settings.         7.1.5 Restore Server Settings.         7.2 Backup/Restore Settings of Switches and Storages.         7.2.1 Backup Settings of Switches and Storages.         7.2.2 Export Settings of Switches.         7.2.3 Import Settings of Switches.         7.2.4 Restore Settings of Switches.         7.2.4 Restore Settings of Switches.         7.2.4 Restore Settings of Switches.         7.2.4 Restore Settings of Switches.         7.2.4 Restore Settings of Switches.                                                                                                    | 167                                                                                                    |                                                                                                    |
| 6.10.3 Delete Cluster Definition Parameters.         Chapter 7 Prepare for errors of Managed Nodes.         7.1 Backup/Restore Server Settings.         7.1.1 Backup Server Settings.         7.1.2 Create Profile from Backup Files.         7.1.3 Create Policy from Backup Files.         7.1.4 Import Server Settings.         7.1.5 Restore Server Settings.         7.1.6 Restore Server Settings.         7.1.7 Sestore Server Settings.         7.1.8 Restore Settings of Switches and Storages.         7.2.1 Backup Settings of Switches and Storages.         7.2.2 Export Settings of Switches and Storages.         7.2.2 Export Settings of Switches.         7.2.3 Import Settings of Switches.         7.2.4 Restore Settings of Switches.         7.2.4 Restore Settings of Switches.         Chapter 8 Prepare/handle ISM errors.                                                                                                    |                                                                                                    |                                                                                                    |
| Chapter 7 Prepare for errors of Managed Nodes<br>7.1 Backup/Restore Server Settings<br>7.1.1 Backup Server Settings<br>7.1.2 Create Profile from Backup Files<br>7.1.3 Create Policy from Backup Files<br>7.1.4 Import Server Settings<br>7.1.5 Restore Server Settings<br>7.2 Backup/Restore Settings of Switches and Storages.<br>7.2.1 Backup Settings of Switches and Storages<br>7.2.2 Export Settings of Switches<br>7.2.3 Import Settings of Switches.<br>7.2.4 Restore Settings of Switches.<br>7.2.4 Restore Settings of Switches.<br>Chapter 8 Prepare/handle ISM errors.                                                                                                    |                                                                                                    |                                                                                                    |
| <ul> <li>7.1 Backup/Restore Server Settings.</li> <li>7.1.1 Backup Server Settings.</li> <li>7.1.2 Create Profile from Backup Files.</li> <li>7.1.3 Create Policy from Backup Files.</li> <li>7.1.4 Import Server Settings.</li> <li>7.1.5 Restore Server Settings.</li> <li>7.2 Backup/Restore Settings of Switches and Storages.</li> <li>7.2.1 Backup Settings of Switches and Storages.</li> <li>7.2.2 Export Settings of Switches.</li> <li>7.2.3 Import Settings of Switches.</li> <li>7.2.4 Restore Settings of Switches.</li> </ul>                                                                                                    | 170                                                                                                    | 6.10.3 Delete Cluster Definition Parameters                                                                                                    |
| <ul> <li>7.1 Backup/Restore Server Settings.</li> <li>7.1.1 Backup Server Settings.</li> <li>7.1.2 Create Profile from Backup Files.</li> <li>7.1.3 Create Policy from Backup Files.</li> <li>7.1.4 Import Server Settings.</li> <li>7.1.5 Restore Server Settings.</li> <li>7.2 Backup/Restore Settings of Switches and Storages.</li> <li>7.2.1 Backup Settings of Switches and Storages.</li> <li>7.2.2 Export Settings of Switches.</li> <li>7.2.3 Import Settings of Switches.</li> <li>7.2.4 Restore Settings of Switches.</li> </ul>                                                                                                    | 172                                                                                                    | Chapter 7 Prepare for errors of Managed Nodes                                                                                                    |
| <ul> <li>7.1.1 Backup Server Settings.</li> <li>7.1.2 Create Profile from Backup Files.</li> <li>7.1.3 Create Policy from Backup Files.</li> <li>7.1.4 Import Server Settings.</li> <li>7.1.5 Restore Server Settings.</li> <li>7.2 Backup/Restore Settings of Switches and Storages.</li> <li>7.2.1 Backup Settings of Switches and Storages.</li> <li>7.2.2 Export Settings of Switches.</li> <li>7.2.3 Import Settings of Switches.</li> <li>7.2.4 Restore Settings of Switches.</li> <li>Chapter 8 Prepare/handle ISM errors.</li> </ul>                                                                                                    |                                                                                                    |                                                                                                    |
| <ul> <li>7.1.2 Create Profile from Backup Files</li></ul>                                                                                                    |                                                                                                    |                                                                                                    |
| <ul> <li>7.1.3 Create Policy from Backup Files</li></ul>                                                                                                    |                                                                                                    |                                                                                                    |
| <ul> <li>7.1.4 Import Server Settings</li> <li>7.1.5 Restore Server Settings</li> <li>7.2 Backup/Restore Settings of Switches and Storages</li> <li>7.2.1 Backup Settings of Switches and Storages</li> <li>7.2.2 Export Settings of Switches and Storage</li> <li>7.2.3 Import Settings of Switches</li> <li>7.2.4 Restore Settings of Switches</li> <li>Chapter 8 Prepare/handle ISM errors</li> </ul>                                                                                                    |                                                                                                    | *                                                                                                    |
| <ul> <li>7.1.5 Restore Server Settings.</li> <li>7.2 Backup/Restore Settings of Switches and Storages.</li> <li>7.2.1 Backup Settings of Switches and Storages.</li> <li>7.2.2 Export Settings of Switch and Storage.</li> <li>7.2.3 Import Settings of Switches.</li> <li>7.2.4 Restore Settings of Switches.</li> <li>Chapter 8 Prepare/handle ISM errors.</li> </ul>                                                                                                    |                                                                                                    |                                                                                                    |
| <ul> <li>7.2 Backup/Restore Settings of Switches and Storages.</li> <li>7.2.1 Backup Settings of Switches and Storages.</li> <li>7.2.2 Export Settings of Switch and Storage.</li> <li>7.2.3 Import Settings of Switches.</li> <li>7.2.4 Restore Settings of Switches.</li> <li>Chapter 8 Prepare/handle ISM errors.</li> </ul>                                                                                                    |                                                                                                    |                                                                                                    |
| <ul> <li>7.2.1 Backup Settings of Switches and Storages.</li> <li>7.2.2 Export Settings of Switch and Storage.</li> <li>7.2.3 Import Settings of Switches.</li> <li>7.2.4 Restore Settings of Switches.</li> <li>Chapter 8 Prepare/handle ISM errors.</li> </ul>                                                                                                    |                                                                                                    | -                                                                                                    |
| 7.2.3 Import Settings of Switches.         7.2.4 Restore Settings of Switches.         Chapter 8 Prepare/handle ISM errors.                                                                                                    | 174                                                                                                    | 7.2.1 Backup Settings of Switches and Storages                                                                                                    |
| 7.2.4 Restore Settings of Switches<br>Chapter 8 Prepare/handle ISM errors                                                                                                    |                                                                                                    |                                                                                                    |
| Chapter 8 Prepare/handle ISM errors                                                                                                    | 174                                                                                                    | 7.2.3 Import Settings of Switches                                                                                                    |
|                                                                                                    | 175                                                                                                    | 7.2.4 Restore Settings of Switches                                                                                                    |
|                                                                                                    | 477                                                                                                    | Chapter & Bropare/bandle ISM errore                                                                                                    |
|                                                                                                    |                                                                                                    | 8.1 Backup/Restore ISM                                                                                                    |
| 8.1.1 Prepare to Backup/Restore ISM                                                                                                    |                                                                                                    | *                                                                                                    |
| 8.1.2 Back up ISM                                                                                                    |                                                                                                    |                                                                                                    |
| 8.1.3 Restore ISM                                                                                                    |                                                                                                    |                                                                                                    |
| 8.2 Collect Maintenance Data.                                                                                                    |                                                                                                    |                                                                                                    |
|                                                                                                    |                                                                                                    | 0.2 Concer maintenance Data                                                                                                    |
|                                                                                                    | 180                                                                                                    | 8.2.1 Collect Maintenance Data with GUI                                                                                                    |
|                                                                                                    |                                                                                                    | 8.2.1 Collect Maintenance Data with GUI<br>8.2.2 Collect Maintenance Data to Execute the Command                                                                                                    |
| Chapter 9 Update ISM                                                                                                    |                                                                                                    | <ul><li>8.2.1 Collect Maintenance Data with GUI</li><li>8.2.2 Collect Maintenance Data to Execute the Command</li></ul>                                                                                                    |
| 9.1 Apply Patches to ISM-VA                                                                                                    | 182<br>183                                                                                                    | 8.2.2 Collect Maintenance Data to Execute the Command<br>Chapter 9 Update ISM                                                                                                    |

| 9.2 Upgrade ISM-VA |
|--------------------|
|--------------------|

# Chapter 1 Common Operations

This chapter describes the common operations for each screen.

# 1.1 Display the Help Screen

A help screen has been prepared to describe detailed descriptions for each screen in ISM. Refer to the help screen for descriptions of the content displayed.

There are two ways to display the help screen. Select an appropriate procedure to display the operating screen.

- Select the [Help] [ @Help] [Help for this screen] in upper right side on each screen while it is displayed on the GUI of ISM.
- For currently displayed screens other than the above (wizards and os on), select [?] on the right side.

# 1.2 Refresh the Screen

Except for some screens, ISM retrieves information when screens are displayed. The information in each screen will not be automatically refreshed while the screen is displayed. When you want to display the most recent information, refresh the screen.

When you select the Refresh button ( **Refresh**), the information will be retrieved again and the screen will be refreshed.

# Chapter 2 Install ISM

This chapter describes operations required for ISM installation.

# 2.1 Install ISM-VA

This chapter describes the following hypervisor operations which are required to operate ISM.

- 2.1.1 Import ISM-VA
- 2.1.2 Export ISM-VA
- 2.1.3 Connect Virtual Disks

After executing the operations above, register the license with ISM-VA Management.

- 2.1.4 Register Licenses

## 2.1.1 Import ISM-VA

The ISM software is supplied with the "FUJITSU Software Infrastructure Manager 2.3 Media Pack."

Install ISM-VA with the procedure depending on the hypervisor on which the ISM-VA is to be installed.

ISM-VA is installed by using the importing function of the hypervisor.

The following procedures describe the procedure to install ISM-VA on Microsoft Windows Server Hyper-V, VMware vSphere Hypervisor, and KVM.

- 2.1.1.1 Install ISM-VA on the Microsoft Windows Server Hyper-V
- 2.1.1.2 Install ISM -VA on VMware vSphere Hypervisor
- 2.1.1.3 Install ISM-VA on KVM

## 2.1.1.1 Install ISM-VA on the Microsoft Windows Server Hyper-V

For installation, use the zip file that is included in the DVD media. For details on selecting installation destinations and network adapters that are to be specified midway during installation, refer to the Hyper-V manuals.

1. Deploy the zip file that is included in the DVD media in a temporary deployment location on the Windows server to be used as the Hyper-V host.

| k 🖸 🖉 🖉 🖛                 |        | Compressed Folder Tools | Desk         | Desktop 📃 🗖      |      |                 |              |     |
|---------------------------|--------|-------------------------|--------------|------------------|------|-----------------|--------------|-----|
| File Home St              | hare   | View                    | Extract      |                  |      |                 |              | v   |
| e 💿 - 🕇 📜 •               | Thi    | s PC 🕨 De               | sktop        | Ŷ                | C    | Search Deskto   | p            | \$  |
| + Favorites               | ^      | Name                    | •            | Date modified    | Тур  | e .             | Size         |     |
| E Desktop                 |        | isM.                    | *thyperv.zip | 9/6/2016 5:51 PM | Con  | npressed (zipp_ | 1,206,731 KB |     |
| Downloads                 |        | ISM#                    | **_hyperv    | 9/8/2016 2:39 PM | File | folder          |              |     |
| Recent places This PC     |        |                         |              |                  |      |                 |              |     |
| he Desktop                |        |                         |              |                  |      |                 |              |     |
| ) Documents               |        |                         |              |                  |      |                 |              |     |
| Downloads                 | ≡      |                         |              |                  |      |                 |              |     |
| Music                     |        |                         |              |                  |      |                 |              |     |
| Pictures                  |        |                         |              |                  |      |                 |              |     |
| Videos<br>Local Disk (C:) |        |                         |              |                  |      |                 |              |     |
| Intel                     |        |                         |              |                  |      |                 |              |     |
| PerfLogs                  |        |                         |              |                  |      |                 |              |     |
| Program Files             |        |                         |              |                  |      |                 |              |     |
| Program Files (           | -      |                         |              |                  |      |                 |              |     |
| ProgramData               |        |                         |              |                  |      |                 |              |     |
| J Temp                    |        |                         |              |                  |      |                 |              |     |
| Users                     |        |                         |              |                  |      |                 |              |     |
| Windows                   | v      |                         |              |                  |      |                 | 8            | -   |
| 2 items 1 item select     | ted 1. | 15 GB                   |              |                  |      |                 |              | 100 |

2. Start Hyper-V Manager, right-click on the Windows server to be used as the Hyper-V host, and then select [Import Virtual Machine].

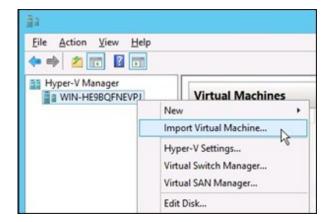

3. On the "Select Folder" screen, select the directory in which you deployed the file in Step 1.

The directory to be selected is the parent directory of the directories "Snapshots", "Virtual Hard Disks", and "Virtual Machines."

| File Home St     |      | 10                                      |                  |       |            |      | Ψ. |
|------------------|------|-----------------------------------------|------------------|-------|------------|------|----|
|                  | sare | View                                    |                  |       |            |      |    |
| 🕒 🕙 - 🕆 📕 I      | Thi  | s PC + Desktop + ISM###_hyperv + ISM### | • •              | ¢     | Search ISM | 11   | P  |
| Favorites        | ^    | Name                                    | Date modified    | Туре  | 6          | Size |    |
| Desktop          |      | Snapshots                               | 9/6/2016 5:41 PM | Filef | older      |      |    |
| Downloads        |      | Virtual Hard Disks                      | 9/6/2016 5:41 PM | Filef | older      |      |    |
| 🗽 Recent places  |      | 🗼 Virtual Machines                      | 9/6/2016 5:41 PM | Filef | older      |      |    |
|                  |      |                                         |                  |       |            |      |    |
| This PC          |      |                                         |                  |       |            |      |    |
| 🖢 Desktop        |      |                                         |                  |       |            |      |    |
| Documents        |      |                                         |                  |       |            |      |    |
| Downloads        | =    |                                         |                  |       |            |      |    |
| Music            |      |                                         |                  |       |            |      |    |
| Pictures         |      |                                         |                  |       |            |      |    |
| Videos           |      |                                         |                  |       |            |      |    |
| Local Disk (C:)  |      |                                         |                  |       |            |      |    |
| 🌲 intel          |      |                                         |                  |       |            |      |    |
| PerfLogs         |      |                                         |                  |       |            |      |    |
| Program Files    |      |                                         |                  |       |            |      |    |
| Program Files    |      |                                         |                  |       |            |      |    |
| ProgramData      |      |                                         |                  |       |            |      |    |
| a Temp           |      |                                         |                  |       |            |      |    |
| Users<br>Windows | ¥    |                                         |                  |       |            |      |    |
| items            |      |                                         |                  |       |            |      |    |

4. On the "Choose Import Type" screen, select [Copy the virtual machine (create a new unique ID)], and then select [Next].

|                                                                                              | Import Virtual Machine                                                                                                    |
|----------------------------------------------------------------------------------------------|----------------------------------------------------------------------------------------------------|
| Choose Ir                                                                                    | nport Type                                                                                                    |
| Before You Begin<br>Locate Folder<br>Select Virtual Machine<br>Choose Import Type<br>Summary | Choose the type of import to perform: <ul> <li>Register the virtual machine in-place (use the existing unique ID)</li> <li>Regiore the virtual machine (use the existing unique ID)</li> <li>Cgpy the virtual machine (create a new unique ID)</li> </ul> |
|                                                                                              | < Previous Next > Enish Cancel                                                                                                    |

 On the "Choose Destination" and "Choose Storage Folders" screens, select the import destination for ISM-VA. A default location is displayed, but you can change it to another one as required. 6. On the "Connect Network" screen, select the virtual switch to be used by ISM-VA, and then select [Next].

| 2                                                                                                    | Import Virtual Machine                                                                                                    |
|----------------------------------------------------------------------------------------------------|----------------------------------------------------------------------------------------------------|
| Connect N                                                                                                    | letwork                                                                                                    |
| Before You Beein<br>Locate Folder<br>Select Virtual Machine<br>Choose Import Type<br>Choose Destination<br>Choose Storage Folders<br>Connect Network<br>Summary | This page allows you to connect to virtual switches that are available on the destination computer.<br>The following configuration errors were found for virtual machine "FujitsuServerViewISM2.0'.<br>Could not find Ethernet switch 'ISM Switch'.<br>Specify the virtual switch you want to use on computer "WIN-HE98QFNEVPJ".<br>Connection: Intel(R) 1210 Gigabit Network Connection - Virtual Switch v |
|                                                                                                    | < Brevious Next > Einish Cancel                                                                                                    |

- 7. Select [Finish] to finish the import wizard.
- When the import of ISM-VA is complete, convert the virtual hard disk to a fixed capacity. For details on the procedure to convert, refer to the Hyper-V manual.

## 2.1.1.2 Install ISM -VA on VMware vSphere Hypervisor

For installation, use the ova file that is included in the DVD media.

Procedures differ depending on the version of VMware ESXi. Refer to the specific reference for your version.

- Install on VMware ESXi 5.5 or VMware ESXi 6.0
- Install on VMware ESXi 6.5 or later

## Install on VMware ESXi 5.5 or VMware ESXi 6.0

1. Start vSphere Client and select [Deploy OVF Template] from the [File] menu.

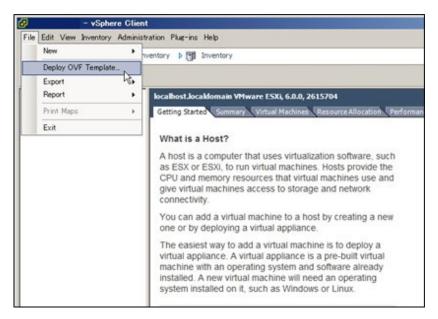

2. On the source selection screen, select the ova file that is included in the DVD media, and then select [Next].

| Deploy OVF Template                                                                                |                                                                    | _   0   × |
|----------------------------------------------------------------------------------------------------|--------------------------------------------------------------------|-----------|
| Source<br>Select the source location.                                                              |                                                                    |           |
| Source<br>OVF Template Details<br>Name and Location<br>Storage<br>Disk Format<br>Ready to Complete | Deploy from a file or URL           Dr#ISM###_wmware.ova <ul></ul> |           |
|                                                                                                    | <u>SBack</u> Next >                                                | Cancel    |

3. On the "Storage" screen, specify the location where the virtual machine is saved, and then select [Next].

| Source<br>OVF Template Details                                 | 10000           |                                 | orage for the virtua    | I machine files: |                        |                      |      |          |
|----------------------------------------------------------------|-----------------|---------------------------------|-------------------------|------------------|------------------------|----------------------|------|----------|
| Name and Location                                              | Name            |                                 | Drive Type              |                  | Provisioned            |                      | Туре | Thin Pr  |
| Storage<br>Disk Format<br>Network Mapping<br>Ready to Complete |                 | datastore1<br>datastore2        | Non-SSD<br>Non-SSD      |                  | 146.96 GB<br>492.19 GB | 59.31 GB<br>54.12 GB |      | Suppo    |
|                                                                |                 |                                 |                         |                  |                        |                      |      |          |
|                                                                | I De            | sable Storage (                 | IRS for this virtual r  | achine           |                        |                      |      | l        |
|                                                                | E Di            | sable Storage I<br>a datastore: | IRS for this virtual r  | nachine          |                        |                      | I    | j        |
|                                                                | E Di            | a datastore:                    | IFIS for this virtual n |                  | ovisioned              | Free                 | Type | Thin Pro |
|                                                                | C Dis<br>Select | a datastore:                    |                         |                  | ovisioned              | Free                 | Туре |          |

4. On the "Disk Format" screen, select [Thick Provision Lazy Zeroed] or [Thick Provision Eager Zeroed], and then select [Next].

| Deploy OVF Template                                                                                                   |                                                                                                    |                              | X |
|----------------------------------------------------------------------------------------------------|----------------------------------------------------------------------------------------------------|------------------------------|---|
| Disk Format<br>In which format do you v                                                                               | want to store the virtual disks?                                                                               |                              |   |
| Source<br>OVF Template Details<br>Name and Location<br>Storage<br>Disk Format<br>Network Mapping<br>Ready to Complete | Datastore:<br>Available space (GB):<br>C Thick Provision Lazy 2<br>C Thick Provision Eager<br>C Thin Provision |                              |   |
|                                                                                                    |                                                                                                    | <back next=""> Cancel</back> |   |

5. On the "Network Mapping" screen, select the network to be used by ISM, and then select [Next].

| Deploy OVF Template                                 |                                      |                                       | _10    |
|-----------------------------------------------------|--------------------------------------|---------------------------------------|--------|
| Network Mapping<br>What networks should t           | he deployed template use?            |                                       |        |
| Source<br>OVF Template Details<br>Name and Location | Map the networks used in this OVF t  | emplate to networks in your inventory |        |
| Storage                                             | Source Networks                      | DestinationNetworks                   |        |
| Disk Format<br>Network Mapping<br>Ready to Complete | LocalLan                             | LocalLan                              |        |
|                                                     | Description:<br>The LocalLan network |                                       | 1      |
|                                                     | 1                                    |                                       | 2      |
|                                                     |                                      |                                       |        |
|                                                     |                                      | ≤Back Next≥ N                         | Cancel |

6. Select [Finish] to finish deployment of OVF templates.

## Install on VMware ESXi 6.5 or later

1. Start the vSphere Client (HTML5), right-click on the [Host] of the navigator, and then select [Create/Register VM].

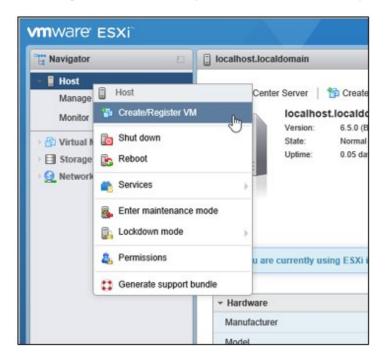

2. In the "Select creation type" screen, select [Deploy a virtual machine from an OVF or OVA file] and then select [Next].

| 🔁 New virtual machine                                                                        |                                                                                                    |                                                                                                    |
|----------------------------------------------------------------------------------------------|----------------------------------------------------------------------------------------------------|----------------------------------------------------------------------------------------------------|
| Select creation type     Select OVF and VMDK files     Select storage                        | Select creation type<br>How would you like to create a Virtual Machine?                                                 |                                                                                                    |
| 4 License agreements<br>5 Deployment options<br>6 Additional settings<br>7 Ready to complete | Create a new virtual machine<br>Deploy a virtual machine from an OVF or OVA the<br>Register an existing virtual machine | This option guides you through the process of creating a<br>virtual machine from an OVF and VMDK files. |
| <b>vm</b> ware <sup>,</sup>                                                                  |                                                                                                    |                                                                                                    |
|                                                                                              |                                                                                                    | Back Next h Finish Cancel                                                                               |

3. In the "Select OVF and VMDK files" screen, specify an arbitrary name for the virtual machine, then set deployment for the ova file included on the DVD and select [Next].

| 8 New virtual machine                                                                                                    |                                                                                                    |
|----------------------------------------------------------------------------------------------------|----------------------------------------------------------------------------------------------------|
| <ul> <li>I Select creation type</li> <li>Select OVF and VMDK files</li> <li>Select storage</li> <li>License agreements</li> <li>Deployment options</li> <li>Additional settings</li> <li>Ready to complete</li> </ul> | Select OVF and VMDK files Select the OVF and VMDK files or OVA for the VM you would like to deploy Enter a name for the virtual machine. Virtual Machine Name Virtual Machine names can contain up to 80 characters and they must be unique within each ESXI instance. |
|                                                                                                    | × 🖬 ISM***_vmware.ova                                                                                                    |
| <b>vm</b> ware <sup>.</sup>                                                                                                    |                                                                                                    |
|                                                                                                    | Back Next Dr Finish Cancel                                                                                                    |

4. In the "Select storage" screen, select the datastore to deploy to and select [Next].

| 😚 New virtual machine                                                       |                                                                                                    |              |     |             |     |          |      |                   |            |           |
|-----------------------------------------------------------------------------|----------------------------------------------------------------------------------------------------|--------------|-----|-------------|-----|----------|------|-------------------|------------|-----------|
| 1 Select creation type     2 Select OVF and VMDK files     3 Select storage | Select storage<br>Select the datastore in which to store the confi                                    | guration and | dis | k files.    |     |          |      |                   |            |           |
| 4 License agreements<br>5 Deployment options                                | The following datastores are accessible from to<br>virtual machine configuration files and all of the |              |     | source that | you | selected | Sele | ct the destinatio | n datastor | e for the |
| 6 Additional settings<br>7 Ready to complete                                | Name ~                                                                                                | Capacity     | ~   | Free        | ~   | Туре     | ×    | Thin pro $\sim$   | Access     | ~         |
|                                                                             | datastore1                                                                                            | 27.5 GB      |     | 26.57 GB    |     | VMFS5    |      | Supported         | Single     | ~         |
|                                                                             | datastore2                                                                                            | 99.75 GB     |     | 98.8 GB     |     | VMFS5    |      | Supported         | Single     | ~         |
|                                                                             |                                                                                                    |              |     |             |     |          |      |                   | 21         | tems      |
|                                                                             |                                                                                                    |              |     |             |     |          |      |                   |            |           |
| <b>vm</b> ware <sup>.</sup>                                                 |                                                                                                    |              |     |             |     |          |      | -                 |            |           |
|                                                                             |                                                                                                    |              |     |             | Ba  | ck       | Ne   | d b Finis         | h (        | Cancel    |

5. In the "Deployment options" screen, select the network being used, select "Thick" for Disk provisioning and then select [Next].

| 1 New virtual machine                                                                                           |                                                 |                  |      |            |             |
|----------------------------------------------------------------------------------------------------|-------------------------------------------------|------------------|------|------------|-------------|
| <ul> <li>✓ 1 Select creation type</li> <li>✓ 2 Select OVF and VMDK files</li> <li>✓ 3 Select storage</li> </ul> | Deployment options<br>Select deployment options |                  |      |            |             |
| 4 Deployment options<br>5 Ready to complete                                                                     | Network mappings                                | LocalLan VM Netr | vork |            | •           |
|                                                                                                    | Disk provisioning                               | O Thin Thick     |      |            |             |
|                                                                                                    |                                                 |                  |      |            |             |
|                                                                                                    |                                                 |                  |      |            |             |
|                                                                                                    |                                                 |                  |      |            |             |
| <b>vm</b> ware <sup>.</sup>                                                                                     |                                                 |                  |      |            |             |
|                                                                                                    |                                                 |                  | Back | Next 🖉 Fir | nish Cancel |

6. On the "Ready to complete" screen, confirm the settings and then select [Finish] to complete deployment.

| Colored OME and MARDIE Floor                | Ready to complete<br>Review your settings selection b | efore finishing the wizard                   |
|---------------------------------------------|-------------------------------------------------------|----------------------------------------------|
| 4 Deployment options<br>5 Ready to complete | Product<br>VM Name                                    | ISM*** ***                                   |
|                                             | Disks                                                 | ISM###-disk1.vmdk                            |
|                                             | Datastore                                             | datastore2                                   |
|                                             | Provisioning type                                     | Thick                                        |
|                                             | Network mappings                                      | LocalLan: VM Network                         |
|                                             | Guest OS Name                                         | Unknown                                      |
|                                             | Do not refresh y                                      | our browser while this VM is being deployed. |

## 2.1.1.3 Install ISM-VA on KVM

For installation, use the tar.gz file that is included in the DVD media.

1. Forward the tar.gz file to any suitable directory on the KVM host and decompress it there.

```
# tar xzvf ISM<Version>_kvm.tar.gz
ISM<Version>_kvm/
ISM<Version>_kvm/ISM<Version>_kvm.qcow2
ISM<Version>_kvm/ISM<Version>.xml
```

The <Version> part shows the number according to ISM-VA version number.

- 2. Copy the files in the decompressed directory to their respective designated locations.
  - a. Copy the qcow2 file to /var/lib/libvirt/images.

# cp ISM<Version>\_kvm.qcow2 /var/lib/libvirt/images

b. Copy the xml file to /etc/libvirt/qemu.

# cp ISM<Version>.xml /etc/libvirt/qemu

## 関 Point

When installing SUSE Linux Enterprise Server, edit the xml file with vi directly before or after copying to change the <emulator> portion (ISM 2.3.0.b or later).

Before change

<emulator>/usr/libexec/qemu-kvm</emulator>

After change

<emulator>/usr/bin/qemu-system-x86\_64</emulator>

3. Specify the xml file to register ISM-VA.

# virsh define /etc/libvirt/qemu/ISM<Version>.xml

4. Select [Virtual Machine Manager] to open Virtual Machine Manager.

| Favorites           | Application Installer                 |
|---------------------|---------------------------------------|
| Accessories         | Boxes                                 |
| Documentation       |                                       |
| Graphics            | 🔀 Settings                            |
| Internet            | 💋 Software Update                     |
| Office              | Startup Applications                  |
| Sound & Video       |                                       |
| Sundry              | System Log                            |
| System Tools        | System Monitor                        |
| Utilities           | Virtual Machine Manager               |
| Other               | A A A A A A A A A A A A A A A A A A A |
|                     |                                       |
|                     |                                       |
| Activities Overview |                                       |

5. In Virtual Machine Manager, select ISM-VA, and then select [Open].

|                     | Virtual Machine Manager |   | - 0       | × |
|---------------------|-------------------------|---|-----------|---|
| File Edit View Help |                         |   |           |   |
| 🛀 🔳 Open            |                         |   |           |   |
| Name                |                         | * | CPU usage |   |
| ISM ***<br>Shutoff  |                         |   |           |   |
|                     |                         |   |           |   |
|                     |                         |   |           |   |
|                     |                         |   |           |   |
|                     |                         |   |           |   |
|                     |                         |   |           |   |
|                     |                         |   |           |   |
|                     |                         |   |           |   |
|                     |                         |   |           |   |
|                     |                         |   |           |   |
|                     |                         |   |           |   |
|                     |                         |   |           |   |
|                     |                         |   |           |   |

6. On the ISM-VA Virtual Machine screen, select [Details] from the [View] menu.

| File Virtual Machine | View Send Key                                          | ISM*** Virtual Machine |
|----------------------|--------------------------------------------------------|------------------------|
|                      | Console                                                |                        |
|                      | O Details                                              |                        |
|                      | ○ Snapshots                                            |                        |
|                      | Fullscreen  Resize to VM  Scale Display  Text Consoles |                        |
|                      | Toolbar                                                |                        |
|                      |                                                        | Guest not running      |

7. On the detailed screen for ISM-VA Virtual Machine, select [NIC] and the virtual network or host device to which to connect ISM-VA, and then select [Apply].

|                                                                                                    |          | ISM *** Virtual Machine                                                                                                    | -   | ۰    | ×   |
|----------------------------------------------------------------------------------------------------|----------|----------------------------------------------------------------------------------------------------|-----|------|-----|
| File Virtual Machine View                                                                                                    | Send Key |                                                                                                    |     |      |     |
|                                                                                                    | - 6      |                                                                                                    |     |      | φ   |
| Overview         Performance         Processor         Memory         Boot Options         SCSI Disk 1         NIC:29:fe:5a         Tablet         Mouse                            |          | Virtual network 'default' : NAT<br>Virtual network 'local' : Isolated network, internal and host routing only<br>Host device enp6s0f0: macvtap<br>Host device enp6s0f1: macvtap<br>Specify shared device name |     |      |     |
| Keyboard     Display Spice     Serial 1     Channel spice     Video QXL     Controller USB     Controller PCI     Controller SCSI     Controller VirtIO Serial     USB Redirector 1 |          |                                                                                                    |     |      |     |
| Add Hardware                                                                                                    | ]        | Remove                                                                                                    | et. | Appl | y . |

## 2.1.2 Export ISM-VA

Backup ISM-VA with the procedure depending on the hypervisor on which the ISM-VA is operating.

ISM-VA is backed up by using the exporting function of the hypervisor.

The following procedures describe the procedure to backup ISM-VA from Microsoft Windows Server Hyper-V, VMware vSphere Hypervisor, and KVM.

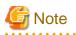

Before backing up ISM-VA, stop ISM-VA. For the procedure to stop ISM-VA, refer to "4.1.2 Stop of ISM-VA" in "User's Manual."

## 2.1.2.1 Back up ISM-VA running on Microsoft Windows Server Hyper-V

In Hyper-V Manager, right-click on the installed ISM-VA, and then select [Export].

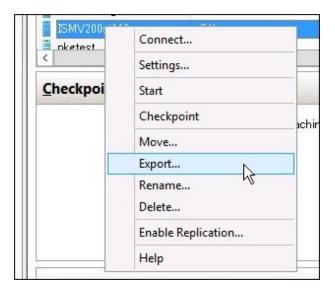

# 2.1.2.2 Back up ISM-VA running on VMware vSphere Hypervisor 5.5 or VMware vSphere Hypervisor 6.0

In vSphere Client, right-click on the installed ISM-VA and select [Export] - [Export OVF Template] from the [File] menu.

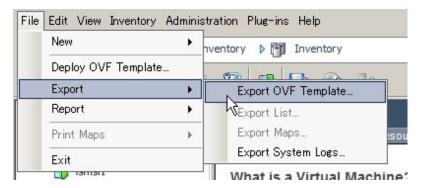

## 2.1.2.3 Back up ISM-VA running on VMware vSphere Hypervisor 6.5

In vSphere Client (HTML5), right-click on the installed ISM-VA, and then select [Export].

| Navigator        | 🕒 localhost.localdomain - Virtual Machines |          |         |
|------------------|--------------------------------------------|----------|---------|
| Host Manage      | 😚 Create / Register VM \mid 📝 Console 🏻    | Power on | Pov     |
| Monitor          | 🗌 Virtual machine 🗸                        | Status ~ | Used sp |
| Virtual Machines | 1 6 ISM***<br>6 ISM***                     | 🐼 N      | 11.33 G |
|                  | 2 Power                                    |          |         |
|                  | The Guest OS                               |          |         |
|                  | 🚱 Snapshots                                | >        |         |
|                  | P Console                                  | Þ        |         |
|                  | 👸 Autostart                                |          |         |
|                  | 📇 Upgrade VM Compatibilit                  | y        |         |
|                  | 😨 Export                                   | <b>1</b> |         |
|                  | B Edit settings                            |          |         |

## 2.1.2.4 Back up ISM-VA running on KVM

Back up the KVM files that are stored in the following locations to arbitrary other locations as required.

- /etc/libvirt/qemu
- /var/lib/libvirt/images

## 2.1.3 Connect Virtual Disks

Virtual disks are resources for adding ISM-VA disk capacities. The storage of logs, repositories, and backups requires large capacities of disk resources. Moreover, these capacities vary with the respective operating procedures and scales of managed nodes. Allocating voluminous resources to virtual disks allows for avoiding any effects on ISM-VA from disk capacities or increased loads. Securing sufficient space on virtual disks ensures smooth operation of logs, repositories, and backups.

Virtual disks can be allocated to the entire ISM-VA or to user groups.

## 2.1.3.1 Allocate virtual disks to entire ISM-VA

1. After stopping ISM-VA, create a virtual disk on the hypervisor settings screen and connect it to ISM-VA (virtual machine).

#### \_ □ Е Settings for ISM \*\*\* on WIN-HE9BQFNEVPJ ISM### ¥ 4 1 9 ☆ Hardware ~ Ca Hard Drive Add Hardware You can change how this virtual hard disk is attached to the virtual machine. If an operating system is installed on this disk, changing the attachment might prevent the virtual machine from starting. BIOS Boot from IDE Memory Controller: Location: 8192 MB SCSI Controller ✓ 0 (in use) ¥ E Processor 2 Virtual processors Media You can compact, convert, expand, merge, reconnect or shrink a virtual hard disk by editing the associated file. Specify the full path to the file. B IDE Controller 0 🖹 🖙 Hard Drive ISMsee hyperv.vhdx <u>Virtual hard disk:</u> B IDE Controller 1 DVD Drive Browse... Edt Irepect New D B SCSI Controller O Physical hard disk: 🖶 💼 Hard Drive 🗷 📮 ネットワークアダプター If the physical hard disk you want to use is not listed, make sure that the disk is offline. Use Disk Management on the physical computer to manage (R) 1210 Gigabit Network ... COM 1 physical hard disks. COM 2 To remove the virtual hard disk, dick Remove. This disconnects the disk but does not delete the associated file. Diskette Drive Bemove None A Management I Name ISM 888 Integration Services Some services offered Checkpoint File Location C:\Temp\mvp Smart Paging File Location C:)/Templ/hyperv QK. Cancel Apply

### For Microsoft Windows Server Hyper-V

Create the virtual disks so as to be controlled by SCSI controllers.

For VMware vSphere Hypervisor 5.5 or VMware vSphere Hypervisor 6.0

| Device Type<br>Select a Disk<br>Create a Disk | Choose the type of device you v                                                                                                    | vish to add.                                      |
|-----------------------------------------------|----------------------------------------------------------------------------------------------------|---------------------------------------------------|
| Advanced Options<br>Ready to Complete         | Parallel Port<br>Floppy Drive<br>CD/DVD Drive<br>USB Controller<br>USB Device (unavailable)<br>PCI Device (unavailable)<br>Ethernet Adapter<br>Hard Disk<br>SCSI Device (unavailable) | This device can be added to this Virtual Machine. |

In the virtual device node selection that comes up on the "Detail Option" screen during disk creation, select SCSI.

## For VMware vSphere Hypervisor 6.5

| Rew hard disk        | 2 •         | 0             |   |   |         |   |
|----------------------|-------------|---------------|---|---|---------|---|
| Existing hard disk   | 8192        | MB            | • |   |         |   |
| Hard disk 1          | 35          | GB            | • |   |         | 0 |
| SCSI Controller 0    | LSI Logic F | °aratiel      |   | • |         | 0 |
| IN Network Adapter 1 | VM Networ   | VM Network    |   |   | Connect | 0 |
| S CD/DVD Drive 1     | Host devic  | ¢             |   |   |         | 0 |
| Video Card           | Specify cut | stom settings |   | • |         |   |

In the virtual device node selection that comes up on the "Detail Option" screen during disk creation, select SCSI.

For KVM

| 🖾 Storage                                                                                                    | Storage                                                                                                    |
|----------------------------------------------------------------------------------------------------|----------------------------------------------------------------------------------------------------|
| <ul> <li>Controller</li> <li>Network</li> <li>Input</li> <li>Graphics</li> <li>Sound</li> <li>Serial</li> <li>Parallel</li> <li>Console</li> <li>Channel</li> <li>USB Host Device</li> <li>PCI Host Device</li> <li>Video</li> <li>Katchdog</li> <li>Filesystem</li> <li>Smartcard</li> <li>USB Redirection</li> <li>TPM</li> <li>RNG</li> <li>Panic Notifier</li> </ul> | Create a disk image on the computer's hard drive   10.0   +   GiB   704.5 GiB available in the default location   Allocate entire disk now   Select managed or other existing storage   Browse   Device type:   Disk device   Bus type:   SCSI   Advanced options |

For Bus type, select SCSI.

- 2. After starting up ISM-VA, log in to ISM-VA from the console as an administrator.
- 3. In order to allocate the virtual disks, stop the ISM service temporarily.

# ismadm service stop ism

4. Confirm that the virtual disks you added in Step 1 are correctly recognized.

Example:

| # ismadm volume show -dis | sk     |        |       |      |                |
|---------------------------|--------|--------|-------|------|----------------|
| Filesystem                | Size   | Used   | Avail | Use% | Mounted on     |
| /dev/mapper/centos-root   | 16G    | 2.6G   | 13G   | 17%  | 1              |
| devtmpfs                  | 1.9G   | 0      | 1.9G  | 08   | /dev           |
| tmpfs                     | 1.9G   | 4.0K   | 1.9G  | 1%   | /dev/shm       |
| tmpfs                     | 1.9G   | 8.5M   | 1.9G  | 18   | /run           |
| tmpfs                     | 1.9G   | 0      | 1.9G  | 08   | /sys/fs/cgroup |
| /dev/sdal                 | 497M   | 170M   | 328M  | 35%  | /boot          |
| tmpfs                     | 380M   | 0      | 380M  | 08   | /run/user/1001 |
| /dev/sdb                  |        |        |       | ( I  | Free)          |
|                           |        |        |       |      |                |
| PV VG Fmt                 | Attr H | Size   | PFree |      |                |
| /dev/sda2 centos lvm2     | a 1    | L9.51g | 0     |      |                |

In this example, /dev/sdb is recognized as an area that was added but is not yet in use.

5. Allocate the added virtual disks to the system volume of the entire ISM-VA.

# ismadm volume sysvol-extend -disk /dev/sdb

6. Confirm the virtual disk settings.

Confirm that the newly added volume (/dev/sdb) is set for use by the system volume (centos).

| # ismadm volume show -dis | k    |        |       |      |                |
|---------------------------|------|--------|-------|------|----------------|
| Filesystem                | Size | Used   | Avail | Use% | Mounted on     |
| /dev/mapper/centos-root   | 26G  | 2.5G   | 23G   | 10%  | /              |
| devtmpfs                  | 1.9G | 0      | 1.9G  | 0%   | /dev           |
| tmpfs                     | 1.9G | 4.0K   | 1.9G  | 1%   | /dev/shm       |
| tmpfs                     | 1.9G | 8.5M   | 1.9G  | 18   | /run           |
| tmpfs                     | 1.9G | 0      | 1.9G  | 0%   | /sys/fs/cgroup |
| /dev/sdal                 | 497M | 170M   | 328M  | 35%  | /boot          |
| tmpfs                     | 380M | 0      | 380M  | 0%   | /run/user/1001 |
| tmpfs                     | 380M | 0      | 380M  | 0%   | /run/user/0    |
|                           |      |        |       |      |                |
| PV VG Fmt                 | Attr | PSize  | PFree | 9    |                |
| /dev/sda2 centos lvm      | 2 a  | 19.519 | g 0   |      |                |
| /dev/sdb1 centos lvm      | 2 a  | 10.009 | g 0   |      |                |

7. Restart ISM-VA.

```
# ismadm power restart
```

## 2.1.3.2 Allocate virtual disks to user groups

The following example uses the Administrator user group to show you the procedure for allocating virtual disks.

1. After stopping ISM-VA, create a virtual disk on the hypervisor settings screen and connect it to ISM-VA (virtual machine).

## For Microsoft Windows Server Hyper-V

| ISM***                                                                                                    | ¥    | 4 <b>F</b> G                                                                                                |                                                                                    |
|----------------------------------------------------------------------------------------------------|------|----------------------------------------------------------------------------------------------------|------------------------------------------------------------------------------------|
| Hardware     Add Hardware     BIOS     Boot from IDE     Memory     8192 MB     Processor     2 Virtual processors                                                                            | < [] | SCSI Controller 🗸                                                                                           |                                                                                    |
| IDE Controller 1     IDE Controller 1     IDE Controller 1     IDE Controller 1     None                                                                                                    |      | Media<br>You can compact, convert, expand, merge,<br>by editing the associated file. Specify the file       | ul path to the file.                                                               |
| Note     SCSI Controller     SCSI Controller     Hard Drive <file>     Aphワークアダプター     Intel(R) I210 Gigabit Network      COM 1     None     COM 2     None</file>                            | ш    | disk is offline. Use Disk Manageme<br>physical hard disks.<br>To remove the virtual hard disk, dick Remove. | to use is not listed, make sure that the<br>int on the physical computer to manage |
| None     None     None     None     None     Integration Services     Some services offered     Checkpoint File Location     C:VTempWnyperv     Smart Paging File Location     C:VTempWnyperv | <[   | delete the associated file.                                                                                 | Bemove                                                                             |

Create the virtual disks so as to be controlled by SCSI controllers.

For VMware vSphere Hypervisor 5.5 or VMware vSphere Hypervisor 6.0

| Device Type<br>Select a Disk<br>Create a Disk | Choose the type of device you v                                                                                                    | vish to add.                                      |
|-----------------------------------------------|----------------------------------------------------------------------------------------------------|---------------------------------------------------|
| Advanced Options<br>Ready to Complete         | Parallel Port<br>Floppy Drive<br>CD/DVD Drive<br>USB Controller<br>USB Device (unavailable)<br>PCI Device (unavailable)<br>Ethernet Adapter<br>Hard Disk<br>SCSI Device (unavailable) | This device can be added to this Virtual Machine. |

In the virtual device node selection that comes up on the "Detail Option" screen during disk creation, select SCSI.

## For VMware vSphere Hypervisor 6.5

| Rew hard disk        | 2 *         | 0                  |   |   |         |   |
|----------------------|-------------|--------------------|---|---|---------|---|
| Existing hard disk   | 8192        | MB                 | • |   |         |   |
| Hard disk 1          | 35          | GB                 | • |   |         | 0 |
| SCSI Controller 0    | LSI Logic F | LSI Logic Parallel |   |   |         | 0 |
| IN Network Adapter 1 | VM Networ   | VM Network         |   |   | Connect | 0 |
| S CD/DVD Drive 1     | Host devic  | Host device        |   |   |         | 0 |
| Video Card           | Specify cut | stom settings      |   | • |         |   |

In the virtual device node selection that comes up on the "Detail Option" screen during disk creation, select SCSI.

For KVM

| 🖾 Storage                                                                                                    | Storage                                                                                                    |
|----------------------------------------------------------------------------------------------------|----------------------------------------------------------------------------------------------------|
| <ul> <li>Controller</li> <li>Network</li> <li>Input</li> <li>Graphics</li> <li>Sound</li> <li>Serial</li> <li>Parallel</li> <li>Console</li> <li>Channel</li> <li>USB Host Device</li> <li>Video</li> <li>Video</li> <li>Watchdog</li> <li>Filesystem</li> <li>Smartcard</li> <li>USB Redirection</li> <li>TPM</li> <li>RNG</li> <li>Panic Notifier</li> </ul> | Create a disk image on the computer's hard drive   10.0   +   GiB   704.5 GiB available in the default location   Allocate entire disk now   Select managed or other existing storage   Browse   Device type:   Disk device   Bus type:   SCSI   Advanced options |

For Bus type, select SCSI.

- 2. After starting up ISM-VA, log in to ISM-VA from the console as an administrator.
- 3. In order to allocate the virtual disks, stop the ISM service temporarily.

# ismadm service stop ism

4. Confirm that the virtual disks you added in Step 1 are correctly recognized.

Example:

| # ismadm volume show -dis | sk   |        |       |      |                |
|---------------------------|------|--------|-------|------|----------------|
| Filesystem                | Size | Used   | Avail | Use% | Mounted on     |
| /dev/mapper/centos-root   | 16G  | 2.6G   | 13G   | 17%  | /              |
| devtmpfs                  | 1.9G | 0      | 1.9G  | 0%   | /dev           |
| tmpfs                     | 1.9G | 4.0K   | 1.9G  | 1%   | /dev/shm       |
| tmpfs                     | 1.9G | 8.5M   | 1.9G  | 1%   | /run           |
| tmpfs                     | 1.9G | 0      | 1.9G  | 0%   | /sys/fs/cgroup |
| /dev/sdal                 | 497M | 170M   | 328M  | 35%  | /boot          |
| tmpfs                     | 380M | 0 1    | 380M  | 0%   | /run/user/1001 |
| /dev/sdb                  |      |        |       | ( I  | Free)          |
|                           |      |        |       |      |                |
| PV VG Fmt                 | Attr | PSize  | PFree |      |                |
| /dev/sda2 centos lvm2     | a    | 19.51g | 0     |      |                |

In this example, /dev/sdb is recognized as an area that was added but is not yet in use.

5. Create an additional volume name for Administrator group with an arbitrary name (Example: "adminvol"), and correlate it with the newly added virtual disk (/dev/sdb).

```
# ismadm volume add -vol adminvol -disk /dev/sdb
Logical volume "/dev/mapper/adminvol-lv" created.
```

6. Enable the additional volume (in the following example "adminvol") you created in Step 5 so that it can be actually used by the Administrator group.

# ismadm volume mount -vol adminvol -gdir /Administrator

7. Confirm the virtual disk settings.

Confirm that the newly added volume (/dev/sdb) is set for use by the Administrator group.

| # ismadm volume show -d: | lsk     |       |       |      |                                |
|--------------------------|---------|-------|-------|------|--------------------------------|
| Filesystem               | Size    | Used  | Avail | Use% | Mounted on                     |
| /dev/mapper/centos-root  | 16G     | 2.6G  | 13G   | 17%  | /                              |
| devtmpfs                 | 1.9G    | 0     | 1.9G  | 0%   | /dev                           |
| tmpfs                    | 1.9G    | 4.0K  | 1.9G  | 1%   | /dev/shm                       |
| tmpfs                    | 1.9G    | 8.6M  | 1.9G  | 1%   | /run                           |
| tmpfs                    | 1.9G    | 0     | 1.9G  | 0%   | /sys/fs/cgroup                 |
| /dev/sda1                | 497M    | 170M  | 328M  | 35%  | /boot                          |
| tmpfs                    | 380M    | 0     | 380M  | 0%   | /run/user/1001                 |
| tmpfs                    | 380M    | 0     | 380M  | 0%   | /run/user/0                    |
| /dev/mapper/adminvol-lv  | 8.0G    | 39M   | 8.0G  | 1%   | 'RepositoryRoot'/Administrator |
|                          |         |       |       |      |                                |
| PV VG Fr                 | nt Attr | PSize | PFree | 9    |                                |
| /dev/sda2 centos l       | /m2 a   | 19.51 | g 0   |      |                                |
| /dev/sdb1 adminvol ly    | /m2 a   | 8.00  | g 0   |      |                                |

8. Restart ISM-VA.

# ismadm power restart

## 2.1.4 Register Licenses

There are the following two types of licenses. ISM requires registration of both server licenses and node licenses.

Register the licenses with ISM-VA Management after installing ISM-VA.

- Server licenses

These licenses are required for using ISM.

- Node licenses

These licenses are related to the number of nodes that can be registered in ISM. You cannot register a number of nodes that exceeds the number of licenses you have registered with ISM-VA Management. If you want to register additional nodes in ISM, register additional node licenses beforehand.

For details on the types of ISM licenses, refer to "1.1.2 Product System and Licenses" in "User's Manual."

There are two procedures to register licenses, the first is to register from the console, and the second is to register from the GUI operating in a web browser.

#### Procedure for registering from the console

Log in to ISM-VA from the console as an administrator.

1. Register the server licenses.

# ismadm license set -key <License key>

#### 2. Register the node licenses.

# ismadm license set -key <License key>

### 3. Confirm the results of license registration.

# ismadm license show

Example of command execution:

| # | ismadm li | cense show |         |                                    |  |
|---|-----------|------------|---------|------------------------------------|--|
| # | [Type]    | [Edition]  | [#Node] | [Exp.Date] [Reg.Date] [Licensekey] |  |
| 1 | Server    | Adv        | -       | 2018-01-01 *********************   |  |
| 2 | Node      | Adv. 10    | -       | 2018-01-01 *********************   |  |

### Table 2.1 Exported results for "license show" command

| ltem         | Description                                                                                                    |
|--------------|----------------------------------------------------------------------------------------------------|
| [Type]       | "Server" is displayed for server licenses and "Node" is displayed for node licenses.                                               |
| [Edition]    | The type of the license is displayed.                                                                                              |
|              | - Adv.: ISM License                                                                                                    |
|              | - I4P: ISM for PRIMEFLEX License                                                                                                   |
| [#Node]      | The number of nodes that can be managed with the license is displayed. When the license type is "Server", "-" is always displayed. |
| [Exp.Date]   | The expiration date of the license is displayed. For licenses with the perpetual term, "-" is always displayed.                    |
| [Reg.Date]   | The registration date of the license is displayed.                                                                                 |
| [Licensekey] | The character string of the registered license key is displayed.                                                                   |

4. Restart ISM-VA.

# ismadm power restart

## Procedure for registering from the GUI operating on a Web browser

When registering a license for the first time

1. Execute the initial setup of ISM.

For details, refer to "3.4.2 Initial Setup of ISM-VA" in "User's Manual."

- 2. Restart ISM-VA.
- 3. Start the GUI operating in a web browser.
- 4. From the GUI, log in as an administrator.
- 5. Follow the procedure below and register a license key.
  - a. Specify the license key in the entry field.
  - b. Select the [Apply] button.
  - c. Select the [Add] button to add entry fields if adding other license keys.
  - d. Repeat Step a c and register all licenses, then select the [Close] button.

関 Point

| If the [Registered licenses] button is selected, a list of all the registered licenses is displayed. |
|----------------------------------------------------------------------------------------------------|
|                                                                                                    |

6. Select the [Restart ISM-VA] button and restart ISM-VA.

#### When registering additional node licenses

From the GUI, log in as an administrator and use the following procedure to register new licenses.

- 1. From the Global Navigation Menu on the GUI of ISM, select [Settings] [General].
- 2. From the menu on the left side of the screen, select [License].

The "License List" screen is displayed.

- 3. Select the [Register] button.
- 4. Follow the procedure below and register a license key.
  - a. Specify the license key in the entry field.
  - b. Select the [Add] button to add entry fields if adding other license keys.
  - c. Repeat Step a c and after specifying all the licenses, select the [Apply] button.

# G Note

Licenses cannot be deleted from the GUI. Delete licenses from the console. For details, refer to deleting licenses in "4.8 License Settings" in "User's Manual."

. . . . . . . . . . . . . .

# 2.2 Register/Delete Datacenters

Datacenter corresponds to the building layer. This layer supposes a datacenter model with multiple floors.

#### **Register a Datacenter**

Register the "Datacenter" layer showing the facility housing the datacenter.

1. From the Global Navigation Menu on the GUI of ISM, select [Management] - [Datacenters].

The "Datacenter List" screen is displayed.

2. Select the 🛉 button.

The "Register Datacenter/Floor/Rack" screen will be displayed.

- 3. In [Object of Registration], select [Datacenter].
- 4. Enter the setting items, and then select the [Register] button.

Refer to the help screen for descriptions on the setting items.

Procedure to display the help screen: Select the [ 1 ] in the upper right side on the screen.

After datacenter registration is finished, the corresponding datacenter will be displayed on the "Datacenter List" screen.

This finishes the datacenter registration.

#### **Delete a Datacenter**

Delete a registered datacenter.

- 1. On "Datacenter List" screen, select the datacenter to be deleted.
- 2. From the [Actions] button, select [Delete Datacenter].

The "Delete Datacenter" screen is displayed.

Refer to the help screen regarding things to be careful about when deleting a datacenter. Procedure to display the help screen: Select the [0] in the upper right side on the screen.

3. Confirm that the datacenter to be deleted is correct, and then select [Delete].

# 2.3 Register/Delete Floors

This layer supposes a floor space where multiple racks are located.

# 関 Point

The floor view can be displayed on the dashboard. Also, 3D view displays 3D graphics of the floor units.

#### **Register a floor**

Register the "Floor" layer that represents the machine room in the datacenter facility.

1. Select the **+** button on the "Datacenter List" screen.

The "Register Datacenter/Floor/Rack" screen will be displayed.

- 2. In [Object of Registration], select [Floor].
- 3. Enter the setting items, and then select the [Register] button.

For the setting item, [Datacenter], specify the data center registered in the "2.2 Register/Delete Datacenters."

Refer to the help screen regarding other setting items.

Procedure to display the help screen: Select the [ (2)] in the upper right side on the screen.

After floor registration is finished, the corresponding floor is displayed on the "Datacenter List" screen.

This finishes the floor registration.

#### Delete a floor

Delete a registered floor.

- 1. On "Datacenter List" screen, select the floor to be deleted.
- 2. From the [Actions] button, select [Delete Floor].

The "Delete Floor" screen is displayed.

Refer to the help screen regarding things to be careful about when deleting a floor. Procedure to display the help screen: Select the [0] in the upper right side on the screen.

3. Confirm that the floor to be deleted is correct, and then select [Delete].

# 2.4 Register/Delete Racks

This layer supposes a server rack with multiple managed devices (nodes) mounted.

#### Register a rack

Register the "Rack" layer that represents the server racks on the floor.

1. Select the 🛉 button on the "Datacenter List" screen.

The "Register Datacenter/Floor/Rack" screen will be displayed.

- 2. In [Object of Registration], select [Rack].
- 3. Enter the setting items, and then select the [Register] button. For the setting items, [Datacenter] and [Floor], specify the data center and the floor registered in "2.2 Register/Delete Datacenters" and "2.3 Register/Delete Floors."

Refer to the help screen regarding other setting items.

Procedure to display the help screen: Select the [ 1 ] in the upper right side on the screen.

After rack registration is finished, the rack will be displayed on the "Datacenter List" screen.

This finishes the rack registration.

#### Delete a rack

Delete a registered rack.

1. From the Global Navigation Menu on the GUI of ISM, select [Datacenter].

The "Datacenter List" screen is displayed.

- 2. Select the rack to be deleted.
- 3. From the [Actions] button, select [Delete Rack].

The "Delete Rack" screen is displayed.

Refer to the help screen regarding things to be careful about when deleting a rack. Procedure to display the help screen: Select the [⑦] in the upper right side on the screen.

4. Confirm that the rack to be deleted is correct, and then select [Delete].

# 2.5 Locate Racks on the Floor

Locate a rack on the floor.

1. On "Datacenter List" screen, select the floor to set the rack position.

The Details of floor screen is displayed.

2. From the [Actions] button, select [Set Rack Position].

The "Set Rack Position" screen is displayed.

Refer to the help screen for information on the procedure to set the rack position. Procedure to display the help screen: Select the [0] in the upper right side on the screen.

3. Select the [Add] button.

The "Unallocated Racks" screen is displayed.

- 4. Select the rack to be added and select the [Add] button.
- 5. Set the position of the rack and select the [Apply] button.

After locating of the rack is finished, the rack will be displayed on the Details of Floor screen.

This finishes the locating of the rack.

# 2.6 Set an Alarm (ISM internal events)

By setting alarms, it becomes possible to send notifications to the ISM external devices when the ISM detects errors or events in ISM.

When setting the alarm, it should be assigned in the following order.

- 1. Action settings (notification method) (Refer to "2.6.1 Execute Action Settings (notification method).")
- 2. Test of Action (notification method) (Refer to "2.6.2 Execute Test for Action (notification method).")
- 3. Alarm settings (Refer to "2.6.3 Set an Alarm to the ISM Internal Event.")

# 2.6.1 Execute Action Settings (notification method)

Set a notification method for communication with ISM externals.

The followings are the notification methods.

- Execute an arbitrary script deployed on the external host

- Send an e-mail
- Send/Forward SNMP traps to the external SNMP manager
- Forward/Send event messages to the external Syslog server

# 関 Point

- When executing an arbitrary script, you can specify an argument.
- When sending e-mails, messages can be encrypted with S/MIME.
- Refer to the help screen for description on other setting items for each screen.
   Procedure to display the help screen: Select the [20] in the upper right side on the screen.

Preparations are required before Action settings (notification method).

According to Action settings type (notification method), execute the following settings respectively.

### 2.6.1.1 Execute a script deployed on the external host

#### **Pre-settings**

Any script files to be executed must be deployed on the external host in advance.

The OSes of the external host that can be used and executable script files are as follows.

| OS                           | Script file (file extension) |
|------------------------------|------------------------------|
| Windows                      | Batch file (.bat)            |
| Red Hat Enterprise Linux     | Shell script (.sh)           |
| SUSE Linux Enterprise Server |                              |

- 1. Prepare a script file to use in the action setting.
- 2. Deploy the script file to an arbitrary directory on the OS of the host.

If it is a shell script, set the execution privilege to the user who specifies the settings.

3. Specify the same settings as of the monitoring target OS to the OS of the external host.

This setting is required to access to the external host from ISM and execute the script file.

For information on setting procedures, refer to the following document.

For details, contact your local Fujitsu customer service partner.

"Settings for Monitoring Target OS and Cloud Management Software"

#### Action settings

- 1. From the Global Navigation Menu on the GUI of ISM, select [Events] [Alarms].
- 2. From the menu on the left side of the screen, select [Actions].

The "Action List" screen is displayed.

3. From the [Actions] button, select [Add].

The "Add Action" screen is displayed.

- 4. Select "Execute Remote Script" in [Action Type].
- 5. Enter the setting items, then select the [Apply] button.

Refer to the help screen for entering the setting items.

After action addition is finished, the set action will be displayed on the "Action List" screen.

### 2.6.1.2 Send an e-mail

#### **Pre-settings**

- 1. From the Global Navigation Menu on the GUI of ISM, select [Events] [Alarms].
- 2. From the menu on the left side of the screen, select [SMTP Server].

The "SMTP Server Settings" screen is displayed.

3. From the [Actions] button, select [Edit].

The "SMTP Server Settings" screen is displayed.

4. Enter the setting items, then select the [Apply] button.

When sending an encrypted e-mail, execute the following settings as well.

5. Prepare personal certificate.

Confirm that the certificate is in PEM format and that the certification and recipient mail address is encrypted.

6. Use FTP to forward it to ISM-VA. Access the following site with FTP to store the certificate.

ftp://<ISM-VA IP address>/<User group name>/ftp/cert

- 7. From the Console as an administrator, log in to ISM-VA.
- 8. Import the certificate to the ISM-VA to execute the command.

# ismadm event import -type cert

When executing the command, all of the certificates stored in the FTP by each user will be imported together.

#### Action settings

- 1. From the Global Navigation Menu on the GUI of ISM, select [Events] [Alarms].
- 2. From the menu on the left side of the screen, select [Actions].

The "Action List" screen is displayed.

3. From the [Actions] button, select [Add].

The "Add Action" screen is displayed.

- 4. Select "Send E-Mail" in [Action Type].
- 5. Enter the setting items, then select the [Apply] button.

Refer to the help screen for entering the setting items.

After action addition is finished, the set action will be displayed on the "Action List" screen.

### 2.6.1.3 Execute sending/forwarding a trap

#### **Pre-settings**

- 1. From the Global Navigation Menu on the GUI of ISM, select [Events] [Alarms].
- 2. From the menu on the left side of the screen, select [SNMP Manager].

The "SNMP Manager List" screen is displayed.

3. From the [Actions] button, select [Add].

The "Add SNMP Manager" screen is displayed.

4. Enter the setting items, then select the [Apply] button.

#### Action settings

- 1. From the Global Navigation Menu on the GUI of ISM, select [Events] [Alarms].
- 2. From the menu on the left side of the screen, select [Actions].

The "Action List" screen is displayed.

3. From the [Actions] button, select [Add].

The "Add Action" screen is displayed.

- 4. Select "Send/Forward Trap" in [Action Type].
- 5. Enter the setting items, then select the [Apply] button.

Refer to the help screen for entering the setting items.

After action addition is finished, the set action will be displayed on the "Action List" screen.

### 2.6.1.4 Execute Syslog forwarding

You must set the external Syslog server to be able to receive Syslog forwarding from ISM.

The following OSes are supported as external Syslog servers.

- RHEL 6, RHEL 7
- CentOS 6, CentOS 7
- SLES 11, SLES 12, SLES 15

To be able to receive Syslog, log in to the external Syslog server with root privilege and change the settings according to the following procedure. This section describes the minimum settings required for reception.

The following example shows cases where Syslog forwarding is executed using the TCP 514 port. Set the appropriate values when you use UDP or different ports.

#### For RHEL 6, RHEL 7, CentOS 6, CentOS 7, SLES 12 or SLES 15

1. Execute the following command to start editing /etc/rsyslog.conf.

# vi /etc/rsyslog.conf

2. Add the following content.

```
$ModLoad imtcp
$InputTCPServerRun 514
$AllowedSender TCP, 192.168.10.10/24 *IP address of ISM
```

- 3. After finishing editing, execute the following command and restart the rsyslog daemon.
  - For RHEL 7, CentOS 7, SLES 12, SLES 15

# systemctl restart rsyslog

- For RHEL 6, CentOS 6

# service rsyslog restart

#### For SLES 11

1. Execute the following command to start editing "/etc/syslog-ng/syslog-ng.conf."

```
# vi /etc/syslog-ng/syslog-ng.conf
```

#### 2. Add the following content.

```
source src {
    -Omitted-
tcp(ip("0.0.0.0") port(514)); *Add the left line, use the IP address of ISM
}
```

3. After finishing editing, execute the following command and restart the syslog daemon.

# service syslog restart

#### Action settings

- 1. From the Global Navigation Menu on the GUI of ISM, select [Events] [Alarms].
- 2. From the menu on the left side of the screen, select [Actions].

The "Action List" screen is displayed.

3. From the [Actions] button, select [Add].

The "Add Action" screen is displayed.

- 4. Select "Forward Syslog" in [Action Type].
- 5. Enter the setting items, then select the [Apply] button.

Refer to the help screen for entering the setting items.

After action addition is finished, the set action will be displayed on the "Action List" screen.

### 2.6.2 Execute Test for Action (notification method)

- 1. From the Global Navigation Menu on the GUI of ISM, select [Events] [Alarms].
- 2. From the menu on the left side of the screen, select [Actions].

The "Action List" screen is displayed.

- 3. From the "Action List" screen, select the action to execute a test.
- 4. From the [Actions] button, select [Test].

The "Action test" screen is displayed.

- 5. Select the [Test] button.
  - The test of the action is executed.

Confirm that the action has been operated as it set.

### 2.6.3 Set an Alarm to the ISM Internal Event

- 1. From the Global Navigation Menu on the GUI of ISM, select [Events] [Alarms].
- 2. From the menu on the left side of the screen, select [Alarms].
- 3. From the [Actions] button, select [Add].

The [Add Alarm] wizard is displayed.

When setting alarms to the errors or events in ISM, select [Applicable Type] - "System" in the [Add Alarm] - "Target" screen.

Refer to the help screen for entering other setting items.

4. Confirm the contents on the "Confirmation" screen and select the [Apply] button.

After alarm addition is finished, the set alarm will be displayed on the "Alarm List" screen.

This finishes the alarm setting to the ISM internal event.

# 2.7 Register Administrator Users

By specifying a type of user group or user role at user registration, you can specify administrator users.

# 関 Point

- For information on the types of user groups or the types of user roles and their accessible range and operation privileges, refer to "User's Manual" - "2.13.1 User Management."

.....

- Users who belong to an Administrator group and have an Administrator role are special users (ISM administrator) who can manage ISM in its entirety.

### 2.7.1 Manage ISM Users

The following three types of user management are available:

- 2.7.1.1 Add users
- 2.7.1.2 Edit users
- 2.7.1.3 Delete users

### 2.7.1.1 Add users

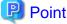

This operation can be executed only by users with Administrator privilege.

Add new users by the following procedure:

- 1. From the Global Navigation Menu on the GUI of ISM, select [Settings] [User].
- 2. From the menu on the left side of the screen, select [User].
- 3. From the [Actions] button, select [Add].

The information to be set when you register new users is as follows:

- User Name

Specify a user name that is unique across the entire ISM system.

- Password
- User Role

For information on user roles, refer to "User's Manual" - "2.13.1 User Management."

- Link with ISM
  - You can select one of the following.
    - Do not set this user as a link user
    - Set this user as a link user
- Authentication Method

You can select one of the following.

- Follow user group setting
- Infrastructure Manager (ISM)

- Description

Freely enter a description of the user (comment) as required.

- Language

Specify either Japanese or English. If you do not specify the language, English is used.

- Date Format
- Time Zone
- Select the user group

### 2.7.1.2 Edit users

# 😰 Point

For this operation, the information that can be changed differ depending on the type of user group or type of user role.

Modify the user information by the following procedure.

- 1. From the Global Navigation Menu on the GUI of ISM, select [Settings] [Users].
- 2. From the menu on the left side of the screen, select [Users].
- 3. Execute one of the following.
  - Select the checkbox for the user you want to edit, from the [Actions] button, select [Edit].
  - Select the name of the user you want to edit and, when the information screen is displayed, from the [Actions] button, select [Edit].

The information that can be modified is as follows.

| User information      | Administrator group |                               | Group other than a | administrator group           |
|-----------------------|---------------------|-------------------------------|--------------------|-------------------------------|
|                       | Administrator role  | Operator role<br>Monitor role | Administrator role | Operator role<br>Monitor role |
| User Name             | Y                   | Y                             | Y                  | Y                             |
| Password              | Y                   | Y                             | Y                  | Y                             |
| User Role             | Y                   | Ν                             | Y                  | Ν                             |
| Link with ISM         | Y                   | N                             | N                  | Ν                             |
| Authentication Method | Y                   | Ν                             | Y                  | Ν                             |
| Description           | Y                   | Ν                             | Y                  | Ν                             |
| Language              | Y                   | Y                             | Y                  | Y                             |
| Date Format           | Y                   | Y                             | Y                  | Y                             |
| Time Zone             | Y                   | Y                             | Y                  | Y                             |
| User Group            | Y                   | Ν                             | N                  | Ν                             |

Y: Changeable; N: Not changeable

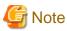

- If your system works in link with LDAP, changing any passwords does not change the passwords on the LDAP server.

- When selecting [Set this user as a link user] in link with ISM, edit the password at the same time.

### 2.7.1.3 Delete users

# 関 Point

This operation can be executed only by users with Administrator privilege.

.....

Delete any users as required by the following procedure.

- 1. From the Global Navigation Menu on the GUI of ISM, select [Settings] [Users].
- 2. From the menu on the left side of the screen, select [Users].
- 3. Execute one of the following.
  - Select the checkboxes for the users you want to delete, from the [Actions] button, select [Delete].
  - Select the name of the user you want to delete and, when the information screen is displayed, from the [Actions] button, select [Delete].

# 2.7.2 Manage User Groups

The following types of user group management are available:

- 2.7.2.1 Add user groups
- 2.7.2.2 Edit user groups
- 2.7.2.3 Delete user groups

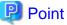

This operation can be executed only by ISM Administrators (who belong to an Administrator group and have an Administrator role).

# 2.7.2.1 Add user groups

ISM administrators add new user groups by the following procedure:

- 1. From the Global Navigation Menu on the GUI of ISM, select [Settings] [Users].
- 2. From the menu on the left side of the screen, select [User Groups].
- 3. From the [Actions] button, select [Add].

The information to be set when you newly add a user group is as follows:

- User group name

Specify a user name that is unique across the entire ISM system.

- Authentication Method

Specify one of the following methods for authenticating users who belong to the user group:

- Infrastructure Manager (ISM)
- Open LDAP/Microsoft Active Directory (LDAP)
- Description

Enter a description of the user group (comment). You can freely enter any contents as required.

- Directory size

You can specify the alert of the upper limit for the total size of the files used by the user group and the notification threshold value.

| Utilization          | Size Restriction                                                                                                    | Threshold Monitoring                                                                                                    |
|----------------------|----------------------------------------------------------------------------------------------------|----------------------------------------------------------------------------------------------------|
| Across user<br>group | <ul> <li>Specify the total size of the files used by the user group to<br/>[Maximum Size] in units of MB.</li> <li>The total size of the files is the total of the following files.</li> <li>Repository <ul> <li>Archived Logs</li> <li>Node Logs</li> <li>Files handled with ISM-VA in FTP</li> </ul> </li> <li>If the actual utilization size exceeds the specified<br/>[Maximum Size], an error message is exported to the<br/>Operation Log. Even when the [Maximum Size] value is<br/>exceeded, this does not affect the operations of Repository,<br/>Archived Log, and Node Log.</li> </ul>                                                  | Specify the threshold value exporting an alert message<br>to the Operation Log to [Warning threshold] in units of<br>%.<br>A warning message is exported to the Operation Log.                                                     |
| Repository           | Specify the total size of the files imported to Repository to<br>[Maximum Size] in units of MB.<br>If the total utilization rate of the imported files exceeds the<br>value of the specified [Maximum Size], the currently<br>executed import to the Repository results in error and an<br>error message is exported to the Operation Log.                                                                                                    | You cannot specify the value.                                                                                                    |
| Archived<br>Logs     | Specify the total size of Archived Log to [Maximum Size]<br>in units of MB.<br>If the total size of the Archived Log exceeds the specified<br>[Maximum Size], newly created logs are not stored in<br>Archived Log and an error message is exported to the<br>Operation Log.<br>Note that if [Maximum Size] is set to the [0] default value,<br>the occurred logs will not be archived and an error message<br>will be exported to the Operation Log every time.<br>The logs stored before exceeding the [Maximum Size]<br>remains stored.                                                                                                    | Specify the threshold value exporting an alert message<br>to the Operation Log to [Warning threshold] in units of<br>%.<br>A warning message is exported to the Operation Log.                                                     |
| Node Logs            | You can specify the total size of download data and log<br>search data to [Maximum Size] in units of MB.<br>The log search data can only be specified to the<br>Administrator user group.<br>If either of the total size of download data or the log search<br>data exceeds the value specified in [Maximum Size],<br>neither download data nor log search data are exported and<br>an error message will be exported to the Operation Log.<br>If the [Maximum Size] of either download data, log search<br>data or both is set to the default [0], neither data will be<br>exported nor an error message will be exported to the<br>Operation Log. | You can specify the threshold value that exports an<br>alert message to the size of download data and the size<br>of log search data, to [Warning threshold] in units of %.<br>A warning message is exported to the Operation Log. |

For information on the procedure to estimate the total size of files imported to Repository, the size of Archived Log, and the size of Node Log (data for downloads, log search data), refer to "3.2.1 Disk Resources Estimation" in "User's Manual."

- Managed nodes

Create correlations between user groups and node groups as required by selecting a node group.

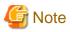

- Only one node group can be correlated with a user group.
- Every user who belongs to the user group can execute operations only on the nodes belonging to the node group that is correlated with that user group. They cannot access any nodes in node groups that are not correlated with their user group.
- Soon after creating a user group, execute the operations in "3.7.2 Allocation of Virtual Disks to User Groups" in "User's Manual."
- If you select "Manage all nodes", the user group, as well as the Administrator groups, you can access all the node groups and user groups. However, the repository is shared with the Administrator groups.

### 2.7.2.2 Edit user groups

ISM administrators edit the information on user groups with the following procedure:

- 1. From the Global Navigation Menu on the GUI of ISM, select [Settings] [Users].
- 2. From the menu on the left side of the screen, select [User Groups].
- 3. Execute one of the following.
  - Select the checkbox for the user group you want to edit, from the [Actions] button, select [Edit].
  - Select the name of the user group you want to edit and, when the information screen is displayed, from the [Actions] button, select [Edit].

The information that can be edited is as follows.

- User group name
- Authentication Method
- Description
- System volume (Administrator group only)

Specify the threshold value for outputting a warning message for the system volume in [Threshold monitoring] as a percentage with up to two decimals. The warning message is output in the Operation Log and on the GUI screen.

- Directory size

For the edited contents, refer to "Directory size" in "2.7.2.1 Add user groups."

- Managed nodes

Create correlations between user groups and node groups as required by selecting a node group.

# G Note

- You cannot change the group names of Administrator groups.
- Only one node group can be correlated with a user group.

Newly linking another node group to a user group to which a node group is already linked disables the existing correlation with the older node group.

- About the system volume warning messages
  - The used size of the system volume is checked every ten minutes.
  - If the used size of the system volume is larger than the value of the threshold, a warning message is output.
  - If the warning message displayed once is not resolved, the same message will be displayed every 24 hours.
  - If the warning message displayed once is resolved, and the threshold is exceeded again, the same message is output.

- If a warning message is output, take the following countermeasures.
  - Delete unnecessary files in the repository.
  - Use the ismadm command to expand the size of the LVM volume.

### 2.7.2.3 Delete user groups

ISM administrators can delete any user groups with the following procedure.

- 1. From the Global Navigation Menu on the GUI of ISM, select [Settings] [Users].
- 2. From the menu on the left side of the screen, select [User Groups].
- 3. Execute one of the following.
  - Select the checkboxes for the user groups you want to delete, from the [Actions] button, select [Delete].
  - Select the name of the user group you want to delete and, when the information screen is displayed, from the [Actions] button, select [Delete].

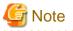

- You cannot delete Administrator groups.
- You cannot delete user groups that have members.

Before you delete a user group, delete all users who belong to the user group, or change the affiliations of all users to other user groups.

- Even if you delete user groups that are correlated with node groups, the node groups will not be deleted.
- You cannot undo deletion of a user group.
- When you delete a user group, all related data (repositories) are also deleted.

.....

### 2.7.3 Link with Microsoft Active Directory or LDAP

By linking ISM with Microsoft Active Directory or LDAP, you can integrate the management of users and passwords of multiple services. To enable operations in link with Microsoft Active Directory or LDAP, follow the procedure below.

- Register users for operation in link with Microsoft Active Directory or LDAP (hereafter referred to as "directory servers") on these directory servers.
- 2. Log in to ISM as a user who belongs to an Administrator group and has an Administrator role.
- 3. If the settings contain no information on the directory server, set up the following information in the LDAP server settings of ISM.

For information on the setting contents, ask the administrator of the directory server about the setting contents you registered in Step 1.

| Item             | Setting contents                                                                                                    |
|------------------|----------------------------------------------------------------------------------------------------|
| LDAP Server Name | Specify the name of the directory server. Specify one of the following:                                                              |
|                  | - URL or IP address                                                                                                    |
|                  | - ldap:// <url> or ldap://<ip address=""></ip></url>                                                                                 |
|                  | - ldaps:// <url> or ldaps://<ip address=""></ip></url>                                                                               |
| Port Number      | Specify the port number of the directory server.                                                                                     |
| Base DN          | Specify the base DN for searching accounts. This information depends on the registered contents on the directory server.<br>Example: |
|                  | - For LDAP: ou=Users,ou=system                                                                                                    |

| Item               | Setting contents                                                                                                    |  |
|--------------------|----------------------------------------------------------------------------------------------------|--|
|                    | - For Microsoft Active Directory: DC=company,DC=com                                                                                             |  |
| Search Attribute   | Specify the account attribute for searching accounts. Specify one of the following fixed character strings:<br>- For LDAP: uid                  |  |
|                    | - For Microsoft Active Directory: sAMAccountName                                                                                                |  |
| Bind DN            | Specify the accounts that can be searched on the directory server. This information depends on the registered contents on the directory server. |  |
|                    | Example:                                                                                                    |  |
|                    | - For LDAP: uid=ldap_search,ou=system                                                                                                    |  |
|                    | <ul> <li>For Microsoft Active Directory: CN=ldap_search,OU=user_group,DC=company,DC=com</li> <li>"anonymous" is not supported.</li> </ul>       |  |
| Password           | Specify the password for the account you specified under Bind DN.                                                                               |  |
| SSL Authentication | If you want to use SSL for the connection to the directory server, set up SSL authentication.                                                   |  |

4. Prepare the user groups for which you set Microsoft Active Directory or LDAP as the authentication method.

- 5. From the Global Navigation Menu on the GUI of ISM, select [Settings] [Users].
- 6. From the menu on the left side of the screen, select [Users] and add the user registered in Step 1.

The information to be registered is as follows.

| Item                     | Setting contents                                                                                     |
|--------------------------|----------------------------------------------------------------------------------------------------|
| User Name                | Specify the names of the users you registered in Step 1.                                             |
| Password                 | For situations when operation in link is disabled, specify a password different from that in Step 1. |
|                          | Note that the password you specify here is also used when you log in with FTP.                       |
| Authentication<br>Method | Specify "Follow user group setting."                                                                 |
| User Role                | Specify the user role in ISM.                                                                        |
| Description              | Freely specify any values as required.                                                               |
| Language                 | Specify the language that is used by the user to be added.                                           |
| Date Format              | Specify the date format that is used by the user to be added.                                        |
| Time Zone                | Specify the time zone that is used by the user to be added.                                          |
| User group name          | Specify the name of the user group you prepared in Step 4.                                           |

7. Confirm that the users you registered in Step 6 are able to log in.

If they cannot log in, go back to Step 3.

### Procedure for disabling the settings

The procedure for disabling operations in link for linked user groups and users is as follows:

- Changing users

Execute one of the following.

- Change the user group to which the relevant user belongs to a user group that is not linked. Edit the user information to make this change.
- Change the user authentication method to "Infrastructure Manager (ISM)."

- Changing user groups

Edit the user group to change the authentication method to "Infrastructure Manager (ISM)."

Both of the above operations enable the passwords you set during user registration or modified at a later stage.

### 2.7.4 Manage Node Groups

The following types of node group management are available:

- 2.7.4.1 Add node groups
- 2.7.4.2 Edit node groups
- 2.7.4.3 Delete node groups

# 関 Point

This operation can be executed only by ISM Administrators (who belong to an Administrator group and have an Administrator role).

### 2.7.4.1 Add node groups

ISM administrators can newly add node groups with the following procedure:

- 1. From the Global Navigation Menu on the GUI of ISM, select [Settings] [Users].
- 2. From the menu on the left side of the screen, select [Node Groups].
- 3. From the [Actions] button, select [Add Node Group].

#### Or

1. From the Global Navigation Menu on the GUI of ISM, select [Management] - [Node Groups].

2. Select the

button on the "Node Group List" screen.

The information to be set when you add a new node group is as follows:

- Node Group Name

Specify a user name that is unique across the entire ISM system.

- Selection of Nodes to be Assigned

Select multiple nodes for which the node group affiliation is [Unassigned].

Note that, if you do not assign any nodes here, you can also assign them at a later stage by editing the node group.

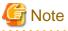

. . . . . . . . . . . . . . . .

Each node can belong to only one node group.

### 2.7.4.2 Edit node groups

ISM administrators can edit node groups with the following procedure:

- 1. From the Global Navigation Menu on the GUI of ISM, select [Settings] [Users].
- 2. From the menu on the left side of the screen, select [Node Groups].
- 3. Execute one of the following.
  - Select the checkbox for the node group you want to edit, from the [Actions] button, select [Edit Node Group].
  - Select the name of the node group you want to edit and, when the information screen is displayed, from the [Actions] button, select [Edit Node Group].

Or

- 1. From the Global Navigation Menu on the GUI of ISM, select [Management] [Node Groups].
- 2. Select the node group from the Node Group List on the left side of the screen, from the [Actions] button, select [Edit Node Group].

The information to be set when you edit a node group is as follows:

- Node Group Name

Specify a user name that is unique across the entire ISM system.

- Selection of Nodes to be Newly Assigned

Select multiple nodes for which the node group affiliation is [Unassigned].

To release or change a node assignment, follow the procedure below.

- 1. From the Global Navigation Menu on the GUI of ISM, select [Management] [Node Groups].
- 2. Select the node group from the Node Group List on the left side of the screen.
- 3. Select a node on the right side of the screen, then select [Assign to Node Group] from the [Node Actions] button.
- 4. On the "Assign to Node Group" screen, select the [Select] button.
- 5. On the "Select Node Group" screen, select one of the following, and then select the [Select] button.
  - For disabling a node assignment: [Unassigned]
  - For changing a node assignment: [<Node group to which to assign a new>]
- 6. On the "Assign to Node Group" screen, select the [Apply] button.

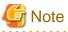

For nodes in the tree structure, only the parent node can execute [Assign to Node Group]. The child node is automatically set to the same node group as the parent node.

For nodes in the tree structure, an icon of structure path is displayed next to the node name on the Node List screen. Models where a tree structure is specified are as described in "Table 2.2 Models in which tree structures are set between nodes."

| Model                               | Parent node                             | Child node                        | Icon             |
|-------------------------------------|-----------------------------------------|-----------------------------------|------------------|
| PRIMERGY BX Chassis                 | -                                       | PRIMERGY BX Server                | Ŧ.,              |
|                                     |                                         | BX Connection Blade               | 40               |
| PRIMERGY BX Server                  | PRIMERGY BX Chassis                     | -                                 | ۲.               |
| BX Connection Blade                 | PRIMERGY BX Chassis                     | -                                 | ۲.               |
| PRIMERGY CX Chassis                 | -                                       | PRIMERGY CX Server                | Ľ                |
| PRIMERGY CX Server                  | PRIMERGY CX Chassis                     |                                   | ۲.               |
| PRIMEQUEST 2000 series/3000E series | -                                       | PRIMEQUEST Partition              | T <sub>Q</sub>   |
| PRIMEQUEST Partition                | PRIMEQUEST 2000 series/<br>3000E series | PRIMEQUEST Expansion<br>Partition | Q <sub>e</sub> a |
| PRIMEQUEST Expansion Partition      | PRIMEQUEST Partition                    | -                                 | Q0               |

| Model                                          | Parent node                    | Child node                                                         | lcon            |
|------------------------------------------------|--------------------------------|--------------------------------------------------------------------|-----------------|
| ETERNUS DX                                     | -                              | Drive Enclosure                                                    | ī,              |
| Drive Enclosure                                | ETERNUS DX                     | -                                                                  | ۲.              |
| ETERNUS NR (NetApp) Cluster                    | -                              | ETERNUS NR (NetApp)<br>Chassis                                     | t <sub>Qa</sub> |
| ETERNUS NR (NetApp) Chassis                    | ETERNUS NR (NetApp)<br>Cluster | External Attached Disk Shelf                                       | R. C            |
| External Attached Disk Shelf                   | ETERNUS NR (NetApp)<br>Chassis | -                                                                  | QO <sup>m</sup> |
| VCS Fabric                                     | -                              | VDX Switch                                                         | Ē,              |
| VDX Switch                                     | VCS Fabric                     | -                                                                  | ۲.              |
| C-Fabric                                       | -                              | CFX2000 series/PY CB Eth<br>Switch 10/40Gb 18/8+2<br>(Fabric mode) | t.              |
| CFX2000 series                                 | C-Fabric                       | -                                                                  | ۲.              |
| PY CB Eth Switch 10/40 Gb 18/8+2 (Fabric mode) | C-Fabric                       | -                                                                  | ۲.              |

### 2.7.4.3 Delete node groups

ISM administrators can delete node groups with the following procedure:

- 1. From the Global Navigation Menu on the GUI of ISM, select [Settings] [Users].
- 2. From the menu on the left side of the screen, select [Node Groups].
- 3. Execute one of the following.
  - Select the checkboxes for the node groups you want to delete, from the [Actions] button, select [Delete Node Group].
  - Select the name of the node group you want to delete and, when the information screen is displayed, from the [Actions] button, select [Delete Node Group].

Or

- 1. From the Global Navigation Menu on the GUI of ISM, select [Management] [Node Groups].
- 2. Select the node group from the Node Group List on the left side of the screen, from the [Actions] button, select [Delete Node Group].

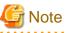

You cannot delete node groups that contain any nodes. Before you delete a node group, execute one of the operations described below.

- Delete any nodes in advance
- Release any node assignments
- Assign any nodes to other node groups

# Chapter 3 Register/Set/Delete a Managed Node

This chapter describes various settings such as registration/deletion of the managed nodes, alarm settings for managing nodes, etc.

# 3.1 Register/Delete Managed Nodes

Node registration can be executed either by discovering and registering existing nodes in the network, or by directly entering the node information.

When the information registered in ISM and the information registered in the node does not match, the functionality of the ISM might be limited.

### 3.1.1 Discover Nodes in the Network and Register Nodes

1. From the Global Navigation Menu on the GUI of ISM, select [Structuring] - [Node Registration].

The "Node Registration" screen is displayed.

Devices discovered by Auto Discovery are displayed in [Discovered Node List]. It is possible to skip the following procedures and proceed to Step 8.

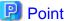

For target nodes by Auto Discovery, contact your local Fujitsu customer service partner.

2. From the [Actions] button, select [Discover nodes].

The "Discover Nodes" screen is displayed.

3. Select [Discovery method].

Select one of the following. Screen display differs depending on your selection in [Discovery method].

- Normal

Execute discovery to set the discovery range by specifying the IP address range. Proceed to Step 4.

- CSV upload

Execute discovery to specify the CSV file in which discovery targets are specified. Proceed to Step 5.

4. When you select "Normal" in [Discovery method], set the [Discovery IP Address range] and [Discovery target] and then set the required setting items for each discovery target. After finishing all settings, select the [Execute] button.

Table 3.1 Discovery (When you select "Normal" for [Discovery method])

| Setting items              | Setting contents                                                                                            |
|----------------------------|----------------------------------------------------------------------------------------------------|
| Discovery IP Address range | Set the discovery range by specifying the IP address range.                                                 |
| Discovery target           | Select from the following items.                                                                            |
|                            | - Server (iRMC/BMC + HTTPS)                                                                                 |
|                            | Select when you want to discover the server or PRIMEQUEST 3800B.                                            |
|                            | - PRIMERGY CX1430 M1 (BMC + HTTPS)                                                                          |
|                            | Select when you want to discover PRIMERGY CX1430 M1.                                                        |
|                            | - PRIMEQUEST2000, PRIMEQUEST3000E (MMB + SSH + SNMP)                                                        |
|                            | Select when you want to discover PRIMEQUEST 2000 series and PRIMEQUEST 3000 series except PRIMEQUEST 3800B. |
|                            | - Switch, Storage, PRIMERGY BX Chassis (SSH + SNMP)                                                         |

| Setting items | Setting contents                                                                  |  |
|---------------|-----------------------------------------------------------------------------------|--|
|               | Select when you want to discover storage, network switch, or PRIMERGY BX chassis. |  |
|               | - Facility (SNMP)                                                                 |  |
|               | Select when you want to discover RackCDU, PDU, or UPS.                            |  |

#### Table 3.2 When selecting Server (iRMC/BMC + HTTPS) in [Discovery target]

|          | Setting items     | Description                         |
|----------|-------------------|-------------------------------------|
| iRMC/BMC |                   | -                                   |
|          | User Name         | iRMC/BMC User Name                  |
|          | Password          | iRMC/BMC Password                   |
|          | IPMI Port Number  | iRMC/BMC Port Number (Default: 623) |
|          | HTTPS Port Number | HTTPS Port Number (Default: 443)    |

### Table 3.3 When selecting PRIMERGY CX1430M1 (BMC + HTTPS) in [Discovery target]

| Setting items |             | Description                      |  |  |  |
|---------------|-------------|----------------------------------|--|--|--|
| BM            | IC          | -                                |  |  |  |
|               | User Name   | BMC User Name                    |  |  |  |
|               | Password    | BMC Password                     |  |  |  |
|               | Port Number | BMC Port Number (Default: 623)   |  |  |  |
| HT            | TPS         | -                                |  |  |  |
|               | User Name   | HTTPS User Name                  |  |  |  |
|               | Password    | HTTPS Password                   |  |  |  |
|               | Port Number | HTTPS Port Number (Default: 443) |  |  |  |

# Table 3.4 When selecting PRIMEQUEST2000, PRIMEQUEST3000E (MMB + SSH + SNMP) in [Discovery target]

| Setting items |             | Description                     |
|---------------|-------------|---------------------------------|
| MN            | ИB          | -                               |
|               | User Name   | MMB User Name                   |
|               | Password    | MMB Password                    |
|               | Port Number | MMB Port Number (Default: 623)  |
| SSI           | H           | -                               |
|               | User Name   | SSH User Name                   |
|               | Password    | SSH Password                    |
|               | Port Number | SSH Port Number (Default: 22)   |
| SN            | MP          | -                               |
|               | Version     | Select SNMP Version             |
|               | Port Number | SNMP Port Number (Default: 161) |
|               | Community   | SNMP Community Name             |

Table 3.5 When selecting Switch, Storage, PRIMERGY BX Chassis (SSH + SNMP) in [Discovery target]

| Setting items | Description |
|---------------|-------------|
| SSH           | -           |

|    | Setting items | Description                     |
|----|---------------|---------------------------------|
|    | User Name     | SSH User Name                   |
|    | Password      | SSH Password                    |
|    | Port Number   | SSH Port Number (Default: 22)   |
| SN | MP            | -                               |
|    | Version       | Select SNMP Version             |
|    | Port Number   | SNMP Port Number (Default: 161) |
|    | Community     | SNMP Community Name             |

#### Table 3.6 When selecting Facility (SNMP) in [Discovery target]

| Setting items | Description                     |
|---------------|---------------------------------|
| Version       | Select SNMP Version             |
| Port Number   | SNMP Port Number (Default: 161) |
| Community     | SNMP Community Name             |

5. When you select "CSV upload" in [Discovery method], set the following items and select the [Execute] button. You must prepare CSV files in which the information of the discovery target nodes are provided before executing discovery.

| Table 3.7 Discover | v (V | Vhen | vou selec | t "CSV | upload" | for | [Discover | v method])        |
|--------------------|------|------|-----------|--------|---------|-----|-----------|-------------------|
|                    | ,    |      | ,000,000  |        | aproad  |     |           | <i>y</i> mounoaj/ |

| Setting items         | Setting contents                                                                                                    |  |  |  |  |
|-----------------------|----------------------------------------------------------------------------------------------------|--|--|--|--|
| Template              | Templates for the CSV file can be downloaded.                                                                                                    |  |  |  |  |
|                       | You can download the CSV templates by selecting the template depending on the discovery target and selecting the [Download] button. Multiple templates can be selected.                        |  |  |  |  |
| File selection method | <ul> <li>Local<br/>Select when specifying the CSV file stored in local.</li> <li>FTP<br/>Select when specifying the CSV file which is forwarded to ISM with FTP.</li> </ul>                    |  |  |  |  |
| File Path             | Select the CSV file to be used for discovery.                                                                                                    |  |  |  |  |
| Password encryption   | <ul> <li>Encrypted<br/>Select when the password written in the CSV file is encrypted.</li> <li>Not encrypted<br/>Select when the password written in the CSV file is not encrypted.</li> </ul> |  |  |  |  |
| Action after execute  | Specify when you select "FTP" for [File selection method].                                                                                                    |  |  |  |  |
|                       | Check when you want to delete the CSV file after executing discovery.                                                                                                    |  |  |  |  |

The following is an example of writing to the CSV file.

- Example for discovery of Server (iRMC/BMC +HTTPS)

```
"IpAddress","IpmiAccount","IpmiPassword","IpmiPort","HttpsAccount","HttpsPassword","HttpsPor
t"
"192.168.10.11"," admin1","********",""," admin1","********",""
"192.168.10.12"," admin2","*******",""," admin2","********",""
```

- Example for discovery of Switch, Storage or PRIMERGY BX Chassis (SSH + SNMP)

```
"IpAddress", "SshAccount", "SshPassword", "SnmpType", "Community"
"192.168.10.21", "user1", "********", "SnmpV1", "comm1"
"192.168.10.22", "user2", "********", "SnmpV1", "comm2"
```

6. Confirm that a node is discovered and displayed in the [Discovered Node List] on the "Node Registration" screen.

When the auto refresh setting is disabled, the discovery status is not refreshed. Specify the refresh period in the auto refresh settings or select the refresh button to refresh the screen.

- 7. When the status on the [Discovery Progress] on the "Node Registration" screen is shown as [Completed], check the [Discovered Node List].
- 8. Select the checkbox of the node to be registered.
- 9. For ISM 2.3.0 and ISM 2.3.0.a, from the [Actions] button, select [Register discovered nodes].

For ISM 2.3.0.b or later, select not the [Actions] button, but the [Register discovered nodes] button.

The [Node Registration] wizard is displayed.

10. Follow the instructions in the [Node Registration] wizard and input the setting items.

Refer to the help screen for descriptions on the setting items. Procedure to display the help screen: Select the [0] in the upper right side on the wizard screen.

| Setting items | Setting contents                                                                                                    |
|---------------|----------------------------------------------------------------------------------------------------|
| Node Name     | Enter the node name. The following one-byte characters cannot be used.                                                                                                    |
|               | ∧:*?"<>                                                                                                    |
|               | The following is already entered as node name by default.                                                                                                    |
|               | - When DNS name can be retrieved: DNS name                                                                                                    |
|               | - When DNS name cannot be retrieved: xxxx_yyyy                                                                                                    |
|               | The character strings displayed in xxxx, yyyy are as follows.                                                                                                    |
|               | - XXXX                                                                                                    |
|               | The following character strings are displayed according to node type.                                                                                                    |
|               | For servers: SV                                                                                                    |
|               | For switches: SW                                                                                                    |
|               | For storages: ST                                                                                                    |
|               | For facilities: CDU or PDU or UPS                                                                                                    |
|               | - уууу                                                                                                    |
|               | They are serial numbers for the node. When the serial numbers could not be retrieved during discovery, IP addresses are displayed.                                                                                                    |
| Chassis Name  | Enter the chassis name when PRIMERGY CX is discovered.                                                                                                    |
|               | When nodes mounted on the same chassis are discovered, enter the chassis name of the node mounted<br>on smallest number of the slots. In a case of the other nodes on the same chassis, the chassis names are<br>automatically entered. The following one-byte characters cannot be used. |
|               | \:*?"<>                                                                                                    |
|               | "SV_zzzz" is entered in the chassis name by default.                                                                                                    |
|               | The serial numbers of the chassis are displayed in zzzz. When the serial numbers are not collected in discovery, IP addresses are displayed.                                                                                                    |
| IP address    | When changing the IP address of the device, edit the IP address.                                                                                                    |
|               | Select the [Edit] button, enter the IP address. If editing IP address, the IP address is changed for the device when registering the node.                                                                                                    |
|               | For the target type of devices, contact your local Fujitsu customer service partner.                                                                                                    |
| Web i/f URL   | Enter the URL when you access Web i/f on the node.                                                                                                    |

### Table 3.8 Node information

| Setting items | Setting contents        |
|---------------|-------------------------|
| Description   | Enter the descriptions. |

Refer to the Help screen for the descriptions of the discovered node list items.

Procedure to display the help screen: Select the [ (2) Help] - [Help] - [Help] - [Help] for this screen] in upper right side on the screen while it is displayed.

11. After entering the registration information of the discovered node has been finished, select [Registration].

This finishes the node registration.

After node registration is finished, the corresponding node will be displayed on the "Node List" screen.

When receiving traps from the target nodes with SNMPv3, you must set SNMP trap reception. Refer to "Change in SNMP Settings."

When an OS is installed on the target node, execute the following procedures.

- 12. On the [Node List] screen, select the target node to select the Details of Node screen [OS] tab.
- 13. Select [OS Actions] [Edit OS Information].

The settings on the "Edit OS Information" screen are as follows.

| Setting items                | Setting contents                                                                                                    |
|------------------------------|----------------------------------------------------------------------------------------------------|
| OS Type                      | Select OS type.                                                                                                    |
| OS version                   | Select the OS version.                                                                                                    |
| OS IP address                | After setting the IP version, enter the IP address of the OS management port (IPv4/IPv6 are supported).                                                                                                    |
| Domain Name                  | Enter domain name in FQDN format.                                                                                                    |
| Account                      | Enter the administrator account.                                                                                                    |
| Password                     | Enter the password of the administrator account.                                                                                                    |
| OS Connection Port<br>Number | Enter the port number for connecting to the OS.<br>When using Windows, it is the port number of the WinRM service (Default: 5986), when using Linux<br>it is the port number of the SSH service (Default: 22). When not entered, the default port number will<br>be set. |

#### Table 3.9 Edit OS Information

14. After entering the OS information, select [Apply].

This finishes OS information editing. After OS information editing is finished, the OS information on the corresponding node can be retrieved.

# 3.1.2 Register a Node Directly

1. From the Global Navigation Menu on the GUI of ISM, select [Structuring] - [Node Registration].

The "Node Registration" screen is displayed.

2. From the [Actions] button, select [Register].

The [Node Manual Registration] wizard is displayed.

3. Follow the instructions in the [Node Manual Registration] wizard and input the setting items.

Refer to the help screen for descriptions on the setting items. Procedure to display the help screen: Select the [0] in the upper right side on the wizard screen.

Below is the description for the [Communication methods] setting items in the "1. Node Information" screen in the [Node Manual Registration] wizard.

Table 3.10 When "server" was selected in [Node Type] and PRIMERGY RX/TX series, PRIMERGY CX series (other than PRIMERGY CX1430 M1), PRIMERGY BX series (other than PRIMERGY BX900 S2), PRIMEQUEST 3800B, or IPCOM VX2 series was selected in [Model Name]

| Setting items |                   | Description                                                                     |  |  |  |
|---------------|-------------------|---------------------------------------------------------------------------------|--|--|--|
| iRN           | ЛС                | When not accessing the node with iRMC, uncheck the checkbox (Default: Checked). |  |  |  |
|               | User Name         | User Name of iRMC                                                               |  |  |  |
|               | Password          | Password of iRMC User                                                           |  |  |  |
|               | IPMI Port Number  | iRMC Port Number (Default: 623)                                                 |  |  |  |
|               | HTTPS Port Number | HTTPS Port Number (Default: 443)                                                |  |  |  |

| Table 3.11 When "server" was selected in [Node Type] and PRIMERGY CX1430 M1 was selected in [Mode | el |
|---------------------------------------------------------------------------------------------------|----|
| Name]                                                                                             |    |

| Setting items |             | Description                                                                      |
|---------------|-------------|----------------------------------------------------------------------------------|
| BM            | IC          | When not accessing the node with BMC, uncheck the checkbox (Default: Checked).   |
|               | User Name   | BMC User Name                                                                    |
|               | Password    | BMC Password                                                                     |
|               | Port Number | BMC Port Number (Default: 623)                                                   |
| HT            | TPS         | When not accessing the node with HTTPS, uncheck the checkbox (Default: Checked). |
|               | User Name   | HTTPS User Name                                                                  |
|               | Password    | HTTPS Password                                                                   |
|               | Port Number | HTTPS Port Number (Default: 443)                                                 |

# Table 3.12 When "server" was selected in [Node Type] and PRIMEQUEST 2000 series and PRIMEQUEST 3000 series except PRIMEQUEST 3800B was selected in [Model Name]

|               | Setting items | Description                                                                     |
|---------------|---------------|---------------------------------------------------------------------------------|
| MN            | ИB            | When not accessing the node with MMB, uncheck the checkbox (Default: Checked).  |
|               | User Name     | MMB User Name                                                                   |
|               | Password      | MMB Password                                                                    |
|               | Port Number   | MMB Port Number (Default: 623)                                                  |
| SSI           | H             | When not accessing the node with SNMP, uncheck the checkbox (Default: Checked). |
|               | User Name     | User Name of PRIMEQUEST                                                         |
|               | Password      | User Password of PRIMEQUEST                                                     |
|               | Port Number   | SSH Port Number (Default: 22)                                                   |
| SNMP [Note 1] |               | When not accessing the node with SNMP, uncheck the checkbox (Default: Checked). |
|               | Version       | SNMP Version                                                                    |
|               | Port Number   | SNMP Port Number (Default: 161)                                                 |
|               | Community     | SNMP community name of PRIMEQUEST                                               |

Table 3.13 When "server" was selected in [Node Type] and PRIMERGY BX900 S2 was selected in [Model Name]

| Setting items | Description                                                                     |
|---------------|---------------------------------------------------------------------------------|
| SSH           | When not accessing the node with SNMP, uncheck the checkbox (Default: Checked). |

| Setting items |             | Description                                                                     |
|---------------|-------------|---------------------------------------------------------------------------------|
|               | User Name   | User Name of PRIMERGY BX900 S2                                                  |
|               | Password    | User Password of PRIMERGY BX900 S2                                              |
|               | Port Number | SSH Port Number (Default: 22)                                                   |
| SNMP [Note 1] |             | When not accessing the node with SNMP, uncheck the checkbox (Default: Checked). |
|               | Version     | SNMP Version                                                                    |
|               | Port Number | SNMP Port Number (Default: 161)                                                 |
|               | Community   | SNMP community name of PRIMERGY BX900 S2                                        |

| Table 3.14 When "server" | was selected in [Node Type] and Generic Server (IPMI) was selected in [Model |
|--------------------------|------------------------------------------------------------------------------|
| Name]                    |                                                                              |

| Setting items |             | Description                                                                         |
|---------------|-------------|-------------------------------------------------------------------------------------|
| iRMC/BMC      |             | When not accessing the node with iRMC/BMC, uncheck the checkbox (Default: Checked). |
|               | User Name   | iRMC/BMC User Name                                                                  |
|               | Password    | Password of iRMC/BMC                                                                |
|               | Port Number | iRMC/BMC Port Number (Default: 623)                                                 |

| Table 3.15 When "server" was selected in [Node Type] and Generic Server (SNMP) was selected in [Model |  |
|----------------------------------------------------------------------------------------------------|--|
| Name]                                                                                                 |  |

| Setting items |             | Description                                                                     |
|---------------|-------------|---------------------------------------------------------------------------------|
| SNMP [Note 1] |             | When not accessing the node with SNMP, uncheck the checkbox (Default: Checked). |
|               | Version     | SNMP Version                                                                    |
|               | Port Number | SNMP Port Number (Default: 161)                                                 |
|               | Community   | SNMP community name of Generic Server (SNMP)                                    |

|          | Setting items | Description                                                                     |
|----------|---------------|---------------------------------------------------------------------------------|
| iRMC/BMC |               | When accessing the node with iRMC/BMC, check the checkbox (Default: Unchecked). |
|          | User Name     | iRMC/BMC User Name                                                              |
|          | Password      | iRMC/BMC Password                                                               |
|          | Port Number   | iRMC/BMC Port Number (Default: 623)                                             |
| HTTPS    |               | When accessing the node with HTTPS, check the checkbox (Default: Unchecked).    |
|          | User Name     | HTTPS User Name                                                                 |
|          | Password      | HTTPS Password                                                                  |
|          | Port Number   | HTTPS Port Number (Default: 443)                                                |
| SSI      | H             | When accessing the node with SSH, check the checkbox (Default: Unchecked).      |
|          | User Name     | SSH User Name                                                                   |
|          | Password      | SSH Password                                                                    |
|          | Port Number   | SSH Port Number (Default: 22)                                                   |

| Setting items |             | Description                                                                 |
|---------------|-------------|-----------------------------------------------------------------------------|
| SNMP [Note 1] |             | When accessing the node with SNMP, check the checkbox (Default: Unchecked). |
|               | Version     | SNMP Version                                                                |
|               | Port Number | SNMP Port Number (Default: 161)                                             |
|               | Community   | SNMP community name of the node to register                                 |

Table 3.17 When "switch" was selected in [Node Type] and other than SH-E514TR1, ICX6430, Cisco Catalyst switch, Generic Switch (SNMP), Generic Switch (PING) or "other" was selected in [Model Name], or when "storage" was selected in [Node Type] and other than Generic Storage (SNMP), Generic Storage (PING) or "other" was selected in [Model Name]

| Setting items |             | Description                                                                     |
|---------------|-------------|---------------------------------------------------------------------------------|
| SSH           |             | When not accessing the node with SNMP, uncheck the checkbox (Default: Checked). |
|               | User Name   | User Name of the switch or storage                                              |
|               | Password    | User Password of the switch or storage                                          |
|               | Port Number | SSH Port Number (Default: 22)                                                   |
| SN            | MP [Note 1] | When not accessing the node with SNMP, uncheck the checkbox (Default: Checked). |
|               | Version     | SNMP Version                                                                    |
|               | Port Number | SNMP Port Number (Default: 161)                                                 |
|               | Community   | SNMP community name of the switch or storage                                    |

[Note 1]: This is the setting item when selecting SNMPv1 or SNMPv2c for SNMP version. If you have selected SNMPv3, refer to "Table 3.26 When selecting "SNMPv3" for SNMP version."

Table 3.18 When "switch" was selected in [Node Type] and "Cisco Catalyst switch" was selected in [Model Name]

| Setting items |                 | Description                                                                     |
|---------------|-----------------|---------------------------------------------------------------------------------|
| SSH           |                 | When not accessing the node with SNMP, uncheck the checkbox (Default: Checked). |
|               | User Name       | SSH User Name                                                                   |
|               | Password        | SSH Password                                                                    |
|               | Port Number     | SSH Port Number (Default: 22)                                                   |
|               | Enable password | When not using the password, uncheck the checkbox (Default: Checked).           |
|               | Password        | Enable password                                                                 |
| SNMP [Note 1] |                 | When not accessing the node with SNMP, uncheck the checkbox (Default: Checked). |
|               | Version         | SNMP Version                                                                    |
|               | Port Number     | SNMP Port Number (Default: 161)                                                 |
|               | Community       | SNMP community name of Cisco Catalyst switch                                    |

[Note 1]: This is the setting item when selecting SNMPv1 or SNMPv2c for SNMP version. If you have selected SNMPv3, refer to "Table 3.26 When selecting "SNMPv3" for SNMP version."

Table 3.19 When "switch" was selected in [Node Type] and Generic Switch (SNMP) was selected in [Model Name]

| Setting items | Description                                                                     |
|---------------|---------------------------------------------------------------------------------|
| SNMP [Note 1] | When not accessing the node with SNMP, uncheck the checkbox (Default: Checked). |

| Setting items |             | Description                                  |
|---------------|-------------|----------------------------------------------|
|               | Version     | SNMP Version                                 |
|               | Port Number | SNMP Port Number (Default: 161)              |
|               | Community   | SNMP community name of Generic Switch (SNMP) |

Table 3.20 When "switch" was selected in [Node Type] and "other" was selected in [Model Name]

| Setting items |             | Description                                                                     |
|---------------|-------------|---------------------------------------------------------------------------------|
| iRMC/BMC      |             | When accessing the node with iRMC/BMC, check the checkbox (Default: Unchecked). |
|               | User Name   | User Name of iRMC/BMC                                                           |
|               | Password    | iRMC/BMC Password                                                               |
|               | Port Number | iRMC/BMC Port Number (Default: 623)                                             |
| HT            | TPS         | When accessing the node with HTTPS, check the checkbox (Default: Unchecked).    |
|               | User Name   | HTTPS User Name                                                                 |
|               | Password    | HTTPS Password                                                                  |
|               | Port Number | HTTPS Port Number (Default: 443)                                                |
| SSI           | Н           | When accessing the node with SSH, check the checkbox (Default: Unchecked).      |
|               | User Name   | SSH User Name                                                                   |
|               | Password    | SSH Password                                                                    |
|               | Port Number | SSH Port Number (Default: 22)                                                   |
| SN            | MP [Note 1] | When accessing the node with SNMP, check the checkbox (Default: Unchecked).     |
|               | Version     | SNMP Version                                                                    |
|               | Port Number | SNMP Port Number (Default: 161)                                                 |
|               | Community   | SNMP community name of the node to register                                     |

[Note 1]: This is the setting item when selecting SNMPv1 or SNMPv2c for SNMP version. If you have selected SNMPv3, refer to "Table 3.26 When selecting "SNMPv3" for SNMP version."

| Table 3.21 When "storage" was selected in [Node Type] and Generic Storage (SNMP) was selected | d in |
|-----------------------------------------------------------------------------------------------|------|
| [Model Name]                                                                                  |      |

| Setting items |             | Description                                                                     |
|---------------|-------------|---------------------------------------------------------------------------------|
| SNMP [Note 1] |             | When not accessing the node with SNMP, uncheck the checkbox (Default: Checked). |
|               | Version     | SNMP Version                                                                    |
|               | Port Number | SNMP Port Number (Default: 161)                                                 |
|               | Community   | SNMP community name of Generic Storage (SNMP)                                   |

Table 3.22 When "storage" was selected in [Node Type] and "other" was selected in [Model Name]

| Setting items |           | Description                                                                     |
|---------------|-----------|---------------------------------------------------------------------------------|
| iRMC/BMC      |           | When accessing the node with iRMC/BMC, check the checkbox (Default: Unchecked). |
|               | User Name | iRMC/BMC User Name                                                              |
|               | Password  | iRMC/BMC Password                                                               |

|               | Setting items | Description                                                                  |
|---------------|---------------|------------------------------------------------------------------------------|
|               | Port Number   | iRMC/BMC Port Number (Default: 623)                                          |
| HT            | TPS           | When accessing the node with HTTPS, check the checkbox (Default: Unchecked). |
|               | User Name     | HTTPS User Name                                                              |
|               | Password      | HTTPS Password                                                               |
|               | Port Number   | HTTPS Port Number (Default: 443)                                             |
| SSH           |               | When accessing the node with SSH, check the checkbox (Default: Unchecked).   |
|               | User Name     | SSH User Name                                                                |
|               | Password      | SSH Password                                                                 |
|               | Port Number   | SSH Port Number (Default: 22)                                                |
| SNMP [Note 1] |               | When accessing the node with SNMP, check the checkbox (Default: Unchecked).  |
|               | Version       | SNMP Version                                                                 |
|               | Port Number   | SNMP Port Number (Default: 161)                                              |
|               | Community     | SNMP community name of the node to register                                  |

| Table 3.23 When "facility" was | selected in [Node Type] and other than | Generic Facility (PING) and "other" |
|--------------------------------|----------------------------------------|-------------------------------------|
| was selected in [Model Name]   |                                        |                                     |

| Setting items |             | Description                                                                     |
|---------------|-------------|---------------------------------------------------------------------------------|
| SNMP [Note 1] |             | When not accessing the node with SNMP, uncheck the checkbox (Default: Checked). |
|               | Version     | SNMP Version                                                                    |
|               | Port Number | SNMP Port Number (Default: 161)                                                 |
|               | Community   | SNMP community name of facility                                                 |

| Setting items                |             | Description                                                                     |
|------------------------------|-------------|---------------------------------------------------------------------------------|
| iRMC/BMC                     |             | When accessing the node with iRMC/BMC, check the checkbox (Default: Unchecked). |
| User Name iRMC/BMC User Name |             | iRMC/BMC User Name                                                              |
|                              | Password    | iRMC/BMC Password                                                               |
|                              | Port Number | iRMC/BMC Port Number (Default: 623)                                             |
| HTTPS                        |             | When accessing the node with HTTPS, check the checkbox (Default: Unchecked).    |
|                              | User Name   | HTTPS User Name                                                                 |
|                              | Password    | HTTPS Password                                                                  |
|                              | Port Number | HTTPS Port Number (Default: 443)                                                |
| SSH                          |             | When accessing the node with SSH, check the checkbox (Default: Unchecked).      |
|                              | User Name   | SSH User Name                                                                   |
|                              | Password    | SSH Password                                                                    |
|                              | Port Number | SSH Port Number (Default: 22)                                                   |
| SNMP [Note 1]                |             | When accessing the node with SNMP, check the checkbox (Default: Unchecked).     |

| Setting items |             | Description                                 |
|---------------|-------------|---------------------------------------------|
|               | Version     | SNMP Version                                |
|               | Port Number | SNMP Port Number (Default: 161)             |
|               | Community   | SNMP community name of the node to register |

| Setting items |             | Description                                                                     |
|---------------|-------------|---------------------------------------------------------------------------------|
| iRMC/BMC      |             | When accessing the node with iRMC/BMC, check the checkbox (Default: Unchecked). |
|               | User Name   | iRMC/BMC User Name                                                              |
|               | Password    | Password of iRMC/BMC                                                            |
|               | Port Number | iRMC/BMC Port Number (Default: 623)                                             |
| HT            | TPS         | When accessing the node with HTTPS, check the checkbox (Default: Unchecked).    |
|               | User Name   | HTTPS User Name                                                                 |
|               | Password    | HTTPS Password                                                                  |
|               | Port Number | HTTPS Port Number (Default: 443)                                                |
| SSI           | H           | When accessing the node with SSH, check the checkbox (Default: Unchecked).      |
|               | User Name   | User Name of the node                                                           |
|               | Password    | User Password of the node                                                       |
|               | Port Number | SSH Port Number (Default: 22)                                                   |
| SNMP [Note 1] |             | When accessing the node with SNMP, check the checkbox (Default: Unchecked).     |
|               | Version     | SNMP Version                                                                    |
|               | Port Number | SNMP Port Number (Default: 161)                                                 |
|               | Community   | SNMP community name of the node to register                                     |

Table 3.25 When "other" was selected in [Node Type]

Table 3.26 When selecting "SNMPv3" for SNMP version

|    | Setting items              | Description                                                  |
|----|----------------------------|--------------------------------------------------------------|
| SN | MP                         | When accessing the node with SNMP, check the checkbox.       |
|    |                            | When not accessing the node with SNMP, uncheck the checkbox. |
|    | Version                    | SNMP Version                                                 |
|    | Port Number                | SNMP Port Number (Default: 161)                              |
|    | Engine ID                  | Engine ID of SNMPv3                                          |
|    | Context Name               | Context Name of SNMPv3                                       |
|    | User Name                  | User Name of SNMPv3                                          |
|    | Security Level             | Security Level of SNMPv3                                     |
|    | Authentication<br>Protocol | Authentication Protocol of SNMPv3                            |
|    | Auth Password              | Authentication Password of SNMPv3                            |
|    | Privacy Protocol           | Privacy Protocol of SNMPv3                                   |

| Setting items |                  | Description                |                            |
|---------------|------------------|----------------------------|----------------------------|
| Γ             | Privacy Password | Privacy Password of SNMPv3 | Privacy Password of SNMPv3 |

4. From the Global Navigation Menu on the GUI of ISM, select [Management] - [Nodes] and confirm the node registration.

After node registration is finished, the corresponding node will be displayed on the "Node List" screen.

It may take time to display the node list depending on the number of nodes registered in ISM.

This finishes the node registration.

When an OS is installed on the target node, execute the following procedures.

- 5. On the [Node List] screen, select the target node to select the Details of Node screen [OS] tab.
- 6. Select [OS Actions] [Edit OS Information].

The settings on the "Edit OS Information" screen are as follows.

| Setting items                | Setting contents                                                                                                    |  |
|------------------------------|----------------------------------------------------------------------------------------------------|--|
| OS Type                      | Select OS type.                                                                                                    |  |
| OS version                   | Select the OS version.                                                                                                    |  |
| OS IP address                | After setting the IP version, enter the IP address of the OS management port (IPv4/IPv6 are supported).                                                                                                    |  |
| Domain Name                  | Enter domain name in FQDN format.                                                                                                    |  |
| Account                      | Enter the administrator account.                                                                                                    |  |
| Password                     | Enter the password of the administrator account.                                                                                                    |  |
| OS Connection Port<br>Number | Enter the port number for connecting to the OS.<br>When using Windows, it is the port number of the WinRM service (Default: 5986), when using Linux<br>it is the port number of the SSH service (Default: 22). When not entered, the default port number will<br>be set. |  |

#### Table 3.27 Edit OS Information

7. After entering the OS information, select the [Apply] button.

This finishes OS information editing. After OS information editing is finished, the OS information on the corresponding node can be retrieved.

# 3.1.3 Delete Nodes

Delete a registered node.

1. From the Global Navigation Menu on the GUI of ISM, select [Management] - [Nodes].

The "Node List" screen is displayed.

It may take time to display the node list depending on the number of nodes registered in ISM.

- 2. Select the node to be deleted.
- 3. From the [Actions] button, select [Delete Node].
- 4. Confirm that the node to be deleted is correct, and then select [Delete].

After node deletion is finished, the corresponding node will be deleted from the "Node List" screen.

This finishes node deletion.

# 3.2 Set up Nodes

Execute the settings to monitor each event of nodes.

# 3.2.1 Set an Alarm (Event of Managed Devices)

By setting alarms, it becomes possible to send notifications to the ISM external devices when the ISM receives SNMP traps from managed devices or detects errors or events on the managed devices.

When setting the alarm, it should be assigned in the following order.

- 1. Action settings (notification method) (Refer to "3.2.1.1 Execute action settings (notification method).")
- 2. Shared Alarm Settings (Refer to "3.2.1.2 Set shared alarm settings.")
- 3. Alarm settings (Refer to "3.2.1.3 Set an alarm to the managed devices.")

### 3.2.1.1 Execute action settings (notification method)

Set a notification method for communication with ISM externals.

The followings are the notification methods.

- Execute an arbitrary script deployed on the external host
- Send an e-mail
- Send/Forward SNMP traps to the external SNMP manager
- Forward/Send event messages to the external Syslog server

# 関 Point

The action setting procedure executed in the alarm settings for the event of the managed devices is the same as the alarm settings for the ISM internal events.

For detailed setting procedure, refer to "2.6.1 Execute Action Settings (notification method)."

### 3.2.1.2 Set shared alarm settings

Specify the shared settings to the all set alarms.

The shared alarm settings are as follows:

- Trap Reception Restriction Period

Prevent the continuous action execution by inhibiting reception of the same SNMP trap in the specified period when it receives the same SNMP trap from the same managed device continuously.

- 1. From the Global Navigation Menu on the GUI of ISM, select [Events] [Alarms].
- 2. From the menu on the left side of the screen, select [Shared Alarm Settings].

The "Shared Alarm Settings" screen is displayed.

3. From the [Actions] button, select [Edit].

The "Edit Shared Alarm Settings" screen is displayed. Refer to the help screen for entering the setting items.

4. Enter the setting items, then select the [Apply] button.

This finishes the shared alarm settings.

### 3.2.1.3 Set an alarm to the managed devices

- 1. From the Global Navigation Menu on the GUI of ISM, select [Events] [Alarms].
- 2. From the menu on the left side of the screen, select [Alarms].
- 3. From the [Actions] button, select [Add].

The [Add Alarm] wizard is displayed.

When setting alarms to the errors or events of the managed devices, select "Applicable type" - "Node" in the [Add Alarm] - "Target" screen to select an alarm setting target node.

Refer to the help screen for entering other setting items.

4. Confirm the contents on the "Confirmation" screen and select the [Apply] button.

After alarm addition is finished, the set alarm will be displayed on the "Alarm List" screen.

This finishes the alarm setting to the events of the managed devices.

### 3.2.2 Execute SNMP Trap Receiving Settings

#### Change in SNMP Settings

Execute the SNMP Trap Receiving Settings. The default receiving settings are set as follows. Change the settings as required. When receiving traps with SNMPv3, the settings are required for each node.

- For SNMPv1/v2c Community: public
- For SNMPv3 No initial settings
- 1. From the Global Navigation Menu on the GUI of ISM, select [Settings] [General].
- 2. From the menu on the left side of the screen, select [Trap Reception].

The "Trap Reception Setting List" screen is displayed.

- 3. From the [Actions] button, select [Add] to add the trap reception settings.
- 4. Select an SNMP Version to be set, enter required information.

When executing SNMPv3 Trap Reception Settings, select applicable nodes and set "Engine ID."

#### Add MIB File

You need to get MIB files individually to import it in ISM when you monitor the hardware, such as HP's servers, Cisco's switches, etc., supplied by vendors other than FUJITSU LIMITED.

- 1. Prepare MIB files. Note that when the MIB file has any dependency relationship, all the target files are required.
- Use FTP to forward it to ISM-VA. Access ftp://<IP address of ISM-VA>/Administrator/ftp/mibs with FTP, and store all the MIB files.
- 3. From the Console as an administrator, log in to ISM-VA.
- 4. Execute the "ismadm mib import" command.

Executing the command causes all the MIB files stored in FTP to be imported together.

# 3.2.3 Set Log Collection Schedule

ISM follows the schedule set (example: every day at 23:00) and collects and accumulates Node Logs on a regular basis. It is possible to have different settings for each node. The set schedule can be executed and log collection executed at an arbitrary time.

1. From the Global Navigation Menu on the GUI of ISM, select [Management] - [Nodes].

The "Node List" screen is displayed.

It may take time to display the node list depending on the number of nodes registered in ISM.

- 2. Select the node to be configured from the node list.
- 3. Select the [Log Collection Settings] tab.
- 4. In the [Log Collection Settings] tab, from the [Log Collection Settings Actions] button, select [Edit Log Collection Settings].

- 5. Enter the required settings on the settings screen, then select [Apply].
  - After selecting [Schedule Type], select the [Add] button and set the log collection time.
  - Check the [Enable schedule execution] box. When the check is disabled, the created schedule will not be executed.
  - When the node is a server, [Operating System Log] and [ServerView Suite Log] can be selected as targets for log collection when the OS information is set correctly.

However, [Hardware Log], [ServerView Suite Log] cannot be selected depending on the server type. In this case, log cannot be collected.

Using the operations above, the log of the specified node will automatically be collected at the set time and accumulated in ISM.

6. When executing the log collection at an arbitrary timing according to the settings, in the [Log Collection Settings] tab, from the [Log Collection Settings Actions] button, select [Collect Logs].

The log collection is executed. The [Collect Logs] operation will be registered as an ISM task. Select [Tasks] on the top of the Global Navigation Menu to confirm that the task has been completed.

# 3.3 Execute Settings on a Server/Install Server OS

When installing servers or adding new servers, you can specify hardware settings (BIOS, iRMC, MMB), OS installation, or virtual IO settings to the multiple servers together.

### 3.3.1 Set BIOS/iRMC/MMB/Virtual IO with Profiles

Profiles are collections of settings for node hardware or OS installation, they need to be created individually for each node.

Set up BIOS/iRMC/MMB/virtual IO of the server registered in ISM by assigning created profiles.

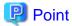

By using policies, you can make easy to create a profile. For details, refer to "3.3.3 Create a Policy to Simplify Profile Creation."

- 1. From the Global Navigation Menu on the GUI of ISM, select [Structuring] [Profiles].
- 2. From the menu on the left side of the screen, select [Profile Settings] [All Profiles].

"All Profiles" screen is displayed.

3. From the [Actions] button, select [Add Profile].

The [Add Profile] wizard is displayed.

4. Follow the instructions on the [Add Profile] wizard and enter the setting items.

# 関 Point

Refer to the help screen for entering the setting items.

Procedure to display the help screen: Select the [2] in the upper right side on the wizard screen.

[When setting up BIOS using policy]

- a. In the [Add Profile] wizard "1.General Information" screen [BIOS Policy], select the created policy (or a policy to be reused).
- b. Enter the other setting items on the "1.General Information" screen and select [Next].

In the "2. Details" screen - [BIOS] tab, the setting values with the selected policies are automatically entered.

c. Set the other items as required.

[When setting up iRMC using policy]

- a. In the [Add Profile] wizard "1.General Information" screen [iRMC Policy], select the created policy (or a policy to be reused).
- b. Enter the other setting items on the "1.General Information" screen and select [Next].

In the "2. Details" screen - [iRMC] tab, the setting values with the selected policies are automatically entered.

c. Set the other items as required.

[When setting up MMB using policy]

- a. In the [Add Profile] wizard "1.General Information" screen [MMB Policy], select the created policy (or a policy to be reused).
- b. Enter the other setting items on the "1.General Information" screen and select [Next].

In the "2. Details" screen - [MMB] tab, the setting values with the selected policies are automatically entered.

c. Set the other items as required.

[When setting up virtual IO]

- a. In the [Add Profile] wizard "1.General Information", enter the setting items and select [Next].
- b. In the "2. Details" screen [VirtualIO] tab, select [Settings] and follow the instructions on the wizard to enter the setting items.
- 5. Confirm the profile addition.

After profile addition is complete, the corresponding profile will be displayed on the "All Profiles" screen.

This finishes the profile creation. Next, assign the profile to a node.

6. From the Global Navigation Menu on the GUI of ISM, select [Management] - [Nodes].

The "Node List" screen is displayed.

It may take time to display the node list depending on the number of nodes registered in ISM.

- 7. In [Column Display], select [Profile].
- 8. From the node list, select the nodes where the profile should be assigned.
- 9. From the [Profile Actions] button, select [Assign/Reassign Profile].

The "Profile Assignment" screen is displayed.

10. Follow the instructions on the "Profile Assignment" screen and enter the setting items.

Refer to the help screen for entering the setting items. Procedure to display the help screen: Select the [0] in the upper right side on the screen.

After the BIOS/iRMC/MMB/virtual IO settings is complete, the [Status] field on the "Node List" screen will display [Assigned] for the corresponding server.

# 関 Point

By setting tags to nodes beforehand, it is possible to filter the nodes by tags on the "Node List" screen. Filtering nodes makes it easier to extract target nodes.

# 3.3.2 Install OS on a Server with Profiles

Install OSes on the servers registered in ISM.

The following OSes can be installed.

- Windows Server
- Red Hat Enterprise Linux
- SUSE Linux Enterprise Server

- VMware
- Create a DHCP server as preparations of environment configuration before OS installation. For details, contact your local Fujitsu customer service partner.
- As a preparation setting when installing the OS, import the OS image into the repository in advance.
   For the repository management, refer to "2.13.2 Repository Management" in the "User's Manual."
- 3. From the Global Navigation Menu on the GUI of ISM, select [Structuring] [Profiles].
- 4. From the menu on the left side of the screen, select [Profile Settings] [All Profiles]."All Profiles" screen is displayed.
- From the [Actions] button, select [Add Profile].
   The [Add Profile] wizard is displayed.
- 6. Follow the instructions on the [Add Profile] wizard and enter the setting items.

# 関 Point

Refer to the help screen for entering the setting items.

Procedure to display the help screen: Select the [20] in the upper right side on the wizard screen.

a. In the [Add Profile] wizard - "1.General Information" screen - [OS Type], select the OS type to be installed.

- b. Enter the other setting items on the "1.General Information" screen and select [Next].
- c. Select the "2. Details" screen [OS] tab to enter the setting items.
- d. Select the "2. Details" screen [OS Individual] tab to enter the setting items.

After profile addition is complete, the corresponding profile will be displayed on the "All Profiles" screen.

7. From the Global Navigation Menu on the GUI of ISM, select [Management] - [Nodes].

The "Node List" screen is displayed.

It may take time to display the node list depending on the number of nodes registered in ISM.

- 8. In [Column Display], select [Profile].
- 9. From the node list, select the nodes where the profile should be assigned.
- 10. From the [Profile Actions] button, select [Assign/Reassign Profile].

The "Profile Assignment" screen is displayed.

11. Follow the instructions on the "Profile Assignment" screen and enter the setting items.

Refer to the help screen for entering the setting items.

Procedure to display the help screen: Select the [ 1 ] in the upper right side on the screen.

After the OS installation is complete, the [Status] field on the "Node List" screen will display [Assigned] for the corresponding server.

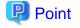

By setting tags to nodes beforehand, it is possible to filter the nodes by tags on the "Node List" screen. Filtering nodes makes it easier to extract target nodes.

# 3.3.3 Create a Policy to Simplify Profile Creation

The template containing hardware settings for node is called a policy. When you manage a lot of nodes, it is possible to simplify the input into the profile by setting common factors with the policy settings. Create policies for this purpose. It is optional to create a policy and it is not always required when creating a profile.

- 1. From the Global Navigation Menu on the GUI of ISM, select [Structuring] [Profiles].
- 2. From the menu on the left side of the screen, select [Policy Settings] [All Policies].

"All Policies" screen is displayed.

3. From the [Actions] button, select [Add Policy].

The [Add Policy] wizard is displayed.

- When setting the BIOS policy

On the "1. General Information" screen in the [Add Policy] wizard, select [BIOS] in the [Policy Type] field.

- When setting iRMC policy
- On the "1. General Information" screen in the [Add Policy] wizard, select [iRMC] in the [Policy Type] field.
- When setting MMB policy

On the "1. General Information" screen in the [Add Policy] wizard, select [MMB] in the [Policy Type] field.

Follow the [Add Policy] wizard and enter the other setting items.

Refer to the help screen for entering the setting items. Procedure to display the help screen: Select the [O] in the upper right side on the wizard screen.

After policy addition is complete, the corresponding policy will be displayed on the "All Policies" screen.

# 3.4 Set up Switch/Storage

When installing or adding switches or storages, you can specify the following settings by using profiles.

- Switches

Set the administrator password or SNMP settings for multiple nodes together.

- Storages

Execute the RAID configuration settings or disk configuration settings.

By using Network Map, you can execute VLAN settings or Link Aggregation settings to multiple ports on multiple switches together.

# 3.4.1 Set up Switch/Storage with Profiles

Set RAID configuration or SNMP settings or account settings to the switch/storage registered in ISM by assigning the created profiles.

- 1. From the Global Navigation Menu on the GUI of ISM, select [Structuring] [Profiles].
- 2. From the menu on the left side of the screen, select [Profile Settings] [All Profiles].

"All Profiles" screen is displayed.

3. From the [Actions] button, select [Add Profile].

The [Add Profile] wizard is displayed.

4. Follow the instructions on the [Add Profile] wizard and enter the setting items.

Enter RAID configuration, SNMP settings, account and other settings for each device.

Refer to the help screen for entering the setting items.

Procedure to display the help screen: Select the [1] in the upper right side on the wizard screen.

After profile addition is complete, the corresponding profile will be displayed on the "All Profiles" screen.

This finishes the profile creation. Next, assign the profile to a node.

 From the Global Navigation Menu on the GUI of ISM, select [Management] - [Nodes]. The "Node List" screen is displayed.

It may take time to display the node list depending on the number of nodes registered in ISM.

- 6. In [Column Display], select [Profile].
- 7. From the node list, select the nodes where the profile should be assigned.
- From the [Profile Actions] button, select [Assign/Reassign Profile]. The "Profile Assignment" screen is displayed.
- 9. Follow the instructions on the "Profile Assignment" screen and enter the setting items.

Refer to the help screen for entering the setting items.

Procedure to display the help screen: Select the [?] in the upper right side on the screen.

After assignment of the profile is complete, the [Status] column of the node will be displayed as [Assigned] on the "Node List" screen.

This finishes the node profile assignment.

### 3.4.2 Change LAN Switch Settings from Network Map

Change the current settings of VLANs and Link Aggregations set on the LAN switch, confirming visually on the Network Map.

#### Change in VLAN settings of LAN Switch

Change VLAN settings of LAN switch from the Network Map.

1. From the Global Navigation Menu on the GUI of ISM, select [Management] - [Network Map].

The "Network Map Display" screen is displayed.

- 2. Select [Actions] [Set Multiple VLANs] to enter the setting changes.
- 3. By LAN Switch on the Network Map, select the port to change the VLAN settings.
- 4. Select [Setting] in upper right side to enter the setting changes.
- 5. Confirm the changes, and then select [Registration] if there are no errors.

The settings are changed.

6. Refresh the network management information after the execution, and then confirm that the changes are applied on the Network Map.

The [VLANs setting] operation will be registered as an ISM task. Select [Tasks] on the top of the Global Navigation Menu to confirm that the task has been completed.

This finishes the VLAN setting changes.

#### Change in Link Aggregation of LAN switch

Change Link Aggregation of LAN switch from the Network Map.

1. From the Global Navigation Menu on the GUI of ISM, select [Management] - [Network Map].

The "Network Map Display" screen is displayed.

- 2. Select [Actions] [Set Link Aggregation].
- 3. Select the node to change the Link Aggregation settings, then select either of [Add], [Change] or [Delete].
- 4. Enter the setting change, select [Confirm].
- 5. Confirm the changes, and then select [Registration] if there are no errors.

The settings are changed.

 Refresh the network management information after the execution, and then confirm that the changes are applied on the Network Map. This finishes the Link Aggregation setting changes.

# 3.5 Change Passwords

Change the password of the managed nodes and a password of the OS installed on the managed nodes.

Set the passwords after enabling Maintenance Mode on the target nodes.

# 3.5.1 Change the Password of the Managed Nodes

- From the Global Navigation Menu on the GUI of ISM, select [Management] [Nodes]. The "Node List" screen is displayed.
- 2. From Node List, select a node name of the target node.

The Details of Node screen is displayed.

- 3. From the [Actions] button, select [Enable Maintenance Mode].
- 4. Change the password of the target node.
- 5. From the [Actions] button, select [Edit].

The "Edit" screen is displayed.

6. Change the password of the communication methods to the password that was changed in Step 4.

For setting values other than the password, change if required.

- 7. Check the content of the change and select the [Apply] button.
- 8. From [Actions] button, select [Disable Maintenance Mode].

This finishes the password change for a managed node.

### 3.5.2 Change Password of OS

1. From the Global Navigation Menu on the GUI of ISM, select [Management] - [Nodes].

The "Node List" screen is displayed.

2. From Node List, select a node name of the target node.

The Details of Node screen is displayed.

- 3. From the [Actions] button, select [Enable Maintenance Mode].
- 4. Change a password of the target OS.
- 5. Select the [OS] tab.
- 6. From the [OS Actions] button, select [Edit OS Information].

The "Edit OS Information" screen is displayed.

- Change the password to the password that was changed in Step 4.
   For setting values other than the password, change if required.
- 8. Check the content of the change and select the [Apply] button.
- From [Actions] button, select [Disable Maintenance Mode]. This finishes the password change for OS.

# Chapter 4 Check the Status of a Managed Node

This chapter describes the procedure to check the information such as the status of the managed nodes or resources, or log.

# 4.1 Operate Dashboard

The dashboard displays the widget showing various information about status, logs etc. Select the widget according to the needs of the user. The required information can be referenced.

Refer to the help screen for the procedure to select the widget to be shown on the dashboard.

Procedure to display the help screen: Select the [ ⑦Help] - [Help] - [Help] for this screen] in upper right side on the screen while it is displayed.

# 4.2 Check the Position of a Node

If you specified the settings for the mounting positions of nodes in racks, you can confirm them on the "Rack View" screen of the GUI.

If you did not specify the settings for the mounting positions in racks, the nodes are displayed as "Not Mounted."

The "3D View" can be used to confirm positions of the floors, racks, and position of the devices within racks as three-dimensional images.

### Check the mounting position of a node with Rack View

- 1. From the Global Navigation Menu on the GUI of ISM, select [Management] [Datacenters].
  - The "Datacenter List" screen is displayed.
- 2. Select the target rack and check the position of a node.

### Check the Status of a node with 3D View

Check the positions of the rack and devices, and status or power consumption and inlet air temperature of them with 3D View.

- 1. From the Global Navigation Menu on the GUI of ISM, select [Management] [3D View].
  - The "3D View" screen is displayed.
- 2. Execute the following operations depending on your purpose.
  - When switching the floor to display
    - a. Select floor display part in a Floor summary on the upper left side of the "3D View" screen. The "Select Floor" screen is displayed.
    - b. Select the floor to check and select the [Apply] button.

The floor display switches.

- When switching the information to display

Select the information to display with the button to switch the display information on the bottom right of the "3D View" screen. With 3D View, the following display information can be confirmed.

- Status
- Alarm Status
- Air Inlet Temperature
- Power consumption

This finishes the confirmation of the node status with 3D View.

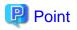

When you want to display Power Consumption status in the display information, you must set the threshold values for [NodePowerConsumption] from the Details of Node screen - [Monitoring] tab for the managed device in advance.

# 4.3 Check the Status of a Node

The node status can be checked in the [Status] widget on the dashboard or on the "Node List" screen.

1. From the Global Navigation Menu on the GUI of ISM, select [Dashboard].

The "Dashboard" screen is displayed.

2. In the [Status] widget, confirm the status of the node.

Refer to the help screen for detailed descriptions regarding the [Status] widget. Procedure to display the help screen: Select the [ <sup>(2)</sup>Help] - [Help] - [Help] for this screen] in upper right side on the screen while it is displayed.

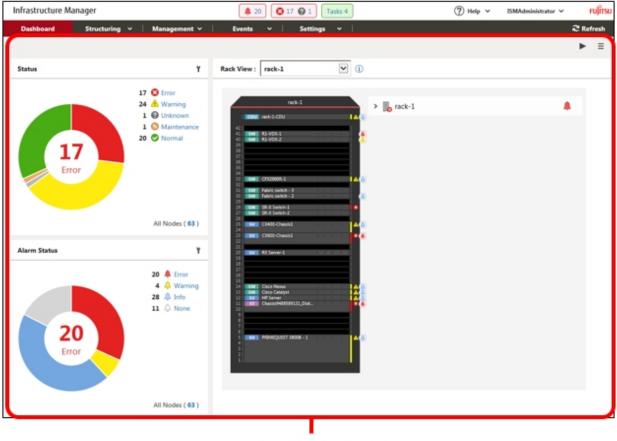

[Dashboard] screen

3. In the [Alarm Status] widget, select the status to check (Error, Warning, Maintenance, Normal, Unknown).

The nodes with the target status will be displayed on the "Node list" screen.

It may take time to display the node list depending on the number of nodes registered in ISM.

Refer to the help screen for descriptions of the content displayed.

Procedure to display the help screen: Select the [ ()Help] - [Help] - [Help] for this screen] in upper right side on the screen while it is displayed.

This finishes the node status display.

# 4.4 Display the Node Notification Information

The node status, as well as whether an event has occurred on the node can be checked using either the [Alarm Status] widget on the dashboard or by checking the "Node List" screen.

1. From the Global Navigation Menu on the GUI of ISM, select [Dashboard].

The "Dashboard" screen is displayed.

2. In the [Alarm Status] widget, check the alarm.

Refer to the help screen for descriptions regarding the [Alarm Status] widget.

Procedure to display the help screen: Select the [ ()Help] - [Help] - [Help] for this screen] in upper right side on the screen while it is displayed.

| Infrastructure Manager |                                                                           | 🌲 20 💽 17 🚱 1 🛛 Tasks 4                                                                                                    | (2) Help v ISMAdministrator v FUITS |
|------------------------|---------------------------------------------------------------------------|----------------------------------------------------------------------------------------------------|-------------------------------------|
| Dashboard Structuring  | v   Management v                                                          | Events v   Settings v                                                                                                    | € Refresh                           |
|                        |                                                                           |                                                                                                    | ▶ Ξ                                 |
| Status                 | ¥                                                                         | Rack View : rack-1                                                                                                    |                                     |
| 17<br>Error            | 17 S Error<br>24 & Warning<br>1 S Unknown<br>1 S Maintenance<br>20 Normal | rack-1 > 1 rack-1                                                                                                    |                                     |
| Alarm Status           | Y                                                                         | 20 SV K Sever-1                                                                                                    |                                     |
| 20<br>Error            | 20 A Error<br>4 A Warning<br>28 A Info<br>11 A None                       | Chico Manual<br>Chico Manual<br>Ch |                                     |
|                        | All Nodes ( 63 )                                                          |                                                                                                    |                                     |
|                        |                                                                           |                                                                                                    |                                     |
|                        |                                                                           | [Dashboard] screen                                                                                                    |                                     |

3. In the [Alarm Status] widget, select the status to check (Error, Warning, Info, and None).

The nodes with the alarm status will be displayed on the "Node list" screen.

It may take time to display the node list depending on the number of nodes registered in ISM.

Refer to the help screen for descriptions of the content displayed. Procedure to display the help screen: Select the [ @Help] - [Help] - [Help] for this screen] in upper right side on the screen while it is displayed.

This finishes the display of the node notification information.

# 4.5 Display Monitoring History in a Graph

On the GUI of ISM, the history of monitoring items accumulated with Monitoring can be displayed in a graph. The graph display allows the user to easily grasp transitions and tendencies in the history of the monitored items. There are two ways to display, one is displaying a graph for each node and the other is displaying graphs for multiple nodes on the [Monitoring History] widget on the dashboard.

# 4.5.1 Display Monitoring History in a Graph for each Node

Displays the history of monitoring items in a graph for each node.

1. From the Global Navigation Menu on the GUI of ISM, select [Management] - [Nodes].

The "Node List" screen is displayed.

- 2. Select the node name of the target node.
- 3. Select the [Monitoring] tab.
- 4. Select the [Graph] button for the monitoring item to display in a graph.

[Monitoring Item Graph] screen is displayed and the graph will be displayed.

### Display multiple graphs piled together

In the [Monitoring Item Graph] screen, multiple graphs can be displayed piled together.

### Compare with other periods

From the [Compare with other periods] tab, graphs for the multiple periods of the same monitoring item can be displayed piled together. You can add 5 periods at a maximum and can display 6 graphs piled together. By piling the graphs of multiple periods together, you can compare and grasp the tendency by time or by day.

The procedure is as follows:

- 1. From the [Compare with other periods] tab, select the [Add display period] button.
- 2. Select the period to display in a graph.

The multiple graphs are displayed piled together.

#### Compare with other item

From the [Compare with other item] tab, graphs for the multiple items of the same node can be displayed piled together. You can add one item at a maximum and can display two graphs piled together. By piling the graph of the other item together, you can grasp the correlation between the items.

The procedure is as follows:

- 1. From the [Compare with other item] tab, select the [Add display item] button.
- 2. Select items to compare and the start date and time for graph display.

The multiple graphs are displayed piled together.

### 4.5.2 Display Monitoring History of Multiple Nodes in a Graph

Displays the monitoring history of multiple nodes in a graph.

- 1. From the Global Navigation Menu on the GUI of ISM, select [Dashboard].
- 2. Select [Add Widget].
- 3. Select [Monitoring History] and select the [Add] button.
- 4. Follow the [Widget settings] wizard, select nodes and monitoring items to display on the widget.

The [Monitoring History] widget is added to the dashboard.

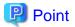

- If you add the [Monitoring History] widget, the pull down menu to specify the period is displayed on the top right of the dashboard screen. From this pull down menu, you can change the periods to display on the [Monitoring History] widget.
- In the pull down menu for specifying the period, you can only change the periods to display on the [Monitoring History] widget. If you specify the period from this menu, widgets other than [Monitoring History] will not be affected.

# 4.6 Check Firmware Version

Displays the firmware version of the servers registered in ISM.

1. From the Global Navigation Menu on the GUI of ISM, select [Structuring] - [Firmware].

The "Firmware" screen is displayed.

Select a node name of the target device and retrieve node information from the "Node Information" screen - [Get Node Information].
 Execute it for the same number of the node to confirm the firmware version.

On the "Firmware" screen, the firmware version of the server will be displayed in the [Current Version] column.

This finishes the check of the firmware version of the server.

# 関 Point

- As it takes time to retrieve node information, it is executed asynchronously.
- When retrieving the node information is completed, the log of message ID "10020303" is output in [Events] [Events] [Operation Log].

.....

- By setting tags to nodes beforehand, it is possible to filter the nodes by tags on the "Node List" screen. Filtering nodes makes it easier to extract target nodes.

### 

# 4.7 Display Node Logs

Displays the logs collected from the managed node lined up in a time series. By specifying the requirements of the managed node, Severity, Category (Hardware, operating system) etc., the logs to be displayed can be narrowed down.

- 1. From the Global Navigation Menu on the GUI of ISM, select [Structuring] [Log Collection].
- 2. From the menu on the left side of the screen, select [Node Log Search].

The "Node Log List" screen is displayed.

3. When narrowing down the Node Logs displayed, select the [Filter] button.

The "Filter" screen is displayed.

4. Enter the filtering requirements on the "Filter" screen, and then select the [Filter] button.

Refer to the help screen for entering the filtering requirements.

Procedure to display the help screen: Select the [ 1 ] in the upper right side on the screen.

The filtered Node Logs will be displayed on the "Node Log List" screen.

This finishes the Node Logs display.

# 4.8 Download Archived Logs

The Archived Logs collected from the managed node can be downloaded.

1. From the Global Navigation Menu on the GUI of ISM, select [Structuring] - [Log Collection].

- 2. From the menu on the left side of the screen, select the [Log Management] [Archived Log] tab.
- 3. Check the checkbox of the node whose Archived Logs should be downloaded.
- 4. From the [Actions] button, select [Create Download Files].

The "Create Download Files of Archived Log" screen is displayed.

5. Enter the setting items, then select the [Apply] button.

Refer to the help screen for entering the setting items. Procedure to display the help screen: Select the [O] in the upper right side on the screen. The download file is created.

6. Select the [Download] button in the download file items.

The download file created in Step 5 will be downloaded to the console.

This finishes the download of the Archived Logs.

# Chapter 5 Identify Managed Nodes in Error

This chapter describes the procedure to identify the managed nodes on which some errors occur and the procedure to collect the maintenance data in such cases.

# 5.1 Check the Node where an Error Occurred

By displaying only the monitoring target nodes where an error occurred, it becomes easy to check the information of error nodes.

ISM does not refresh the status of the nodes on the screen in real time. In order to display the current status of the node, select the refresh button to refresh the screen.

- 1. From the Global Navigation Menu on the GUI of ISM, select [Dashboard].
- 2. In the [Status] widget, select the [Error] on the right side of 🔀.

Only the nodes where an error has occurred will be displayed.

3. Check the status for the error nodes displayed.

# 5.2 Check the Error Point/Affected Area on the Network

You can graphically check the error point on the network and its affected area with the Network Map.

1. From the Global Navigation Menu on the GUI of ISM, select [Management] - [Network Map].

The "Network Map Display" screen is displayed.

| Dashboard       Structuring       Management       Events       Settings       Itelestics       Chassis > CX600-Chassis1 > CX1640-2       Last Updated: June 22, 2018 6:09:42 PM       Actions         Network Node List       Chassis > CX600-Chassis1 > CX1640-2       Last Updated: June 22, 2018 6:09:42 PM       Actions         Image: Chassis       13/13 (Line = CX1640-1)       Image: CX1640-1       Image: CX1640-1       Image: CX1640-1       Image: CX1640-1         Image: CX250-1       Image: CX1640-1       Image: CX1640-2       Image: CX1640-2       Image: CX1640-1       Image: CX1640-1         Image: CX1640-1       Image: CX1640-2       Image: CX1640-1       Image: CX1640-2       Image: CX1640-2       Image: CX1640-2         Image: CX1640-2       Image: CX1640-2                                                                                                    |
|----------------------------------------------------------------------------------------------------|
| Cx600-Chassis1     Cx600-Chassis1     Cx600-Chassis     Cx600-Chassis     Cx600-Chassis     Cx600-Chassis     Cx600-Chassis     Cx600-Chassis     Cx600-Chassis     Cx600-Chassis     Cx600-Chassis     Cx600-Chassis     Cx600-Chassis     Cx600-Chassis |
| Q. Search       >       >       >       Node Name:       CVS0-2         >       >       >       >       >       >       Node Name:       CVS0-2         >       >       >       >       >       >       Node Name:       CVS0-2         Node Name:       CVS0-2       >       >       Node Name:       CVS0-2         Node Name:       O       >       >       >       Node Name:       CVS0-2         Node Name:       O       >       >       >       Node Name:       CVS0-2         Node Name:       O       >       >       >       Node Name:       CVS0-2         Node Name:       O       >       >       >       Node Name:       CVS0-2         Node Name:       O       >       >       >       >       Node Name:       O         Node Name:       O       >       >       SRX Switch-1       Node Name:       Node Name:                                                                                                    |
| Display Link Apgregation     Display Link Apgregation     Display impacted area                                                                                                    |

[Network Map Display] Screen

Check the node indicated in red. The node where an error occurs turns red.

2. On the Network Map Display Settings panel displayed on the lower right on the Network Map, check [Display impacted area] to display the status of the impacted area.

The connection in the affected area, the port frame or the node frame is displayed in yellow.

When virtual networks are configured, the virtual machines within the affected area, the virtual switches, the virtual routers and the virtual connections are also displayed in yellow.

This finishes the check for error point on the network and its affected area.

# 5.3 Collect Logs of Managed Nodes

You can collect and accumulate Node Logs at any suitable time.

The following is a sample operation using the GUI for collecting logs.

- 1. From the Global Navigation Menu on the GUI of ISM, select [Structuring] [Log Collection].
- 2. From the [Log Collection] menu, select [Log Collection Settings].
- 3. Select the checkboxes for the nodes from which to collect logs. By selecting the checkboxes for multiple nodes, you can set the same contents all together.
- 4. From the [Actions] button, select [Collect Logs].

The "Result" screen is displayed. Take a memo of the detailed task number that is displayed on this screen.

5. From the top of the Global Navigation Menu, select [Tasks] and check the processing status.

Under Task Type, [Collecting Node Log] is displayed.

For the Task ID, confirm the detailed task number of which you took a memo on the "Result" screen.

```
関 Point
```

The operations of manual log collection can be executed using the same operations for the screens displayed in the following procedure.

- From the Global Navigation Menu on the GUI of ISM, select [Structuring] [Log Collection] to execute either of the following.
  - Select [Log Management] on the Log Collection menu.
  - Select [Node Log Search] on the Log Collection menu.
- From the Global Navigation Menu on the GUI of ISM, select [Management] [Nodes] to execute either of the following.
  - From the [Column Display] field in the node list, select [Log Collection Settings].
  - From the node list, select [Node Name] of the node and select the [Log Collection Settings] tab.

# 🔓 Note

- Although cancel of manual log collection can be executed from the [Tasks] from the top of the Global Navigation Menu, the cancel cannot be completed until the log collection is completed if log collection is being executed.

- Each time you execute a manual log collection, this is added to the number of retained generations for Archived Logs. Note that repeatedly executing this operation several times eventually deletes logs from the past that exceed the setting for the number of retained generations. Moreover, if manual log collection results in an error, it is not added to the number of generations count.
- For log collection executed for nodes where logs are currently being deleted, it will be suspended until log deletion has been completed, then after log deletion has been completed it will be executed.

# Chapter 6 Other Functions to Manage/Operate Target Nodes

This chapter describes various operations for each node.

# 6.1 Set up Network Map

The Network Map displays the physical connections of LAN cables among the managed nodes. If LLDP (Link Layer Discovery Protocol) of the network port on the managed node is enabled, ISM retrieves the connection relation among the nodes and displays the connections on the Network Map. However, when the managed node does not support LLDP or is not enabled, the connections are not displayed automatically. In that case, you can manually set up connections between respective nodes.

1. From the Global Navigation Menu on the GUI of ISM, select [Management] - [Network Map].

The "Network Map Display" screen is displayed.

| Infrastructure Manager               | 🐥 20 🔇 17 🚱 1 Tasks 4               | (?) Help v ISMAdministrator v PUJIT                                           |
|--------------------------------------|-------------------------------------|-------------------------------------------------------------------------------|
| Dashboard Structuring Y              | Management Y Events Y Settings Y    | € Refresh                                                                     |
| Network Node List <                  | Chassis > CX600-Chassis1 > CX1640-2 | Last Updated: June 22, 2018 6:09:42 PM Actions V                              |
| A A A A O O O                        | 🐻 CX600-Chassis1                    | Physical Server Information                                                   |
| Q. Search                            | > 16 CX1640-1                       | Node Name: CX1640-2                                                           |
| ✓ III <sub>1</sub> Chassis 13 / 13 ↓ | > mo SR-X Switch-1                  | Node Status: Normal<br>Alarm Status: O None                                   |
| ✓ ➡ CX400-Chassis1                   | > 16 CX1640-2                       | Model: PRIMERGY CX1640 M1<br>Number of Ports: 2                               |
| Ilio CX2550-1 ↓                      |                                     | IP Address Version: V4<br>IP Address:                                         |
| ✓ ➡ CX600-Chassis1                   | > mg SR-X Switch-2                  | Host Name: -<br>OS Type: -                                                    |
| 10 CX1640-1                          | - Shrwammana                        | OS Version: -<br>Rack Name: rack-1                                            |
| 30 CX1640-2                          |                                     | Rack Position: 22 - 23<br>Slot Number: 2<br>Web i// LIRI - https://linear.com |
| Ш <mark>.</mark> СХ1640-3 Д          | > 🎼 🧰 RX Server-1                   |                                                                               |
| Bo CX1640-4                          |                                     | Network Map Display Settings                                                  |
| Bo CX1640-5                          |                                     | Display virtual node Display internal connection                              |
| Network Mini Map Display 🗸 🗸 🗸       |                                     | Display internal connection     Display storage connection                    |
|                                      |                                     | Display Link Aggregation                                                      |
|                                      |                                     | Display impacted area                                                         |
|                                      |                                     | Display unconnected ports<br>Highlight connection                             |
|                                      |                                     | Clear all Highlight                                                           |
| 100% - +                             |                                     | Display VLAN                                                                  |
| · ·                                  |                                     | · In use VLAN ID                                                              |

[Network Map Display] Screen

- 2. From the [Actions] button, select [Update network information] and select the [Update Network Information] button.
- 3. From the [Actions] button, select [Edit Connection].
- 4. Select the node name of the node to be connected.

The network port " 💼 " is displayed.

5. Select the 2 ports to be connected and select the [Add] button.

The added connections are displayed in green.

- 6. Repeat Step 3 to 5 as many times as the number of the connections you want to add.
- 7. On the "Network Map Display" screen, select the [Save] button.

8. On the [Edit Connections Saved] screen, confirm the contents of the connections set up, then select the [Save] button.

The added connections are displayed in gray.

This finishes the procedure of network connection set up.

# 6.2 Display Virtual/Machines Virtual Resources Information

You can confirm the information of the virtual machines and virtual switches running on the managed servers or virtual resources (storage pool (cluster)) configuring them to link with the cloud management software.

Execute the settings to display information on the virtual machines or virtual resources on ISM.

### 6.2.1 Register a Cloud Management Software

The following is the operation procedure for registering a new cloud management software.

- 1. From the Global Navigation Menu on the GUI of ISM, select [Settings] [General].
- 2. From the menu on the left side of the screen, select [Cloud Management Software].

The "Cloud Management Software List" screen is displayed.

3. From the [Actions] button, select [Register].

The "Cloud Management Software Registration" screen is displayed.

4. Enter the information required for registration.

Refer to the help screen for entering the setting items.

5. Select the [Register] button.

The cloud management software specified in the "Cloud Management Software List" screen is displayed.

This finishes the registration of the cloud management software.

# 6.2.2 Confirm Information of Virtual Machines on the Managed Server

Retrieve the information of the cloud management software in order to display the information of the virtual machine.

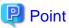

It is required that the managed servers are registered as nodes and their OS information are set in the ISM in advance.

1. From the Global Navigation Menu on the GUI of ISM, select [Management] - [Nodes].

The "Node List" screen is displayed.

2. Select nodes that are managed with the cloud management software.

The Details of Node screen is displayed.

3. From the [Actions] button, select [Get Node Information].

The node information is retrieved. Execute the following after the node information retrieval is complete.

- 4. From the Global Navigation Menu on the GUI of ISM, select [Settings] [General].
- 5. From the menu on the left side of the screen, select [Cloud Management Software].

The "Cloud Management Software List" screen is displayed.

- 6. Retrieve information using one of the following procedures.
  - If retrieving information from all cloud management software, select the [Get Cloud Management Software Info] button and then select the [Run] button.

- If limiting the items to retrieve, select the target cloud management software. From the [Actions] button, select [Get Info] -the [Run] button.

Execute the following after the retrieval of the cloud management software information is complete.

7. From the Global Navigation Menu on the GUI of ISM, select [Management] - [Nodes].

The "Node List" screen is displayed.

8. Select the node that you retrieved its node information in Step 3.

The Details of Node screen is displayed.

- 9. Confirm the virtual machine information according to the following procedures.
  - If you want to confirm the list of virtual machines registered on the node and the information on the CPU, memories and so on that are allocated to each virtual machine, select the [Virtual Machines] tab.
  - If you want to confirm the power status of the virtual machine, the information on the virtual adapter, or the connection status between the virtual switches, from the [Properties] tab, select [Network] "Map" to display the Network Map.

Select the virtual machine that you want to confirm its information with the Network Map and confirm the virtual machine information.

### 6.2.3 Check the Status of Virtual Resource

By adding the information display screen (the widget) for the virtual resource management on the ISM dashboard, it is possible to display the details of the target resource information to check directly from the dashboard.

The resource information can also be checked from the Details of Node screen.

### Check the status of virtual resource from ISM Dashboard

1. From the Global Navigation Menu on the GUI of ISM, select [Dashboard].

The "Dashboard" screen is displayed.

2. From the [ $\equiv$ ] button on the upper right of the screen, select [Add Widget].

The "Add Widget" screen is displayed.

[Virtual Resource Status] and [Virtual Resource List] are the display widgets for virtual resources.

| ld Widget                                                                                                    |                                                                |                                                                                                    | (?                                                                                                    |
|----------------------------------------------------------------------------------------------------|----------------------------------------------------------------|----------------------------------------------------------------------------------------------------|----------------------------------------------------------------------------------------------------|
| Not         Jacks         Augest           4.00         0.001.00         0.001.00         0.001           4.001.001.001.001.00         0.001.00         0.001.00           4.001.001.001.001.001.000         0.001.00         0.001.00           4.001.001.001.001.001.000         0.001.001.000         0.001.001.000           4.001.001.001.001.001.000         0.001.001.000         0.001.001.000           4.001.001.001.001.001.000         0.001.001.000         0.001.001.000 |                                                                |                                                                                                    | Huminitia         Infrastructure Variage/R1           Huminitia         Infrastructure Variage/R2           Huminitia         Infrastructure Variage/R3 |
| Events                                                                                                    | Floor View                                                     | Rack View                                                                                                    | Links                                                                                                    |
| This widget displays the latest 50 events.                                                                                                    | This widget displays the Floor<br>View.                        | This widget displays the Rack<br>View.                                                                                                    | This widget displays the list of<br>links. (Only one widget is<br>available)                                                                            |
|                                                                                                    | All Resources(5)                                               | IF 10         IF 10         IF         IF         IF         IF           0         40,00         500,00         60         60         60           0         40,00         500,00         60         60         60           0         40,00         500,00         60         60         60           0         40,00         500,00         60         60         60           0         40,00         500,00         60         60         60           0         40,00         500,00         60         60         60           0         70,000         500,000         60         60         60         60           0         70,000         500,000         60         60         60         60         60         60         60         60         60         60         60         60         60         60         60         60         60         60         60         60         60         60         60         60         60         60         60         60         60         60         60         60         60         60         60         60         60         60         60 | Al Custome                                                                                                    |
| Monitoring History                                                                                                    | Virtual Resource Status                                        | Virtual Resource List                                                                                                    | Cluster Status                                                                                                    |
|                                                                                                    | This widget indicates the current<br>virtual resource statuses | This widget displays a list of<br>virtual resources.                                                                                                    | This widget indicates the current<br>cluster statuses displayed in a                                                                                    |
| This widget indicates the<br>monitoring history displayed in<br>a line chart.                                                                                                    | displayed in a pie chart.                                      |                                                                                                    | pie chart.                                                                                                    |
| monitoring history displayed in                                                                                                    |                                                                |                                                                                                    | pie chart.                                                                                                    |

3. Select either [Virtual Resource Status] or [Virtual Resource List], then select the [Add] button.

The selected widget is displayed on the dashboard.

| Infrastructure Manager  | r                         | 4 3            | 🔥 4 😧 5 🛛 Tasks 0 | )                  | ⑦ Help ∨ | administrator V  | คบมีกรม   |
|-------------------------|---------------------------|----------------|-------------------|--------------------|----------|------------------|-----------|
| Dashboard Stru          | ucturing 🛩 🕴 Management 🛩 | Events         | ∽   Settings ∽    | 1                  |          |                  | € Refresh |
| Virtual Resource Status |                           | Virtual Resour | ce List           |                    |          |                  | ▶ ≡       |
|                         | 0 😳 Error<br>1 🥼 Warning  | Status 0       | Pool Name 0       | Туре               | Capacity | Utilization Rate | 0         |
|                         | 0 @ Unknown<br>1 © Normal | •              | vsanDatastoreTest | VMware Virtual SAN | 552.16G8 | 0.13%            |           |
| 1<br>Warning            |                           | <b>A</b>       | vsanDatastore     | VMware Virtual SAN | 552.81G8 | 0.13%            |           |
|                         | All Resources( 2 )        |                |                   |                    |          |                  |           |

4. Select the pool name in the [Virtual Resource List] widget, or select the status to check (Error, Warning, Unknown, Normal) in the [Virtual Resource Status] widget.

If you select a pool name, the detailed pool information will be displayed.

When a status is specified, the list of the target status is displayed.

Refer to the help screen for descriptions of the content displayed.

Procedure to display the help screen: Select the [ ()Help] - [Help] - [Help] for this screen] in upper right side on the screen while it is displayed.

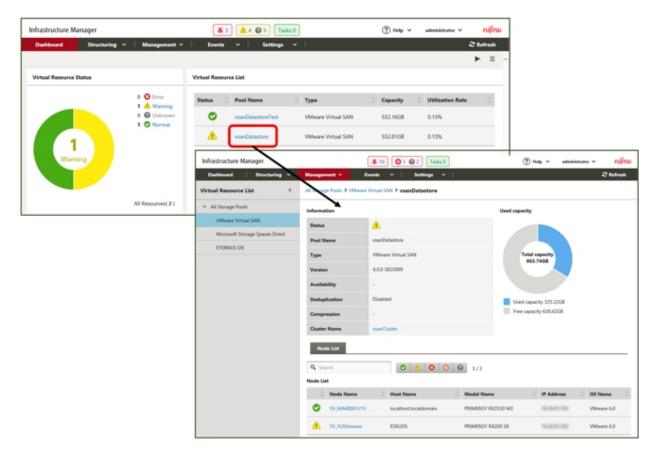

### Check the resource information from the Details of Node screen

By embedding the virtual resource management information into the Details of Node screen, they link with each other.

1. From the Global Navigation Menu on the GUI of ISM, select [Management] - [Nodes] to select the node name on the "Node List" screen.

The Details of Node screen is displayed.

| Infrastr  | ructure Mana                        | ger        |                 |              |       | <b>4</b> 3           | <u>A</u> 4 😡 5 | Tasks 0         |                     | (?) H             | elp ∨ adm         | inistrator 🖌       | คปุกรบ |
|-----------|-------------------------------------|------------|-----------------|--------------|-------|----------------------|----------------|-----------------|---------------------|-------------------|-------------------|--------------------|--------|
| Dashb     | board                               | Structurin | ∙g ⊻            | Management   | ¥     | Events ~             | Set            | lings ∽         |                     |                   |                   | € R                | efresh |
| iode List | > ESX6228_Cha                       | ssis > ES) | Ki227           |              |       |                      |                |                 | N                   | ode Information R | letrieved: 2018/0 | 05/31 15:02 Acti   | ons 🗸  |
| Prop      | erties Con                          | nponent    | OS              | Virtual Mad  | hines | Firmware             | Monitoring     | Profile         | Backup / Rest       | ore Log Co        | llection Setting  | s SDS              |        |
| 8         | Status<br>Warning<br>Network<br>Map |            | Status<br>Error | Power Status | Event | Operation Log<br>231 | Audit Log<br>9 | SNMP Traps<br>0 | Alarm Settings<br>0 | Running Task<br>O | Node Logs<br>()   | Archived Logs<br>0 |        |
| lasic Inf | fo                                  |            |                 |              |       |                      |                |                 |                     |                   |                   |                    |        |
| Node N    | Name                                |            |                 | ESX227       |       |                      | M              | odel Name       |                     | PRIME             | RGY CK2550 M2     | 2                  |        |
| Vendor    | r Name                              |            |                 | FUJITSU      |       |                      | Se             | rial Number     |                     | MAGH              | 001014            |                    |        |
| Last Up   | pdated                              |            |                 | 2018/05/31   |       |                      | IP             | Address         |                     | 10.263            | 11.1187 / IPv4    |                    |        |
| IRMC V    | Web                                 |            |                 | •            |       |                      |                |                 |                     |                   |                   |                    |        |
| Descrip   | ption                               |            |                 |              |       |                      |                |                 |                     |                   |                   |                    |        |
| Tag       |                                     |            |                 |              |       |                      |                |                 |                     |                   |                   |                    |        |
| iub URL   |                                     |            |                 |              |       |                      |                |                 |                     |                   |                   |                    |        |
| Name      |                                     |            |                 |              |       |                      | UR             | L               |                     |                   |                   |                    |        |
| No Sub    | URL.                                |            |                 |              |       |                      |                |                 |                     |                   |                   |                    |        |
| Aountee   | d Rack Info                         |            |                 |              |       |                      |                |                 |                     |                   |                   |                    |        |
| Datace    | inter                               |            |                 | ÷.           |       |                      | Fie            | HOF             |                     | -                 |                   |                    |        |
| Rack      |                                     |            |                 | ÷            |       |                      | M              | ounting Positio | m                   |                   |                   |                    |        |
| Chassis   |                                     |            |                 | ESX228_Ch    | assis |                      | Sh             | ot No.          |                     | 2                 |                   |                    |        |

2. Select the [SDS] tab.

The storage pool information related to the node is displayed.

| Dashboard    | Structurin       | . v         | Management ~     | Events   | <ul> <li>✓ Setting</li> </ul> | 8 ¥     |                  |                              | 2 Refre |
|--------------|------------------|-------------|------------------|----------|-------------------------------|---------|------------------|------------------------------|---------|
|              | 28_Chassis > ESX |             |                  |          |                               |         | Node Inf         | formation Retrieved: 2018/05 | _       |
| Properties   | Component        | os          | Virtual Machines | Firmware | Monitoring                    | Profile | Backup / Restore | Log Collection Settings      | SDS     |
| Pool Name    | AvsanDa          | tastore     |                  |          |                               |         |                  |                              |         |
| Туре         | VMware V         | firtual SAN | 1                |          |                               |         |                  |                              |         |
| Version      | 6.0.0 3825       | 889         |                  |          |                               |         |                  |                              |         |
| Cluster Name | OTestOu          | ster65new   |                  |          |                               |         |                  |                              |         |
|              | VMware v         |             |                  |          |                               |         |                  |                              |         |

When selecting [Pool Name], the details of the virtual resource screen is displayed.

# 6.3 Update the Firmware of the Server

Update the firmware of the servers registered in ISM.

- 1. When the firmware to be updated is not imported yet, the firmware must first be imported. When it is already imported, proceed to Step 7.
- 2. Download the firmware of the iRMC/BIOS from the website.

Download the firmware for the target model from the website below.

http://support.ts.fujitsu.com/

3. Store the downloaded file in an arbitrary folder. When the downloaded file is compressed, decompress the file in the folder.

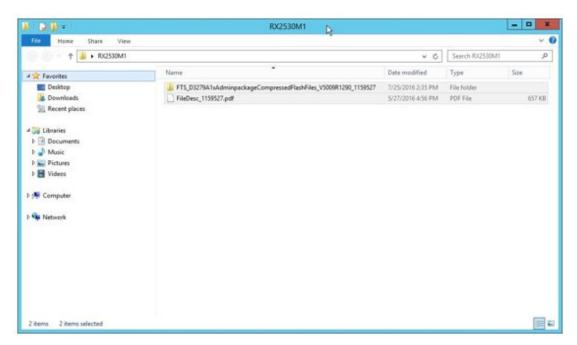

- 4. Zip the folder in which the downloaded files are stored.
- 5. Import firmware.

From the Global Navigation Menu on the GUI of ISM, select [Structuring] - [Firmware], and select [Import] in the menu on the left side of the screen.

In the [Import Data List] tab, from the [Actions] button, select [Import Firmware].

Select "Local" in the [File selection method] and enter the [File Path], [Type], [Model Name] and [Version] according to the screen display, and then select the [Assign] button.

Enter versions using the table below.

Table 6.1 Versions to be entered

| Туре | Model                     | Version Entering Procedure                                           |
|------|---------------------------|----------------------------------------------------------------------|
| iRMC | RX100 S8, CX2550 M1, etc. | Refer to the release notes and specify the versions of iRMC and SDR. |
| BIOS | RX100 S8, CX2550 M1, etc. | Refer to the release notes and specify the BIOS version.             |

After starting the import, the operations will be registered as ISM tasks. Confirm the current status of the task on the "Tasks" screen.

Select [Tasks] on the top of the Global Navigation Menu to display a list of the tasks on the [Tasks] screen.

6. Confirm that the firmware has been imported.

From the Global Navigation Menu on the GUI of ISM, select [Structuring] - [Firmware], and select [Import] in the menu on the left side of the screen.

The "Import" screen is displayed.

Select the [Firmware Data] tab on the right side on the screen.

Confirm that the imported firmware is displayed on the list screen.

7. Select target server.

On the [Firmware] screen, check the node to be executed firmware update.

(When a firmware with a higher version number than the current one is imported, you cannot check the box unless the version number of this firmware is displayed in the Latest Version column.)

From the [Actions] button, select [Update Firmware] to display the [Update Firmware] wizard.

8. Starting firmware update.

Follow the instructions on the [Update Firmware] wizard and enter the setting items.

Refer to the help screen for entering the setting items.

Procedure to display the help screen: Select the [ (?)] in the upper right side on the wizard screen.

After starting the firmware update, the operations will be registered as ISM tasks.

Confirm the current status of the task on the "Tasks" screen.

Select [Tasks] on the top of the Global Navigation Menu to display a list of the tasks on the [Tasks] screen.

- 9. When you update the BIOS and PCI cards with online firmware update, reboot the target server.
- 10. Confirm that the firmware version of the target server has been updated.

From the Global Navigation Menu, select [Structuring] - [Firmware] to display the "Firmware" screen.

Select a node name executed firmware update, retrieve node information from the "Node Information" screen - [Get Node Information].

.....

On the "Firmware" screen, the version number is displayed after update.

This finishes the server firmware update.

# 関 Point

By setting tags to nodes beforehand, it is possible to filter the nodes by tags on the "Node List" screen. Filtering nodes makes it easier to extract target nodes.

for power capping policy) related to each rack at the following timing.

# 6.4 Execute Power Capping

In ISM, specifying the upper limit of power consumption by each rack enables to curb the power consumption of mounted devices.

The upper limit of the power consumption is configured by each of the power capping policy (definitions according to the operational pattern).

The power capping policy operates two types of custom definitions, one definition for schedule operation, and one definition for the minimum power consumption operation (Minimum), by switching the four types in total.

In order to use power capping, you must set [Add power capping settings] (the node information for the power capping target and definition for power capping policy) beforehand to enable power capping policies.

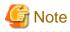

Power capping policy is managed by each rack. You must review the power capping settings (node power settings, the upper limit value

- -----

- Add a node to the rack
- Remove a node from the rack
- Move a node to another rack

# 6.4.1 Confirm the Current Power Capping Status

Confirm the power capping status of the target rack.

- 1. In the "Datacenter List" screen, select the rack that you want to confirm the power capping setting status for.
- 2. Confirm the contents in the power capping setting status displayed in the upper right side on the rack details screen.

| Power capping status           | Description                                                                                                    |
|--------------------------------|----------------------------------------------------------------------------------------------------|
| Not set Power Capping          | Power capping has not been set up.                                                                                                    |
| Stopped Power Capping          | Power capping has been set up but all power capping policies are disabled.                                                                                                    |
|                                | To enable it, from the [Actions] button, select [Enable/Disable Power Capping Policy].                                                                                                    |
| Power Capping                  | Power capping has been set up and at least one power capping policy is enabled.                                                                                                    |
| Updating Power Capping         | The power capping settings are being updated.                                                                                                    |
| Difference in Power<br>Capping | A node was added or deleted after the power capping was set up.<br>You must enter the node power settings of the added device and to review the upper limit of the<br>power capping policy. |

### Table 6.2 Power capping status

# 6.4.2 Add/change the Power Capping Settings of the Rack

Register or edit the power capping definitions of the target rack.

- 1. In the "Datacenter List" screen, select the rack that you want to add or edit the power capping policy for.
- 2. From the [Actions] button, select the following.
  - When adding a new power capping setting: [Add Power Capping Setting]
  - When editing all the set power capping policy settings: [Edit Power Capping Setting]

The displayed content as well as the setting contents are displayed below.

#### Rack power consumption column

The current power capping status value is displayed.

| Table 6.3 Rack power consu     | umption column                                                                                                    |
|--------------------------------|----------------------------------------------------------------------------------------------------|
| Item                           | Description                                                                                                    |
| Current status                 | Displays the latest status of the power capping settings.                                                                                                    |
| It is currently enabled policy | Displays the policy that has been enabled in [Enable/Disable Power Capping Policy].                                                                                        |
| Max power consumption          | Displays the total maximum power consumption value currently entered in the node power settings.                                                                           |
| Fixed power                    | Displays the entered total fixed power value (the total maximum power value of devices not using power capping).                                                           |
| Power consumption              | The current total power consumption of the devices capable of power capping (mainly servers) and the maximum power consumption of devices that does not use power capping. |

[Settings by nodes] tab

Enter the settings value of the nodes using power capping.

### Table 6.4 [Settings by nodes] tab

| Item      | Description        |
|-----------|--------------------|
| Node type | Type of each node. |

| Item                  | Description                                                                                                    |
|-----------------------|----------------------------------------------------------------------------------------------------|
| Node Name             | Name of each node.                                                                                                    |
| Fixed power           | Use the maximum power consumption value entered as a fixed value.                                                                                                    |
|                       | Check when handling it as a fixed power.                                                                                                    |
|                       | For the devices that ISM cannot retrieve the power consumption value, this will be enabled automatically.                                                                                  |
| Max power consumption | Enter the maximum power consumption value as specification in catalogs.                                                                                                    |
|                       | When calculating internally, it is used as the possible range of node power capping. For devices where power capping cannot be used it is calculated using appropriate fixed power values. |
| Power consumption     | Displays the current power consumption value retrieved from the nodes.                                                                                                    |
| Business Priority     | - Low<br>When the power reaches to the upper power value, it becomes the target for the<br>power capping.                                                                                  |
|                       | - Middle<br>When capping the power for Low devices is not enough, it will be the power<br>capping target.                                                                                  |
|                       | - High<br>When capping the power for Low and Middle devices are not enough, it will be the<br>power capping target.                                                                        |
|                       | <ul> <li>Critical</li> <li>Out of target for power capping.</li> <li>However, when minimum policy is enabled power capping will be used.</li> </ul>                                        |

### [Power Capping Policy] tab

Register the setting values for the three types of power capping policies.

For the upper limit power consumption target, upper limit values for two types of custom policies, upper limit value for schedule policy as well as schedule can be set.

| Item                                         |                        | Description                                                                                                    |
|----------------------------------------------|------------------------|----------------------------------------------------------------------------------------------------|
| Pow                                          | er capping policy      |                                                                                                    |
|                                              | Custom 1,2             | Operation will be executed with the set upper limit value specified for power consumption.                                             |
| during the duration of the schedule (day, ti |                        | When schedule policy is enabled, it is operated using the specified upper limit value during the duration of the schedule (day, time). |
|                                              |                        | Operations will be executed using minimal power consumption, including devices whose business priority is Critical.                    |
| Disp                                         | layed value            |                                                                                                    |
|                                              | Upper Value            | Enter the upper limit target value for each policy.                                                                                    |
|                                              | Fixed Value            | The total value of the maximum power consumption of the devices that are out of target for power capping.                              |
|                                              | Enabled/Disabled       | Displays the status of the power capping policy.                                                                                       |
| Setti                                        | ng details of schedule |                                                                                                    |
|                                              | All day                | Check when not specifying operating time.                                                                                              |
|                                              | Specify Time           | Check when setting start time and completion time.                                                                                     |

Table 6.5 [Power Capping Policy] tab

| Item            | Description                                                                                                    |
|-----------------|----------------------------------------------------------------------------------------------------|
|                 | <ul> <li>Start Time</li> <li>Set the time to start using scheduled power capping. Set the value in the ISM-VA time zone.</li> <li>End Time</li> <li>Set the time to complete operating scheduled power capping. Set the value in the ISM-VA time zone.</li> </ul> |
| Day of the week | Check the day when scheduled power capping is operated.<br>Multiple days can be selected.                                                                                                    |

# G Note

The upper limit value is the power capping target value. Whereas the capping is normally executed to make sure that the power consumption is lower than the upper limit, when the upper limit is set low it may exceed the power consumption.

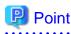

When setting it as in the example below, it will be scheduled from Sunday 23:00 to Monday 5:00 in the ISM-VA time zone.

Setting Example:

- Start Time: 23:00
- End Time: 5:00
- Day of the week: Sunday

# 6.4.3 Enable the Power Capping Policy of the Racks

Enable the power capping policy for the applicable racks.

- 1. In the "Datacenters List" screen, select the rack that you want to enable power capping policy for.
- 2. From the [Actions] button, select [Enable/Disable Power Capping Policy].
- 3. In the row of the power capping policy you want to enable, set [Enable/Disable] [After Change] to [Enable], then select [Apply]. The displayed content is as follows.

### Table 6.6 The displayed content in the "Enable/Disable Power Capping Policy" screen

| Item             | Description                                                                                               |  |
|------------------|----------------------------------------------------------------------------------------------------|--|
| Policy Name      | Name of the power capping policy.                                                                         |  |
|                  | There are four types: custom 1, custom 2, schedule, and minimum.                                          |  |
| Upper Value      | The upper limit target value entered for each policy in the power capping settings.                       |  |
| Fixed Value      | The total value of the maximum power consumption of the devices that are out of target for power capping. |  |
| Enabled/Disabled | Displays the status of the power capping policy.                                                          |  |

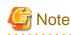

- Whereas all power capping policies are enabled independently, when minimum is set it is executed with highest priority. In this case, it will be operated with the minimum power consumption also for devices where the business priority in [Setting by nodes] in the power capping settings is Critical.

- When multiple power capping policies other than minimum are enabled, the policy with the lowest upper power consumption limit value will be executed.

## 6.4.4 Delete Power Capping Settings for Racks

Delete all power capping settings information for the rack.

- 1. In the "Datacenters List" screen, select the rack that you want to delete the power capping settings for.
- 2. From the [Actions] button, select [Delete Power Capping Setting].
- 3. Confirm that it is the rack that the settings should be deleted for, then select the [Delete] button.

# 6.5 Execute Firmware Rolling Update

This function can be used only with the license for ISM for PRIMEFLEX.

This section describes the applicable procedure for Firmware Rolling Update with the function in ISM for PRIMEFLEX after having taken virtualized platforms into operation.

Check the following before starting the operations.

- Acquisition of the firmware data to be applied
- Selection of nodes on which to execute firmware updates
- Selection of an empty node for evacuating a virtual machine
- Confirmation of editing results of the setting file

### 6.5.1 Operation Requirements for Rolling Firmware Update

#### Common operation requirements for all configurations

- You must edit the setting file in advance.
- Use the latest firmware that is already registered in ISM to apply firmware. Upload/import the firmware in ISM in advance.
- Only the firmware for BIOS and iRMC online updates can be applied.
- Use the Virtual Resource Management. For the settings for using Virtual Resource Management, refer to "3.8 Pre-Settings for Virtual Resource Management" in "User's Manual."
- The statuses of the clusters and of the nodes are checked at the beginning of the processing. If an error has occurred, the Firmware Rolling Update is not executed, since data integrity cannot be guaranteed.
- Firmware Rolling Update temporarily migrates the virtual machine operating on the server to be updated to an empty server. After restarting the server to be updated, the virtual machine will be migrated back from the empty server to the server to be updated. When migrating virtual machines on other nodes, make sure to specify an empty server with enough resources (CPU performance, storage capacity, and so on) to operate it.

Specify the empty server "6.5.2 Edit a Setting File" in "temporary\_ism\_node\_name" option of the setting file.

- It is required that the workflow service is running on ISM-VA.

#### Operation requirements for PRIMEFLEX HS/PRIMEFLEX for VMware vSAN configuration only

- Before executing Firmware Rolling Update, check the statuses of clusters and nodes for any errors.
  - Clusters

Access the vCSA of the PRIMEFLEX from the vSphere Web Client and check that there are no warnings or error icons in the cluster names in the [Hosts and Clusters] navigation menu.

- Node

Log in to ISM and check that the status in the [Management] - [Nodes] - the [Node List] screen is "Normal."

- Use four or more normal nodes for the configuration. You cannot use Rolling Firmware Update for the configuration of three or less nodes. (Also, when the forced execution option is enabled, you cannot use the function.)
- It is required that the vCSA of PRIMEFLEX is registered in the Cloud Management Software of ISM.
- When the VMware Distributed Resource Scheduler (hereafter referred to as "DRS") is on, log in to the VMware Host Client, then from [Home] [Hosts and Clusters] move to [<Cluster name>] [Settings] [vSphere DRS] where under [Edit] you can set the automation level of VMware DRS, however, if you set the automation level to other than "Automatic" it might finish with an error. Make sure to set the automation level to "Automatic." When DRS is enabled, it is not required to prepare an empty server.

### **Operation requirements only for Microsoft Storage Spaces Direct configuration**

- Before executing Firmware Rolling Update, check the statuses of clusters and nodes for any errors.
  - Clusters

Access the cluster representative IP (cluster access point) using remote desktop connection, open the failover cluster manager and check that there are no warnings or errors in the [<Cluster name>] cluster events and that the Health status of [<Cluster name>] - [Storage] - [Pool] - [<Pool name>] - [Virtual Disk] is "Normal."

- Node

Log in to ISM and check that the status in the [Management] - [Nodes] - the [Node List] screen is "Normal."

- It is required that the "Health Status" of the virtual disk is normal. In the Failover Cluster Manager, select [Storage] [Pool] [Pool Name] and then select [Virtual Disk] at the bottom of the screen to confirm the "Health Status" of the virtual disk.
- Use three or more normal nodes for the configuration. You cannot use Firmware Rolling Update for the configuration of two or less of nodes. (Also, when the forced execution option is enabled, you cannot use the function.)
- It is required that a failover cluster of PRIMEFLEX is registered in Cloud Management Software of ISM.
- Register the cluster name of the target Microsoft Failover Cluster in Cloud Management Software of ISM. It is possible to register System Center, but it is not used with Firmware Rolling Update.
- When you specify the cluster name in the setting file, use the cluster name of the target Microsoft Failover Cluster.
- Virtual machine migration is supported only for high availability virtual machines. A high availability virtual machine can be configured by selecting a virtual machine and a common storage as the storage location for the virtual hard disk.

# G Note

- Firmware updates of iRMC does not require restarting of the nodes. By setting the operation mode (operation\_mode) to "UpdateOnly" it can be set to not restart.

- For BIOS firmware updates, you must restart the nodes. It is not required to set the operation mode setting in the settings file (Default value=UpdateAndReboot).
- Before you execute Firmware Rolling Update on nodes executing virtual machines that cannot be migrated to other nodes due to reasons related to the network configuration, licenses, or VMware DRS affinity rules, you must stop the virtual machines manually.
- If you do not have the VMware DRS function, any existing virtual machines that must actually not be migrated to other nodes due to license-related reasons are migrated to another node when you restart the node. In order to avoid such movement, execute the setting file so that the node on which such a virtual machine is executed will not restart, thereby preventing any license violations.
- For the PRIMEFLEX for Microsoft Storage Spaces Direct configuration, since the ADVM is created in the local disk (other than Storage Spaces Direct), Live Migration cannot be used. Therefore, when you restart the node contains ADVM, shut down the ADVM in advance.
- For the PRIMEFLEX for Microsoft Storage Spaces Direct configuration, if a CPU Internal Error (CPU IERR) or other error occurs during the execution of the Firmware Rolling Update, all virtual machines might fail over.

6.5.2 Edit a Setting File

Edit the XML file "fwup.conf.xml," which contains the setting values for Firmware Rolling Update.

### Storage destination of the setting file

The setting file is saved in the following.

/Administrator/ftp/workflow/config/live/FISCRB/DAN/fwup/fwup.conf.xml

### Example of the setting file

The reference example of the setting file is as follows:

```
<?xml version="1.0" encoding="ISO-8859-1"?>
<!--
Copyright FUJITSU LIMITED 2016
fwup.conf.xml
$Rev: 5392 $ ($Date:: 2016-11-02 14:22:03 +0900#$ $Author: kubo $)
firmware update configuration file
-->
<fwup_config>
                               [Note 1]
  <common_config>
                               [Note 1]
                                                            [Note 2]
    <!-- <forcing>True</forcing> -->
  </common_config>
 <target_config>
                              [Note 1]
                              [Note 1]
   <cluster>
     <cluster_name>cluster1</cluster_name>
      <cluster_option> [Note 1]
       <!-- <update_all_node>True</update_all_node> -->
                                                            [Note 2]
       <!-- <operation_mode>UpdateOnly</operation_mode> --> [Note 2]
     </cluster_option>
      <temporary_node>
        <temporary_ism_node_name>node4</temporary_ism_node_name>
      </temporary_node>
      <node>
                           [Note 3]
       <ism_node_name>node1</ism_node_name>
       <!-- Please set to RebootNo If there is a VM not to migrate -->
        <node_type>RebootNo</node_type>
      </node>
      <node>
                           [Note 3]
        <ism_node_name>node2</ism_node_name>
        <!-- Please set to RebootNo If there is a VM not to migrate -->
        <node_type>RebootNo</node_type>
      </node>
      <node>
                           [Note 3]
       <ism_node_name>node3</ism_node_name>
        <node_option>
         <!-- <integrity_mode>accessibility</integrity_mode> --> [Note 2]
       </node_option>
      </node>
      <node>
                           [Note 3]
        <ism_node_name>node4</ism_node_name>
      </node>
<!--
      <node>
                           [Note 3]
        <ism_node_name>node5</ism_node_name>
```

```
</node>
-->
</cluster>
</target_config>
</fwup_config>
```

[Note 1]: Do not comment out.

[Note 2]: If you delete <!--->, the option is enabled. If you comment it out, the default value written in "Options to be specified in the setting file" is enabled.

[Note 3]

[Note 3]: Add or delete <node></node> tags depending on your cluster configuration.

### Options to be specified in the setting file

Options to be specified in the setting file are as follows:

# 関 Point

You can comment out options other than "cluster\_name." Do not comment out "cluster\_name."

| Option          | Value             | Description                                                                                                    |
|-----------------|-------------------|----------------------------------------------------------------------------------------------------|
| operation_mode* | - UpdateOnly      | Operating mode                                                                                                    |
|                 | - UpdateAndReboot | - UpdateOnly:                                                                                                    |
|                 | (Default)         | Does not reboot after updating the firmware.                                                                                                    |
|                 |                   | - UpdateAndReboot:                                                                                                    |
|                 |                   | Reboots after updating the firmware in order to make the changes effective.                                                                                                    |
| forcing*        | - True            | Option for forced execution                                                                                                    |
|                 | - False (Default) | - True:                                                                                                    |
|                 |                   | Forced execution will go ahead even if there is a node where an error exists in the cluster.                                                                                                    |
|                 |                   | - False:                                                                                                    |
|                 |                   | Forced execution option is disabled.                                                                                                    |
|                 |                   | If you set this option to "True," processing for Firmware Rolling Update is<br>executed even if data integrity cannot be guaranteed after the occurrence<br>of any node errors. If there is a node with an error in the cluster, it is<br>possible that data is lost.                                                                                                    |
|                 |                   | If you set this option to "False," processing for Firmware Rolling Update<br>is aborted as soon as any node error is detected.                                                                                                    |
|                 |                   | G Note                                                                                                    |
|                 |                   | If the number of normally operating nodes in a cluster is less than the default number required (for PRIMEFLEX HS V1.0/V1.1/PRIMEFLEX for VMware vSAN V1, it is four or more. For PRIMEFLEX for Microsoft Storage Spaces Direct version, it is three or more) to operate the Firmware Rolling Update, this option will not be forcefully executed even if it is set to True. |
| cluster_name    | Cluster name      | Name of the cluster in which to execute the firmware update                                                                                                    |
|                 |                   | Only one cluster can be specified for this.                                                                                                    |

| Option                      | Value                       | Description                                                                                                    |
|-----------------------------|-----------------------------|----------------------------------------------------------------------------------------------------|
|                             |                             | For the PRIMEFLEX for Microsoft Storage Spaces Direct, specify the cluster name of Microsoft Failover Cluster.                                                                                                    |
| update_all_node*            | - True                      | Option for execution on all nodes                                                                                                    |
|                             | - False (Default)           | - True:                                                                                                    |
|                             |                             | The firmware update is executed on all nodes in the cluster.                                                                                                    |
|                             |                             | - False:                                                                                                    |
|                             |                             | The firmware update is executed only on nodes that are specified by the <node> element.</node>                                                                                                    |
| temporary_ism_node_<br>name | Node name registered in ISM | "Node Name" of the node serving as a temporary save destination as displayed in the [Management] - [Nodes] - the [Node List] screen in ISM.                                                                              |
|                             |                             | This must be set to the same value as the one registered in the "Node Name" column in ISM.                                                                                                    |
|                             |                             | This option is required when the DRS function is not used for the<br>PRIMEFLEX HS V1.0/V1.1/PRIMEFLEX for VMware vSAN V1 and<br>when SCVMM is not used for the PRIMEFLEX for Microsoft Storage<br>Spaces Direct version. |
|                             |                             | Skipping this option causes abortion of the update.                                                                                                    |
| ism_node_name               | Node name registered in ISM | "Node Name" of the node on which to execute the firmware update as displayed in the [Management] - [Nodes] - the [Node List] screen in ISM                                                                               |
|                             |                             | This must be set to the same value as the one registered in the "Node Name" column in ISM.                                                                                                    |
| node_type                   | - RebootNo                  | Type of node on which to execute the firmware update                                                                                                    |
|                             | - RebootYes (Default)       | - RebootNo:                                                                                                    |
|                             |                             | If you specified operation_mode=UpdateAndReboot, specify the nodes that are not supposed to reboot.                                                                                                    |
|                             |                             | - RebootYes:                                                                                                    |
|                             |                             | If you specified operation_mode=UpdateAndReboot, specify the nodes that are supposed to reboot.                                                                                                    |
| integrity_mode*             | - accessibility             | Integrity Mode during migration in Maintenance Mode                                                                                                    |
|                             | - copy_all (Default)        | - accessibility:                                                                                                    |
|                             | - none                      | Retaining accessibility                                                                                                    |
|                             |                             | - copy_all:                                                                                                    |
|                             |                             | Migration of all data                                                                                                    |
|                             |                             | - none:                                                                                                    |
|                             |                             | No migration of data                                                                                                    |
|                             |                             | This option is only enabled for the PRIMEFLEX HS V1.0/V1.1/<br>PRIMEFLEX for VMware vSAN V1. For the PRIMEFLEX for Microsoft<br>Storage Spaces Direct version, this option is ignored.                                   |

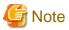

- Options with an asterisk (\*) appended to the name are commented out with the code <!-- --> by default. If you are going to use one of them, remove the relevant comment-out code.

Setting example: When you want to set the temporary mode to "Transfer all data" when transferring Maintenance Mode.

Specify "copy\_all" in integrity\_mode.

- Only if the firmware update target is iRMC, a reboot of the server is not required. In that case, specify "UpdateOnly" for the "operation\_mode" option. If you specify "UpdateAndReboot," a server reboot is executed after the firmware update, even if it was only for the iRMC.
- The options that are not described in the manual do not need to be changed.
- Do not nest the comments with <!-- --> in the XML setting file. If you nest the comments, it ends with an error.

Setting example: When nesting the comment

Setting example: When not nesting the comment

### Procedure for editing the setting file

The editing procedure for the setting file is as follows:

- 1. Use an FTP client to log in to ISM-VA from a management terminal as an administrator user.
- 2. Download the setting file from ISM-VA to the management terminal.
- 3. Edit the setting file.
- 4. Use an FTP client to log in to ISM-VA from a management terminal as an administrator user.
- 5. Upload the file to ISM-VA again.

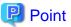

For information on the procedure to download and upload the setting file, refer to "8.1.3 Restore ISM."

# 6.5.3 Execute Firmware Rolling Update

After finishing preparations required, execute Firmware Rolling Update.

1. Import the firmware to be applied into ISM in advance.

For import procedure, refer to "6.3 Update the Firmware of the Server."

- 2. Execute the editing procedure for setting file to refer to "6.5.2 Edit a Setting File."
- 3. Log in to ISM as a user with Administrator privileges.

### 関 Point

#### What is the "user with Administrator privileges?"

The user with Administrator privilege is the user who has Administrator privileges of the user group which is set to "Manage all nodes." in the "Managed Nodes" column displayed in the "User Group List" screen, which can be accessed from [Settings] - [Users] - [User Groups] of the Global Navigation Menu on the GUI of ISM.

- 4. From the [Structuring], select [Jobs].
- 5. From the job list, select [Firmware Rolling Update] and select the [Execute] button in the displayed screen.

| Infrastructure Manager Tasks 0   |                            |                 |            |              | pfadmin 🗸          | คปุโกรม   |
|----------------------------------|----------------------------|-----------------|------------|--------------|--------------------|-----------|
| Dashboard Structuring Y          | Management Y   Events Y    | Settings 👻      |            |              |                    | 2 Refresh |
| List of Jobs <                   | Firmware Rolling Update    |                 |            | Until the au | ito refresh : 27 s | Setting   |
| Firmware Rolling Update O Wating | Start: -<br>Execute End: - | 3               | Messages   |              |                    |           |
|                                  | Status Stage               | Completion Time | No Message |              |                    |           |
|                                  | Waiting Update Firmware    | e .             |            |              |                    |           |
|                                  | Waiting Rebot Node         | *               |            |              |                    |           |

6. In the [Confirm Job Execution] screen, enter the ISM password and select the [Execute] button.

The job is started.

| Are you sure you v | vant to execute Firmware Rolling Update? |
|--------------------|------------------------------------------|
| User Name          | pfadmin                                  |
| Password *         |                                          |
|                    |                                          |
|                    |                                          |

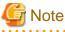

- For using Firmware Rolling Update, the workflow service must be running on ISM-VA.

Connect to ISM-VA with SSH and execute the following command to check the status.

# ismadm service status workflow

If it is not started, execute the following commands to start it.

# ismadm service start workflow

# ismadm service enable workflow

- Do not stop ISM service and workflow on ISM-VA.

# ismadm service stop ism
# ismadm service stop workflow

- This cannot be finished during the job execution.

During execution of Firmware Rolling Update, the progress of the job is displayed on the ISM "Job" screen.

| Infrastructure Manager                |                             |                       | fasks 0         |   |            | ⑦ Help ∨ | pfadmin 🗸 | กปูโกรม   |
|---------------------------------------|-----------------------------|-----------------------|-----------------|---|------------|----------|-----------|-----------|
| Dashboard Structuring Y               | Management ¥                | Events Y Settings     | ¥               |   |            |          |           | 2 Refresh |
| List of Jobs <                        | Firmware Rolling Upd        | ate                   |                 |   |            |          |           | :29 5     |
| Firmware Rolling Update O in progress | ► Start:<br>Execute End:    | May 7, 2018 435:21 PM |                 | > | Messages   |          | 1         | Download  |
|                                       | Status                      | Stage                 | Completion Time |   | No Message |          |           |           |
|                                       | 0                           | Update Firmware       | <i></i>         |   |            |          |           |           |
|                                       | <ul> <li>Waiting</li> </ul> | Reboot Node           |                 |   |            |          |           |           |
|                                       |                             |                       |                 |   |            |          |           |           |
|                                       |                             |                       |                 |   |            |          |           |           |

7. If Firmware Rolling Update completes successfully, check the message on the right side on the "Jobs" screen.

Check the message output at the time you executed Firmware Rolling Update.

If a message with severity level "Warning" is output, refer to "ISM for PRIMEFLEX Messages" and solve the error, then execute the job again if required.

Also, if an error is displayed for the "Firmware Rolling Update" job in the "Job List" field in the ISM "Jobs" screen, refer to "ISM for PRIMEFLEX Messages" and solve the error, then execute the job again.

By selecting the applicable job on the "Job" screen and selecting the [Download] button, you can download the log file to the management terminal.

8. From the top of the Global Navigation Menu, select [Tasks].

Check the displayed "Tasks" screen.

- a. Select the Task ID whose Task type is "Updating firmware" from the task list displayed on the "Tasks" screen.
- b. Check that all the results of the tasks in the subtask list have become "Success."

If all are "Success", proceed to Step 9.

c. If the task result is "Error", refer to "Appendix C Troubleshooting" in "User's Manual" and solve the error.

After that, execute one of the following operations.

- Edit the setting file, then execute the job again.
- From the Global Navigation Menu on the GUI of ISM, select [Structuring] [Firmware], and select [Update] in the menu on the left side of the screen.

From the displayed "Node List" screen, select the target firmware, then select [Update Firmware] from the [Actions] button.

9. From the Global Navigation Menu on the GUI of ISM, select [Structuring] - [Firmware], and select [Update] in the menu on the left side of the screen.

Check the displayed "Node List" screen.

a. From the displayed "Node List" screen, check the current version of the node to be updated and check that firmware has been applied.

If all firmware has been applied, proceed to Step 10.

b. For nodes that firmware has not been applied for, refer to "Appendix C Troubleshooting" in "User's Manual" and solve the error.

After that, execute one of the following procedures.

- Edit the Setting File, then execute the job again.
- From the Global Navigation Menu on the GUI of ISM, select [Structuring] [Firmware], and select [Update] in the menu on the left side of the screen.

From the displayed "Node List" screen, select the target firmware, then select [Update Firmware] from the [Actions] button.

10. From the Global Navigation Menu on the GUI of ISM, select [Management] - [Cluster] and check the displayed "Cluster List" screen.

If there are any errors in the status of the cluster or the status of the nodes that configure the cluster, collect maintenance data and contact your local Fujitsu customer service partner.

11. For firmware (BIOS) update, you must reboot the nodes. If "UpdateOnly" is set in the operation mode (operation\_mode) of the setting file or if "RebootNo" is set for the node type (node type) of the node that firmware update should be done for, reboot the nodes at your convenience.

When reboot of the nodes has been completed successfully, execute Step 10 and check the "Cluster List" screen.

12. Log in to the iRMC and confirm that any errors are not output in the System Event Log.

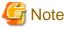

- If Firmware Rolling Update ends with an error, information to aid the troubleshooting is output into the log file. After solving the error, restart the Firmware Rolling Update process.

- If the BIOS Firmware Rolling Update finishes with an error during execution, the target node might become waiting for restart state. If the job is executed again in this state it might end with an error. When checking that the target node is waiting for a reboot, you can check if the message saying that a system reboot is required to continue the update is displayed on the following screen. When the message is displayed, restart manually to complete the update.
  - For PRIMERGY M2 series

[BIOS] - [BIOS Update] screen on the iRMC

- For PRIMERGY M4 series

[Tools] - [Update] - [BIOS update] screen on the iRMC

- When it is not possible to connect to the network during node reboot, if ISM retrieves information from this node at this time, it might not be able to retrieve status and other information and an alarm might be detected. After completion, if an alarm (Warning/Error) is displayed on the [Management] [Nodes] [Node List] screen, check the Operation Log of the node. It is not an error if a log fails to retrieve the status or other information. Cancel the alarm.
- If an error occurred on a server with ISM-VA and ISM-VA was restarted during an ongoing execution of Firmware Rolling Update, it may not be possible to restart processing for Firmware Rolling Update. In such a case, you can take the following countermeasures to execute Firmware Rolling Update.

For information on the procedure to download and upload the file, refer to "6.3 Update the Firmware of the Server" and execute the procedure, reading the instructions assuming this environment.

- 1. From the management terminal, use the FTP client to log in to ISM-VA as administrator.
- 2. Download the following three files from ISM-VA to the management terminal.
  - /Administrator/ftp/workflow/joblaunch/status\_fwup.json
  - /Administrator/ftp/workflow/joblaunch/progress1\_fwup.json
  - /Administrator/ftp/workflow/joblaunch/progress2\_fwup.json
- 3. Modify the setting values in each file as follows:

status\_fwup.json

```
{
"status": "",
"startTime": "",
"endTime": ""
```

progress1\_fwup.json and progress2\_fwup.json

```
{
    "status": "",
    "progress": 0,
    "time": ""
```

4. Upload the file to ISM-VA again.

- In the PRIMEFLEX for Microsoft Storage Spaces Direct version, if a warning is displayed in the cluster event of [<Cluster name>] of the failover cluster manager after completing Firmware Rolling Update, check the event ID and the event details. If the following content is included, it is only a temporary warning and is not an error. Execute [Resetting of the latest event] in the right pane.

| Event ID | Details of Event                                                                                                    |  |
|----------|----------------------------------------------------------------------------------------------------|--|
| 5120     | Cluster Shared Volume 'Volume1'('Cluster virtual disk (Vdisk)') is no longer available on this node because of 'STATUS_DEVICE_NOT_CONNECTED (c000009d)'. All I/O will temporarily be queued until a path to the volume is reestablished. |  |

# 6.6 Create a Cluster for PRIMEFLEX HS V1.0/V1.1 or PRIMEFLEX for VMware vSAN V1

This section describes the cluster creating procedure for PRIMEFLEX HS V1.0/V1.1 or PRIMEFLEX for VMware vSAN V1.

This function can be used only with the license for ISM for PRIMEFLEX.

Cluster Creation is executed according to the following work flow.

|  | Table 6.7 | Cluster | Creation | work | flov |
|--|-----------|---------|----------|------|------|
|--|-----------|---------|----------|------|------|

|   | Cluster Creation procedure | Tasks                                                            |  |
|---|----------------------------|------------------------------------------------------------------|--|
| 1 | Preparations               | - Creating ADVM certificates                                     |  |
|   |                            | - Registering host records in DNS                                |  |
|   |                            | - DHCP settings                                                  |  |
|   |                            | - Importing the ISO image of the OS installation media to ISM-VA |  |
|   |                            | - Upload of the VMware ESXi patch file.                          |  |
|   |                            | - Upload of VMware SMIS Provider                                 |  |
|   |                            | - Creating profiles                                              |  |
|   |                            | - Installing and Wiring                                          |  |
|   |                            | - Setting the IP address of iRMC                                 |  |
|   |                            | - BIOS settings                                                  |  |
|   |                            | - Registering nodes in ISM                                       |  |
| 2 | Execute Cluster Creation   |                                                                  |  |
| 3 | Follow-up processing       | - Confirming the created cluster                                 |  |
|   |                            | - Setting detection alarms on vCenter Server                     |  |
|   |                            | - Restrictions/Precautions for VMware vSphere                    |  |
|   |                            | - Registering in ServerView RAID Manager                         |  |
|   |                            | - Deleting certificates                                          |  |

### 6.6.1 Preparations

This section describes the preparations required before the cluster creation.

### 6.6.1.1 Create ADVM certificates

This setting is required only when configuring an ADVM dedicated to PRIMEFLEX HS V1.0/V1.1/PRIMEFLEX for VMware vSAN V1, and for the first time when Cluster Creation is used. This is not required if Cluster Expansion has been already executed.

Certificate registration is required because Cluster Creation does settings to ADVM from ISM with SSL encrypted communication.

For ADVM#1 and ADVM#2, follow the following operations flow and register certificates for SSL communication and execute the settings to permit communication.

It is possible to use the Cluster Creation without using SSL encrypted communication. In this case this setting is not required. Proceed to "6.6.1.2 Register host records in DNS."

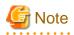

- If using Cluster Creation without using SSL encrypted communication, as the settings are executed using http communication, there are security risks such that setting parameters are intercepted. If you cannot accept this security risk, follow this procedure and register certificates.

.....

- Enter the following items under the [Cluster Details] - [DNS Information] - [WinRM Service Port Number] of Cluster Definition Parameters depending on usage of SSL encryption communication.

| Use of SSL encrypted communication     | Setting contents                                                                               | Description                                                                |
|----------------------------------------|------------------------------------------------------------------------------------------------|----------------------------------------------------------------------------|
| Use SSL encrypted communication        | <ul> <li>Set "HTTPS" to [Communication<br/>Method]</li> <li>Enter the [Port Number]</li> </ul> | Set the communication between ADVM and WinRM to SSL communication.         |
| Do not use SSL encrypted communication | <ul><li>Set "HTTP" to [Communication<br/>Method].</li><li>Enter the [Port Number]</li></ul>    | Set the communication between ADVM and WinRM not to use SSL communication. |

For details on Cluster Definition Parameters, refer to "ISM for PRIMEFLEX Parameter List." - "Chapter 3 Setting Items Lists for Cluster Definition Parameters."

- If an error message is displayed and it is not possible to connect while using remote desktop connection, the error could be one of the errors described at the following link. From the Hypervisor console screen, use a shared folder to forward and apply the latest update program on the remote desktop connection destination.

https://blogs.technet.microsoft.com/mckittrick/unable-to-rdp-to-virtual-machine-credssp-encryption-oracle-remediation/

- 6.6.1.1.1 Check WinRM service startup

- 6.6.1.1.2 Set up WinRM service
- 6.6.1.1.3 Open the port of the firewall
- 6.6.1.1.4 Change the Windows PowerShell script execution policy

### 6.6.1.1.1 Check WinRM service startup

From ADVM#1, open command prompt with administrator privilege and execute the following command to check the startup of the WinRM service.

>sc query winrm

Check the results below and check that STATE is RUNNING.

```
TYPE:20WIN32_SHARE_PROCESSSTATE:4RUNNING<br/>(STOPPABLE, NOT_PAUSABLE, ACCEPTS_SHUTDOWN)WIN32_EXIT_CODE:0(0x0)SERVICE_EXIT_CODE:0(0x0)CHECKPOINT:0x0WAIT_HINT:0x0
```

If WinRM service is not started, execute the following command to start the WinRM service.

>sc start winrm

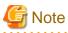

- Depending on the environment, the WinRM service might not start automatically. Set the WinRM service to automatic startup (auto) or to delayed automatic startup (delayed-auto).

The following is an example of when setting up automatic startup.

>sc config winrm start=auto

- Do the same startup checking for ADVM#2 to WinRM service, replacing ADVM#1 with ADVM#2 in the description.

- 92 -

### 6.6.1.1.2 Set up WinRM service

#### (1) WinRM service settings

Since Basic authentication is not permitted in the initial setup, you must set up "(1-1) Basic authentication permission."

Basic authentication communication is encrypted by https communication.

From ADVM#1, open the command prompt with administrator privilege and execute the following command.

>winrm quickconfig

If "WinRM service is already running on this computer." is displayed, this means that setup is already completed. Proceed to "(1-1) Basic authentication permission."

WinRM is not set up to permit remote access to this computer for administration purposes. is displayed, which means WinRM service is running but remote access is not permitted, so enter "y".

WinRM is not set up to permit remote access to this computer for administration purposes. You must change the following settings. Configure "LocalAccountTokenFilterPolicy" to give remote administrator privilege to local users. Do you want to change it [y/n]? y

The following message is displayed.

WinRM was updated for remote management.

LocalAccountTokenFilterPolicy was configured to give remote administrator privilege to local users

#### (1-1) Basic authentication permission

Execute the following command in command prompt and check the settings of WinRM service.

> winrm get winrm/config

Check the following results. If [Config] - [Client] - [Auth] - [Basic] is false, proceed to the procedure below. If it is true the settings have already been completed, then proceed to "(2) https communication settings."

```
Config
   MaxEnvelopeSizekb = 150
   MaxTimeoutms = 60000
   MaxBatchItems = 20
   MaxProviderRequests = 25
   Client
       NetworkDelayms = 5000
       URLPrefix = wsman
       AllowUnencrypted = false
       Auth
           Basic = false
           Digest = true
           Kerberos = true
           Negotiate = true
           Certificate = true
        DefaultPorts
           HTTP = 80
           HTTPS = 443
(Below is omitted)
```

Execute the following command.

>winrm set winrm/config/service/Auth @{Basic="true"}

#### (2) https communication settings

To use https communication you must set up a certification. Certificates can be created from the management terminal.

#### (2-1) Preparations for required tools

There are two tools required for creating certificates.

- .NET Framework 4.5 (Download site)

https://www.microsoft.com/en-us/download/details.aspx?id=30653

- Windows Software Development Kit (Download site)

https://developer.microsoft.com/en-us/windows/downloads/windows-10-sdk

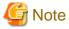

- Install the above tool to the management terminal.
- Download the .NET Framework 4.5 in the URL above in the same language as that set for the management terminal used to create certificates.

- The Windows Software Development Kit works for Windows 8.1, Windows Server 2012 and later OS versions. Install the appropriate Windows Software Development Kit if installing other OSes.
- When using Windows 10 SDK on a platform other than Windows 10, Universal CRT must be installed (Refer to KB2999226"https://support.microsoft.com/en-us/help/2999226/update-for-universal-c-runtime-in-windows"). To avoid errors occurring during the setup, make sure to install the latest recommended update programs and patches from Microsoft Update before installing Windows SDK.

(3) Creating certificates

Use the tool to create certificates (makecert.exe) and the tool to create file to replace personal information (pvk2pfx.exe) to create the following three files from the management terminal.

- CER file (certificate)
- PVK file (private key file)
- PFX file (service certificate)
- (3-1) Creating certificate and private key file

Open the command prompt (administrator) on the management terminal and execute the following command.

This is a command example where the target ADVM server name is "192.168.10.10" and the certificate expiration date is March 30, 2018.

```
>makecert.exe -r -pe -n "CN=192.168.10.10" -e 03/30/2018 -eku 1.3.6.1.5.5.7.3.1 -ss My -sr
localMachine -sky exchange <file name of the certificate file.cer> -sv <file name of the private
key.pvk>
```

As you will be required to enter the password to be set to the certificate twice in the process, enter it correctly. If an error occurs, perform the same process to execute the command above again.

#### (3-2) Creating service certificates

Open the command prompt (administrator) on the management terminal and execute the following command.

```
>pvk2pfx.exe -pvk <file name of the private key.pvk> -spc <file name of the certificate
file.cer> -pfx <file name of the service certificate.pfx>
```

You will be required to enter the password set in (3-1) during the process, then enter it accordingly.

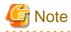

Create two certificates for ADVM#1 and ADVM#2.

#### (4) Registering certificates and service certificates

Upload the certificate and service certificate created by the management terminal to ADVM#1.

Start certificate snap-in and register the certificate created in (3).

- 1. Execute mmc.exe on ADVM#1.
- 2. Select [File] [Add and Delete Snap-in].
- 3. From [Snap-in that can be used], select "Certificate" and [Add].
- 4. Select "Computer Account", then select [Next] > [Complete] in order.
- 5. Select [OK].

#### (5) Registering SSL certificate

Execute the following procedures from certificate snap-in on ADVM#1.

1. Register a route certificate device trusted by the <name of certificate file.cer>

[Console Root] - [Certificate (local computer)] - right click on [Trusted Root Certification Authorities]. From [All tasks] - [Import], select <name of certificate file.cer> and the certificate import wizard finishes.

2. Check that <name of certificate file.cer> could be registered in [Trusted Root Certification Authorities].

Select [Console Root] > [Certificate (local computer)] > [Trusted Root Certification Authorities] > [Certificates] in order and check that both [Issued to] and [Issued by] shows the server name specified in CN and that "Purpose" is set to "Server authentication." If not, execute Step 1 in (5) again.

3. Register <name of service certificate file.pfx> as personal.

[Console root] - [Certificate (local computer)] - right click on [Personal]. From [All tasks] - [Import], select the <name of service certificate file.pfx> file and the certificate wizard will close. Though you will be requested to enter private key password during the process, enter nothing and select the [Next] button with the part blank.

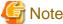

When selecting <name of service certificate file.pfx> file, you must specify it from the pull-down.

4. Check that the <Name of service certificate file.pfx> is registered as [Personal].

Select [Console Root] - [Certificate (local computer)] - [Personal] - [Certificate] in order and check that both [Issued to] and [Issued by] shows the server name specified in CN and that "Purpose" is set to "Server authentication." If not, execute Step 3 in (5) again.

#### (6) Registering the thumb print in the WinRM service certificate

(6-1) Checking thumb print (Thumbprint)

The following is the procedure if the certificate is saved to LocalMachine\my.

- 1. Open PowerShell from the ADVM#1 command prompt.
- 2. Check thumb print. Execute the following command.

>ls cert:LocalMachine\my

It will be displayed as follows.

```
PS C:\Windows\system32> ls cert:LocalMachine\my
Directory: Microsoft.PowerShell.Security\Certificate::LocalMachine\my
Thumbprint Subject
------
1C3E462623BAF91A5459171BD187163D23F10DD9 CN=192.168.10.10
```

#### (6-2) Registering the thumbprint in the WinRM listener certificate

Finish PowerShell and execute the following script. A space is required between 'HTTPS' and '@'.

```
>winrm create winrm/config/listener?Address=*+Transport=HTTPS @{Hostname="<CN name set when
creating certificate>";CertificateThumbprint="<Thumbprint of the created certificate>"}
```

#### (6-3) Registering check of WinRM listener

Execute the following command.

>winrm get winrm/config/listener?Address=\*+Transport=HTTPS

If command results like the displayed below are returned the WinRM listener is registered. If it does not return, redo it from "(6-2) Register the thumbprint in the WinRM listener certificate."

```
Listener
Address = *
Transport = HTTPS
Port = 5986
Hostname = 192.168.10.10
Enabled = true
URLPrefix = wsman
CertificateThumbprint = 1C3E462623BAF91A5459171BD187163D23F10DD9
ListeningOn = 192.168.10.10, 127.0.0.1, ::1, 2001:258:8402:200:bd8a:1c1:c50d:8704,
fe80::5efe:192.168.10.10%13, fe80::bd8a:1c1:c50d:8704%12
```

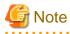

Execute the procedures of (1), (4) through (6) in "6.6.1.1.2 Set up WinRM service", replacing ADVM#1 to ADVM#2.

### 6.6.1.1.3 Open the port of the firewall

To enable WinRM service to receive requests, you must open the port set in WinRM listener. The default port for https communication is 5986.

- 1. Open Windows PowerShell with administrator privilege from the ADVM#1.
- 2. Execute commands as is shown below.

```
>New-NetFirewallRule -DisplayName <Firewall rule name> -Action Allow -Direction Inbound -Enabled
True -Protocol TCP -LocalPort <Port number>
```

Example: Set "WinRM" as the name for a rule that opens port number 5986.

```
>New-NetFirewallRule -DisplayName WinRM -Action Allow -Direction Inbound -Enabled True -Protocol TCP -LocalPort 5986
```

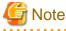

- The firewall settings differ depending on the environment (OS version and so on).

- Execute "6.6.1.1.3 Open the port of the firewall" to ADVM#2 as well, replacing ADVM#1 to ADVM#2.

### 6.6.1.1.4 Change the Windows PowerShell script execution policy

Open Windows PowerShell with administrator privilege from ADVM#1 and execute the following command to check the PowerShell script execution policy settings.

> get-executionpolicy

When you check the command results, if it is "RemoteSigned", the settings have been completed. Proceed to "6.6.1.2 Register host records in DNS" or "6.6.1.3 Set up DHCP."

If it is not RemoteSigned, follow the procedure below.

- 1. Execute the following command.
  - > set-executionpolicy remotesigned
- 2. If the following message is displayed, enter [Y] and click the [Enter] key.

```
Updating the execution policy
The execution policy is useful for preventing the execution of untrusted scripts. If you change
the execution policy, as is explained in the about_Execution_Policies
topic in (http://go.microsoft.com/fwlink/?LinkID=135170)
you might be exposed to various security risks. Do you want to update the execution policy? [Y]
Yes(Y) [N] No(N) [S] Stop(S) [?] Help (Default is "Y"): Y
```

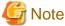

Execute "6.6.1.1.4 Change the Windows PowerShell script execution policy" to ADVM#2 as well, replacing ADVM#1 to ADVM#2.

# 6.6.1.2 Register host records in DNS

This section is required only when you use DNS servers already setup in your environment. Before executing Cluster Creation, make sure that name resolution is possible for the OS of the servers for creating a new cluster used for DNS forward lookup zones and reverse lookup zones.

Execute for all servers for creating a new cluster.

| Action View Help                                                                                                    |                                                                                                    |                                                                                                    |                                                                                                    |                                                                                                    |
|----------------------------------------------------------------------------------------------------|----------------------------------------------------------------------------------------------------|----------------------------------------------------------------------------------------------------|----------------------------------------------------------------------------------------------------|----------------------------------------------------------------------------------------------------|
|                                                                                                    |                                                                                                    |                                                                                                    |                                                                                                    |                                                                                                    |
| 🔿 🖄 📷 🗶 🖂 🛃<br>DNS                                                                                                    | Name                                                                                                    | Turn                                                                                                    | Data                                                                                                    | Timestan                                                                                                    |
| <ul> <li>DNS</li> <li>ADVM1.fis.crb.local</li> <li>Forward Lookup Zones</li> <li>Sinstex.fis.crb.local</li> <li>Fis.crb.local</li> <li>Fis.crb.local</li> <li>Fis.crb.local</li> <li>Fis.crb.local</li> <li>Forestors</li> <li>ForestorsZones</li> <li>ForestorsZones</li> <li>ForestorsZones</li> <li>Conditional Forwarders</li> <li>Fig. Global Logs</li> </ul> | Images        inites        itep        udp         DomainDnsZones         ForestDnsZones         (same as parent folder)         (same as parent folder)         (same as parent folder)         (same as parent folder)         (same as parent folder)         (same as parent folder)         (same as parent folder)         (same as parent folder)         edwn1         ADVM2         cx-esxi10         cx-esxi2         cx-esxi3         cx-esxi4         cx-esxi8         cx-esxi9         InfraAd         vCenterAd | Type<br>Start of Authority (SOA)<br>Name Server (NS)<br>Name Server (NS)<br>Host (A)<br>Host (A)<br>Host (A)<br>Host (A)<br>Host (A)<br>Host (A)<br>Host (A)<br>Host (A)<br>Host (A)<br>Host (A)<br>Host (A)<br>Host (A)<br>Host (A)<br>Host (A)<br>Host (A)<br>Host (A)<br>Host (A) | [149], advm1.fis.crb.local,<br>advm1.fis.crb.local,<br>advm2.fis.crb.local,<br>192.168.100.211<br>192.168.100.212<br>192.168.100.212<br>192.168.100.201<br>192.168.100.201<br>192.168.100.202<br>192.168.100.203<br>192.168.100.204<br><b>192.168.100.204</b><br><b>192.168.100.205</b><br>192.168.100.209<br>192.168.100.209<br>192.168.100.209 | Timestamp<br>static<br>static<br>static<br>static<br>static<br>static<br>static<br>static<br>static<br>static<br>static<br>8/12/2016 1:00:00 PM<br>static<br>8/12/2016 1:00:00 PM<br>8/12/2016 1:00:00 PM<br>static<br>static<br>s |

Figure 6.1 Example for registration of forward lookup zones

Figure 6.2 Example for registration of reverse lookup zones

|                        |                           | DNS Manage               | r                          |                      |
|------------------------|---------------------------|--------------------------|----------------------------|----------------------|
| Action View Help       |                           |                          |                            |                      |
| 🔶 🖄 🚾 🗶 🖾 🗟            |                           |                          |                            |                      |
| NNS                    | Name                      | Туре                     | Data                       | Timestamp            |
| ADVM1.fis.crb.local    | 🔚 (same as parent folder) | Start of Authority (SOA) | [19], advm1.fis.crb.local, | static               |
|                        | 🔚 (same as parent folder) | Name Server (NS)         | advm2.fis.crb.local.       | static               |
|                        | 📄 (same as parent folder) | Name Server (NS)         | advm1.fis.crb.local.       | static               |
|                        | E 192.168.100.10          | Pointer (PTR)            | infraad.fis.crb.local.     | 8/12/2016 1:00:00 PM |
|                        | E 192.168.100.201         | Pointer (PTR)            | cs-essil fisterblocal.     | 8/12/2016 1:00:00 PM |
| ) 🦲 _sites             | E 192.168.100.202         | Pointer (PTR)            | ci-esid2 fis.crb.local.    | 8/12/2016 1:00:00 PM |
| þ 🧰 _tep               | 192.168.100.203           | Pointer (PTR)            | ce-essi3.fis.crb.local.    | 8/12/2016 1:00:00 PM |
| i _udp  DomainDnsZones | 192.168.100.204           | Pointer (PTR)            | cx-essi4/fis.crb.local.    | 8/12/2016 1:00:00 PM |
| ForestDisZones         | 192.168.100.207           | Pointer (PTR)            |                            | static               |
| Reverse Lookup Zones   | Fig. 192.168.100.208      | Pointer (PTR)            | cx-essi8.fis.crb.local.    | static               |
| 100.168.192.in-addr.a  | E 192.168.100.209         | Pointer (PTR)            | cx-esti9.fis.crb.local.    | static               |
| Trust Points           | 192.168.100.210           | Pointer (PTR)            | cx-essi10.fis.crb.local.   | static               |
| Conditional Forwarders | 192.168.100.211           | Pointer (PTR)            | advm1 fis.crb.local.       | 8/12/2016 1:00:00 PM |
| Global Logs            | 192.168.100.212           | Pointer (PTR)            | advm2.fis.crb.local.       | 8/12/2016 1:00:00 PM |
|                        | File 192.168,100.213      | Pointer (PTR)            | vcenterad.fis.crb.local.   | 8/12/2016 1:00:00 PM |

# 6.6.1.3 Set up DHCP

For Cluster Creation, execute OS installation by using profile assignment. To execute OS installation with profile assignment, a DHCP server is required.

Although ISM-VA has a DHCP server function internally, you can also prepare an external DHCP server for ISM-VA. If you are going to use an internal DHCP server, make the settings with reference to "User's Manual" - "4.15 ISM-VA Internal DHCP Server."

Set it so that multiple leases are possible for all servers for creating a new cluster.

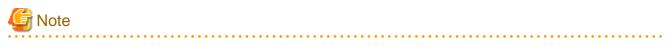

- Confirm that any DHCP services to be used are started.
- If you have multiple DHCP servers running within the same network, they may not always function properly. Stop any DHCP services that are not in use.
- Set lease periods so they do not expire while any work is in progress.
- Since the management network is made redundant in the configuration of this product, IP addresses are leased to multiple ports. Make the settings so that there are always IP addresses that can be leased.
- Check whether the settings are for internal or external DHCP of ISM, and modify them according to the same DHCP that you are using. For information on the procedure to modify the settings, refer to "User's Manual" "4.15.4 Switch of DHCP Servers."

# 6.6.1.4 Import the ISO image of the OS installation media to ISM-VA

. . . . . . .

Import the ServerView Suite DVD Installation (DVD 1) and the installation media into ISM.

If you are going to use existing installation media, the import is not required.

For information on import operations, refer to "User's Manual" - "2.13.2 Repository Management."

For the support version number, refer to "Setting Items for Profile Management."

Add ISM-VA virtual disks as required. For information on the procedure to add virtual disks, refer to "3.7 Allocation of Virtual Disks" in "User's Manual."

# 6.6.1.5 Upload the VMware ESXi patch file

Execute this when you want to apply the ESXi patch by using Cluster Creation. When you upload the ESXi patch file, the patch application processing will be executed.

Execute the operations so that the version of the patch file is the same version as that of the existing cluster depending on your environment.

Add ISM-VA virtual disks as required. For information on the procedure to add virtual disks, refer to "3.7 Allocation of Virtual Disks" in "User's Manual."

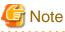

- There should be only one VMware ESXi patch file. If you upload multiple files, Cluster Creation ends with an error.

- Do not decompress the uploaded ESXi patch file (zip file). If you decompress, Cluster Creation ends with an error.

1. Access ISM-VA with FTP and upload the application file to the following location.

/Administrator/ftp/kickstart/

For the procedure for connection with FTP, refer to Step 3 in "8.1.3 Restore ISM", reading the instructions assuming for this environment.

Upload the application file without renaming it.

Example:

- ESXi650-201704001.zip

# 6.6.1.6 Upload VMware SMIS provider

This is a required operation when the servers for creating a cluster are PRIMERGY M4 series or VMware ESXi 6.5.

When you upload VMware SMIS Provider, the application processing will be executed.

For the VMware SMIS Provider file upload, use the offline bundle in the decompressed files of the downloaded compressed file (zip file).

- Example of the compressed file downloaded (zip file):

VMware\_MR\_SAS\_Providers-00.63.V0.05.zip

- Offline bundle example:

VMW-ESX-5.5.0-lsiprovider-500.04.V0.63-0005-offline\_bundle-5240997.zip

Add ISM-VA virtual disks as required. For information on the procedure to add virtual disks, refer to "3.7 Allocation of Virtual Disks" in "User's Manual."

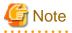

- VMware SMIS Provider offline bundle should be only one. If you upload multiple files, Cluster Creation ends with an error.

- Do not decompress the uploaded offline bundle (zip file) of the VM ware SMIS Provider. If you decompress, Cluster Creation ends with an error.

1. Access ISM-VA with FTP and upload the application file to the following location.

/Administrator/ftp/kickstart/

For the procedure for connection with FTP, refer to Step 3 in "8.1.3 Restore ISM", reading the instructions assuming for this environment.

Upload the application file without renaming it.

Example:

- VMW-ESX-5.5.0-lsiprovider-500.04.V0.63-0005-offline\_bundle-5240997.zip

### 6.6.1.7 Create a profile

Use ISM Profile Management to create the profiles for the servers for creating a new cluster. Create profiles by creating references from existing profiles.

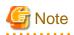

Create a profile for all servers for creating a new cluster.

- 1. From the Global Navigation Menu on the GUI of ISM, select [Structuring] [Profiles].
- 2. Select the current profile to be used to create a reference, from the [Actions] button, select [Duplicate Profile].
- 3. Set each item.

Specify BIOS policies and iRMC policies according to the server for creating a new cluster.

If the server for creating a new cluster is the same as the server of the existing cluster environment, specify the existing one. For profile creation, refer to "3.3 Execute Settings on a Server/Install Server OS."

. . . . . . . . . . . . . .

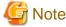

- Do not check the following items.
  - In the [OS] tab, [Network] [Setup]
  - In the [OS] tab, [Execute Script after Installation]
  - In the [OS] tab, [Register to Cloud Management Software]
  - In the [OS (for each node)] tab, [DHCP]
- Set the following in the [OS] tab [Management LAN network port settings] items.
  - Check [Network port specification]
  - For [Method to specify], select [MAC Address].
  - For [MAC Address], specify a MAC address with port 0 of the port expansion option with 10Gbps communication available
- Set the following items so that they do not overlap.
  - In the [OS (for each node)] tab, [IP Address]
  - In the [OS (for each node)] tab, [Network] [DHCP] [Get Computer Name from DNS Server] [Computer Name]

### 6.6.1.8 Execute installation and wiring

Install a server for creating a new cluster at its physical location and connect the cables. For details, refer to the "Operating Manual" of the server for creating a new cluster. Execute the settings for your network switches as appropriate, referring to the manual for the switches.

Only one ISM network interface can be defined. If creating a new cluster in a network other than the current one, set the router and set it so that communication is possible between each network. For the network configuration, refer to "1.4 Configuration" in "User's Manual."

Execute for all servers for creating a new cluster.

The order of the operations differs depending on the node discovery method at the node registration in the ISM.

- For Manual Discovery of nodes

Execute "6.6.1.9 Set the IP address of iRMC."

- For Auto Discovery of nodes

Execute "Node registration with Auto Discovery" in "6.6.1.11 Register a node to ISM."

### 6.6.1.9 Set the IP address of iRMC

When you register a server for creating a new cluster by using Manual Discovery, set a static IP address for the iRMC.

Boot the BIOS of the server for creating a new cluster and, on the BIOS setup screen, set a static IP address. To execute this operation, you must execute "6.6.1.8 Execute installation and wiring." Moreover, to display and operate the BIOS screen, connect a display and keyboard to the server for creating a new cluster.

For information on booting the BIOS and setting the IP address for the iRMC, refer to the "BIOS Setup Utility Reference Manual" for the server for creating a new cluster.

Set for all servers for creating a new cluster.

Also, execute "6.6.1.10 Set up BIOS" as well as setting of the IP address.

You can obtain the "BIOS Setup Utility Reference Manual" for each server for creating a new cluster from the following website:

http://manuals.ts.fujitsu.com/index.php?l=en

# 6.6.1.10 Set up BIOS

Specify the BIOS settings.

When you select "For Manual Discovery of nodes" in 6.6.1.8 Execute installation and wiring", set this item together with "6.6.1.9 Set the IP address of iRMC."

When you select "For Auto Discovery of nodes" in "6.6.1.8 Execute installation and wiring", you can set BIOS settings remotely with iRMC Video Redirection. Start BIOS, then specify the following settings from the BIOS settings screen.

Execute for all servers for creating a new cluster.

#### Table 6.8 BIOS settings

| Item                                                     |                     | Setting Value |
|----------------------------------------------------------|---------------------|---------------|
| Server Mgmt - iRMC LAN Parameters Configuration [Note 1] | iRMC IPv6 LAN Stack | Disabled      |
| Management - iRMC LAN Parameters Configuration [Note 2]  |                     |               |

[Note 1]: This item is displayed for the BIOS screen of the PRIMERGY RX M4 series.

[Note 2]: This item is displayed for the BIOS screen of the PRIMERGY CX M4 series.

When you select "For Manual Discovery of nodes" in "6.6.1.8 Execute installation and wiring", continue to execute "Registering a node using Manual Discovery" in "6.6.1.11 Register a node to ISM."

When you select "For Auto Discovery of nodes" in "6.6.1.8 Execute installation and wiring", continue to execute "6.6.2 Execute Cluster Creation."

### 6.6.1.11 Register a node to ISM

In order to use ISM to install an OS, register the server for creating a new cluster in ISM.

To register a node in the ISM, you can use both Manual Discovery and Auto Discovery.

Register all servers for creating a new cluster.

# 関 Point

- When you execute node registration in ISM, you have to enter the iRMC user names and passwords for the servers for creating a new cluster. The user name and password are both set to "admin" by default.
- When registering a node, select the node group that the node belongs to. You can edit the node group later. If you do not set the node group, the node becomes node group unassigned. Only the user of Administrator group can manage the node whose node group is not assigned.
- Register new datacenters, floors, and racks, and execute the alarm settings for the target servers as required. For the setting procedure, refer to "Chapter 2 Install ISM."

- For node registration, refer to "2.2.1.2 Registration of nodes" or "2.2.1.6 Discovery of nodes" in "User's Manual."

#### Node registration using Manual Discovery

For the procedure for registering a node with Manual Discovery, refer to "3.1.2 Register a Node Directly."

Specify the IP address set in "6.6.1.9 Set the IP address of iRMC" when registering.

By specifying the scope of the Ip addresses, all servers for creating a new cluster can be registered simultaneously.

Continue to execute "6.6.2 Execute Cluster Creation."

#### Node registration using Auto Discovery

For the procedure for registering a node with Auto Discovery, refer to "3.1.1 Discover Nodes in the Network and Register Nodes."

Set the static IP address of the iRMC in the [Node Registration] wizard.

Continue to execute "6.6.1.10 Set up BIOS."

# 6.6.2 Execute Cluster Creation

By executing Cluster Creation, you can create a cluster in the virtualized platform.

### 6.6.2.1 Operation requirements for Cluster Creation

To use Cluster Creation, the following requirements must be satisfied.

Check the following requirements before executing it.

- That the DNS and NTP are all running normally and can be used
- That the Active Directory is operating normally and can be used when you are using an Active Directory already configured in your environment, or are using a configuration with an ADVM dedicated to PRIMEFLEX HS V1.0/V1.1/PRIMEFLEX for VMware vSAN V1
- That the information of the DNS server is registered in ISM-VA
- That the existing cluster is operating normally
- That the version of the vCSA of the existing cluster is the same or later than the version of the ESXi of the cluster to be created
- That you register the server for creating a new cluster in AD in advance when configuring an AD that already exists in your environment, since registering a computer in AD is restricted by policies etc.
- That the physical NIC of the server for creating a new cluster using the storage network is 10GbE
- That the port of the physical switch using the storage network is 10GbE
- That the following files of PRIMEFLEX HS V1.0/V1.1/PRIMEFLEX for VMware vSAN V1 installation service in ADVM#1 and ADVM#2 exist when configuring ADVM dedicated to PRIMEFLEX HS V1.0/V1.1/PRIMEFLEX for VMware vSAN V1
  - c:\FISCRB\PowerShellScript\fis\_advm\_ftp\_put.ps1
  - c:\FISCRB\PowerShellScript\FIS\_JOB\_ADVM\_SET\_DNS\_ZONE.ps1
- A profile has been created for the server for creating a new cluster with Profile Management of ISM
- The power of the server for creating a new cluster is off

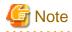

The following is an operation requirement when executing Cluster Creation again with the OS installation completed using profile assignment.

- The power of the server for creating a new cluster is on

To check if the OS installation has been completed, use the following procedure.

1. At the top of the Global Navigation Menu, select [Tasks].

- 2. From the cluster list on the "Tasks" screen, select the task ID whose task type is "Assigning profile."
- 3. Check that all the results of the tasks in the subtask list have become "Success."
- The SSD capacity device fulfill the following specifications when using an All Flash configuration

If the two types of SSD, cache and capacity, is the one with the highest number of devices (if the number of SSDs is the same, it should be the largest one)

# 6.6.2.2 Cluster Creation procedure

This section describes the procedure for executing Cluster Creation of ISM for PRIMEFLEX.

G Note

Before executing Cluster Creation, check the settings of [Add disks to storage].

If the setting is "Manual", execute disk addition manually after completing Cluster Creation.

If the setting is "Automatic", disks are added to the vSAN storage automatically.

\_

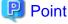

#### What is the "user with Administrator privileges?"

1. Log in to ISM as a user with Administrator privileges.

The user with Administrator privilege is the user who has Administrator privileges of the user group which is set to "Manage all nodes." in the "Managed Nodes" column displayed in the "User Group List" screen, which can be accessed from [Settings] - [Users] - [User Groups] of the Global Navigation Menu on the GUI of ISM.

2. From the Global Navigation Menu on the GUI of ISM, select [Management] - [Cluster].

The "Cluster List" screen is displayed.

3. From the [Actions] button, select [Create Cluster].

| Infrastructure Manage           | er           |               |                  | Tasks 0          |                     | (2) Help v                       | pfadmin 🗸       | FUJITSU       |
|---------------------------------|--------------|---------------|------------------|------------------|---------------------|----------------------------------|-----------------|---------------|
| Dashboard S                     | tructuring Y | Management Y  | Events ~         | Settings 👻 🗌     |                     |                                  |                 | 2 Refresh     |
| Cluster List                    | <            | All Cluster   |                  |                  |                     |                                  |                 | Actions ~     |
| <ul> <li>All Cluster</li> </ul> |              |               |                  |                  |                     |                                  | Refresh Cluster | r Information |
| ClusterTest                     |              | Cluster List  |                  |                  |                     |                                  | Create Cluster  |               |
|                                 |              | Q Search      | A 100 A          | 0 0 2/2          |                     |                                  | Copy and Crea   | ite Cluster   |
|                                 |              | Cluster Name  | Node 0           | Virtual Resource | Туре                | Cloud Management Software L      | Expand Cluster  | r             |
|                                 |              | 🕑 ClusterTest | O Normal : 3 / 3 | Normal : 1 / 1   | VMware vSAN Cluster | https://VMADMIN.fis.local/vspher | e-client -      |               |
|                                 |              |               |                  |                  |                     |                                  |                 |               |
|                                 |              |               |                  |                  |                     |                                  |                 |               |
|                                 |              |               |                  |                  |                     |                                  |                 |               |
|                                 |              |               |                  |                  |                     |                                  |                 |               |
|                                 |              |               |                  |                  |                     |                                  |                 |               |

The [Create Cluster] wizard is displayed.

If you create a cluster by referring the existing cluster, select the existing cluster, then from the [Actions] button, select [Copy and Create Cluster].

| Dashboard Structuring Y | Management Y Events Y Settings Y                                                                | 2 Refresh                  |
|-------------------------|-------------------------------------------------------------------------------------------------|----------------------------|
| Cluster List <          | All Cluster                                                                                     | Actions ~                  |
| ✓ All Ouster            |                                                                                                 | Refresh Ouster Information |
| ClusterTest             | Cluster List                                                                                    | Create Cluster             |
|                         | Q Search 🛛 🙆 🙆 2/2                                                                              | Copy and Create Cluster    |
|                         | 0 Cluster Name 0 Node 0 Virtual Resource 0 Type 0 Cloud Management Software (                   | Expand Cluster             |
|                         | ClusterTest Normal : 3 / 3 Normal : 1 / 1 VMware vSAN Cluster https://VMADMIN.fis.local/vsphere | e-client -                 |

4. Enter each parameter on the "CMS Information" screen.

If executing again, select the [Next] button if it is not required to enter any parameters again and proceed to Step 5.

| ate Cluster                         |                                                                           |                 |
|-------------------------------------|---------------------------------------------------------------------------|-----------------|
| 1. CMS information 2. Basic         | Information 3. Cluster Defails 4. Cluster Nodes Selection 5. Node Defails | 6. Confirmation |
| elect the cluster type.             |                                                                           |                 |
| Ouster Type -                       | Where vSAN Outer                                                          |                 |
| eect the Cloud Management Software. |                                                                           |                 |
| Cloud Management Software Name 1    | Select the Coud Management Software                                       |                 |
|                                     |                                                                           |                 |
|                                     |                                                                           |                 |

5. Enter each parameter on the "Basic Information" screen.

If executing again, select the [Next] button if it is not required to enter any parameters again and proceed to Step 6.

|                                 |                    |            | <                          |                 |                 |
|---------------------------------|--------------------|------------|----------------------------|-----------------|-----------------|
| 1. CMS Information 2. Deal      | Information 3. Out | er Details | 4. Cluster Nodes Selection | 5. Node Details | 6. Confernation |
| loud Management Software Name ' | VMADMIN            |            |                            |                 |                 |
| Abs ,                           | Where SAN Custer   |            |                            |                 |                 |
| ata Center Name *               |                    |            |                            |                 |                 |
| Auster Name *                   |                    |            |                            |                 |                 |
| torage Configuration *          | Hyprid   All Fash  |            |                            |                 |                 |
|                                 |                    |            |                            |                 |                 |
|                                 |                    |            |                            |                 |                 |
|                                 |                    |            |                            |                 |                 |
|                                 |                    |            |                            |                 |                 |
|                                 |                    |            |                            |                 |                 |

6. Enter each parameter on the "Cluster Details" screen.

If executing again, select the [Next] button if it is not required to enter any parameters again and proceed to Step 7.

| 1. CMS Information              | 2. Basic Informatio | en 🔪         | 3. Oaster Delaits | 4. Cluster Nodes Selection | 5. Node Details | 6. Confirmatio | om. |
|---------------------------------|---------------------|--------------|-------------------|----------------------------|-----------------|----------------|-----|
| INS NTP LDAP F                  | unction Network     | Storage Pool |                   |                            |                 |                |     |
| 45 Settings                     |                     |              |                   |                            |                 |                |     |
| Domain Name                     | [                   |              |                   |                            |                 |                |     |
| P Address (Secondary DNS Server | 0 ①                 |              |                   |                            |                 |                |     |
| DNS Record Repistration         |                     |              |                   |                            |                 |                |     |
| DNS Record Registration ()      |                     |              |                   |                            |                 |                |     |

7. Select the [Select] button in the "Cluster Nodes Selection" screen, and then on the displayed "Target nodes selection" screen, select the server for creating a new cluster.

If executing again, this procedure is not required. Select the [Next] button and proceed to Step 9.

| 1. CMS but<br>oct cluster r | rodes.                                          | nation 3. Cluster Details                    | 4. Card         | er Nodes Selection | 5. Node Details 6. G     | efirmation |
|-----------------------------|-------------------------------------------------|----------------------------------------------|-----------------|--------------------|--------------------------|------------|
|                             |                                                 |                                              |                 |                    |                          |            |
|                             | v function in '5. Node Details', click the arro | w buttom and move the node to be the copy so | unce to the top |                    |                          |            |
|                             |                                                 |                                              |                 |                    | Move the selected item : | Sel        |
| ь.                          | Node Name                                       | IP Address                                   | C Model         | C Profile          | 🗧 Tank Status            |            |
| ok the (Sele                | sct) button to select nodes.                    |                                              |                 |                    |                          |            |
| t ne pee                    | ed onton to select node?                        |                                              |                 |                    |                          |            |
|                             |                                                 |                                              |                 |                    |                          |            |
|                             |                                                 |                                              |                 |                    |                          |            |
|                             |                                                 |                                              |                 |                    |                          |            |
|                             |                                                 |                                              |                 |                    |                          |            |
|                             |                                                 |                                              |                 |                    |                          |            |
|                             |                                                 |                                              |                 |                    |                          |            |
|                             |                                                 |                                              |                 |                    |                          |            |
|                             |                                                 |                                              |                 |                    |                          |            |
|                             |                                                 |                                              |                 |                    |                          |            |
|                             |                                                 |                                              |                 |                    |                          |            |
|                             |                                                 |                                              |                 |                    |                          |            |
|                             |                                                 |                                              |                 |                    |                          |            |
|                             |                                                 |                                              |                 |                    |                          |            |
|                             |                                                 |                                              |                 |                    |                          |            |
|                             |                                                 |                                              |                 |                    |                          |            |
|                             |                                                 |                                              |                 |                    |                          |            |
|                             |                                                 |                                              |                 |                    |                          |            |
|                             |                                                 |                                              |                 |                    |                          |            |
|                             |                                                 |                                              |                 |                    |                          |            |

8. If a profile has not been assigned to the server for creating a new cluster, select the [Select] button in the [Profile] item, and then select the profile to be assigned.

9. Enter each parameter on the "Node Details" screen.

If executing again, select the [Next] button if it is not required to enter any parameters again and proceed to Step 10.

| 1. CMS inform | ation 2. Basic      | Information J. Cluster Details | 4. Cluster Nodes Selection 5. Kode Details 6. Confirmation |
|---------------|---------------------|--------------------------------|------------------------------------------------------------|
|               |                     |                                | Appy the values of node 🚺 to the c                         |
| enter (RMC    | v05<br>information. |                                |                                                            |
|               | Node Name           | Local User Settings            |                                                            |
|               | mode harve          | 'admin' Over                   | Administrator User *                                       |
|               |                     | New Palaword                   | User Name 1                                                |
|               | epil                |                                | Password *                                                 |
|               |                     | New Password (Confirmation)    | Password (Confirmation) *                                  |
|               |                     |                                |                                                            |
|               |                     | New Password                   | User Name *                                                |
|               |                     |                                | Password *                                                 |

# Ġ Note

For details on Cluster Definition Parameters, refer to "ISM for PRIMEFLEX Parameter List." - "Chapter 3 Setting Items Lists for Cluster Definition Parameters."

.....

10. Check the parameters on the "Confirmation" screen, then select the [Execute] button.

| te Cluster           |            |              |           |                |                    |              |                            |     |    |        |   |                 |               |              |
|----------------------|------------|--------------|-----------|----------------|--------------------|--------------|----------------------------|-----|----|--------|---|-----------------|---------------|--------------|
| 1. CMS information   |            | 2. Basic Inf | iormation | $\rightarrow$  | 3. Cluster Details |              | 4. Cluster Nodes Selection |     |    | ection | > | 5. Node Details | $\rightarrow$ | Confirmation |
| Basic Informat       | ion DNS    | NTP          | LDAP      | Function       | Network            | Storage Pool | Node                       | RMC | 05 | vD5    |   |                 |               |              |
| pe *                 |            |              | VM        | are vSAN Custe |                    |              |                            |     |    |        |   |                 |               |              |
| oud Management Softw | are Name * |              | VUA       | DMIN           |                    |              |                            |     |    |        |   |                 |               |              |
|                      |            |              | 11-010    |                |                    |              |                            |     |    |        |   |                 |               |              |
|                      |            |              |           |                |                    |              |                            |     |    |        |   |                 |               |              |
|                      |            |              |           |                |                    |              |                            |     |    |        |   |                 |               |              |
|                      |            |              |           |                |                    |              |                            |     |    |        |   |                 |               |              |
|                      |            |              |           |                |                    |              |                            |     |    |        |   |                 |               |              |
|                      |            |              |           |                |                    |              |                            |     |    |        |   |                 |               |              |
|                      |            |              |           |                |                    |              |                            |     |    |        |   |                 |               |              |
|                      |            |              |           |                |                    |              |                            |     |    |        |   |                 |               |              |
|                      |            |              |           |                |                    |              |                            |     |    |        |   |                 |               |              |
|                      |            |              |           |                |                    |              |                            |     |    |        |   | Back            | Earcort       | Cano         |

The execution of the cluster creation is registered as an ISM task.

At the top of the Global Navigation Menu, select [Tasks], then the tasks in the task list displayed in the "Tasks" screen whose task type has become "Cluster Creation" are the Cluster Creation tasks.

| Task List |       |         |     |                      |              |                     | Time       | until auto refresh : 1 s | Stop      | 2 Refresh   |
|-----------|-------|---------|-----|----------------------|--------------|---------------------|------------|--------------------------|-----------|-------------|
| Q Search  |       | 572 /   | 572 | (Display limit, Late | st 1000hits) |                     |            |                          | Filter    | Actions ~   |
| Status    | 0 Pro | gress   | \$  | Elapsed Time 🗘       | Task ID 🗘    | Task Type 🔅         | Operator 🔅 | Start Time ု             | Completie | on Time 🗘   |
| Complete  |       | Success |     | 0:26:07              | 501          | Assigning profile   | pfadmin    | 2018/05/02<br>23:17:32   | 2018/05/0 | 02 23:43:39 |
| Complete  | • •   | Success |     | 0:32:55              | 500          | Assigning profile   | pfadmin    | 2018/05/02<br>23:17:32   | 2018/05/0 | 02 23:50:28 |
| Complete  | • •   | Success |     | 1:04:21              | 499          | Cluster<br>Creation | pfadmin    | 2018/05/02<br>23:17:31   | 2018/05/0 | 03 00:21:53 |
| Complete  | • •   | Success |     | 0:00:01              | 498          | Releasing           | pfadmin    | 2018/05/02 22:57:31      | 2018/05/0 | 02 22:57:33 |

# 関 Point

From the task list on the "Tasks" screen, select [Task ID] from "Cluster Creation", and then the "Tasks" screen of the "Cluster Creation" is displayed. In this screen, a subtask list is displayed for each server for creating a new cluster. You can check the progress status of each task by checking the message column.

. . . .

| ask List > 499                      |            |                |            | Time until a       | uto refriesh | 6s Stop Ac          | tions ~ 2 Refresh     |
|-------------------------------------|------------|----------------|------------|--------------------|--------------|---------------------|-----------------------|
| fask Informatio                     | n          |                |            |                    |              |                     |                       |
| Status                              | Progress   | Elapsed Time   | Task ID    | Task Type          | Operator     | Start Time          | Completion Time       |
| Completed                           | Success    | 1:04:21        | 499        | Cluster Creation   | pfadmin      | 2018/05/02 23:17:31 | 1 2018/05/03 00:21:53 |
| Subtask List                        |            |                |            |                    |              |                     |                       |
|                                     | O Progress | Elapsed Time 🗘 | Subtask ID | Node Name          | ି ଦେ         | mpletion Time 🗘 🕽   | Message               |
| Subtask List<br>Status<br>Completed | Progress   | Elapsed Time 0 | Subtask ID | Node Name<br>node3 |              |                     | Message               |
| Status                              |            |                |            |                    | 20           | 18/05/03 00:21:53 5 |                       |

11. Check that the status of "Cluster Creation" has become "Completed."

🌀 Note

- If an error is displayed on the ISM "Tasks" screen, refer to "ISM for PRIMEFLEX Messages" and tale the countermeasures. Solve the error, then execute the operation again.

If the OS installation with Profile Management of ISM (Assigning profile tasks) ends normally, do not power off the server for creation a new cluster when executing again.

- Even when the execution of Cluster Creation is complete, the processing of "Updating vSAN configuration" and "Configuring vSphere HA" may be under execution. Proceed to "6.6.3 Follow-up Processing" after the processing of these tasks is completed.

Access vSphere Web Client and from the [Top] screen, confirm if the "Updating vSAN configuration" task and "Configuring vSphere HA" task displayed in the [Recent Tasks] are complete.

- For the settings of the virtual network for service on the server for creating a new cluster, set them according to your environment.

- Do not execute the Cluster Creation during execution of Firmware Rolling Update.

# 6.6.3 Follow-up Processing

This section describes the follow-up processing required after the cluster creation.

# 6.6.3.1 Confirm Cluster Creation

Confirm the created vSAN cluster with the following procedure.

- 1. Access vSphere Web Client to confirm the following.
  - Confirm that the cluster created in the [Top screen] [Home] tab [Inventory] [Hosts and Clusters] is displayed.
  - Confirm that the disks of the server for creating a new cluster are displayed from [Top screen] [Home] tab [Inventory] [Hosts and Clusters] [<Cluster name>] [Monitor] [vSAN] [Physical Disk].
  - From [Top screen] [Home] tab [Inventory] [Hosts and Clusters] [<Cluster name>] [Monitor] [vSAN] [Health], execute the test again and check that there are no errors.

Sometimes a warning may be issued to the Statistics DB object of the Performance service, but ignore this.

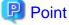

.....

If there are completeness errors, check the details of the error in question and then solve it.

If you are using a vSAN6.6.1 environment (VMware ESXi 6.5 Update 1), completeness errors and the countermeasures are described below.

- vSAN disk balance

Execute proactive balancing for the disks.

- Controller driver is VMware certified

Apply the recommended driver for the SAS controller to the target host.

- Controller firmware is VMware certified

No countermeasures required. A warning is displayed since the VIB that retrieves the firmware version of the sas3flash controller is not installed. Since this VIB is not included in the custom image this is expected.

- vSAN Build Recommendation Engine Health

Recover the network connection.

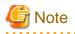

To check the fault domain host of the server for expanding a cluster, move from [Top screen] - [Home] tab - [Inventory] - [Hosts and Clusters] - [<Cluster name>] - [Settings] - [Fault Domains & Stretched Cluster] - [Fault Domains]. If multiple hosts are set for one fault domain, check that [OS (for each node)] - [Network] - [DHCP] - [Get Computer Name from DNS Server] - [Computer Name] of the profile does not overlap with the computer names of the servers configuring a current cluster or the servers for creating a new cluster. If the result of checking is that they overlap, refer to "ISM for PRIMEFLEX Messages" - "2.4 Actions Example for when a Cluster Creation Error Occurs" - "Actions example 23" and take the action.

- When the setting in [Add disks to storage] is "Manual," the disks of the server for creating a new cluster are not displayed in [Top screen] - [Home] tab - [Inventories] - [Hosts and Clusters] - [

Add disks manually.

To check the procedure to make settings, access vSphere Web Client and select [Top screen] - [Home] tab - [Inventories] - [Hosts and Clusters] - [<Cluster name>] - [Configure] - [vSAN] - [General] - [Adds disks to storage].

If you want to add disks manually, follow the following procedure. Execute it for all servers for creating a new cluster.

- 1. Log in to vCSA with vSphere Web Client.
- 2. Select [Top screen] [Home] tab [Inventories] [Hosts and Clusters] [<Cluster Name>] [Configure] [Disk Management].
- 3. Select the server for creating a new cluster and select [Create Disk Group].
- 4. On the "Create Disk Group" screen, select "disk to serve as cashe tier" and "disk to serve as capacity tier", and then select the [OK] button.

When the task is complete, the disk addition is complete.

2. Access the GUI of ISM, and in the "All Storage Pool" screen in [Management] - [Virtual Resource], execute [Actions] - [Refresh Virtual Resource Information] to refresh. After the update, confirm that the target vSAN datastore is displayed.

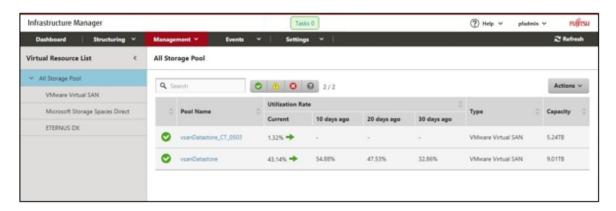

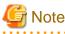

Even when the task completed successfully, if the vSAN storage is not displayed, or the vSAN storage capacity is less than expected, the following causes can be considered.

- Communication for the vSAN network failed.

Check the settings and the wiring of the switch.

- The setting of [Add disks to storage] is "Manual."

Add disks manually.

To check the procedure to make settings, access vSphere Web Client and select [Top screen] - [Home] tab - [Inventories] - [Hosts and Clusters] - [<Cluster name>] - [Configure] - [vSAN] - [General] - [Adds disks to storage].

If you want to add disks manually, follow the following procedure. Execute it for all servers for creating a new cluster.

- 1. Log in to vCSA with vSphere Web Client.
- 2. Select [Top screen] [Home] tab [Inventories] [Hosts and Clusters] [<Cluster Name>] [Configure] [Disk Management].
- 3. Select the server for creating a new cluster and select [Create Disk Group].

- 4. On the "Create Disk Group" screen, select "disk to serve as cashe tier" and "disk to serve as capacity tier", and then select the [OK] button.
- When the task is complete, the disk addition is complete.

#### .....

# 6.6.3.2 Set the detection alarm on the vCenter Server

This setting is required when you create a new VMware ESXi 6.7 cluster.

In alerts detected by vCenter Server, disable the alerts regarding the hardware (hardware status of the host or status of the IPMI system event log).

Set the alarm definitions according to the following procedure.

- 1. Access vSphere Web Client and select [<vCenter Server name>] [Monitor] [Issues] [Alarm definition] [<Target alarm definition>] [Edit].
- 2. On the displayed edit screen, remove the check mark for [Enable this alarm].

#### Target alarm definition

The setting target alarm definitions are as follows:

- Processer status of the host
- Memory status of the host
- Hardware fan status of the host
- Hardware voltage of the host
- Hardware temperature of the host
- Hardware power status of the host
- Hardware system board status of the host
- Battery status of the host
- Hardware object status of other hosts
- Status of the IPMI system event log of the host
- Status of the base board management controller of the host

### 6.6.3.3 Restrictions/precautions for VMware vSphere

Carefully read "Readme [Fujitsu VMware ESXi Customized Image]" in the file downloaded and take actions for the system restrictions that apply to your system. Execute for all servers for creating a new cluster.

http://support.ts.fujitsu.com/Index.asp?lng=COM

# 6.6.3.4 Register a server for creating a new cluster to ServerView RAID Manager

To execute Monitoring of SSD lifetime, you must register the server for creating a new cluster in ServerView RAID Manager.

In this procedure, execute the following according to the configuration.

| Configuration                                                              | Location for implementation                                                   |
|----------------------------------------------------------------------------|-------------------------------------------------------------------------------|
| When using a configuration with an ADVM of the PRIMEFLEX configuration     | ADVM#1                                                                        |
| When not using a configuration with an ADVM of the PRIMEFLEX configuration | The server in your environment where the ServerView RAID Manager is installed |

1. Open command prompt with administrator privilege and execute the following command.

>cd "C:\Program Files\Fujitsu\ServerView Suite\RAID Manager\bin"

2. Execute the following command on the all servers for creating a new cluster.

>amCLI -e 21/0 add\_server name=<IP address of ESXi of the server for creating a new cluster>
port=5989 username=root password=<root password>

3. Execute the following command to check that all servers for creating a new cluster have been registered.

>amCLI -e 21/0 show\_server\_list

- 4. From Server Manager, select [Tool] [Service].
- 5. Right-click [ServerView RAID Manager], and then select [Restart].
- 6. Log in to ServerView RAID Manager and select [Host] in the left tree to display all servers.

Check that the status of all servers is normal.

## 6.6.3.5 Delete certificates

The certificate created in "6.6.1.1 Create ADVM certificates" is not required after once registered.

. . . . . . . . . . . . . .

# G Note

The certificates uploaded to ADVM#1 and ADVM#2 in "6.6.1.1 Create ADVM certificates" have security risks. If you cannot accept this risk, delete the certificate.

# 6.7 Create Clusters for Microsoft Storage Spaces Direct (ISM 2.3.0.b or later)

This section describes the cluster creating procedure for PRIMEFLEX for Microsoft Storage Spaces Direct.

This function can be used only with the license for ISM for PRIMEFLEX.

# 関 Point

```
Cluster Creation for the PRIMEFLEX for Microsoft Storage Spaces Direct version can be used with ISM 2.3.0.b or later.
```

Cluster Creation is executed according to the following work flow.

#### Table 6.9 Cluster Creation work flow

|   | Cluster Creation procedure | Tasks                                                            |
|---|----------------------------|------------------------------------------------------------------|
| 1 | Preparations               | - Creating certificates for servers for creating a new cluster   |
|   |                            | - DHCP settings                                                  |
|   |                            | - Importing the ISO image of the OS installation media to ISM-VA |
|   |                            | - Creating profiles                                              |
|   |                            | - Installing and Wiring                                          |
|   |                            | - Setting the IP address of iRMC                                 |
|   |                            | - BIOS settings                                                  |
|   |                            | - Creating system disk (RAID1)                                   |
|   |                            | - Registering nodes in ISM                                       |

|   | Cluster Creation procedure | Tasks                                           |
|---|----------------------------|-------------------------------------------------|
| 2 | Execute Cluster Creation   |                                                 |
| 3 | Follow-up processing       | - Refresh cluster information                   |
|   |                            | - Confirm Cluster Creation                      |
|   |                            | - Registering to the virtual switch for service |
|   |                            | - Setting the system volume name                |
|   |                            | - Setting the browser                           |
|   |                            | - Deleting certificates                         |
|   |                            | - Deleting unnecessary files                    |

# 6.7.1 Preparations

This section describes the preparations required before the cluster creation.

# 6.7.1.1 Create certificates for servers for creating a new cluster

You must create and register certificates for the servers for creating a new cluster because Cluster Creation executes settings from ISM with SSL encrypted communication.

(1) Creating certificates

Use the tool to create certificates (makecert.exe) and the tool to create files to replace personal information (pvk2pfx.exe) to create the following three files from the management terminal.

- CER file (certificate)
- PVK file (private key file)
- PFX file (service certificate)
- (1-1) Preparations for required tools

There are two tools required for creating certificates.

- .NET Framework 4.5 (Download site)

https://www.microsoft.com/en-us/download/details.aspx?id=30653

. . . . . . . . . . . . . . . . . .

- Windows Software Development Kit (Download site)

https://developer.microsoft.com/en-us/windows/downloads/windows-10-sdk

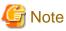

- Install the above tool to the management terminal.
- Download the .NET Framework 4.5 in the URL above in the same language as that set for the management terminal used to create certificates.

- The Windows Software Development Kit works for Windows 8.1, Windows Server 2012 and later OS versions. Install the appropriate Windows Software Development Kit if installing other OSes.
- When using Windows 10 SDK on a platform other than Windows 10, Universal CRT must be installed (Refer to KB2999226"https://support.microsoft.com/en-us/help/2999226/update-for-universal-c-runtime-in-windows"). To avoid errors occurring during the setup, make sure to install the latest recommended update programs and patches from Microsoft Update before installing Windows SDK.

#### (1-2) Creating certificate and private key file

Open the command prompt (administrator) on the management terminal and execute the following command.

This is a command example where the name of the server for creating a new cluster is "192.168.10.10" and the certificate expiration date is March 30, 2018.

```
>makecert.exe -r -pe -n "CN=192.168.10.10" -e 03/30/2018 -eku 1.3.6.1.5.5.7.3.1 -ss My -sr
localMachine -sky exchange <file name of the certificate file.cer> -sv <file name of the private
key.pvk>
```

As you will be required to enter the password to be set to the certificate twice in the process, enter it correctly. If an error occurs, perform the same process to execute the command above again.

#### (1-3) Creating service certificates

Open the command prompt (administrator) on the management terminal and execute the following command.

```
>pvk2pfx.exe -pvk <file name of the private key.pvk> -spc <file name of the certificate
file.cer> -pfx <file name of the service certificate.pfx>
```

You will be required to enter the password set in (1-2) during the process, then enter it accordingly.

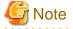

- Create certificates for all servers for creating a new cluster.

- For the name of the certificate files, specify "Computer name set in ISM's profiles."

Example:

- hv-host4.cer
- hv-host4.pfx

#### (2) Registering certificates

A certificate is registered when the OS setup script is executed during OS installation.

Use FTP to access the certificate created in (1) and upload it to the following location.

/Administrator/ftp/postscript\_ClusterOperation/

For the procedure for connection with FTP, refer to Step 3 in "8.1.3 Restore ISM", reading the instructions assuming for this environment.

# 6.7.1.2 Set up DHCP

For Cluster Creation, execute OS installation by using profile assignment. To execute OS installation with profile assignment, a DHCP server is required.

Although ISM-VA has a DHCP server function internally, you can also prepare an external DHCP server for ISM-VA. If you are going to use an internal DHCP server, execute the settings with reference to "User's Manual" - "4.15 ISM-VA Internal DHCP Server."

Set it so that there are leases for all servers and that leases are possible for all servers for creating a new cluster.

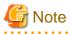

- Confirm that any DHCP services to be used are started.
- If you have multiple DHCP servers running within the same network, they may not always function properly. Stop any DHCP services that are not in use.

- Set lease periods so that they do not expire while any operation is in progress.
- Since the management network is made redundant in the configuration of this product, IP addresses are leased to multiple ports. Execute the settings so that there are always IP addresses that can be leased.

- Check whether the settings are for internal or external DHCP of ISM, and modify them according to the same DHCP that you are using. For information on the procedure to modify the settings, refer to "User's Manual" - "4.15.4 Switch of DHCP Servers."

# 6.7.1.3 Import the ISO image of the OS installation media to ISM-VA

Import the ServerView Suite DVD Installation (DVD 1) and the installation media into ISM.

If you are going to use existing installation media, the import is not required.

For information on import operations, refer to "User's Manual" - "2.13.2 Repository Management."

For the support version number, refer to "Setting Items for Profile Management."

Add ISM-VA virtual disks as required. For information on the procedure to add virtual disks, refer to "3.7 Allocation of Virtual Disks" in "User's Manual."

# 6.7.1.4 Create a profile

Use ISM Profile Management to create the profiles for the servers for creating a new cluster. Create profiles by creating references from existing profiles.

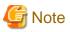

Create a profile for all servers for creating a new cluster.

- 1. From the Global Navigation Menu on the GUI of ISM, select [Structuring] [Profiles].
- 2. Select the current profile to be used to create a reference, from the [Actions] button, select [Duplicate Profile].
- 3. Set each item.

Specify BIOS policies and iRMC policies according to the server for creating a new cluster.

If the server for creating a new cluster is the same as the server of the existing cluster environment, specify the existing one.

For profile creation, refer to "3.3 Execute Settings on a Server/Install Server OS."

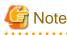

- Do not check the following items.
  - In the [OS] tab, [Execute Script after Installation]
  - In the [OS (for each node)] tab, [DHCP]
- Set the following items so that they do not overlap.
  - In the [OS (for each node)] tab, [Computer Name]
  - In the [OS (for each node)] tab, [Network] [DHCP] [IP Address]

# 6.7.1.5 Execute installation and wiring

Install a server for creating a new cluster at its physical location and connect the cables. For details, refer to the "Operating Manual" of the server for creating a new cluster. Execute the settings for your network switches as appropriate, referring to the manual for the switches.

Only one ISM network interface can be defined. If creating a new cluster in a network other than the current one, set the router and set it so that communication is possible between each network. For the network configuration, refer to "1.4 Configuration" in "User's Manual."

Execute for all servers for creating a new cluster.

The order of the operations differs depending on the node discovery method at the node registration in the ISM.

- For Manual Discovery of nodes

Execute "6.7.1.6 Set the IP address of iRMC."

- For Auto Discovery of nodes

Execute "Node registration using Auto Discovery" in "6.7.1.9 Register a node to ISM."

# 6.7.1.6 Set the IP address of iRMC

When you register a server for creating a new cluster by using Manual Discovery, set a static IP address for the iRMC.

Boot the BIOS of the server for creating a new cluster and, on the BIOS setup screen, set a static IP address. To execute this operation, you must execute "6.7.1.5 Execute installation and wiring." Moreover, to display and operate the BIOS screen, connect a display and keyboard to the server for creating a new cluster.

For information on booting the BIOS and setting the IP address for the iRMC, refer to the "BIOS Setup Utility Reference Manual" for the server for creating a new cluster.

Set for all servers for creating a new cluster.

Also, execute "6.7.1.7 Set up BIOS" as well as setting of the IP address.

You can obtain the "BIOS Setup Utility Reference Manual" for each server for creating a new cluster from the following website:

http://manuals.ts.fujitsu.com/index.php?l=en

# 6.7.1.7 Set up BIOS

Specify the BIOS settings.

When you select "For Manual Discovery of nodes" in 6.7.1.5 Execute installation and wiring", set this item together with "6.7.1.6 Set the IP address of iRMC."

When you select "For Auto Discovery of nodes" in "6.7.1.5 Execute installation and wiring", you can set BIOS settings remotely with iRMC Video Redirection. Start BIOS, then specify the following settings from the BIOS settings screen.

Execute for all servers for creating a new cluster.

#### Table 6.10 BIOS settings

| lte                                    | em                  | Setting Value            |
|----------------------------------------|---------------------|--------------------------|
| Main                                   | System Date         | Local date               |
|                                        | System Time         | Local date               |
| Advanced - Network Stack Configuration | Network Stack       | Enabled                  |
|                                        | IPv4 PXE Support    | Enabled                  |
|                                        | IPv6 PXE Support    | Disabled                 |
| Security - Security Boot Configuration | Secure Boot Control | Enabled                  |
| Server Mgmt - iRMC LAN Parameters      | IP Configuration    | Use static configuration |
| Configuration                          | iRMC IPv6 LAN Stack | Disabled                 |

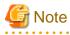

. . . . . . . . . . . . . . . . . . .

After completing the BIOS settings, in the BIOS setting screen - the [Save & Exit] tab, execute "Save Changes and Exit", then power off after several minutes.

Continue to execute "6.7.1.8 Create system disk (RAID1)."

# 6.7.1.8 Create system disk (RAID1)

The logical disk to be used as a system disk (Configure 2 HDD as RAID 1) is created in the UEFI screen in PRIMERGY. Execute for all servers for creating a new cluster.

- 1. Using the iRMC video redirection function, BIOS can be set remotely. Power on the server for creating a new cluster. From the video redirection menu, click [Power] [Power On].
- 2. Press the [F2] key in the BIOS (UEFI) screen.

The UEFI setup screen is displayed.

- 3. Select [Advanced], then select "LSI SAS3 MPT Controller SAS3008" and press the [Enter] key.
- 4. Select "LSI SAS3 MPT Controller X.XX.XX.XX" and press the [Enter] key.
- 5. Select "Controller Management" and press the [Enter] key.
- 6. Select "Create Configuration" and press the [Enter] key.
- 7. In "Select RAID level" select "RAID 1", select "Select Physical Disks" and then press the [Enter] key.
- 8. Select the type of the system disk prepared in "Select Interface Type."
- 9. In "Select Media Type" select the media of the system disk (HDD).

Select 2 system disks for your OS booting from the disk list displayed in "Select Media Type."

- 10. Change the 2 disks to be used as system disk to "Enabled", select "Apply Changes" and press the [Enter] key.
- 11. The confirmation screen displayed and after changing "Confirm" to "Enabled", select "Yes" and press the [Enter] key.
- 12. In "Operation completed successfully", select "OK" and press the [Enter] key.
- 13. Press the [Esc] key several times, in "Exit Without Saving", select "Yes" and press the [Enter] key.
- 14. The power of the server is turned off. From the video redirection menu, select [Power] [Immediate Power Off].

When you select "For Manual Discovery of nodes" in "6.7.1.5 Execute installation and wiring" continue to execute "Node reigstration using Manual Discovery" in "6.7.1.9 Register a node to ISM."

When you select "For Auto Discovery of nodes" in "6.7.1.5 Execute installation and wiring", continue to execute "6.7.2 Execute Cluster Creation."

# 6.7.1.9 Register a node to ISM

In order to use ISM to install an OS, register the server for creating a new cluster in ISM.

To register a node in the ISM, you can use both Manual Discovery and Auto Discovery.

Register all servers for creating a new cluster.

# 関 Point

- When you execute node registration in ISM, you have to enter the iRMC user names and passwords for the servers for creating a new cluster. The user name and password are both set to "admin" by default.

- When registering a node, select the node group that the node belongs to. You can edit the node group later. If you do not set the node group, the node becomes node group unassigned. Only the user of Administrator group can manage the node whose node group is not assigned.
- Register new datacenters, floors, and racks, and execute the alarm settings for the target servers as required. For the setting procedure, refer to "Chapter 2 Install ISM."

- For node registration, refer to "2.2.1.2 Registration of nodes" or "2.2.1.6 Discovery of nodes" in "User's Manual."

#### Node registration using Manual Discovery

For the procedure for registering a node with Manual Discovery, refer to "3.1.2 Register a Node Directly."

Specify the IP address set in "6.7.1.6 Set the IP address of iRMC" when registering.

By setting the scope of IP addresses, the servers for creation a cluster can be registered simultaneously.

Continue to execute "6.7.2 Execute Cluster Creation."

#### Node registration using Auto Discovery

For the procedure for registering a node with Auto Discovery, refer to "3.1.1 Discover Nodes in the Network and Register Nodes."

Set the static IP address of the iRMC on the [Node Registration] wizard.

Continue to execute "6.7.1.7 Set up BIOS."

# 6.7.2 Execute Cluster Creation

By executing Cluster Creation, you can create a cluster in the virtualized platform.

## 6.7.2.1 Operation requirements for Cluster Creation

To use Cluster Creation, the following requirements must be satisfied.

- Check the following requirements before executing it.
  - That the AD, DNS and NTP are all running normally and can be used
  - That the information of the DNS server is registered in ISM-VA
  - That the cluster is operating normally
  - That you register the server for creating a new cluster in AD in advance when configuring an AD that already exists in your environment, since registering a computer in AD is restricted by policies etc.
  - An Intel or Mellanox Ethernet adapter must be installed in the server for creating a new cluster
  - The Ethernet adapter can handle over 10GB traffic
  - BIOS settings for the server for creating a new cluster are specified as described in "6.7.1.7 Set up BIOS"
  - The devices for PRIMEFLEX for Microsoft Storage Spaces Direct are configured as below

| Device                                 | Default  | Utilization                                                                              |
|----------------------------------------|----------|------------------------------------------------------------------------------------------|
| PCI card 1 (Port1), PCI card 2 (Port1) | vSwitch0 | Production LAN                                                                           |
| PCI card 1 (Port0), PCI card 2 (Port0) | vSwitch1 | Management LAN                                                                           |
|                                        |          | Storage_1 LAN, Storage_2 LAN (for Heart Beat and Live Migration of the failover cluster) |

- A profile has been created for the server for creating a new cluster in Profile Management of ISM
- The power of the server for creating a new cluster is off

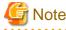

The following is an operation requirement when executing Cluster Creation again with the OS installation completed using profile assignment.

- The power of the server for creating a new cluster is on

To check if the OS installation has been completed, use the following procedure.

- 1. At the top of the Global Navigation Menu, select [Tasks].
- 2. From the cluster list on the "Tasks" screen, select the task ID whose task type is "Assigning profile."

- 3. Check that all the results of the tasks in the subtask list have become "Success."
- When configuring an ADVM dedicated to PRIMEFLEX for Microsoft Storage Spaces Direct, that the following files for PRIMEFLEX for Microsoft Storage Spaces Direct installation service exist on ADVM#1 and ADVM#2.
  - c:\FISCRB\PowerShellScript\fis\_advm\_ftp\_put.ps1
  - c:\FISCRB\PowerShellScript\FIS\_JOB\_ADVM\_RECEIVE\_FILES.ps1
- When creating a cluster with two nodes, a quorum is required.

# 6.7.2.2 Cluster Creation procedure

This section describes the procedure for executing Cluster Creation of ISM for PRIMEFLEX.

. . . . . . . . . . . .

1. Log in to ISM as a user with Administrator privileges.

# 関 Point

#### What is the "user with Administrator privileges?"

The user with Administrator privilege is the user who has Administrator privileges of the user group which is set to "Manage all nodes." in the "Managed Nodes" column displayed in the "User Group List" screen, which can be accessed from [Settings] - [Users] - [User Groups] of the Global Navigation Menu on the GUI of ISM.

2. From the Global Navigation Menu on the GUI of ISM, select [Management] - [Cluster].

The "Cluster List" screen is displayed.

3. From the [Actions] button, select [Create Cluster].

| Tasks 0 (?) Help v                                                                             | pfadmin ~ FUÏTSU            |
|------------------------------------------------------------------------------------------------|-----------------------------|
| Management Y Events Y Settings Y                                                               | 2 Refresh                   |
| < All Cluster                                                                                  | Actions ~                   |
|                                                                                                | Refresh Cluster Information |
| Ouster List                                                                                    | Create Cluster              |
| Q Search O 0 0 2/2                                                                             | Copy and Create Cluster     |
| Cluster Name C Node C Virtual Resource C Type C Cloud Management Software S                    | Expand Ouster               |
| ClusterTest Onormal: 3 / 3 Normal: 1 / 1 VMware vSAN Cluster https://VMADMIN.fis.local/vsphere | e-client -                  |
|                                                                                                |                             |
|                                                                                                |                             |
|                                                                                                |                             |
|                                                                                                |                             |

The [Create Cluster] wizard is displayed.

If you create a cluster by referring the existing cluster, select the existing cluster, then from the [Actions] button, select [Copy and Create Cluster].

| Infrastructure Manager  | (#4) (% Tasks 0) (% Help v                                                                        | pladmin v PujiTSU          |
|-------------------------|---------------------------------------------------------------------------------------------------|----------------------------|
| Dashboard Structuring Y | Management × Events ×   Settings ×                                                                | 2 Refresh                  |
| Cluster List <          | All Cluster                                                                                       | Actions ~                  |
| ✓ All Ouster            |                                                                                                   | Refresh Ouster Information |
| ClusterTest             | Chuster List                                                                                      | Create Cluster             |
|                         | Q Search 🛛 🖉 🔞 🥹 2/2                                                                              | Copy and Create Cluster    |
|                         | Cluster Name     Node     Virtual Resource     Type     Cloud Management Software                 | Expand Cluster             |
|                         | ClusterTest O Normal : 3 / 3 O Normal : 1 / 1 VMware vSAN Cluster https://VMADMIN.fis.local/vpher | re-client -                |
|                         |                                                                                                   |                            |

4. Enter each parameter on the "CMS Information" screen.

If executing again, select the [Next] button if it is not required to enter any parameters again and proceed to Step 5.

| ate Cluster              |                      |                    |                            |                 | Q               |
|--------------------------|----------------------|--------------------|----------------------------|-----------------|-----------------|
| 1. CMS Information       | 2. Basic Information | 3. Cluster Details | 4. Cluster Nodes Selection | 5. Node Details | 6. Confirmation |
| Select the cluster type. |                      |                    |                            |                 |                 |
| Cluster Type *           | Select th            | e cluster type     |                            |                 | •               |
|                          |                      |                    |                            |                 |                 |
|                          |                      |                    |                            |                 |                 |
|                          |                      |                    |                            |                 |                 |
|                          |                      |                    |                            |                 |                 |
|                          |                      |                    |                            |                 |                 |
|                          |                      |                    |                            |                 |                 |
|                          |                      |                    |                            |                 |                 |
|                          |                      |                    |                            |                 |                 |
|                          |                      |                    |                            |                 |                 |
|                          |                      |                    |                            |                 |                 |
|                          |                      |                    |                            |                 |                 |
|                          |                      |                    |                            |                 |                 |
|                          |                      |                    |                            |                 |                 |
|                          |                      |                    |                            |                 |                 |
|                          |                      |                    |                            |                 |                 |

5. Enter each parameter on the "Basic Information" screen.

If executing again, select the [Next] button if it is not required to enter any parameters again and proceed to Step 6.

| Create Cluster                                           |                             |                            |                 | Ø               |
|----------------------------------------------------------|-----------------------------|----------------------------|-----------------|-----------------|
| 1. CMS Information 2. Basic Inf                          | onnution 3. Cluster Details | 4. Cluster Nodes Selection | 5. Node Details | 6. Confirmation |
| Cloud Management Software Name *                         | PFMSFC                      |                            |                 |                 |
| Type *                                                   | Microsoft Failover Cluster  |                            |                 |                 |
| Cluster Name *                                           |                             |                            |                 |                 |
| <ul> <li>• • • • • • • • • • • • • • • • • • •</li></ul> | 0                           |                            |                 |                 |
|                                                          |                             |                            |                 |                 |
|                                                          |                             |                            |                 |                 |
|                                                          |                             |                            |                 |                 |
|                                                          |                             |                            |                 |                 |
|                                                          |                             |                            |                 |                 |
|                                                          |                             |                            |                 |                 |
|                                                          |                             |                            |                 |                 |
|                                                          |                             |                            |                 |                 |
|                                                          |                             |                            |                 |                 |
|                                                          |                             |                            | Back            | Next Cancel     |

6. Enter each parameter on the "Cluster Details" screen.

If executing again, select the [Next] button if it is not required to enter any parameters again and proceed to Step 7.

| Create Cluster                   |                      |                    |                            |                 | ®               |
|----------------------------------|----------------------|--------------------|----------------------------|-----------------|-----------------|
| 1. CMS Information               | 2. Basic Information | 3. Cluster Details | 4. Cluster Nodes Selection | 5. Node Details | 6. Confirmation |
| DNS LDAP Network                 | Storage Pool         |                    |                            |                 |                 |
| DNS Settings                     |                      |                    |                            |                 |                 |
| IP Address (Secondary DNS Server |                      |                    |                            |                 |                 |
|                                  |                      |                    |                            |                 |                 |
|                                  |                      |                    |                            |                 |                 |
|                                  |                      |                    |                            |                 |                 |
|                                  |                      |                    |                            |                 |                 |
|                                  |                      |                    |                            |                 |                 |
|                                  |                      |                    |                            |                 |                 |
|                                  |                      |                    |                            |                 |                 |
|                                  |                      |                    |                            |                 |                 |
|                                  |                      |                    |                            |                 |                 |
|                                  |                      |                    |                            |                 |                 |
|                                  |                      |                    |                            |                 |                 |
|                                  |                      |                    |                            |                 |                 |
|                                  |                      |                    |                            |                 |                 |
|                                  |                      |                    |                            | Back            | Next Cancel     |

7. Select the [Select] button in the "Cluster Nodes Selection" screen, and then on the displayed "Target nodes selection" screen, select the server for creating a new cluster.

If executing again, this procedure is not required. Select the [Next] button and proceed to Step 9.

| o. Node Name O IP Address O Model O Profile O Task Status O                                                                                                    |             | ter                            |                     |                          |                                 |                           |                 |                      |
|----------------------------------------------------------------------------------------------------|-------------|--------------------------------|---------------------|--------------------------|---------------------------------|---------------------------|-----------------|----------------------|
| use the copy function in 'S. Node Details', click the arrow buttons and move the node to be the copy source to the top<br>Nove the selected item : • • Selected item : • • Selected item : • • Selected item : • • Selected item : • • • Selected item : • • • Selected item : • • • • • • • • • • • • • • • • • • | 1. CMS      | information 2.                 | Basic Information   | 3. Cluste                | er Details                      | L Cluster Nodes Selection | S. Node Details | 6. Confirmation      |
| o. Node Name O IP Address O Model O Profile O Task Status O                                                                                                    |             |                                | s', click the arrow | buttons and move the nor | de to be the copy source to the | top                       |                 |                      |
|                                                                                                    |             |                                |                     |                          |                                 |                           | Move the select | ted item : + + Selec |
| rit the Ifailard hotton to salart nodes                                                                                                    | o.          | Node Name                      |                     | IP Address               | 0 Model                         | C Profile                 | C Task Status   |                      |
|                                                                                                    | ick the [Se | elect) button to select nodes. |                     |                          |                                 |                           |                 |                      |
|                                                                                                    |             |                                |                     |                          |                                 |                           |                 |                      |
|                                                                                                    |             |                                |                     |                          |                                 |                           |                 |                      |
|                                                                                                    |             |                                |                     |                          |                                 |                           |                 |                      |
|                                                                                                    |             |                                |                     |                          |                                 |                           |                 |                      |
|                                                                                                    |             |                                |                     |                          |                                 |                           |                 |                      |
|                                                                                                    |             |                                |                     |                          |                                 |                           |                 |                      |
|                                                                                                    |             |                                |                     |                          |                                 |                           |                 |                      |
|                                                                                                    |             |                                |                     |                          |                                 |                           |                 |                      |
|                                                                                                    |             |                                |                     |                          |                                 |                           |                 |                      |
|                                                                                                    |             |                                |                     |                          |                                 |                           |                 |                      |
|                                                                                                    |             |                                |                     |                          |                                 |                           |                 |                      |
|                                                                                                    |             |                                |                     |                          |                                 |                           |                 |                      |
|                                                                                                    |             |                                |                     |                          |                                 |                           |                 |                      |
|                                                                                                    |             |                                |                     |                          |                                 |                           |                 |                      |
|                                                                                                    |             |                                |                     |                          |                                 |                           |                 |                      |
|                                                                                                    |             |                                |                     |                          |                                 |                           |                 |                      |
|                                                                                                    |             |                                |                     |                          |                                 |                           |                 |                      |
|                                                                                                    |             |                                |                     |                          |                                 |                           |                 |                      |
|                                                                                                    |             |                                |                     |                          |                                 |                           |                 |                      |
|                                                                                                    |             |                                |                     |                          |                                 |                           |                 |                      |
|                                                                                                    |             |                                |                     |                          |                                 |                           |                 |                      |
|                                                                                                    |             |                                |                     |                          |                                 |                           |                 |                      |
|                                                                                                    |             |                                |                     |                          |                                 |                           |                 |                      |
|                                                                                                    |             |                                |                     |                          |                                 |                           |                 |                      |
|                                                                                                    |             |                                |                     |                          |                                 |                           |                 |                      |
| Back Net Card                                                                                                    |             |                                |                     |                          |                                 |                           |                 |                      |

8. If a profile has not been assigned to the server for creating a new cluster, select the [Select] button in the [Profile] item and select the profile to be assigned.

9. Enter each parameter on the "Node Details" screen.

If executing again, select the [Next] button if it is not required to enter any parameters again and proceed to Step 10.

| Create Cluster    |                                     |  |                          |                     |                      |                            |              |               |                 |                     | 0       |    |
|-------------------|-------------------------------------|--|--------------------------|---------------------|----------------------|----------------------------|--------------|---------------|-----------------|---------------------|---------|----|
| 1. CMS Inform     | 1. CMS Information 2. Basic Informa |  | ation 3. Cluster Details |                     | $\rightarrow$        | 4. Cluster Nodes Selection |              | S. Node C     | Vetails         | 6. Confirm          | ation   |    |
| IRIMIC OS         | Virtual Switch                      |  |                          |                     |                      |                            |              |               | Apply the value | es of node 1 to the | others. | Î  |
| Please enter iRMC | information.                        |  |                          |                     |                      |                            |              |               |                 |                     |         |    |
| No.               | No. Node Name                       |  |                          | Local User Settings |                      |                            |              |               |                 |                     |         |    |
|                   |                                     |  |                          |                     | Administrator User * |                            |              |               |                 |                     |         |    |
|                   |                                     |  | New Password             |                     |                      |                            | User Name *  |               |                 |                     |         | I  |
|                   |                                     |  |                          |                     |                      |                            | Password *   |               |                 |                     |         |    |
|                   | hv-host5                            |  | New Password (           | Confirmation)       |                      |                            | Password (Co | nfirmation) * |                 |                     |         |    |
|                   |                                     |  |                          |                     |                      |                            | User Name *  |               |                 |                     |         |    |
|                   |                                     |  | New Password             |                     |                      |                            |              |               |                 |                     |         |    |
| 2                 | hy-hostő                            |  |                          |                     |                      |                            | Password *   |               |                 |                     | -       |    |
|                   |                                     |  | New Password (           | Confirmation)       |                      |                            | Password (Co | nfirmation) * |                 |                     |         |    |
|                   |                                     |  |                          |                     |                      |                            |              |               |                 |                     |         |    |
|                   |                                     |  |                          |                     |                      |                            |              |               | Back            | Next                | Cancel  | í, |

# Ġ Note

For details on Cluster Definition Parameters, refer to "ISM for PRIMEFLEX Parameter List." - "Chapter 3 Setting Items Lists for Cluster Definition Parameters."

10. Check the parameters on the "Confirmation" screen, then select the [Execute] button.

| LDAP Network Microsoft Fall PFMSFC | Storage Pool No | de iRMC OS | Virtual Switch |         |         |  |  |  |  |  |
|------------------------------------|-----------------|------------|----------------|---------|---------|--|--|--|--|--|
|                                    | over Ouster     |            |                |         |         |  |  |  |  |  |
| PFMSFC                             |                 |            |                |         |         |  |  |  |  |  |
|                                    | PRMSRC          |            |                |         |         |  |  |  |  |  |
| 192 . 168                          | 180 . 100       |            |                |         |         |  |  |  |  |  |
| FISLOCAL                           | RELOCAL         |            |                |         |         |  |  |  |  |  |
| pfadmin                            | pfadmin         |            |                |         |         |  |  |  |  |  |
|                                    |                 |            |                |         |         |  |  |  |  |  |
| 5986                               | 5985            |            |                |         |         |  |  |  |  |  |
|                                    |                 |            |                |         |         |  |  |  |  |  |
|                                    |                 |            |                |         |         |  |  |  |  |  |
|                                    |                 |            |                |         |         |  |  |  |  |  |
|                                    |                 |            |                |         |         |  |  |  |  |  |
|                                    |                 |            |                |         |         |  |  |  |  |  |
|                                    | pfadmin         | pfadmin    | pfadmin        | pfadmin | pfadmin |  |  |  |  |  |

The execution of the cluster creation is registered as an ISM task.

At the top of the Global Navigation Menu, select [Tasks], then the tasks in the task list displayed in the "Tasks" screen whose task type has become "Cluster Creation" are the Cluster Creation tasks.

| fask List |       |         |           |               |               |                     | Time       | until auto refresh : 1 s | Stop      | 2 Refresh  |
|-----------|-------|---------|-----------|---------------|---------------|---------------------|------------|--------------------------|-----------|------------|
| Q Search  |       | 572/5   | 72 (Displ | ay limit, Lat | est 1000hits) |                     |            |                          | Filter    | Actions ~  |
| Status    | 0 Pro | gress   | 0 Elap    | sed Time 🖯    | Task ID 🗘     | Task Type 🔅         | Operator 0 | Start Time ု             | Completio | on Time 🗘  |
| Complete  |       | Success | 0:26      | :07           | 501           | Assigning profile   | pfadmin    | 2018/05/02<br>23:17:32   | 2018/05/0 | 2 23:43:39 |
| Complete  |       | Success | 0:32      | :55           | 500           | Assigning profile   | pfadmin    | 2018/05/02<br>23:17:32   | 2018/05/0 | 2 23:50:28 |
| Complete  | • •   | Success | 1:04      | :21           | 499           | Cluster<br>Creation | pfadmin    | 2018/05/02<br>23:17:31   | 2018/05/0 | 3 00:21:53 |
| Complete  | •     | Success | 0:00      | :01           | 498           | Releasing           | pfadmin    | 2018/05/02 22:57:31      | 2018/05/0 | 2 22:57:33 |

11. Select [Task ID] whose Task type is "Assigning profile" from the task list displayed in the [Tasks] screen.

🔓 Note

During task execution of Cluster Creation for the PRIMEFLEX for Microsoft Storage Spaces Direct version, you must accept the conditions of the license.

Also, in order to ensure stable operation, apply the latest Windows update programs.

Execute the following Steps 12-25 within 180 minutes after completing profile assignment. Please note that the following message is output in the ISM Event Logs and Cluster Creation will time out and finish with an error if the time is exceeded.

50215309: Subtask error : Failed to create cluster. An error occurred during the setting process of the Cluster Creation task. (The task type setting process retried out; task type = Cluster Creation; id = 20; task item set name = OS Installation; task item name = Wait Hyperv OS Boot; detail code = E010205)

If Cluster Creation times out and finishes with an error, execute up to Step 25, and then execute Cluster Creation again.

Even if Cluster Creation times out and ends with an error during the execution of Step 12 to 25, continue and execute to Step 25.

# 関 Point

From the task list on the "Tasks" screen, select [Task ID] from "Cluster Creation", and then the "Tasks" screen of the "Cluster Creation" is displayed. In this screen, a subtask list is displayed for each server for creating a new cluster. You can check the progress status of each task by checking the message column.

|                     |    |            |                |            | Time until a     | uto refresh : | ős Stop         | Actio | ons 🗸 🎅 Refr     | esh |
|---------------------|----|------------|----------------|------------|------------------|---------------|-----------------|-------|------------------|-----|
| ask Informati       | on |            |                |            |                  |               |                 |       |                  |     |
| Status              |    | Progress   | Elapsed Time   | Task ID    | Task Type        | Operator      | Start Time      |       | Completion Time  | 6   |
| Completed           |    | Success    | 1:04:21        | 499        | Cluster Creation | pfadmin       | 2018/05/02 23:1 | 7:31  | 2018/05/03 00:21 | :53 |
|                     |    |            |                |            |                  |               |                 |       |                  |     |
| Status              | Ô  | Progress 0 | Elapsed Time   | Subtask ID | Node Name        | Com           | pletion Time    | Me    | essage           |     |
| Status<br>Completed |    | Progress 0 | Elapsed Time 0 | Subtask IC | node3            |               | apletion Time 0 |       | btask complete   |     |
|                     |    |            |                |            |                  | 2018          |                 | Sul   |                  |     |

12. After the status of [Assigning profile] task turned to [Completed], display iRMC screen of the server for creating a new cluster to log in and select [Video Redirection].

When the security warning is displayed, check [I accept the risk and want to run this application] and select the [Run] button.

The Video redirection screen of the server is displayed.

13. When the "Enter the Product Key" screen is displayed, enter the product key of the installation media, and then select [Next].

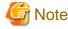

Depending on the OS installation media, it may not be displayed.

- 14. Select the [Accept] button in the license agreement screen.
- 15. In the [Keyboard] tab, select [Ctrl+Alt+Del] and log in with a user that has Administrator privilege.

The ServerView Installation Manager script is executed.

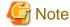

In the video redirection screen, do not select the [Restart system] button in the ServerView Installation Manager screen and do not restart Windows.

.....

It will not be possible to apply the Windows update program and Mellanox LAN driver.

16. Use a user with Administrator privileges on the remote desktop to access the Windows OS of the server for creating a new cluster.

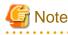

If an error message is displayed and it is not possible to connect while using remote desktop connection, the error could be one of the errors described at the following link. From the video redirection screen, use a shared folder to forward and apply the latest update program on the remote desktop connection destination.

https://blogs.technet.microsoft.com/mckittrick/unable-to-rdp-to-virtual-machine-credssp-encryption-oracle-remediation/

- 17. Forward the latest Windows update program to the server for creating a new cluster.
- 18. If you are using a Mellanox LAN card and if the SVIM version used during construction is earlier than 12.08.04, forward Mellanox LAN driver to the server for creating a new cluster.

For the Mellanox LAN driver, download the driver package from the following website.

#### http://support.ts.fujitsu.com/

If you already applied the Mellanox LAN driver, this procedure is not required. Proceed to Step 19.

# 関 Point

You can check if Mellanox LAN driver is installed by checking that "MLNX\_WinOF2" is "Installed" in [Control panel] - [Programs] - [Programs and Functions] - [Uninstall or Change programs].

# 🌀 Note

If you use a Mellanox LAN card, install the driver for the Mellanox LAN card in Step 20.

- 19. Apply the Windows update program forwarded to the servers for creating a new cluster.
- 20. If you are using a Mellanox LAN card and if the SVIM version used during construction is earlier than 12.08.04, apply the Mellanox LAN driver forwarded to the servers for creating a new cluster.

If you already applied the Mellanox LAN driver, this step is not required. Proceed to Step 21.

21. After the application of the Windows update program has been completed, confirmation screen for restarting is displayed. Select the "Close" button and then, close the remote desktop to return to the Video Redirection screen.

If the screen is locked, re-log in as a user with Administrator privileges.

- 22. If Server Manager is displayed at the front, minimize it to display the ServerView Installation Manager screen.
- 23. Select the [Restart system] button when the ServerView Installation Manager screen is displayed.

The sign out screen is displayed and the server is restarted.

- 24. After restarting, log in with a user that has Administrator privilege.
- 25. If you are using a Mellanox LAN card and if the SVIM version used during construction is earlier than 12.08.04, delete the Windows update program and Mellanox LAN driver forwarded to the servers for creating a new cluster.
- 26. Repeat Step 12 to 25 for all servers for creating a new cluster.
- 27. Check that the status of "Cluster Creation" has become "Completed."

# G Note

- If an error is displayed on the ISM "Tasks" screen, refer to "ISM for PRIMEFLEX Messages" and solve the error. Solve the error, then execute the operation again.

If the OS installation with Profile Management of ISM (Assigning profile tasks) ends normally, do not power off the server for creation a new cluster when executing again.

- For the settings of the virtual network for service on the server for creating a new cluster, set them according to your environment.

- Do not execute the Cluster Creation during execution of Firmware Rolling Update.

# 6.7.3 Follow-up Processing

This section describes the follow-up processing required after the cluster creation.

### 6.7.3.1 Refresh cluster information

Execute the settings to monitor new clusters with Cluster Management. After that, refresh the cluster information.

#### (1)Add the Service Principal Name for Active Directory

Register a Service Principal Name (SPN) for a new cluster in Active Directory.

1. Execute the following command to register the Service Principal Name (SPN) of a new cluster in Active Directory.

>setspn -A HOST/<IP address of monitoring target cluster> <Name of monitoring target cluster>

2. Execute the following command and check that the service principal name of the monitored cluster is registered in Active Directory.

>setspn -L <Name of monitoring target cluster>

#### (2) Configure Kerberos delegation for Active Directory

The Kerberos delegation of all servers for creating a new cluster is configured in Active Directory.

- 1. Log in to the Active Directory server.
- 2. Open Server Manager.
- 3. From the [Tools] button, select [Active Directory Users and Computers].
- 4. Open the domain, then open the [Computers] folder.
- 5. On the right side of the screen, right-click on <Cluster node name> or <Cluster name>, then select [Properties].
- 6. In the [Delegation] tab, check that [Trust this computer for delegation to any service (Kerberos only)] is marked.
- 7. Select the [OK] button, then repeat Step 5 to 6 for all nodes configuring the cluster and clusters.

#### (3) Refresh cluster information

Retrieve the information of the virtualized platform on the ISM GUI and update the displayed information.

For details, refer to "User's Manual" - "2.12.1.3 Refreshing cluster information."

1. From the Global Navigation Menu on the GUI of ISM, select [Management] - [Cluster].

The "Cluster List" screen is displayed.

- 2. From the [Actions] button, select [Refresh Cluster Information].
- 3. Check that the update of the cluster information has become "Complete", then after waiting a while, refresh the ISM GUI screen (select the Refresh button on the top right side on the screen).
- 4. From the Global Navigation Menu on the GUI of ISM, select [Management] [Cluster].
- 5. Check that Cluster Definition Parameters are displayed in the [<Target Cluster>] [Cluster Definition Parameters] tab.

If Cluster Definition Parameters are not displayed, wait for a while and then refresh the screen (select the refresh button at the upper right side of the screen) and repeat until it is displayed.

### 6.7.3.2 Confirm Cluster Creation

Use the following procedure to check the status of Cluster Creation to the PRIMEFLEX for Microsoft Storage Spaces Direct.

- 1. Access the Failover Cluster Manager and check that the created cluster is displayed in [<Cluster name>] [Nodes]. Check the following points.
  - That there are no warnings or errors in the cluster events of the [<Cluster name>]
  - That the status of [<Cluster name>] [Node] [<Node name>] is "Running"
  - That the health status of all the disks in [<Cluster name>] [Storage] [Pool] [<Pool name>] [Physical disks] is "Normal"

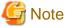

If you cannot confirm the points above, collect maintenance data and contact your local Fujitsu customer service partner.

2. Access the GUI of ISM, and in the "All Storage Pool" screen in [Management] - [Virtual Resource], execute [Actions] - [Refresh Virtual Resource Information] to refresh. After refreshing, check that the target storage pool is displayed.

| Infrastructure Manager                |                             |                    |         |                  | 🜲 8 🛛 Tasks         | 0           |             | ⑦ Help ∨                        | pfadm    | in Y Fujin |
|---------------------------------------|-----------------------------|--------------------|---------|------------------|---------------------|-------------|-------------|---------------------------------|----------|------------|
| Dashboard Structuring ~               | Manager                     | ment 🛩 Events      | ٠       | Settings         | ۳ I                 |             |             |                                 |          | 2 Refrest  |
| Airtual Resource List <               | All Stor                    | age Pools          |         |                  |                     |             |             |                                 |          |            |
| <ul> <li>All Storage Pools</li> </ul> | Q Se                        | purk               |         | 0 6 0            | 0                   |             |             |                                 |          | Actions ~  |
| VMware Virtual SAN                    | -                           |                    |         |                  | _                   |             |             |                                 |          |            |
| Microsoft Storage Spaces Direct       | e Spaces Direct O Pool Name |                    |         | Utilization Rate |                     |             | C Type      |                                 | Capacity |            |
| ETERNUS DX                            |                             |                    | Current |                  | Current 10 days ago | 20 days ago | 30 days ago |                                 |          |            |
|                                       | •                           | vsanDatastore      |         | 66.24% 🔶         | 67.00%              | 64.18%      | 54.63%      | VMmare Virtual SAN              |          | 9.01TB     |
|                                       | 0                           | S2D on cluster-S2D |         | 0.00% +          |                     |             |             | Microsoft Storage Spaces Direct |          | 4.5518     |
|                                       |                             |                    |         |                  |                     |             |             |                                 |          |            |
|                                       |                             |                    |         |                  |                     |             |             |                                 |          |            |
|                                       |                             |                    |         |                  |                     |             |             |                                 |          |            |
|                                       |                             |                    |         |                  |                     |             |             |                                 |          |            |

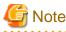

- Even when the task completed successfully, if the storage pool is not displayed, communication for the PRIMEFLEX for Microsoft Storage Spaces Direct network could fail. Check the settings and the wiring of the switch.
- After completion of the task, if the warning is displayed in the cluster event of the [<Cluster name>] in the Failover Cluster Manager, confirm the event ID and the details of the event. If the following content is included, it is only a temporary warning and is not an error. Execute [Resetting of the latest event] in the right pane.

| Event ID | Details of Event                                                                                                    |
|----------|----------------------------------------------------------------------------------------------------|
| 5120     | Cluster Shared Volume 'Volume1'('Cluster virtual disk (Vdisk)') is no longer available on this node because of 'STATUS_DEVICE_NOT_CONNECTED (c000009d)'. All I/O will temporarily be queued until a path to the volume is reestablished. |

# 6.7.3.3 Register to the virtual switch for workload

Execute for all servers for creating a new cluster.

Set up a Service adapter. Open PowerShell from the command prompt with administrator privilege and execute the following commands.

```
>Add-VMNetworkAdapter -SwitchName vSwitch0 -Name "Service" -ManagementOS
>Set-VMNetworkAdapterVlan -VMNetworkAdapterName "Service" -VlanId <VLAN ID> -Access -ManagementOS
[Note 1]
>Set-VMNetworkAdapterTeamMapping -VMNetworkAdapterName "Service" -ManagementOS -
PhysicalNetAdapterName "Slot <Slot Number> port 2" [Note 2]
>Set-VMNetworkAdapterTeamMapping -VMNetworkAdapterName "Service" -ManagementOS -
PhysicalNetAdapterTeamMapping -VMNetworkAdapterName "Service" -ManagementOS -
PhysicalNetAdapterTeamMapping -VMNetworkAdapterName "Service" -ManagementOS -
PhysicalNetAdapterTeamMapping -VMNetworkAdapterName "Service" -ManagementOS -
```

[Note 1]: Specify the VLAN ID of the production LAN in <VLAN ID>.

[Note 2]: Specify the slot number of the network adapter name of the first PCI card set in the service adapter in <Slot Number>.

[Note 3]: Specify the slot number of the network adapter name of the second PCI card set in the service adapter in <Slot Number>.

関 Point

If the slot number is not known, check it using the following command.

> Get-NetAdapterHardwareInfo | select Name,InterfaceDescription,Slot,Function | Sort-Object Name

Example of command output

| :Name                       | InterfaceDescription                                    | Slot | Function |
|-----------------------------|---------------------------------------------------------|------|----------|
|                             |                                                         |      |          |
| Onboard Flexible LOM port 1 | Intel(rainbow) Ethernet Connection X722 for 10GBASE-T   |      | 0        |
| Onboard Flexible LOM port 2 | Intel(rainbow) Ethernet Connection X722 for 10GBASE-T # | ‡2   | 1        |
| Onboard LAN port 1          | Intel(rainbow) I350 Gigabit Network Connection #2       |      | 0        |
| Onboard LAN port 2          | Intel(rainbow) I350 Gigabit Network Connection          |      | 1        |
| Slot 03 port 1              | Intel(R) Ethernet Converged Network Adapter X550-T2 #4  | 3    | 0        |
| Slot 03 port 2              | Intel(R) Ethernet Converged Network Adapter X550-T2 #2  | 3    | 1        |
| Slot 07 port 1              | Intel(R) Ethernet Converged Network Adapter X550-T2     | 7    | 0        |
| Slot 07 port 2              | Intel(R) Ethernet Converged Network Adapter X550-T2 #3  | 7    | 1        |

### 6.7.3.4 Set a system volume name

Execute for all servers for creating a new cluster.

Set a system volume name to "system" according to the following procedure.

- 1. Log in to the host added when configuring a new cluster.
- 2. Start the explorer, select C drive and right-click to select [Change name].
- 3. Enter "system" to the drive name.
- 4. Repeat Step1 to 3 for all the hosts.

### 6.7.3.5 Set the browser for the servers for creating a new cluster

To execute Monitoring of SSD lifetime in ServerView RAID Manager, you must set a browser for the servers for creating a new cluster.

Refer to "2.2.1 Client/Browser Settings" in "FUJITSU Software ServerView Suite ServerView RAID Manager" and set up the Web browser of the server for creating a new cluster.

# 6.7.3.6 Delete certificates

The certificates created in "6.7.1.1 Create certificates for servers for creating a new cluster" is forwarded and registered to the servers for creating a new cluster when installing OS. Use the following procedure to delete the certificate.

Execute for all servers for creating a new cluster.

- 1. Use remote desktop to access the Windows OS of the server for creating a new cluster.
- 2. Open Explorer and delete the following files.
  - C:\PostInstall\UserApplication\postscript\_ClusterOperation\<certificate file name.cer>
  - C:\PostInstall\UserApplication\postscript\_ClusterOperation\<service certificate file name.pfx>
  - C:\DeploymentRepository\Add-on\UserApplication\postscript\_ClusterOperation\<certificate file name.cer>
  - C:\DeploymentRepository\Add-on\UserApplication\postscript\_ClusterOperation\<service certificate file name.pfx>

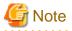

The certificates uploaded to ISM-VA in "6.7.1.1 Create certificates for servers for creating a new cluster" have security risks. If you cannot accept this risk, delete the certificate.

# 6.7.3.7 Delete unnecessary files

Delete unnecessary files with the following procedure after competing Cluster Creation.

Execute for all servers for creating a new cluster.

1. Use remote desktop to access the Windows OS of the server for creating a new cluster.

- 2. Open Explorer and delete all files and directories under the following directories.
  - C:\PostInstall\UserApplication\postscript\_ClusterOperation
  - C:\FISCRB\PowershellScript
  - C:\FISCRB\log

# 6.8 Expand a Cluster for PRIMEFLEX HS V1.0/V1.1 or PRIMEFLEX for VMware vSAN V1

This section describes the Cluster Expansion procedure for PRIMEFLEX HS V1.0/V1.1 or PRIMEFLEX for VMware vSAN V1.

This function can be used only with the license for ISM for PRIMEFLEX.

Cluster Expansion is executed according to the following work flow.

|   | Cluster Expansion procedure | Tasks                                                            |  |  |  |  |  |
|---|-----------------------------|------------------------------------------------------------------|--|--|--|--|--|
| 1 | Preparations                | - Creating ADVM certificates                                     |  |  |  |  |  |
|   |                             | - Registering host records in DNS                                |  |  |  |  |  |
|   |                             | - DHCP settings                                                  |  |  |  |  |  |
|   |                             | - Importing the ISO image of the OS installation media to ISM-VA |  |  |  |  |  |
|   |                             | - Upload of the VMware ESXi patch file.                          |  |  |  |  |  |
|   |                             | - Upload of VMware SMIS Provider                                 |  |  |  |  |  |
|   |                             | - Creating profiles                                              |  |  |  |  |  |
|   |                             | - Creating and editing Cluster Definition Parameters             |  |  |  |  |  |
|   |                             | - Installation and Wiring                                        |  |  |  |  |  |
|   |                             | - Setting the IP address of iRMC                                 |  |  |  |  |  |
|   |                             | - BIOS settings                                                  |  |  |  |  |  |
|   |                             | - Registering nodes in ISM                                       |  |  |  |  |  |
| 2 | Execute Cluster Expansion   |                                                                  |  |  |  |  |  |
| 3 | Follow-up processing        | - Confirmation of the cluster expansion                          |  |  |  |  |  |
|   |                             | - Restrictions/Precautions for VMware vSphere                    |  |  |  |  |  |
|   |                             | - Registering to the virtual distributed switch for service      |  |  |  |  |  |
|   |                             | - Registering in ServerView RAID Manager                         |  |  |  |  |  |
|   |                             | - Deleting certificates                                          |  |  |  |  |  |

#### Table 6.11 Work flow for Cluster Expansion

# 6.8.1 Preparations

This section describes the preparations required before the cluster expansion.

# 6.8.1.1 Create ADVM certificates

This setting is required only when configuring an ADVM dedicated to PRIMEFLEX HS V1.0/V1.1/PRIMEFLEX for VMware vSAN V1, and for the first time when Cluster Expansion is used.

Certificate registration is required because Cluster Expansion makes settings to ADVM from ISM with SSL encrypted communication.

For ADVM#1 and ADVM#2, follow the following operations flow and register authentication for SSL communication and execute the settings to permit communication.

It is possible to use the Cluster Expansion without using SSL encrypted communication. In this case this setting is not required. Proceed to "6.8.1.2 Register host records in DNS."

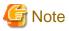

- If using the Cluster Expansion without using SSL encrypted communication, settings are specified using http communication, creating a risk that setting parameters are intercepted among other security risks. If you cannot accept this security risk, follow this procedure and register certificates.
- The settings depending on whether you use SSL encrypted communication or not are as follows.
  - Use SSL encrypted communication

Enter the [Cluster] - [DNS Information] - [WinRM Service (SSL) Port Number] of Cluster Definition Parameters and set it so that communication between ADVM and WinRM is done with SSL.

- Do not use SSL encrypted communication

Enter the [Cluster] - [DNS Information] - [WinRM Service Port Number] of Cluster Definition Parameters and set it so that communication between ADVM and WinRM does not use SSL.

For details on Cluster Definition Parameters, refer to "ISM for PRIMEFLEX Parameter List." - "Chapter 3 Setting Items Lists for Cluster Definition Parameters."

- If an error message is displayed and it is not possible to connect while using remote desktop connection, the error could be one of the errors described at the following link. From the Hypervisor console screen, use a shared folder to forward and apply the latest update program on the remote desktop connection destination.

https://blogs.technet.microsoft.com/mckittrick/unable-to-rdp-to-virtual-machine-credssp-encryption-oracle-remediation/

- 6.8.1.1.1 Check WinRM service startup
- 6.8.1.1.2 Set up WinRM service
- 6.8.1.1.3 Open the port of the firewall
- 6.8.1.1.4 Change the Windows PowerShell script execution policy

### 6.8.1.1.1 Check WinRM service startup

From ADVM#1, open command prompt with administrator privilege and execute the following command to check the startup of the WinRM service.

>sc query winrm

Check the results below and check that STATE is RUNNING.

| TYPE              | : | 20 | WIN32_SHARE_PROCESS                         |
|-------------------|---|----|---------------------------------------------|
| STATE             | : | 4  | RUNNING                                     |
|                   |   |    | (STOPPABLE, NOT_PAUSABLE, ACCEPTS_SHUTDOWN) |
| WIN32_EXIT_CODE   | : | 0  | (0x0)                                       |
| SERVICE_EXIT_CODE | : | 0  | (0x0)                                       |
| CHECKPOINT        | : | 0x | 0                                           |
| WAIT_HINT         | : | 0x | 0                                           |

If WinRM service is not started, execute the following command to start the WinRM service.

>sc start winrm

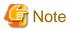

- Depending on the environment, the WinRM service might not start automatically. Set the WinRM service to automatic startup (auto) or to delayed automatic startup (delayed-auto).

The following is an example of when setting up automatic startup.

>sc config winrm start=auto

- Do the same startup checking for ADVM#2 to WinRM service, replacing ADVM#1 with ADVM#2 in the description.

### 6.8.1.1.2 Set up WinRM service

#### (1) WinRM service settings

Since Basic authentication is not permitted in the initial setup, you must set up "(1-1) Basic authentication permission."

Basic authentication communication is encrypted by https communication.

From ADVM#1, open the command prompt with administrator privilege and execute the following command.

>winrm quickconfig

If "WinRM service is already running on this computer." is displayed, this means that setup is already completed. Proceed to "(1-1) Basic authentication permission."

WinRM is not set up to permit remote access to this computer for administration purposes. is displayed, which means WinRM service is running but remote access is not permitted, so enter "y".

```
WinRM is not set up to permit remote access to this computer for administration purposes.
You must change the following settings. Configure "LocalAccountTokenFilterPolicy" to give remote administrator privilege to local users.
Do you want to change it [y/n]? y
```

The following message is displayed.

WinRM was updated for remote management.

LocalAccountTokenFilterPolicy was configured to give remote administrator privilege to local users

#### (1-1) Basic authentication permission

Execute the following command in command prompt and check the settings of WinRM service.

> winrm get winrm/config

Check the following results. If [Config] - [Client] - [Auth] - [Basic] is false, proceed to the procedure below. If it is true the settings have already been completed, then proceed to "(2) https communication settings."

```
Config
```

```
MaxEnvelopeSizekb = 150
MaxTimeoutms = 60000
MaxBatchItems = 20
MaxProviderRequests = 25
Client
NetworkDelayms = 5000
URLPrefix = wsman
AllowUnencrypted = false
Auth
Basic = false
Digest = true
Kerberos = true
Negotiate = true
Certificate = true
DefaultPorts
```

```
HTTP = 80
HTTPS = 443
(Below is omitted)
```

Execute the following command.

>winrm set winrm/config/service/Auth @{Basic="true"}

#### (2)https communication settings

To use https communication you must set up a certification. Certificates can be created from the management terminal.

(2-1) Preparations for required tools

There are two tools required for creating certificates.

- .NET Framework 4.5 (Download site)

https://www.microsoft.com/en-us/download/details.aspx?id=30653

- Windows Software Development Kit (Download site)

https://developer.microsoft.com/en-us/windows/downloads/windows-10-sdk

. . . . . . . . . . . . . . . .

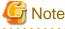

- Install the above tool to the management terminal.
- Download the .NET Framework 4.5 in the URL above in the same language as that set for the management terminal used to create certificates.

. . . . . . . . . . . . . . . . . . .

- The Windows Software Development Kit works for Windows 8.1, Windows Server 2012 and later OS versions. Install the appropriate Windows Software Development Kit if installing other OSes.
- When using Windows 10 SDK on a platform other than Windows 10, Universal CRT must be installed (Refer to KB2999226"https://support.microsoft.com/en-us/help/2999226/update-for-universal-c-runtime-in-windows"). To avoid errors occurring during the setup, make sure to install the latest recommended update programs and patches from Microsoft Update before installing Windows SDK.

(3) Creating certificates

Use the tool to create certificates (makecert.exe) and the tool to create file to replace personal information (pvk2pfx.exe) to create the following three files from the management terminal.

- CER file (certificate)
- PVK file (private key file)
- PFX file (service certificate)
- (3-1) Creating certificate and private key file

Open the command prompt (administrator) on the management terminal and execute the following command.

This is a command example where the target ADVM server name is "192.168.10.10" and the certificate expiration date is March 30, 2018.

```
>makecert.exe -r -pe -n "CN=192.168.10.10" -e 03/30/2018 -eku 1.3.6.1.5.5.7.3.1 -ss My -sr
localMachine -sky exchange <file name of the certificate file.cer> -sv <file name of the private
key.pvk>
```

As you will be required to enter the password to be set to the certificate twice in the process, enter it correctly. If an error occurs, perform the same process to execute the command above again.

#### (3-2) Creating service certificates

Open the command prompt (administrator) on the management terminal and execute the following command.

>pvk2pfx.exe -pvk <file name of the private key.pvk> -spc <file name of the certificate
file.cer> -pfx <file name of the service certificate.pfx>

You will be required to enter the password set in (3-1) during the process, then enter it accordingly.

# G Note

Create two certificates for ADVM#1 and ADVM#2.

#### (4) Registering certificates and service certificates

Upload the certificate and service certificate created by the management terminal to ADVM#1.

Start certificate snap-in and register the certificate created in (3).

- 1. Execute mmc.exe on ADVM#1.
- 2. Select [File] [Add and Delete Snap-in].
- 3. From [Snap-in that can be used], select "Certificate" and [Add].
- 4. Select "Computer Account", then select [Next] > [Complete] in order.
- 5. Select [OK].

#### (5) Registering SSL certificate

Execute the following procedures from certificate snap-in on ADVM#1.

1. Register a route certificate device trusted by the <name of certificate file.cer>

[Console Root] - [Certificate (local computer)] - right click on [Trusted Root Certification Authorities]. From [All tasks] - [Import], select <name of certificate file.cer> and the certificate import wizard finishes.

2. Check that <name of certificate file.cer> could be registered in [Trusted Root Certification Authorities].

Select [Console Root] > [Certificate (local computer)] > [Trusted Root Certification Authorities] > [Certificates] in order and check that both [Issued to] and [Issued by] shows the server name specified in CN and that "Purpose" is set to "Server authentication." If not, execute Step 1 in (5) again.

3. Register <name of service certificate file.pfx> as personal.

[Console root] - [Certificate (local computer)] - right click on [Personal]. From [All tasks] - [Import], select the <name of service certificate file.pfx> file and the certificate wizard will close. Though you will be requested to enter private key password during the process, enter nothing and select the [Next] button with the part blank.

# 🌀 Note

When selecting <name of service certificate file.pfx> file, you must specify it from the pull-down.

4. Check that the <Name of service certificate file.pfx> is registered as [Personal].

Select [Console Root] - [Certificate (local computer)] - [Personal] - [Certificate] in order and check that both [Issued to] and [Issued by] shows the server name specified in CN and that "Purpose" is set to "Server authentication." If not, execute Step 3 in (5) again.

(6) Registering the thumb print in the WinRM service certificate

#### (6-1) Checking thumb print (Thumbprint)

The following is the procedure if the certificate is saved to LocalMachine\my.

- 1. Open PowerShell from the ADVM#1 command prompt.
- 2. Check thumb print. Execute the following command.

>ls cert:LocalMachine\my

It will be displayed as follows.

| PS C:\Windows\system32> ls cert:LocalMachi   | ine\my                                  |  |
|----------------------------------------------|-----------------------------------------|--|
| Directory: Microsoft.PowerShell.Security\(   | Certificate::LocalMachine\my<br>Subject |  |
| <br>1C3E462623BAF91A5459171BD187163D23F10DD9 | CN=192.168.10.10                        |  |

(6-2) Registering the thumbprint in the WinRM listener certificate

Finish PowerShell and execute the following script. A space is required between 'HTTPS' and '@'.

```
>winrm create winrm/config/listener?Address=*+Transport=HTTPS @{Hostname="<CN name set when
creating certificate>";CertificateThumbprint="<Thumbprint of the created certificate>"}
```

#### (6-3) Registering check of WinRM listener

Execute the following command.

>winrm get winrm/config/listener?Address=\*+Transport=HTTPS

If command results like the displayed below are returned the WinRM listener is registered. If it does not return, redo it from "(6-2) Register the thumbprint in the WinRM listener certificate."

```
Listener
Address = *
Transport = HTTPS
Port = 5986
Hostname = 192.168.10.10
Enabled = true
URLPrefix = wsman
CertificateThumbprint = 1C3E462623BAF91A5459171BD187163D23F10DD9
ListeningOn = 192.168.10.10, 127.0.0.1, ::1, 2001:258:8402:200:bd8a:1c1:c50d:8704,
fe80::5efe:192.168.10.10%13, fe80::bd8a:1c1:c50d:8704%12
```

G Note

Execute the procedures of (1), (4) through (6) in "6.8.1.1.2 Set up WinRM service", replacing ADVM#1 to ADVM#2.

#### 6.8.1.1.3 Open the port of the firewall

To enable WinRM service to receive requests you must open the port set in WinRM listener. The default port for https communication is 5986.

- 1. Open Windows PowerShell with administrator privilege from ADVM#1.
- 2. Execute commands as is shown below.

```
>New-NetFirewallRule -DisplayName <Firewall rule name> -Action Allow -Direction Inbound -Enabled
True -Protocol TCP -LocalPort <Port number>
```

Example: Set "WinRM" as the name for a rule that opens port number 5986.

```
>New-NetFirewallRule -DisplayName WinRM -Action Allow -Direction Inbound -Enabled True -Protocol TCP -LocalPort 5986
```

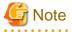

- The firewall settings differ depending on the environment (OS version and so on).
- Execute "6.8.1.1.3 Open the port of the firewall" to ADVM#2 as well, replacing ADVM#1 to ADVM#2.

#### 6.8.1.1.4 Change the Windows PowerShell script execution policy

Open Windows PowerShell with administrator privilege from ADVM#1 and execute the following command to check the PowerShell script execution policy settings.

get-executionpolicy

When you check the command results, if it is "RemoteSigned", the settings have been completed. Proceed to "6.8.1.2 Register host records in DNS" or "6.8.1.3 Set up DHCP."

If it is not RemoteSigned, follow the procedure below.

1. Execute the following command.

set-executionpolicy remotesigned

2. If the following message is displayed, enter [Y] and click the [Enter] key.

```
Updating the execution policy
```

```
The execution policy is useful for preventing the execution of untrusted scripts. If you change
the execution policy, as is explained in the about_Execution_Policies
topic in (http://go.microsoft.com/fwlink/?LinkID=135170)
you might be exposed to various security risks. Do you want to update the execution policy? [Y]
Yes(Y) [N] No(N) [S] Stop(S) [?] Help (Default is "Y"): Y
```

Note

Execute "6.8.1.1.4 Change the Windows PowerShell script execution policy" to ADVM#2 as well, replacing ADVM#1 to ADVM#2.

#### 6.8.1.2 Register host records in DNS

This section is required only when you use DNS servers already setup in your environment. Before executing OS installation, make sure that name resolution is possible for the servers for expanding a cluster used for DNS forward lookup zones and reverse lookup zones.

If there are multiple servers for expanding a cluster, create parameters for all the servers to be added.

| 4                                                                                                    |                                                                                                    | DNS Manage                                                                                                    | r                                                                                                    |                                                                                                    |
|----------------------------------------------------------------------------------------------------|----------------------------------------------------------------------------------------------------|----------------------------------------------------------------------------------------------------|----------------------------------------------------------------------------------------------------|----------------------------------------------------------------------------------------------------|
| File Action ⊻iew Help                                                                                                    |                                                                                                    |                                                                                                    |                                                                                                    |                                                                                                    |
| Þ 🔿 🖄 📷 🗙 🖼 🖬                                                                                                    |                                                                                                    |                                                                                                    |                                                                                                    |                                                                                                    |
| <ul> <li>DNS</li> <li>ADVM1.fis.crb.local</li> <li>Forward Lookup Zones</li> <li>Sinscb.local</li> <li>Fis.crb.local</li> <li>Fis.cr</li></ul> | Name   Name   Insdics  Insdics  Insdics  Insdics  Insdica  ForestDnsZones  ForestDnsZones  (same as parent folder)  (same as parent folder)  (same as parent folder)  (same as parent folder)  (same as parent folder)  (same as parent folder)  (came as parent folder)  (came | Type<br>Start of Authority (SOA)<br>Name Server (NS)<br>Name Server (NS)<br>Host (A)<br>Host (A)<br>Host (A)<br>Host (A)<br>Host (A)<br>Host (A)<br>Host (A)<br>Host (A)<br>Host (A)<br>Host (A)<br>Host (A)<br>Host (A)<br>Host (A)<br>Host (A)<br>Host (A)<br>Host (A) | Data<br>[149], advm1.fis.crb.local,<br>advm1.fis.crb.local,<br>advm2.fis.crb.local,<br>192.168.100.211<br>192.168.100.212<br>192.168.100.212<br>192.168.100.201<br>192.168.100.201<br>192.168.100.203<br>192.168.100.203<br>192.168.100.204<br>192.168.100.205<br>192.168.100.209<br>192.168.100.213 | Timestamp<br>static<br>static<br>sta |

~ ~ -. . . .. . . . .

Figure 6.4 Example for registration of reverse lookup zones

|                                               |                           | DNS Manage               | ſ                          |                      |
|-----------------------------------------------|---------------------------|--------------------------|----------------------------|----------------------|
| Action View Help                              |                           |                          |                            |                      |
| 🔶 🖄 🕅 🗶 🗟 🔒 🛛                                 |                           |                          |                            |                      |
| ADVM1.fis.crb.local                           | Name                      | Туре                     | Data                       | Timestamp            |
| ADVM1.fis.crb.local                           | 📄 (same as parent folder) | Start of Authority (SOA) | [19], advm1.fis.crb.local, | static               |
| Forward Lookup Zones                          | 🔲 (same as parent folder) | Name Server (NS)         | advm2.fis.crb.local.       | static               |
| [] msdcs.fis.orb.local                        | 📄 (same as parent folder) | Name Server (NS)         | advm1/fis/crb.local.       | static               |
| ⊿ 🛐 fis.crb.local                             | E 192.168.100.10          | Pointer (PTR)            | infraad.fis.crb.local.     | 8/12/2016 1:00:00 PM |
| > 🛄 _msdcs                                    | E 192.168.100.201         | Pointer (PTR)            | cs-exil fisterblocal.      | 8/12/2016 1:00:00 PM |
| ) 🦲 _sites                                    | E 192.168.100.202         | Pointer (PTR)            | cu-esti2/fis.crb.local.    | 8/12/2016 1:00:00 PM |
| þ 🧮 _tcp                                      | 192.168,100.203           | Pointer (PTR)            | ce-essi3.fis.crb.local.    | 8/12/2016 1:00:00 PM |
| i _udp  DomainDnsZones                        | E 192.163.100.204         | Pointer (PTR)            | cx-essi4/fis.crb.local.    | 8/12/2016 1:00:00 PM |
| DomainUnszones                                | 192.168.100.207           | Pointer (PTR)            | ce-essa?.fis.crb.local.    | static               |
|                                               | E 192.168,100.208         | Pointer (PTR)            | cs-essi8.fis.crb.local.    | static               |
| Reverse Lookup Zones<br>100.168,192.in-addr.a | E 192.168.100.209         | Pointer (PTR)            | cx-esxi9.fis.crb.local.    | static               |
|                                               | 192.168.100.210           | Pointer (PTR)            | cx-essi10.fis.crb.local.   | static               |
| Final Trust Points<br>Conditional Forwarders  | E 192.168.100.211         | Pointer (PTR)            | advm1.fis.crb.local.       | 8/12/2016 1:00:00 PM |
| 6 Global Logs                                 | 192.168.100.212           | Pointer (PTR)            | advm2.fis.crb.local.       | 8/12/2016 1:00:00 PM |
| , and account of the                          | E 192.168.100.213         | Pointer (PTR)            | vcenterad.fis.crb.local.   | 8/12/2016 1:00:00 PM |

# 6.8.1.3 Set up DHCP

For Cluster Expansion, execute OS installation by using profile assignment. To execute OS installation with profile assignment, DHCP servers are required.

Although ISM-VA has a DHCP server function internally, you can also prepare an external DHCP server for ISM-VA. If you are going to use an internal DHCP server, execute the settings with reference to "User's Manual" - "4.15 ISM-VA Internal DHCP Server."

If there are multiple servers for expanding a cluster, set it so that multiple leases are possible.

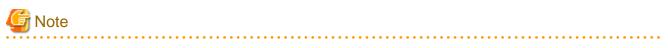

- Confirm that any DHCP services to be used are started.
- If you have multiple DHCP servers running within the same network, they may not always function properly. Stop any DHCP services that are not in use.
- Set lease periods so that they do not expire while any operation is in progress.
- Since the management network is made redundant in the configuration of this product, IP addresses are leased to multiple ports. Execute the settings so that there are always IP addresses that can be leased.
- Check whether the settings are for internal or external DHCP of ISM, and modify them according to the same DHCP that you are using. For information on the procedure to modify the settings, refer to "User's Manual" "4.15.4 Switch of DHCP Servers."

#### 6.8.1.4 Import the ISO image of the OS installation media to ISM-VA

Import the ServerView Suite DVD Installation (DVD 1) and the installation media into ISM.

If you are going to use existing installation media, the import is not required.

For information on import operations, refer to "User's Manual" - "2.13.2 Repository Management."

For the support version number, refer to "Setting Items for Profile Management."

Add ISM-VA virtual disks as required. For information on the procedure to add virtual disks, refer to "3.7 Allocation of Virtual Disks" in "User's Manual."

#### 6.8.1.5 Upload the VMware ESXi patch file

Execute this when you want to apply the ESXi patch by using Cluster Expansion. When you upload the ESXi patch file, the processing of patch application will be executed.

Execute the operations so that the version of the patch file is the same version of the existing cluster depending on your environment.

Add ISM-VA virtual disks as required. For information on the procedure to add virtual disks, refer to "3.7 Allocation of Virtual Disks" in "User's Manual."

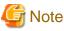

- There should be only one VMware ESXi patch file. If you upload multiple files, Cluster Expansion ends with an error.

- Do not decompress uploaded ESXi patch file (zip file). If you decompress, Cluster Expansion ends with an error.

1. Access ISM-VA with FTP and upload the application file to the following location.

/Administrator/ftp/kickstart/

For the procedure for connection with FTP, refer to Step 3 in "8.1.3 Restore ISM", reading the instructions assuming for this environment.

Upload the application file without renaming it.

Example:

- ESXi650-201704001.zip

#### 6.8.1.6 Upload VMware SMIS provider

This is the required operation when the servers for expanding a cluster are PRIMERGY M4 series or VMware ESXi 6.5.

When you upload VMware SMIS Provider, the application processing will be executed.

For the VMware SMIS Provider file upload, use the offline bundle in the decompressed files of the downloaded compressed file (zip file).

- Example of the compressed file downloaded (zip file):

VMware\_MR\_SAS\_Providers-00.63.V0.05.zip

- Offline bundle example:

VMW-ESX-5.5.0-lsiprovider-500.04.V0.63-0005-offline\_bundle-5240997.zip

Add ISM-VA virtual disks as required. For information on the procedure to add virtual disks, refer to "3.7 Allocation of Virtual Disks" in "User's Manual."

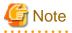

- VMware SMIS Provider offline bundle should be only one. If you upload multiple files, Cluster Expansion ends with an error.

- Do not decompress the uploaded offline bundle (zip file) of the VMware SMIS Provider. If you decompress, Cluster Expansion ends with an error.

1. Access ISM-VA with FTP and upload the application file to the following location.

/Administrator/ftp/kickstart/

For the procedure for connection with FTP, refer to Step 3 in "8.1.3 Restore ISM", reading the instructions assuming for this environment.

Upload the application file without renaming it.

Example:

- VMW-ESX-5.5.0-lsiprovider-500.04.V0.63-0005-offline\_bundle-5240997.zip

#### 6.8.1.7 Create a profile

Use ISM Profile Management to add the profiles for the servers for expanding a cluster. Create profiles by creating references from existing profiles.

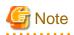

If there are multiple servers for expanding a cluster, create profiles for all the servers for expansion.

- 1. From the Global Navigation Menu on the GUI of ISM, select [Structuring] [Profiles].
- 2. Select the current profile to be used to create a reference, from the [Actions] button, select [Duplicate Profile].

. . . . . . . . . .

3. Set each item.

Specify BIOS and iRMC policies that already exist.

For profile creation, refer to "3.3 Execute Settings on a Server/Install Server OS."

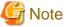

- Do not check the following items.
  - In the [OS] tab, [Network] [Setup]
  - In the [OS] tab, [Execute Script after Installation]
  - In the [OS] tab, [Register to Cloud Management Software]
  - In the [OS (for each node)] tab, [DHCP]
- For PRIMERGY M2 series, do not check the following items.
  - In the [OS] tab, [Network port specification]
- For PRIMERGY M4 series, set the following in the [OS] tab [Management LAN network port settings] items
  - Check [Network port specification]
  - For [Method to specify], select [MAC Address].
  - For [MAC Address], specify a MAC address with port 0 of the port expansion option with 10Gbps communication available
- Set the following items so that they do not overlap.
  - In the [OS (for each node)] tab, [IP Address]
  - In the [OS (for each node)] tab, [Network] [DHCP] [Get Computer Name from DNS Server] [Computer Name]

# 6.8.1.8 Create and edit Cluster Definition Parameters

Use the ISM GUI to create and edit Cluster Definition Parameters as required.

Create Cluster Definition Parameters for the cluster to be expanded. If there are multiple clusters to expand, create the parameters for all the clusters. It is not required to create Cluster Definition Parameters for the servers for expanding a cluster. Set these when executing Cluster Expansion.

If Cluster Definition Parameters are already created, check the contents. If the contents require modifications, edit them.

From the Global Navigation Menu on the GUI of ISM, select [Management] - [Cluster] - [<Target Cluster>] - [Cluster Definition Parameters] tab.

- If creating a new one

From the [Parameter Actions] button, select [Create].

- If editing a current parameter

From the [Parameter Actions] button, select [Edit].

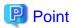

- For the operation of creating and editing Cluster Definition Parameters, refer to the online help.
- For details on Cluster Definition Parameters, refer to "ISM for PRIMEFLEX Parameter List." "Chapter 3 Setting Items Lists for Cluster Definition Parameters."

# 6.8.1.9 Execute installation and wiring

Install a server for expanding a cluster at its physical location and connect the cables. For details, refer to the "Operating Manual" of the server for Cluster Expansion. Execute the settings for your network switches as appropriate, referring to the manual of the switches.

If there are multiple servers for expanding a cluster, create parameters for all the servers to be added.

The order of the operations differs depending on the node discovery method at the node registration in the ISM.

- For Manual Discovery of nodes

Execute "6.8.1.10 Set the IP address of iRMC."

- For Auto Discovery of nodes

Execute "Node registration using Auto Discovery" in "6.8.1.12 Register a node to ISM."

# 6.8.1.10 Set the IP address of iRMC

When you register a server for expanding a cluster by using Manual Discovery, set the static IP address to the iRMC.

Boot the BIOS of the server for expanding a cluster, and on the BIOS setup screen, set a static IP address. To execute this operation, you must execute "6.8.1.9 Execute installation and wiring." Moreover, to display and operate the BIOS screen, connect a display and keyboard to the server for Cluster Expansion.

For information on booting the BIOS and setting the IP address for the iRMC, refer to the "BIOS Setup Utility Reference Manual" of the server for expanding a cluster.

If there are multiple servers for expanding a cluster, specify parameters for all the servers to be added.

Also, execute "6.8.1.11 Set up BIOS" as well as setting of the IP address.

You can obtain the "BIOS Setup Utility Reference Manual" for each server for expanding a cluster from the following website:

http://manuals.ts.fujitsu.com/index.php?l=en

# 6.8.1.11 Set up BIOS

Specify the BIOS settings.

When you select "For Manual Discovery of nodes" in 6.8.1.9 Execute installation and wiring", set this item together with "6.8.1.10 Set the IP address of iRMC."

When you select "For Auto Discovery of nodes" in "6.8.1.9 Execute installation and wiring", you can set BIOS settings remotely with iRMC Video Redirection. Start BIOS, then specify the following settings from the BIOS settings screen.

If there are multiple servers for expanding a cluster, create parameters for all the servers to be added.

#### Table 6.12 BIOS settings

| Item                                                     |                     | Setting Value |
|----------------------------------------------------------|---------------------|---------------|
| Server Mgmt - iRMC LAN Parameters Configuration [Note 1] | iRMC IPv6 LAN Stack | Disabled      |
| Management - iRMC LAN Parameters Configuration [Note 2]  |                     |               |

[Note 1]: This item is displayed for the BIOS screen of the PRIMERGY RX M4 series.

[Note 2]: This item is displayed for the BIOS screen of the PRIMERGY CX M4 series.

When you select "For Manual Discovery of nodes" in "6.8.1.9 Execute installation and wiring" continue to execute "Node registration using Manual Discovery" in "6.8.1.12 Register a node to ISM."

When you select "For Auto Discovery of nodes" in "6.8.1.9 Execute installation and wiring", continue to execute "6.8.2 Execute Cluster Expansion."

# 6.8.1.12 Register a node to ISM

In order to use ISM to install OS, register the server for expanding a cluster in ISM.

To register a node to the ISM, you can use both Manual Discovery and Auto Discovery. Register all servers for expanding a cluster.

# 関 Point

- When you register a node in ISM, you must enter the iRMC user name and password for the servers for expanding a cluster. The user name and password are both set to "admin" by default.

- When registering a node, select the node group that the node belongs to. You can edit the node group later. If you do not set the node group, the node becomes node group unassigned. Only the user of Administrator group can manage the node whose node group is not assigned.
- Register new datacenters, floors, and racks, and execute the alarm settings for the target servers as required. For the setting procedure, refer to "Chapter 2 Install ISM."
- For node registration, refer to "2.2.1.2 Registration of nodes" or "2.2.1.6 Discovery of nodes" in "User's Manual."

#### Node registration using Manual Discovery

For the procedure for registering a node with Manual Discovery, refer to "3.1.2 Register a Node Directly."

Specify the IP address set in "6.8.1.10 Set the IP address of iRMC" when registering.

If there are multiple servers for expanding a cluster, you can register them at the same time by specifying an IP address range.

Continue to execute "6.8.2 Execute Cluster Expansion."

#### Node registration using Auto Discovery

For the procedure for registering a node with Auto Discovery, refer to "3.1.1 Discover Nodes in the Network and Register Nodes."

Set the static IP address of the iRMC on the [Node Registration] wizard.

Continue to execute "6.8.1.11 Set up BIOS."

#### 6.8.2 Execute Cluster Expansion

By executing Cluster Expansion, you can expand a cluster in the virtualized platform.

#### 6.8.2.1 Operation requirements for Cluster Expansion

To use Cluster Expansion, the following requirements must be met.

- Check the following requirements before executing it.
  - That the DNS and NTP are all running normally and can be used
  - That the Active Directory is operating normally and can be used when you are using an Active Directory already configured in your environment, or are using a configuration with an ADVM dedicated to PRIMEFLEX HS V1.0/V1.1/PRIMEFLEX for VMware vSAN V1
  - That the information of the DNS server is registered in ISM-VA
  - That the cluster is operating normally
  - That you register the server for expanding a cluster in AD in advance when configuring an AD that already exist in your environment, since registering a computer in AD is restricted by policies etc.

- That the physical NIC of the server for expanding a cluster using the storage network is 10GbE
- That the port of the physical switch using the storage network is 10GbE
- That the settings of [Add disks to storage] is confirmed

If "Automatic" selected, disks will be added to vSAN storage automatically.

If "Manual" selected, add disks manually after completing expansion.

To check the procedure to make settings, access vSphere Web Client and select [Top screen] - [Home] tab - [Inventories] - [Hosts and Clusters] - [<Cluster name>] - [Configure] - [vSAN] - [General] - [Add disks to storage].

- If [Deduplication and compression] is enabled in an All Flash configured environment, set [Add disks to storage] to "Manual."

If [Add disks to storage] is set to "Automatic", a "vSAN cluster configuration consistency" vSAN health error might occur after executing the Cluster Expansion.

- That the following files of PRIMEFLEX HS V1.0/V1.1/PRIMEFLEX for VMware vSAN V1 installation service in ADVM#1 and ADVM#2 exist when configuring ADVM dedicated to PRIMEFLEX HS V1.0/V1.1/PRIMEFLEX for VMware vSAN V1
  - c:\FISCRB\PowerShellScript\fis\_advm\_ftp\_put.ps1
  - c:\FISCRB\PowerShellScript\FIS\_JOB\_ADVM\_SET\_DNS\_ZONE.ps1
- A profile has been created for the server for expanding a cluster in Profile Management of ISM
- Cluster Definition Parameters have been set

For details, refer to "6.8.1.8 Create and edit Cluster Definition Parameters."

- The power of the server for expanding a cluster is off

# G Note

The following is an operation requirement when executing Cluster Expansion again with the OS installation completed using profile assignment.

- The power of the server for expanding a cluster is on

To check if the OS installation has been completed, use the following procedure.

- 1. At the top of the Global Navigation Menu, select [Tasks].
- 2. From the cluster list on the "Tasks" screen, select the task ID whose task type is "Assigning profile."
- 3. Check that all the results of the tasks in the subtask list have become "Success."

- The SSD capacity device fulfill the following specifications when using an All Flash configuration

PRIMEFLEX HS V1.0/V1.1: If the size is another than 160 - 210 GB, 320 - 420 GB

PRIMEFLEX for VMware vSAN V1: If the two types of SSD, cache and capacity, is the one with the highest number of devices (if the number of SSDs is the same, it should be the largest one)

- First check the current vSAN storage capacity in advance. For the procedure to confirm, refer to "6.8.3.1 Confirm Cluster Expansion."
- To use the Cluster Expansion, you must set Virtual Resource Management to the cluster to be expanded.

For settings of Virtual Resource Management, refer to "3.9 Pre-settings for Cluster Management" in "User's Manual."

#### 6.8.2.2 Cluster Expansion procedure

This section describes the procedure for executing Cluster Expansion of ISM for PRIMEFLEX.

1. Log in to ISM as a user with Administrator privileges.

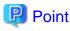

#### What is the "user with Administrator privileges?"

The user with Administrator privilege is the user who has Administrator privileges of the user group which is set to "Manage all nodes." in the "Managed Nodes" column displayed in the "User Group List" screen, which can be accessed from [Settings] - [Users] - [User Groups] of the Global Navigation Menu on the GUI of ISM.

2. From the Global Navigation Menu on the GUI of ISM, select [Management] - [Cluster].

The "Cluster List" screen is displayed.

3. Select [<Target cluster>], from the [Actions] button, select [Expand Cluster].

| Infrastructure Manager  | Tasks 0 (2) Help V                                                                              | pladmin 🛩 🛛 FUĴITSU         |
|-------------------------|-------------------------------------------------------------------------------------------------|-----------------------------|
| Dashboard Structuring Y | Management Y Events Y Settings Y                                                                | 2 Refresh                   |
| Cluster List <          | All Cluster                                                                                     | Actions ~                   |
| ✓ All Ouster            |                                                                                                 | Refresh Cluster Information |
| ClusterTest             | Cluster List                                                                                    | Create Cluster              |
|                         | Q Search 🛛 🙆 🙆 🥹 2/2                                                                            | Copy and Create Cluster     |
|                         | Cluster Name O Node O Virtual Resource O Type O Cloud Management Software                       | Expand Ouster               |
|                         | OusterTest Onormal : 3 / 3 Onormal : 1 / 1 VMware vSAN Cluster https://VMADMIN.fis.local/vapher | e-dient -                   |
|                         |                                                                                                 |                             |
|                         |                                                                                                 |                             |

The [Expand Cluster] wizard is displayed.

4. Select the [Select] button in the "Cluster Nodes Selection" screen, and then on the displayed "Target nodes selection" screen, select the server for expanding a cluster.

If executing again, this procedure is not required. Select the [Next] button and proceed to Step 6.

| T. CMS Inf    | ormation  | 2. Basic Information | 3. Guster Details  | 4. Chariter Nodes Selection | 5. Node Details        | 6. Confirmation |
|---------------|-----------|----------------------|--------------------|-----------------------------|------------------------|-----------------|
| dect duster r | odes.     |                      |                    |                             | Move the selected item | · · Select      |
| 4o.           | Node Name | IP Address           | Model              | Profile                     | Task Status            |                 |
|               | eart      | 102.1088.0082.11     | PRIMERGY RX2530 M4 | ES61                        |                        |                 |
|               | ess2      | 102-102-102-11       | PRIMERGY RX2530 M4 | 8542                        | +                      |                 |
| 3             | esid      | 102,108,108,11       | PRIMERGY R02550 MH | E243                        | +                      |                 |
|               |           |                      |                    |                             |                        |                 |
|               |           |                      |                    |                             |                        |                 |
|               |           |                      |                    |                             |                        |                 |
|               |           |                      |                    |                             |                        |                 |

5. If a profile has not been assigned to the server for expanding a cluster, select the [Select] button in the [Profile] item and select the profile to be assigned.

6. Enter each parameter of the server for expanding a cluster on the "Node Details" screen.

If executing again, select the [Next] button if it is not required to enter any parameters again and proceed to Step 7.

| pand Cluster     |              |                                | c                                                           |
|------------------|--------------|--------------------------------|-------------------------------------------------------------|
| 1. CMS Services  | uter 2. Baik | Informations 3. Quoter Details | 4. Claster Nodes Selection 5. Node (Perfer) 6. Confernation |
|                  |              |                                | Apply the values of hode                                    |
|                  | ¥05          |                                |                                                             |
| case enter IBMC  |              | Local User Settings            |                                                             |
| 66. <sup>-</sup> | Node Name    | 'admin' User                   | Administrator User                                          |
|                  |              | Passaged                       | Over Name *                                                 |
|                  | 4947         |                                | Passona *                                                   |
|                  |              | Passedra (Contrivution)        | Passent (Carterator) *                                      |
|                  |              |                                |                                                             |
|                  |              | Pageword                       | User Name *                                                 |
|                  |              |                                |                                                             |
|                  |              |                                | Pattoring *                                                 |

# 🔓 Note

For details on Cluster Definition Parameters, refer to "ISM for PRIMEFLEX Parameter List." - "Chapter 3 Setting Items Lists for Cluster Definition Parameters."

.....

. . . .

7. Check the parameters on the "Confirmation" screen, then select the [Execute] button.

| For ISM 2.3.0.a or earli | ier |
|--------------------------|-----|
|--------------------------|-----|

| pand Cluster                |     |              |         |                 |              |              |      |              |            |      |        |            |      |       |          | Ø |
|-----------------------------|-----|--------------|---------|-----------------|--------------|--------------|------|--------------|------------|------|--------|------------|------|-------|----------|---|
| 1. CMS Information          | >   | . Basic Inde | emation | $\rightarrow$   | 3. Chaster I | Details      | >    | 4. Ouslier N | odes Selec | tion | $\geq$ | 5. Node De | un - | . con | femation |   |
| 6255 Basic Information      | DNS | NTP          | LDAP    | Function        | Network      | Storage Pool | Node | IEMC         | 05         | v05  |        |            |      |       |          |   |
| Type *                      |     |              | VMa     | ere vSAN Clurke | 6            |              |      |              |            |      |        |            |      |       |          |   |
| Ooud Management Software Na |     |              | VMA     | DMIN .          |              |              |      |              |            |      |        |            |      |       |          |   |
|                             |     |              |         |                 |              |              |      |              |            |      |        |            |      |       |          |   |
|                             |     |              |         |                 |              |              |      |              |            |      |        |            |      |       |          |   |
|                             |     |              |         |                 |              |              |      |              |            |      |        |            |      |       |          |   |
|                             |     |              |         |                 |              |              |      |              |            |      |        |            |      |       |          |   |
|                             |     |              |         |                 |              |              |      |              |            |      |        |            |      |       |          |   |
|                             |     |              |         |                 |              |              |      |              |            |      |        |            |      |       |          |   |
|                             |     |              |         |                 |              |              |      |              |            |      |        |            |      |       |          |   |
|                             |     |              |         |                 |              |              |      |              |            |      |        |            |      |       |          |   |
|                             |     |              |         |                 |              |              |      |              |            |      |        |            |      |       |          |   |

#### For ISM 2.3.0.b or later

| Expand Cluster                     |                                                                    | 0               |
|------------------------------------|--------------------------------------------------------------------|-----------------|
| 1. CMS Information 2. Basic Inform | tion 3. Cluster Details 4. Cluster Nodes Selection 5. Node Details | 6. Confirmation |
| Basic Information DNS NTP LDAP     | iunction Network Storage Pool Node iRMC OS vDS                     |                 |
| Cluster Name *                     | Cluster-vSAN                                                       |                 |
| Data Center Name *                 | DataCenter                                                         |                 |
| Storage Configuration *            | Hybrid () All Flash                                                |                 |
|                                    |                                                                    |                 |
|                                    |                                                                    |                 |
|                                    |                                                                    |                 |
|                                    |                                                                    |                 |
|                                    |                                                                    |                 |
|                                    |                                                                    |                 |
|                                    |                                                                    |                 |
|                                    |                                                                    |                 |
|                                    | Back                                                               | Execute Cancel  |

The execution of Cluster Expansion is registered as an ISM task.

At the top of the Global Navigation Menu, select [Tasks], then the tasks in the task list displayed in the "Tasks" screen whose task type has become "Cluster Expansion" are the Cluster Expansion tasks.

| lask List | l auto refresh i 1 s | Stop   | 2 Refresh             |                |                      |            |                        |           |            |
|-----------|----------------------|--------|-----------------------|----------------|----------------------|------------|------------------------|-----------|------------|
| Q Search  |                      | 572/5  | 72 (Display limit, La | test 1000hits) |                      |            |                        | Filter    | Actions ~  |
| Status    | 0 Prog               | ress   | C Elapsed Time        | Task ID 🗘      | Task Type 🔅          | Operator 🔅 | Start Time 0           | Completio | on Time 🗘  |
| Completed | 🗩 🛇 Si               | iccess | 0:32:21               | 489            | Assigning profile    | pfadmin    | 2018/04/21<br>19:43:26 | 2018/04/2 | 1 20:15:48 |
| Completed | S (                  | iccess | 0:57:14               | 488            | Cluster<br>Expansion | pfadmin    | 2018/04/21<br>19:43:26 | 2018/04/2 | 1 20:40:41 |
| Completed | <b>S</b>             | iccess | 0:00:01               | 487            | Releasing profile    | pfadmin    | 2018/04/21<br>19:42:13 | 2018/04/2 | 1 19:42:14 |
| Completed | <b>S</b>             | uccess | 0:32:51               | 486            | Assigning            | pfadmin    | 2018/04/21 19:02:44    | 2018/04/2 | 1 19:35:35 |

# 関 Point

From the task list on the "Tasks" screen, select [Task ID] from "Cluster Expansion", and then the "Tasks" screen of the "Cluster Expansion" is displayed. In this screen, a subtask list is displayed for each server for expanding a cluster. You can check the progress status of each task by checking the message column.

|              | 8    |          |   |                |         |     | Time until a   | auto re | fresh : 6 | s Stop         | Actio | ns v 2        | Refresh  |
|--------------|------|----------|---|----------------|---------|-----|----------------|---------|-----------|----------------|-------|---------------|----------|
| ask Informat | tion |          |   |                |         |     |                |         |           |                |       |               |          |
| Status       |      | Progress |   | Elapsed Time   | Task ID | Tas | sk Type        | Ope     | rator     | Start Time     |       | Completion    | Time     |
| Complete     | d    | Success  |   | 0:57:14        | 488     | Clu | ster Expansion | pfac    | Imin      | 2018/04/21 19: | 43:26 | 2018/04/21    | 20:40:41 |
| Status       | 0    | Progress | Ŷ | Elapsed Time 🗘 | Subtask | DO  | Node Name      | ¢       | Comp      | oletion Time ု | Mer   | ssage         | 0        |
| Completer    |      | Success  |   | 0:57:14        | 575     |     | node4          |         | 2018/     | 04/21 20:40:41 | Sub   | task complete |          |
|              |      |          |   |                |         |     |                |         |           |                |       |               |          |
|              |      |          |   |                |         |     |                |         |           |                |       |               |          |

- 8. Check that the status of "Cluster Expansion" has become "Completed."
- G Note
- If an error is displayed on the ISM "Tasks" screen, refer to "ISM for PRIMEFLEX Messages" and solve the error. Solve the error, then execute the operation again.

If the OS installation with Profile Management of ISM (Assigning profile tasks) ends normally, do not power off the server for expanding a cluster when executing again.

- For the settings of the virtual network for service on the server for expanding a cluster according to your environment.
- Do not execute the Cluster Expansion during execution of Firmware Rolling Update.

# 6.8.3 Follow-up processing

This section describes the follow-up processing required after the cluster expansion.

#### 6.8.3.1 Confirm Cluster Expansion

Confirm the cluster expansion to vSAN with the following procedure.

1. Confirm that the disks of the server for expanding a cluster are displayed from [Top screen] - [Home] tab - [Inventory] - [Hosts and Clusters] - [<Cluster name>] - [Monitor] - [vSAN] - [Physical Disk].

From [Top screen] - [Home] tab - [Inventory] - [Hosts and Clusters] - [<Cluster name>] - [Monitor] - [vSAN] - [Health], execute the test again and check that there are no errors.

Sometimes a warning may be issued to the Statistics DB object of the Performance service, but ignore this.

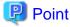

If there are completeness errors, check the details of the error in question, and then solve it.

If you are using a vSAN6.6.1 environment (VMware ESXi 6.5 Update 1), completeness errors and the countermeasures are described below.

- vSAN disk balance

Execute proactive balancing for the disks.

- Controller driver is Vmware certified

Apply the recommended driver for the SAS controller to the target host.

- Controller firmware is Vmware certified

No countermeasures required. A warning is displayed since the VIB that retrieves the firmware version of the sas3flash controller is not installed. Since this VIB is not included in the custom image this is expected.

- vSAN Build Recommendation Engine Health

Recover the network connection.

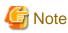

- To check the fault domain host of the server for expanding a cluster, move from [Top screen] - [Home] tab - [Inventory] - [Hosts and Clusters] - [<Cluster name>] - [Settings] - [Fault Domains & Stretched Cluster] - [Fault Domains]. If multiple hosts are set for one fault domain, check that [OS (for each node)] - [Network] - [DHCP] - [Get Computer Name from DNS Server] - [Computer Name] of the profile does not overlap with the computer names of the servers configuring a current cluster or servers for expanding a cluster. If the result of checking is that they overlap, refer to "ISM for PRIMEFLEX Messages" - "3.14 Actions Example for when a Cluster Expansion Error Occurs" - "Actions example 19" and take the action.

- When the setting in [Add disks to storage] is "Manual," the disks of the server for expanding a cluster are not displayed in [Top screen] - [Home] tab - [Inventories] - [Hosts and Clusters] - [

Add disks manually.

To check the procedure to make settings, access vSphere Web Client and select [Top screen] - [Home] tab - [Inventories] - [Hosts and Clusters] - [<Cluster name>] - [Configure] - [vSAN] - [General] - [Adds disks to storage].

If you want to add disks manually, follow the following procedure. Execute for all servers for expanding a cluster.

- 1. Log in to vCSA with vSphere Web Client.
- 2. Select [Top screen] [Home] tab [Inventories] [Hosts and Clusters] [<Cluster name>] [Configure] [Disk Management].
- 3. Select the server for expanding a cluster and select [Create Disk Group].
- 4. On the "Create Disk Group" screen, select "disk to serve as cashe tier" and "disk to serve as capacity tier", and then select the [OK] button.

When the task is complete, the disk addition is complete.

2. Access the GUI of ISM, and in the "All Storage Pool" screen in [Management] - [Virtual Resource], execute [Actions] - [Refresh Virtual Resource Information] to refresh. After the update, confirm that the [Capacity] of the target vSAN datastore has increased.

| Infrastructure Manager          |          |               |                | Tasks 1     |             |             | (2) Help v         | pfadmin v | R        | บ)ี้ทรม |
|---------------------------------|----------|---------------|----------------|-------------|-------------|-------------|--------------------|-----------|----------|---------|
| Dashboard Structuring Y         | Manage   | ment Y Ever   | ••∎ × ∣        | Settings 👻  |             |             |                    |           | 2 Refe   | esh     |
| Virtual Resource List <         | All Stor | rage Pools    |                |             |             |             |                    |           |          |         |
| ✓ All Storage Pools             | Q 54     | arch          | 0 4            | 0 0 1/1     |             |             |                    |           | Actions  | . ~     |
| VMware Virtual SAN              | -        | antan         | _              |             |             |             |                    |           |          |         |
| Microsoft Storage Spaces Direct |          | Pool Name     | Utilization Ra |             |             |             |                    | Capaci    | Capacity |         |
| ETERNUS DX                      |          |               | Current        | 10 days ago | 20 days ago | 30 days ago |                    |           |          |         |
|                                 | 0        | vsanDatastore | 68.59% 🕈       | -           |             |             | VMware Virtual SAN | 1         | 9.01TB   |         |
|                                 |          |               |                |             |             |             |                    |           |          | _       |
|                                 |          |               |                |             |             |             |                    |           |          |         |
|                                 |          |               |                |             |             |             |                    |           |          |         |

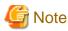

Even when the task completed successfully, if the previously checked vSAN storage has not been expanded, the following causes can be thought.

- Communication for the vSAN network failed
  - Check the settings and the wiring of the switch.
- The setting of [Add disks to storage] is "Manual"

Add disks manually.

To check the procedure to make settings, access vSphere Web Client and select [Top screen] - [Home] tab - [Inventories] - [Hosts and Clusters] - [<Cluster name>] - [Configure] - [vSAN] - [General] - [Adds disks to storage].

If you want to add disks manually, follow the following procedure. Execute for all servers for expanding a cluster.

- 1. Log in to vCSA with vSphere Web Client.
- 2. Select [Top screen] [Home] tab [Inventories] [Hosts and Clusters] [<Cluster name>] [Configure] [Disk Management].
- 3. Select the server for expanding a cluster and select [Create Disk Group].
- 4. On the "Create Disk Group" screen, select "disk to serve as cashe tier" and "disk to serve as capacity tier", and then select the [OK] button.

When the task is complete, the disk addition is complete.

In order to confirm that the expansion is actually implemented, first check the current vSAN storage capacity in advance.

#### 6.8.3.2 Restrictions/precautions for VMware vSphere

Carefully read "Readme [Fujitsu VMware ESXi Customized Image]" in the file downloaded and take actions for the system restrictions that apply to your system.

Execute for all servers for expanding a cluster.

http://support.ts.fujitsu.com/Index.asp?lng=COM

#### 6.8.3.3 Register to the virtual distributed switch for service

This procedure is required when you configure the environment with PRIMEFLEX HS V1.0/V1.1 version PRIMERGY RX series, or PRIMEFLEX for VMware vSAN V1 PRIMERGY CX/RX series. If you are using ISM for PRIMEFLEX V2.2.0.c.1 or later, this procedure is not required.

Execute for all servers for expanding a cluster.

- 1. Log in to vCSA with vSphere Web Client.
- 2. Select [Network] from the home screen, right click vDS (Virtual Distributed Switch) for business use and select [Add and Manage Hosts].
- 3. On the [Select Tasks] screen, select [Add Hosts] and select [Next].

4. On the "Select Hosts" screen, select [New Host].

| pator   | ∓ ⊐*Swit                                            | xm 2250 # 4 1                                           | Ardone +                            |                    | T Work in Progra | 35      |
|---------|-----------------------------------------------------|---------------------------------------------------------|-------------------------------------|--------------------|------------------|---------|
| ch.     | Getting                                             | Started Summary Monitor C                               | orriguis Permissions Ports          | Hosts Wes Networks | IE ∧dd and Nanag | e Hosts |
|         | 🕞 Add and Manage Hosts                              |                                                         |                                     |                    |                  | (?)     |
| COM6    | ✓ 1 Selectrask                                      | Select hosts<br>Selecthosis is add to this distribution | uted switch                         |                    |                  |         |
| • •     | 2 Select hosis<br>3 Select redwork adapter<br>ranks | - New Insta   30 Formow                                 |                                     |                    |                  |         |
|         | 4 Nanage physical network<br>adapters               | Her                                                     |                                     | Hert Status        |                  |         |
|         |                                                     |                                                         | This list                           |                    |                  |         |
|         | 5 Manuge Vilkernel network<br>adapters              |                                                         |                                     |                    |                  |         |
|         | 6 Analyze impact                                    |                                                         |                                     |                    |                  |         |
|         | 7 Heady to complete                                 |                                                         |                                     |                    |                  |         |
|         |                                                     |                                                         |                                     |                    |                  |         |
|         |                                                     |                                                         |                                     |                    |                  |         |
|         |                                                     |                                                         |                                     |                    |                  | sknow   |
|         |                                                     |                                                         |                                     |                    |                  | m.70    |
|         |                                                     |                                                         |                                     |                    |                  | 11.34   |
| becami  |                                                     |                                                         |                                     |                    |                  |         |
|         |                                                     |                                                         |                                     |                    |                  |         |
| WEDT    |                                                     |                                                         |                                     |                    |                  | 2 art 1 |
| 2 168   |                                                     |                                                         |                                     |                    |                  | 3/17/   |
| 2 168   |                                                     |                                                         |                                     |                    |                  | 3/17/   |
| 2 168   |                                                     |                                                         |                                     |                    |                  |         |
| 2 168   |                                                     | Configure identical meteorical                          | ellinge on multiple hoads (tempials | emade). 🔁          |                  |         |
| CAMAR.  |                                                     |                                                         |                                     |                    | and Markelline   |         |
| CATWO . |                                                     |                                                         |                                     | Back               | Next Balsh Cana  |         |

5. On the [Select New Host] screen, check all servers for expanding a cluster and select [OK].

| langatos |                                                                                                    | CANNICAD & A G                        | 1 🕫 🕢 Atlans -                   |                             | The Work is Progress |                       |
|----------|----------------------------------------------------------------------------------------------------|---------------------------------------|----------------------------------|-----------------------------|----------------------|-----------------------|
| Back +   |                                                                                                    | Getting Started Summary               | Vonitor Contigure Permissio      | ne Pore Hosts Wile Networks | ID Add and Venage    | tosta                 |
| 49 E     | Add and Manage Hosts                                                                                           |                                       |                                  |                             |                      | (7)                   |
|          | 1 Seleci lask<br>2 Seleci Insta                                                                                | Select hosts<br>Select hosts to add t | a hix definitioned switch.       |                             |                      |                       |
| Par      | 3 Select network adap                                                                                          | Select new hosts                      |                                  |                             |                      |                       |
|          | 4 Manage physical ne<br>estaplera                                                                              | Incompatible Houle                    |                                  | Q. File:                    |                      | 1                     |
|          | 5 Manuge VMkernel n<br>5 adapters                                                                              | ✓ Hort                                | Host State                       | Cater                       |                      |                       |
|          | the second second second second second second second second second second second second second second second s | 2 192.168.160.6                       | Connected                        | Cluster                     |                      |                       |
|          | 6 Assiyze impact                                                                                               | A 182168190.7                         | Connected                        | El Cluster                  | -                    |                       |
|          | 7 Ready to complete                                                                                            | 2 📋 192.168.160.8                     | Connected                        | G Chater                    |                      |                       |
|          |                                                                                                    | ☑                                     | Connected                        | Cluster                     |                      | A DECK                |
|          |                                                                                                    |                                       |                                  |                             |                      | and the second second |
|          |                                                                                                    |                                       |                                  |                             | -                    | Jurant.               |
|          |                                                                                                    |                                       |                                  |                             |                      |                       |
|          |                                                                                                    |                                       |                                  |                             | -                    | n Wr.                 |
| _        |                                                                                                    |                                       |                                  |                             |                      | -                     |
| Recent   |                                                                                                    |                                       |                                  |                             | -                    | A COLOR               |
| Viewe    |                                                                                                    | M. (0, End                            | •)                               | 4 items 👍 Co                | )()/ <b>*</b>        | 1                     |
| 1trees   |                                                                                                    |                                       |                                  | OK Car                      | -                    | dar. I star           |
| 192.162  |                                                                                                    |                                       |                                  | ur ca                       |                      | WEN2DER               |
| 192.168  |                                                                                                    |                                       |                                  |                             |                      | 3/17/2017             |
| 192.168  |                                                                                                    |                                       |                                  |                             |                      |                       |
| 192.148  |                                                                                                    | Carlicure detti:                      | a notwork actings on multiple ho | ats forma ata ma su . 🙃     |                      |                       |
| REGIVAL  |                                                                                                    | Landsblastics                         |                                  |                             |                      |                       |
|          |                                                                                                    |                                       |                                  | Bark He                     | at Reist Cancel      |                       |
| READAN   |                                                                                                    |                                       |                                  |                             |                      | _                     |

6. After confirming that all servers for expanding a cluster are displayed on the [Select Host] screen, select the [Next] button.

| lanigator                                                           | I av v Smit                                                                                                    | ichel 😕 🐣 📴 🐢 👘 🎯 Actions +                                    |                                  | Work in Progress     |                                                                                      |
|---------------------------------------------------------------------|----------------------------------------------------------------------------------------------------|----------------------------------------------------------------|----------------------------------|----------------------|--------------------------------------------------------------------------------------|
| Back                                                                |                                                                                                    | Started Summary Vonitor Carligure Per                          | missions Pots Hosts Wis Notworks | Add and Manage Hosts |                                                                                      |
| 0                                                                   | Add and Nanage Hosts                                                                                           | 200 04 ( XLOUR) - TAUX - XLOUR - XLOUR                         | and the the the there            | (9)                  |                                                                                      |
|                                                                     | 1 Select task     2 Select task     3 Select teovork     3 Select teovork adapter     3 Select teovork adapter | Select hoets<br>Select hosts to add to this distributed switch |                                  |                      |                                                                                      |
|                                                                     |                                                                                                    | + New hosts _   3¢ Remove                                      |                                  |                      |                                                                                      |
|                                                                     | 4 Manage physical network<br>adopters                                                                          | Her                                                            | Her: Smith                       |                      |                                                                                      |
|                                                                     | 5 Manage VMkernel setwork<br>adapters                                                                          | (New) 192,158,160,6 (New) 192,158,160,7                        | Connected                        |                      |                                                                                      |
|                                                                     | 6 Analyze impact                                                                                               | (New) 192,168,100,2                                            | Corrected                        |                      |                                                                                      |
|                                                                     | 7 Ready to complete                                                                                            | 1 (New) 122.158.160.9                                          | Connected                        |                      |                                                                                      |
| Viewe<br>Viewe<br>Viewe<br>152 168<br>152 168<br>152 168<br>152 168 |                                                                                                    | Configure identical network settings on mult                   | ip e hosis Jempiałe mode). 🕕     | n<br>                | 3000<br>3000<br>3000<br>3000<br>3000<br>3000<br>3000<br>3000<br>3000<br>3000<br>3000 |
| RAMAL                                                               |                                                                                                    |                                                                |                                  |                      |                                                                                      |
| RADW                                                                |                                                                                                    |                                                                | East                             | Heat Innah Cance     |                                                                                      |
| READING                                                             |                                                                                                    |                                                                |                                  |                      |                                                                                      |

- 7. On the [Select Network, Adapter and Tasks] screen, select the [Next] button.
- 8. Select one among the servers for expanding a cluster, then select vmnic to be set as service port#1 under it.

| Item                    | Setting Value                                         |
|-------------------------|-------------------------------------------------------|
| vmnic of service port#1 | vmnic number of management port#1 + 1                 |
|                         | Example: If management port#1 is vmnic0, it is vmnic1 |

9. Select [Assign Uplink].

| larvigation |                                                                                 | HEND 🕌 👸 🔂 🧔 🖓 Actions -                                                                                                    |                             |                    | Ta* Work is Progress |           |
|-------------|---------------------------------------------------------------------------------|----------------------------------------------------------------------------------------------------|-----------------------------|--------------------|----------------------|-----------|
| Back        |                                                                                 | Started Summary Vonitor Configure                                                                                                    | Permissions Ports Ho        | ats Wile Nebatrike | And and Vanage H     | -         |
| -           | 🕼 Add and Manage Hosts                                                          |                                                                                                    |                             |                    |                      | 2         |
|             | <ul> <li>✓ 1 Seleci laak</li> <li>✓ 2 Seleci hoets</li> </ul>                   | Hanage physical network adapters<br>Add or nervove physical network adapters to                                                                                                    | hie dielnboled swiich       |                    |                      |           |
| +           | <ul> <li>3 Select network adapter<br/>tanks</li> </ul>                          | 🖬 Assign uplick i im Recet changes 🌒 🕅                                                                                                    | hew settings                |                    |                      |           |
|             | 4 Wasage physical network<br>adapters     5 Wasage VWsernel network<br>adapters | HostTheles Host adapter to an uplink on the selected physical selected physical sele | ical network<br>his switch. | Upt ex             | Upl to Pott Ones     |           |
|             | 6 Analyze impact                                                                | On other awitchesruncharmed                                                                                                    |                             |                    |                      |           |
|             | 7 Ready to complete                                                             | Colomy and Colomy and                                                                                                    | vSwitch1                    |                    | -                    |           |
|             | r weitig to comprese                                                            | Virial Virial I                                                                                                    | -                           | -                  | _                    | 1         |
|             |                                                                                 | we vrink2                                                                                                    | vSwitch1                    | -                  | 12                   |           |
|             |                                                                                 | winks3                                                                                                    | -                           | -                  | 4                    | ment      |
|             |                                                                                 | loanne 📷                                                                                                    | -                           | -                  | -                    |           |
|             |                                                                                 | M vnric5                                                                                                    |                             |                    |                      | m Mr.     |
|             |                                                                                 | 📰 vmrko5                                                                                                    | -                           | -                  | -                    |           |
| Becaul      |                                                                                 | with write and                                                                                                    | -                           | -                  | -                    | 23        |
| Viewe       |                                                                                 | - 132.158.160.7                                                                                                    |                             |                    |                      |           |
| +Switch     |                                                                                 | On Ihis ewitch                                                                                                    |                             |                    |                      | der. T. i |
| 192.168     |                                                                                 | + On other availables/uncharmed                                                                                                    |                             |                    |                      | 0/17/20   |
| 192.168     |                                                                                 | Colomy ma                                                                                                    | vSwitch1                    |                    |                      | 3/17/20   |
|             |                                                                                 | vmnic1                                                                                                    | -                           | -                  | -                    | a to tas  |
| 192168      |                                                                                 | VIII 2                                                                                                    | vSwild(1                    | -                  | -                    |           |
| 192 168     |                                                                                 | and second 3                                                                                                    |                             |                    |                      | 1         |
| ROWVAR      |                                                                                 |                                                                                                    |                             | Back               | Next Brist Cancel    |           |

10. On the "Select as Uplink for vmnic" screen, select [Uplink2] and select the [OK] button.

| Navigator  |                                        |        | 🚬 🏔 📑 🚜 🚌 i 🗃 Adron<br>) Summary - Nantar - Cartigues |                  | de tille liekense | Work in Po        |           | * |
|------------|----------------------------------------|--------|-------------------------------------------------------|------------------|-------------------|-------------------|-----------|---|
| 17         | E Add and Nanage Hosts                 | SALENA | Solution and Solution                                 | Perina Para Para | A2 FE2 10182-10   |                   | 7         |   |
| - @RAN     |                                        | Wana   | ge physical network adapters                          |                  |                   |                   |           |   |
| - B. D.    | ✓ 2 Select hosts                       | A20    | Select an Uplink for vmnic f                          |                  | •                 |                   |           |   |
|            | ✓ 3 Select network adapter<br>tasks    | -      | ugrink                                                | Assigned Acaptar |                   |                   |           |   |
|            | 4 Manage physical network<br>adoption  | In     | Uplink2                                               |                  |                   | Uplink Part Group |           |   |
|            | 5 Manage Wilkernel setwork<br>adaptors | -1     | Uptink-4<br>(Auto-sestor)                             | -                | _                 |                   | -         |   |
|            | 8 Analyze impact                       |        | (40(2-356491)                                         |                  |                   |                   |           |   |
|            | 7 Ready to complete                    |        |                                                       |                  |                   | -                 |           |   |
|            |                                        |        |                                                       |                  |                   |                   |           |   |
|            |                                        |        |                                                       |                  |                   | -                 |           | × |
|            |                                        |        |                                                       |                  | _                 | -                 | Browl.    |   |
|            |                                        |        |                                                       |                  |                   |                   |           | 4 |
|            |                                        |        |                                                       |                  | _                 | -                 | 11506.0   |   |
| 10 Recent  |                                        |        |                                                       |                  |                   |                   |           | × |
|            |                                        | 124    |                                                       |                  |                   | -                 |           |   |
| Viewe      |                                        | 101    |                                                       | OK               | Carcel            |                   | -         | - |
| IN VEWICHC |                                        | -      | On other switches/unclaimed                           |                  |                   |                   | Dan Tires |   |
| 192,168    |                                        |        | We writed                                             | v9wilch1         | -                 | -                 | 3/17/201  |   |
| 182.108    |                                        |        | windet                                                |                  |                   |                   | 3417/5801 |   |
| 192 100    |                                        |        | We wree?                                              | vSwitch1         | -                 | -                 |           |   |
| 192.160    |                                        |        | CONTRACTOR (CONTRACTOR)                               | -                | 121               |                   |           |   |
| HANNAL     |                                        |        |                                                       |                  | Back              | Real most         | Cancal    |   |

11. Under the same servers in Step 8, select vmnic to be set as business port#2.

| Item                     | Setting Value                                         |
|--------------------------|-------------------------------------------------------|
| vmnic of business port#2 | vmnic number of management port#2 + 1                 |
|                          | Example: If management port#2 is vmnic0, it is vmnic3 |

- 12. Select [Assign Uplink].
- 13. On the "Select as Uplink for vmnic" screen, select [Uplink4] and select the [OK] button.
- 14. Repeat Step 8 to 13 for all servers for expanding a cluster.
- 15. On the "Manage physical network adapters" screen, confirm that the Uplinks are assigned to all hosts and select the [Next] button.

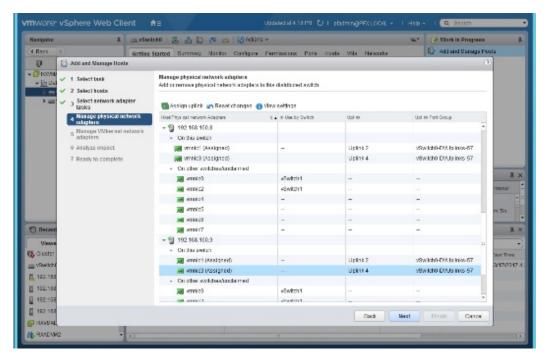

- 16. On the [Manage VMkernel network adapters] screen, select the [Next] button.
- 17. On the [Analyze impact] screen, select the [Next] button.
- 18. Confirm the contents and select the [Complete] button.

# 6.8.3.4 Register a server for expanding a cluster to ServerView RAID Manager

Register a server for expanding a cluster to ServerView RAID Manager to execute Monitoring of SSD lifetime.

In this procedure, execute the following according to the configuration.

| Configuration                                                              | Location for implementation                                                   |
|----------------------------------------------------------------------------|-------------------------------------------------------------------------------|
| When using a configuration with an ADVM of the PRIMEFLEX configuration     | ADVM#1                                                                        |
| When not using a configuration with an ADVM of the PRIMEFLEX configuration | The server in your environment where the ServerView RAID Manager is installed |

1. Open command prompt with administrator privilege and execute the following command.

>cd "C:\Program Files\Fujitsu\ServerView Suite\RAID Manager\bin"

2. Execute the following command on all servers for expanding a cluster.

```
>amCLI -e 21/0 add_server name=<IP address of ESXi of the server for expanding a cluster>
port=5989 username=root password=<root password>
```

3. Execute the following command to check that all servers for expanding a cluster have been registered.

```
>amCLI -e 21/0 show_server_list
```

- 4. From Server Manager, select [Tool] [Service].
- 5. Right-click [ServerView RAID Manager], and then select [Restart].
- 6. Log in to ServerView RAID Manager and select [Host] in the left tree to display all servers.

Check that the status of all servers is normal.

# 6.8.3.5 Delete certificates

The certificate created in "6.8.1.1 Create ADVM certificates" is not required after once registered.

# 🌀 Note

The certificates uploaded to ADVM#1 and ADVM#2 in "6.8.1.1 Create ADVM certificates" have security risks. If you cannot accept this risk, delete the certificate.

# 6.9 Expand a Cluster for Microsoft Storage Spaces Direct

This section describes the cluster expansion procedure for PRIMEFLEX for Microsoft Storage Spaces Direct.

This function can be used only with the license for ISM for PRIMEFLEX.

Cluster Expansion is executed according to the following work flow.

|   | Cluster Expansion procedure | Tasks                                                       |
|---|-----------------------------|-------------------------------------------------------------|
| 1 | Preparations                | - Creating certificates for servers for expanding a cluster |
|   |                             | - DHCP settings                                             |

|   | Cluster Expansion procedure | Tasks                                                            |
|---|-----------------------------|------------------------------------------------------------------|
|   |                             | - Importing the ISO image of the OS installation media to ISM-VA |
|   |                             | - Creating profiles                                              |
|   |                             | - Creating and editing Cluster Definition Parameters             |
|   |                             | - Installation and Wiring                                        |
|   |                             | - Setting the IP address of iRMC                                 |
|   |                             | - BIOS settings                                                  |
|   |                             | - Creating system disk (RAID1)                                   |
|   |                             | - Registering nodes in ISM                                       |
| 2 | Execute Cluster Expansion   |                                                                  |
| 3 | Follow-up processing        | - Refresh cluster information                                    |
|   |                             | - Confirmation of the cluster expansion                          |
|   |                             | - Registering to the virtual switch for workload                 |
|   |                             | - Setting the system volume name                                 |
|   |                             | - Setting the browser                                            |
|   |                             | - Deleting certificates                                          |
|   |                             | - Deleting unnecessary files                                     |

# 6.9.1 Preparations

This section describes the preparations required before the cluster expansion.

# 6.9.1.1 Create certificates for servers for expanding a cluster

You must create and register certificates for the servers for expanding a cluster because Cluster Expansion execute settings from ISM with SSL encrypted communication.

#### (1) Creating certificates

Use the tool to create certificates (makecert.exe) and the tool to create file to replace personal information (pvk2pfx.exe) to create the following three files from the management terminal.

- CER file (certificate)
- PVK file (private key file)
- PFX file (service certificate)
- (1-1) Preparations for required tools

There are two tools required for creating certificates.

- .NET Framework 4.5 (Download site)

https://www.microsoft.com/en-us/download/details.aspx?id=30653

- Windows Software Development Kit (Download site)

https://developer.microsoft.com/en-us/windows/downloads/windows-10-sdk

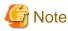

- Install the above tool to the management terminal.

- Download the .NET Framework 4.5 in the URL above, in the same language as that set for the management terminal used to create certificates.
- The Windows Software Development Kit works for Windows 8.1, Windows Server 2012 and later OS versions. Install the appropriate Windows Software Development Kit if installing other OSes.
- When using Windows 10 SDK on a platform other than Windows 10, Universal CRT must be installed (Refer to KB2999226"https://support.microsoft.com/en-us/help/2999226/update-for-universal-c-runtime-in-windows"). To avoid errors occurring during the setup, make sure to install the latest recommended update programs and patches from Microsoft Update before installing Windows SDK.

(1-2) Creating certificate and private key file

Open the command prompt (administrator) on the management terminal and execute the following command.

This is a command example where the name of the server for expanding a cluster is "192.168.10.10" and the certificate expiration date is March 30, 2018.

```
>makecert.exe -r -pe -n "CN=192.168.10.10" -e 03/30/2018 -eku 1.3.6.1.5.5.7.3.1 -ss My -sr
localMachine -sky exchange <file name of the certificate file.cer> -sv <file name of the private
key.pvk>
```

As you will be required to enter the password to be set to the certificate twice in the process, enter it correctly. If an error occurs, perform the same process to execute the command above again.

#### (1-3) Creating service certificates

Open the command prompt (administrator) on the management terminal and execute the following command.

```
>pvk2pfx.exe -pvk <file name of the private key.pvk> -spc <file name of the certificate
file.cer> -pfx <file name of the service certificate.pfx>
```

You will be required to enter the password set in (1-2) during the process, then enter it accordingly.

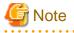

- If there are multiple servers for expanding a cluster, create certificates for all the servers for expansion.

- For the name of the certificate files, specify "Computer name set in ISM's profiles."

Example:

- hv-host4.cer
- hv-host4.pfx

(2) Registering certificates

A certificate is registered when the OS setup script is executed during OS installation.

Use FTP to access the certificate created in (1) and upload it to the following location.

/Administrator/ftp/postscript\_ClusterOperation/

For the procedure for connection with FTP, refer to Step 3 in "8.1.3 Restore ISM", reading the instructions assuming for this environment.

#### 6.9.1.2 Set up DHCP

For Cluster Expansion, execute OS installation by using profile assignment. To execute OS installation with profile assignment, DHCP servers are required.

Although ISM-VA has a DHCP server function internally, you can also prepare an external DHCP server for ISM-VA. If you are going to use an internal DHCP server, make the settings with reference to "User's Manual" - "4.15 ISM-VA Internal DHCP Server."

If there are multiple servers for expanding a cluster, set it so that multiple leases are possible.

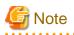

- Confirm that any DHCP services to be used are started.
- If you have multiple DHCP servers running within the same network, they may not always function properly. Stop any DHCP services that are not in use.
- Set lease periods so they do not expire while any work is in progress.
- Since the management network is made redundant in the configuration of this product, IP addresses are leased to multiple ports. Make the settings so that there are always IP addresses that can be leased.
- Check whether the settings are for internal or external DHCP of ISM, and modify them according to the same DHCP that you are using. For information on the procedure to modify the settings, refer to "User's Manual" "4.15.4 Switch of DHCP Servers."

# 6.9.1.3 Import the ISO image of the OS installation media to ISM-VA

Import the ServerView Suite DVD Installation (DVD 1) and the installation media into ISM.

If you are going to use existing installation media, the import is not required.

For information on import operations, refer to "User's Manual" - "2.13.2 Repository Management."

For the support version number, refer to "Setting Items for Profile Management."

Add ISM-VA virtual disks as required. For information on the procedure to add virtual disks, refer to "3.7 Allocation of Virtual Disks" in "User's Manual."

# 6.9.1.4 Create a profile

Use ISM Profile Management to add the profiles for the servers for expanding a cluster. Create profiles by creating references from existing profiles.

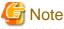

If there are multiple servers for expanding a cluster, create profiles for all the servers for expansion.

- 1. From the Global Navigation Menu on the GUI of ISM, select [Structuring] [Profiles].
- 2. Select the current profile to be used to create a reference, from the [Actions] button, select [Duplicate Profile].
- 3. Set each item.

Specify BIOS and iRMC policies that already exist.

For profile creation, refer to "3.3 Execute Settings on a Server/Install Server OS."

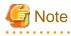

- Do not check the following items.

- In the [OS] tab, [Execute Script after Installation]
- In the [OS (for each node)] tab, [DHCP]
- Set the following items so that they do not overlap.
  - In the [OS (for each node)] tab, [Computer Name]
  - In the [OS (for each node)] tab, [Network] [DHCP] [IP Address]

# 6.9.1.5 Create and edit Cluster Definition Parameters

Use the ISM GUI to create and edit Cluster Definition Parameters as required.

Create Cluster Definition Parameters for the cluster to be expanded. If there are multiple clusters to expand, create the parameters for all the clusters. It is not required to create Cluster Definition Parameters for the servers for expanding a cluster. Set these when executing Cluster Expansion.

If Cluster Definition Parameters are already created, check the contents. If the contents require modifications, edit them.

From the Global Navigation Menu on the GUI of ISM, select [Management] - [Cluster] - [<Target Cluster>] - [Cluster Definition Parameters] tab.

- If creating a new one

From the [Parameter Actions] button, select [Create].

- If editing a current parameter

From the [Parameter Actions] button, select [Edit].

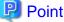

- For the operation of creating and editing Cluster Definition Parameters, refer to the online help.

- For details on Cluster Definition Parameters, refer to "ISM for PRIMEFLEX Parameter List." - "Chapter 3 Setting Items Lists for Cluster Definition Parameters."

#### 6.9.1.6 Execute installation and wiring

Install a server for expanding a cluster at its physical location and connect the cables. For details, refer to the "Operating Manual" of the server for Cluster Expansion. Execute the settings for your network switches as appropriate, referring to the manual of the switches.

If there are multiple servers for expanding a cluster, create parameters for all the servers to be added.

The order of the operations differs depending on the node discovery method at the node registration in the ISM.

- For Manual Discovery of nodes

Execute "6.9.1.7 Set the IP address of iRMC."

- For Auto Discovery of nodes

Execute "Node registration using Auto Discovery" in "6.9.1.10 Register a node to ISM."

# 6.9.1.7 Set the IP address of iRMC

When you register a server for expanding a cluster by using Manual Discovery, set the static IP address to the iRMC.

Boot the BIOS of the server for expanding a cluster, and on the BIOS setup screen, set a static IP address. To execute this operation, you must execute "6.9.1.6 Execute installation and wiring." Moreover, to display and operate the BIOS screen, connect a display and keyboard to the server for Cluster Expansion.

For information on booting the BIOS and setting the IP address for the iRMC, refer to the "BIOS Setup Utility Reference Manual" of the server for expanding a cluster.

If there are multiple servers for expanding a cluster, specify parameters for all the servers to be added.

Also, execute "6.9.1.8 Set up BIOS" as well as setting of the IP address.

You can obtain the "BIOS Setup Utility Reference Manual" for each server for expanding a cluster from the following website:

http://manuals.ts.fujitsu.com/index.php?l=en

# 6.9.1.8 Set up BIOS

Specify the BIOS settings.

When you select "For Manual Discovery of nodes" in 6.9.1.6 Execute installation and wiring", set this item together with "6.9.1.7 Set the IP address of iRMC."

When you select "For Auto Discovery of nodes" in "6.9.1.6 Execute installation and wiring", you can set BIOS settings remotely with iRMC Video Redirection. Start BIOS, then specify the following settings from the BIOS settings screen.

If there are multiple servers for expanding a cluster, create parameters for all the servers to be added.

#### Table 6.14 BIOS settings

| Ite                                    | em                  | Setting Value            |
|----------------------------------------|---------------------|--------------------------|
| Main                                   | System Date         | Local date               |
|                                        | System Time         | Local date               |
| Advanced - Network Stack Configuration | Network Stack       | Enabled                  |
|                                        | IPv4 PXE Support    | Enabled                  |
|                                        | IPv6 PXE Support    | Disabled                 |
| Security - Security Boot Configuration | Secure Boot Control | Enabled                  |
| Server Mgmt - iRMC LAN Parameters      | IP Configuration    | Use static configuration |
| Configuration                          | iRMC IPv6 LAN Stack | Disabled                 |

# G Note

After completing the BIOS settings, in the BIOS setting screen - the [Save & Exit] tab, execute "Save Changes and Exit", then power off after several minutes.

. . . . . . . . . . . . . . . . .

Continue to execute "6.9.1.9 Create system disk (RAID1)."

#### 6.9.1.9 Create system disk (RAID1)

The logical disk to be used as a system disk (Configure 2 HDD as RAID 1) is created in the UEFI screen in PRIMERGY.

If there are multiple servers for expanding a cluster, create parameters for all the servers to be added.

- 1. Using the iRMC video redirection function, BIOS can be set remotely. Power on the server for expanding a cluster. From the video redirection menu, click [Power] [Power On].
- 2. Press the [F2] key in the BIOS (UEFI) screen.

This displays the UEFI setup screen.

- 3. Select [Advanced], then select "LSI SAS3 MPT Controller SAS3008" and press the [Enter] key.
- 4. Select "LSI SAS3 MPT Controller X.XX.XX.XX" and press the [Enter] key.
- 5. Select "Controller Management" and press the [Enter] key.
- 6. Select "Create Configuration" and press the [Enter] key.
- 7. In "Select RAID level" select "RAID 1", select "Select Physical Disks" and then press the [Enter] key.
- 8. Select the type of the system disk prepared in "Select Interface Type."
- 9. In "Select Media Type" select the media of the system disk (HDD).

Select 2 system disks for your OS booting from the disk list displayed in "Select Media Type."

- 10. Change the 2 disks to be used as system disk to "Enabled", select "Apply Changes" and press the [Enter] key.
- 11. The confirmation screen displayed and after changing "Confirm" to "Enabled", select "Yes" and press the [Enter] key.
- 12. In "Operation completed successfully", select "OK" and press the [Enter] key.
- 13. Press the [Esc] key several times, in "Exit Without Saving", select "Yes" and press the [Enter] key.

14. The power of the server is turned off. From the video redirection menu, select [Power] - [Immediate Power Off].

When you select "For Manual Discovery of nodes" in "6.9.1.6 Execute installation and wiring" continue to execute "Node registration using Manual Discovery" in "6.9.1.10 Register a node to ISM."

When you select "For Auto Discovery of nodes" in "6.9.1.6 Execute installation and wiring", continue to execute "6.9.2 Execute Cluster Expansion."

#### 6.9.1.10 Register a node to ISM

In order to use ISM to install OS, register the server for expanding a cluster in ISM.

To register a node to the ISM, you can use both Manual Discovery and Auto Discovery. Register all servers for expanding a cluster.

# 🕑 Point

- When you register a node in ISM, you must enter the iRMC user name and password for the servers for expanding a cluster. The user name and password are both set to "admin" by default.
- When registering a node, select the node group that the node belongs to. You can edit the node group later. If you do not set the node group, the node becomes node group unassigned. Only the user of Administrator group can manage the node whose node group is not assigned.
- Register new datacenters, floors, and racks, and execute the alarm settings for the target servers as required. For the setting procedure, refer to "Chapter 2 Install ISM."
- For node registration, refer to "2.2.1.2 Registration of nodes" or "2.2.1.6 Discovery of nodes" in "User's Manual."

#### Node registration using Manual Discovery

For the procedure for registering a node with Manual Discovery, refer to "3.1.2 Register a Node Directly."

Specify the IP address set in "6.9.1.7 Set the IP address of iRMC" when registering.

If there are multiple servers for expanding a cluster, you can register them at the same time by specifying an IP address range.

Continue to execute "6.9.2 Execute Cluster Expansion."

#### Node registration using Auto Discovery

For the procedure for registering a node with Auto Discovery, refer to "3.1.1 Discover Nodes in the Network and Register Nodes."

Set the static IP address of the iRMC on the [Node Registration] wizard.

Continue to execute "6.9.1.8 Set up BIOS."

#### 6.9.2 Execute Cluster Expansion

By executing Cluster Expansion, you can expand a cluster in the virtualized platform.

#### 6.9.2.1 Operation requirements for Cluster Expansion

To use Cluster Expansion, the following requirements must be met.

- Check the following requirements before executing it.
  - That the AD, DNS and NTP are all running normally and can be used
  - That the information of the DNS server is registered in ISM-VA
  - That the cluster is operating normally
  - That you register the server for expanding a cluster in AD in advance when configuring an AD that already exist in your environment, since registering a computer in AD is restricted by policies etc.
  - An Intel or Mellanox Ethernet adapter must be installed in the server for expanding a cluster

- The Ethernet adapter can handle over 10GB traffic
- BIOS settings for the server for expanding a cluster are specified as described in "6.9.1.8 Set up BIOS."
- That the virtual networks for PRIMEFLEX for Microsoft Storage Spaces Direct are configured as below

| Setting items           | Setting Value            |
|-------------------------|--------------------------|
| Switch Embedded Teaming | vSwitch0                 |
|                         | vSwitch1                 |
| Virtual Network Adapter | - vEthernet (Management) |
|                         | - vEthernet (Storage_1)  |
|                         | - vEthernet (Storage_2)  |

The configuration of the virtual network for PRIMEFLEX for Microsoft Storage Spaces Direct can be checked using the following procedure.

- 1. Use remote desktop to connect to the cluster representative IP (cluster access point).
- 2. Open PowerShell from the command prompt using administrator privilege and execute the following two commands.

>Get-VMSwitchTeam

>Get-NetAdapter

- 3. Check that the setting value is output in "Name."
- The devices for PRIMEFLEX for Microsoft Storage Spaces Direct are configured as below

| Device                                 | Default  | Utilization                                                                                                    |
|----------------------------------------|----------|----------------------------------------------------------------------------------------------------|
| PCI card 1 (Port1), PCI card 2 (Port1) | vSwitch0 | Production LAN                                                                                                   |
| PCI card 1 (Port0), PCI card 2 (Port0) | vSwitch1 | Management LAN<br>Storage_1 LAN, Storage_2 LAN (for Heart<br>Beat and Live Migration of the failover<br>cluster) |

The configuration of the device for PRIMEFLEX for Microsoft Storage Spaces Direct can be checked using the following procedure.

1. Use remote desktop to connect to the cluster representative IP (cluster access point).

2. Open PowerShell from the command prompt with administrator privilege and execute the following commands.

>Get-VMSwitchTeam

- 3. Check that "Name" and "NetAdapterInterfaceDescription" has become the device configuration.
- The "Health Status" of the virtual disk becomes normal

The "Health Status" of the virtual disk can be checked with the following procedure.

- 1. Use remote desktop to connect to the cluster representative IP (cluster access point).
- 2. Open PowerShell from the command prompt with administrator privilege and execute the following commands.

>Get-Virtualdisk

3. Check that "HealthStatus" is "Healthy."

- A profile has been created for the server for expanding a cluster in Profile Management of ISM

- Cluster Definition Parameters have been set

For details, refer to "6.9.1.5 Create and edit Cluster Definition Parameters."

- The power of the server for expanding a cluster is off

# G Note

The following is an operation requirement when executing Cluster Expansion again with the OS installation completed using profile assignment.

- The power of the server for expanding a cluster is on

To check if the OS installation has been completed, use the following procedure.

- 1. At the top of the Global Navigation Menu, select [Tasks].
- 2. From the cluster list on the "Tasks" screen, select the task ID whose task type is "Assigning profile."
- 3. Check that all the results of the tasks in the subtask list have become "Success."

- First check the current PRIMEFLEX for Microsoft Storage Spaces Direct storage capacity. For the procedure to confirm, refer to "6.9.3.2 Confirm Cluster Expansion."
- To use the Cluster Expansion, you must set Virtual Resource Management to the cluster to be expanded.

For settings of Virtual Resource Management, refer to "3.9 Pre-settings for Cluster Management" in "User's Manual."

# 6.9.2.2 Cluster Expansion procedure

This section describes the procedure for executing Cluster Expansion of ISM for PRIMEFLEX.

1. Log in to ISM as a user with Administrator privileges.

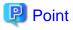

#### What is the "user with Administrator privileges?"

The user with Administrator privilege is the user who has Administrator privileges of the user group which is set to "Manage all nodes." in the "Managed Nodes" column displayed in the "User Group List" screen, which can be accessed from [Settings] - [Users] - [User Groups] of the Global Navigation Menu on the GUI of ISM.

2. From the Global Navigation Menu on the GUI of ISM, select [Management] - [Cluster].

The "Cluster List" screen is displayed.

3. Select [<Target cluster>], from the [Actions] button, select [Expand Cluster].

| Tasks 0 (2) Help                                                               | v pfadmin v PUJITSU                                                                                    |
|--------------------------------------------------------------------------------|----------------------------------------------------------------------------------------------------|
| lanagement Y Events Y   Settings Y                                             | 2 Refresh                                                                                              |
| Il Clusters                                                                    | Actions ~                                                                                              |
|                                                                                | Refresh Cluster Information                                                                            |
| Cluster List                                                                   | Create Cluster                                                                                         |
| Q. Search 🕐 🔥 😢 🚱 1/1                                                          | Copy and Create Cluster                                                                                |
| Cluster Name     Node     Virtual Resource     Type     Cloud Management Softw | Expand Cluster                                                                                         |
| CLUSTER1 ONormal: 272 Normal: 171 Microsoft Failover Cluster -                 |                                                                                                    |
|                                                                                |                                                                                                    |
|                                                                                |                                                                                                    |
|                                                                                | Clusters Cluster List  Cluster List  Cluster Name  Node Virtual Resource  Type  Cloud Management Softw |

The [Expand Cluster] wizard is displayed.

4. Select the [Select] button in the "Cluster Nodes Selection" screen, and then on the displayed "Target nodes selection" screen, select the server for expanding a cluster.

If executing again, this procedure is not required. Select the [Next] button and proceed to Step 6.

| L CMS belo     | enature > | 2. Basic Information | 1. Charles Defails | 4. Charles Nodes Information | 5. Node Details | 6. Confirmation |
|----------------|-----------|----------------------|--------------------|------------------------------|-----------------|-----------------|
| lect cluvler n | oden.     |                      |                    |                              | More the area   | ted fam :       |
| in             | Node Name | IP Address           | Model              | Frofile                      | Task Statue     |                 |
|                | nu nexts  | 102.008.002.11       | PRIVERGY 8x2530 M4 | to-heat5                     |                 | Delete          |
|                | In-Parts  | 102.108.000.11       | PRIMERGY RIGSSO M4 | te-hosti                     | £               | Deterte         |
|                |           |                      |                    |                              |                 |                 |

- 5. If a profile has not been assigned to the server for expanding a cluster, select the [Select] button in the [Profile] item and select the profile to be assigned.
- 6. Enter each parameter of the server for expanding a cluster on the "Node Details" screen.

If executing again, select the [Next] button if it is not required to enter any parameters again and proceed to Step 7.

| xpand Clus          | ter            |                              |                                                               |          |
|---------------------|----------------|------------------------------|---------------------------------------------------------------|----------|
| 1. CMS Informa      | ton 2. Saic 1  | eformation 3. Qualer Details | 4. Claster Nodes Information 5. Node: Details 6. Confirmation | on       |
| RMC OS              | Virtual Switch |                              | Apply the values of node 1 to                                 | o the of |
| lease enter IRMC is | eformation.    |                              |                                                               |          |
|                     |                | Local User Settings          |                                                               |          |
| Wa.                 | Node Name      | 'admin' User                 | Administrator User *                                          |          |
|                     |                | Pessword                     | User Name *<br>  sflocaldmin                                  |          |
|                     | hu-host5       |                              | Patiented *                                                   |          |
| 2                   | N-POID         | Password (Confirmation)      |                                                               |          |
|                     |                |                              | Password (Confirmation) *                                     | -        |
|                     |                |                              | and a second                                                  |          |
|                     |                | 12000                        | Uter Name *                                                   |          |
|                     |                | Password                     | pfecaladmin                                                   |          |
| _                   |                |                              | Passand *                                                     |          |
| 2                   | hr-hosts       |                              | and a second                                                  |          |
|                     |                | Pessword (Confirmation)      | Passaord (Confirmation) *                                     |          |
|                     |                |                              | Back Next                                                     | Cance    |

# 賃 Note

For details on Cluster Definition Parameters, refer to "ISM for PRIMEFLEX Parameter List." - "Chapter 3 Setting Items Lists for Cluster Definition Parameters."

7. Check the parameters on the "Confirmation" screen, then select the [Execute] button.

For ISM 2.3.0.a or earlier

| xpand Cluster                     |                          |                              |                 | ٢               |
|-----------------------------------|--------------------------|------------------------------|-----------------|-----------------|
| 1. CMS information 2. Basic Infor | mation 3. Guster Details | 4. Cluster Nodes Information | 5. Node Details | 6. Confirmation |
| DNS LOAP Network Node IRMC        | OS Virtual Switch        |                              |                 |                 |
| DNS Settings                      |                          |                              |                 |                 |
| IP Address (Secondary DNS Server) |                          |                              |                 |                 |
|                                   |                          |                              |                 |                 |
|                                   |                          |                              |                 |                 |
|                                   |                          |                              |                 |                 |
|                                   |                          |                              |                 |                 |
|                                   |                          |                              |                 |                 |
|                                   |                          |                              |                 |                 |
|                                   |                          |                              |                 |                 |
|                                   |                          |                              |                 |                 |
|                                   |                          |                              |                 |                 |
|                                   |                          |                              |                 |                 |
|                                   |                          |                              | -               |                 |
|                                   |                          |                              | Back            | Cancel          |

For ISM 2.3.0.b or later

| Expand Cluster                     |                           |                            |                 | ?               |
|------------------------------------|---------------------------|----------------------------|-----------------|-----------------|
| 1. CMS Information 2. Basic Inform | nation 3. Cluster Details | 4. Cluster Nodes Selection | 5. Node Details | 6. Confirmation |
| Basic Information DNS LDAP Network | Storage Pool Node iRMC OS | Virtual Switch             |                 |                 |
| Cluster Name *                     | Cluster-S2D               |                            |                 |                 |
|                                    |                           |                            |                 |                 |
|                                    |                           |                            |                 |                 |
|                                    |                           |                            |                 |                 |
|                                    |                           |                            |                 |                 |
|                                    |                           |                            |                 |                 |
|                                    |                           |                            |                 |                 |
|                                    |                           |                            |                 |                 |
|                                    |                           |                            |                 |                 |
|                                    |                           |                            | Back            | Execute Cancel  |

The execution of Cluster Expansion is registered as an ISM task.

At the top of the Global Navigation Menu, select [Tasks], then the tasks in the task list displayed in the "Tasks" screen whose task type has become "Cluster Expansion" are the Cluster Expansion tasks.

| ask List    |            |                          |               |                             |               | Time until auto refresh | :95 Stop 2 Refresh      |
|-------------|------------|--------------------------|---------------|-----------------------------|---------------|-------------------------|-------------------------|
| Q, Search   | 8/8 (      | Display limit: last 1000 | entries 1000h | its)                        |               |                         | Filter Actions ~        |
| Status O    | Progress 0 | Elapsed Time 0           | Task ID       | Task Type 💦 🔅               | Operator 0    | Start Time 0            | Completion Time 0       |
| In progress | 201/300    | 0:04:26                  | 8             | Assigning profile           | pfadmin       | May 21, 2018 6:11:39 PM |                         |
| In progress | 1/24       | 0:04:27                  | 7             | Cluster Expansion           | pfadmin       | May 21, 2018 6:11:38 PM |                         |
| Completed   | Success    | 0:00:58                  | 6             | Refresh Virtual<br>Resource | administrator | May 20, 2018 1:39:21 PM | May 20, 2018 1:40:20 PM |
| Completed   | Success    | 0:00:34                  | 5             | Refresh Virtual<br>Resource | administrator | May 20, 2018 1:39:16 PM | May 20, 2018 1:39:51 PM |
| Completed   | Success    | 0:00:27                  | 4             | Refresh Virtual<br>Resource | administrator | May 20, 2018 1:29:37 PM | May 20, 2018 1:30:05 PM |
| Completed   | Success    | 1:24:50                  | 3             | Assigning profile           | administrator | May 19, 2018 5:12:10 PM | May 19, 2018 6:37:00 PM |
| Completed   | Success    | 0:01:46                  | 2             | Importing OS DVD            | administrator | May 19, 2018 4:57:04 PM | May 19, 2018 4:58:50 PM |

8. Select [Task ID] whose Task type is "Assigning profile" from the task list displayed in the [Tasks] screen.

🌀 Note

During task execution of Cluster Expansion for the PRIMEFLEX for Microsoft Storage Spaces Direct version, you must accept the conditions of the license.

Also, in order to ensure stable operation, apply the latest Windows update programs.

Execute the following Steps 9-22 within 180 minutes after completing profile assignment. Please note that the following message is output in the ISM Event Logs and Cluster Expansion will time out and finish with an error if the time is exceeded.

50215109: Subtask error : Failed to add server. An error occurred during the setting process of the Cluster Expansion task. (The task type setting process retried out; task type = Cluster Expansion; id = 20; task item set name = OS Installation; task item name = Wait Hyperv OS Boot; detail code = E010205)

If Cluster Expansion times out and finishes with an error, execute up to Step 22, and then execute Cluster Expansion again.

Even if Cluster Expansion times out and ends with an error during the execution of Step 9 to 22, continue and execute to Step 22.

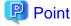

From the task list on the "Tasks" screen, select [Task ID] from "Cluster Expansion", and then the "Tasks" screen of the "Cluster Expansion" is displayed. In this screen, a subtask list is displayed for each server for expanding a cluster. You can check the progress status of each task by checking the message column.

| nsk List 🕽 🛢  |          |              |         |                   | Time ur     | itil auto refresh | :2s Stop            | Actions ~ 2 Refresh     |
|---------------|----------|--------------|---------|-------------------|-------------|-------------------|---------------------|-------------------------|
| sk Informatio | en .     |              |         |                   |             |                   |                     |                         |
| itatus        | Progress | Elapsed Time | Task ID | Task Type         | Operator    | Start Time        |                     | Completion Time         |
| In progress   | 201/30   | 0 0:04:38    | 8       | Assigning profile | pfadmin     | May 21, 20        | 18 6:11:39 PM       |                         |
| Completed     | Success  | 0:03:11      | 10      | hv-host3          | May 21, 201 | 8 6:14:51 PM      | Assigning profile(B | IIOS) was completed.    |
| Completed     | Success  | 0.03:25      | 11      | hv-host3          | May 21, 201 | 8 6:15:05 PM      | Assigning profile(i | RMC/MMB) was completed. |
| In progress   | 1/100    | 0:04:37      | 12      | hv-host3          | -           |                   |                     |                         |
|               |          |              |         |                   |             |                   |                     |                         |
|               |          |              |         |                   |             |                   |                     |                         |

9. After the status of [Assigning profile] task turned to [Completed], display iRMC screen of the server for expanding a cluster to log in and select [Video Redirection].

When the security warning is displayed, check [I accept the risk and want to run this application] and select the [Run] button.

The Video redirection screen of the server is displayed.

- 10. Select the [Accept] button in the license agreement screen.
- 11. When the "Enter the Product Key" screen is displayed, enter the product key of the installation media, and then select [Next].

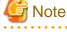

Depending on the OS installation media, it may not be displayed.

12. In the [Keyboard] tab, select [Ctrl+Alt+Del] and log in with a user that has Administrator privilege.

The ServerView Installation Manager script is executed.

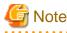

In the video redirection screen, do not select the [Restart system] button in the ServerView Infrastructure Manager screen and do not restart Windows.

. . . . . . . . .

It will not be possible to apply the Windows update program and Mellanox LAN driver.

13. Use a user with Administrator privileges on the remote desktop to access the Windows OS of the server for expanding a cluster.

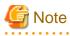

If an error message is displayed and it is not possible to connect while using remote desktop connection, the error could be one of the errors described at the following link. From the video redirection screen, use a shared folder to forward and apply the latest update program on the remote desktop connection destination.

https://blogs.technet.microsoft.com/mckittrick/unable-to-rdp-to-virtual-machine-credssp-encryption-oracle-remediation/

14. Forward the same Windows update program as that of the current cluster to the server for expanding a cluster.

15. If you are using a Mellanox LAN card and if the SVIM version used during construction is earlier than 12.08.04, forward Mellanox LAN driver to the server for expanding a cluster.

For the Mellanox LAN driver, download the driver package from the following website.

http://support.ts.fujitsu.com/

If you already applied the Mellanox LAN driver, this procedure is not required. Proceed to Step 16.

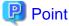

You can check if Mellanox LAN driver is installed by checking that "MLNX\_WinOF2" is "Installed" in [Control panel] - [Programs] - [Programs and Functions] - [Uninstall or Change programs].

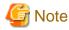

If you use a Mellanox LAN card, install the driver for the Mellanox LAN card in Step 17.

- 16. Apply the Windows update program forwarded to the servers for expanding a cluster.
- 17. If you are using a Mellanox LAN card and if the SVIM version used during construction is earlier than 12.08.04, apply the Mellanox LAN driver forwarded to the servers for expanding a cluster.

If you already applied the Mellanox LAN driver, this step is not required. Proceed to Step 18.

18. After the application of the Windows update program has been completed, confirmation screen for restarting is displayed. Select the "Close" button and then, close the remote desktop to return to the Video Redirection screen.

If the screen is locked, re-log in as a user with Administrator privileges.

- 19. If Server Manager is displayed at the front, minimize it to display the ServerView Installation Manager screen.
- 20. Select the [Restart system] button when the ServerView Installation Manager screen is displayed.

The sign out screen is displayed and the server is restarted.

- 21. After restarting, log in with a user that has Administrator privilege.
- 22. If you are using a Mellanox LAN card and if the SVIM version used during construction is earlier than 12.08.04, delete the Windows update program and the Mellanox LAN driver forwarded to the servers for expanding a cluster.
- 23. Repeat Step 9 to 22 for all servers for expanding a cluster.
- 24. Check that the status of "Cluster Expansion" has become "Completed."

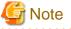

- If an error is displayed on the ISM "Tasks" screen, refer to "ISM for PRIMEFLEX Messages" and solve the error. Solve the error, then execute the operation again.

If the OS installation with Profile Management of ISM (Assigning profile tasks) ends normally, do not power off the server for expanding a cluster when executing again.

- For the settings of the virtual network for service on the server for expanding a cluster according to your environment.
- Do not execute the Cluster Expansion during execution of Firmware Rolling Update.

# 6.9.3 Follow-up processing

This section describes the follow-up processing required after the cluster expansion.

# 6.9.3.1 Refresh cluster information

Execute the settings to monitor the servers for creating a new cluster with Cluster Management. After that, refresh the cluster information.

#### (1) Configure Kerberos delegation for Active Directory

The Kerberos delegation of all the servers for expanding a cluster are configured in Active Directory.

- 1. Log in to the Active Directory server.
- 2. Open Server Manager.
- 3. From the [Tools] button, select [Active Directory Users and Computers].
- 4. Open the domain, then open the [Computers] folder.
- 5. On the right side of the screen, right-click on <Cluster node name>, then select [Properties].
- 6. In the [Delegation] tab, check that [Trust this computer for delegation to any service (Kerberos only)] is marked.
- 7. Select the [OK] button, then repeat Step 5 to 6 for all the nodes configuring the cluster.

#### (2) Refresh cluster information

Retrieve the information of the virtualized platform on the ISM GUI and update the displayed information.

For details, refer to "User's Manual" - "2.12.1.3 Refreshing cluster information."

- 1. From the Global Navigation Menu on the GUI of ISM, select [Management] [Cluster].
- The "Cluster List" screen is displayed.
- 2. From the [Actions] button, select [Refresh Cluster Information].
- 3. Check that the update of the cluster information has become "Complete", then after waiting a while, refresh the ISM GUI screen (select the Refresh button on the top right side on the screen).

# 6.9.3.2 Confirm Cluster Expansion

Use the following procedure to check the status of Cluster Expansion to the PRIMEFLEX for Microsoft Storage Spaces Direct.

- 1. Access the Failover Cluster Manager and check that the node of the server for expanding a cluster is displayed in [<Cluster name>] [Nodes]. Check the following points.
  - That there are no warnings or errors in the cluster events of the [<Cluster name>]
  - That the status of [<Cluster name>] [Node] [<Node name>] is "Running"
  - That the health status of [<Cluster name>] [Storage] [Pool] [<Pool name>] [Virtual disk] is "Normal"
  - That the health status of all the disks in [<Cluster name>] [Storage] [Pool] [<Pool name>] [Physical disks] is "Normal"

2. Access the GUI of ISM, and in the "Storage Pool" screen in [Management] - [Virtual Resource], execute [Actions] - [Refresh Virtual Resource Information] to refresh.

After refreshing, check that the [Capacity] of the target storage pool has been expanded.

| Infrastructure Manager          |                               | Tasks 0               |                         | (7) Help v plade                | nin v PUĴĴĪSU |
|---------------------------------|-------------------------------|-----------------------|-------------------------|---------------------------------|---------------|
| Dashboard Structuring Y         | Management * Even             | nts 🗙 🗎 Settings 🐣    |                         |                                 | 2 Refresh     |
| Virtual Resource List <         | All Storage Pools > Microsoft | Storage Spaces Direct |                         |                                 |               |
| ✓ All Storage Pools             | Q Search                      | O A O O 1             |                         |                                 | Actions ~     |
| VMware Virtual SAN              | Search                        | 00000                 | 1                       |                                 | ALCONS V      |
| Microsoft Storage Spaces Direct | O Peol Name O                 | Utilization Rate      |                         | Туре                            | Capacity C    |
| ETERNUS DX                      |                               | Current 10 days ago   | 20 days ago 30 days ago |                                 |               |
| Library by                      | S2D on CLUSTER1               | 1.04% -               |                         | Microsoft Storage Spaces Direct | 10.00TB       |
|                                 |                               |                       |                         |                                 |               |
|                                 |                               |                       |                         |                                 |               |
|                                 |                               |                       |                         |                                 |               |
|                                 |                               |                       |                         |                                 |               |

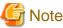

- Whether the task completed successfully or not, if the previously checked storage pool has not been expanded, communication for the PRIMEFLEX for Microsoft Storage Spaces Direct network could fail. Check the settings and the wiring of the switch.

In order to confirm that the expansion is actually executed, first check the current storage pool capacity in advance.

- After completion of the task, if the warning is displayed in the cluster event of the [<Cluster name>] in the Failover Cluster Manager, confirm the event ID and the details of the event. If the following content is included, it is only a temporary warning and is not an error. Execute [Resetting of the latest event] in the right pane.

| Event ID | Details of Event                                                                                                    |
|----------|----------------------------------------------------------------------------------------------------|
| 5120     | Cluster Shared Volume 'Volume1'('Cluster virtual disk (Vdisk)') is no longer available on this node because of 'STATUS_DEVICE_NOT_CONNECTED (c000009d)'. All I/O will temporarily be queued until a path to the volume is reestablished. |

#### 6.9.3.3 Register to the virtual switch for workload

Execute for all servers added when expanding a cluster.

Set up a Service adapter. Open PowerShell from the command prompt with administrator privilege and execute the following commands.

| >Add-VMNetworkAdapter -SwitchName vSwitch0 -Name "Service" -ManagementOS                                    |
|----------------------------------------------------------------------------------------------------|
| >Set-VMNetworkAdapterVlan -VMNetworkAdapterName "Service" -VlanId <vlan id=""> -Access -ManagementOS</vlan> |
| [Note 1]                                                                                                    |
| >Set-VMNetworkAdapterTeamMapping -VMNetworkAdapterName "Service" -ManagementOS -                            |
| PhysicalNetAdapterName "Slot <slot number=""> port 2" [Note 2]</slot>                                       |
| >Set-VMNetworkAdapterTeamMapping -VMNetworkAdapterName "Service" -ManagementOS -                            |
| PhysicalNetAdapterName "Slot <slot number=""> port 2" [Note 3]</slot>                                       |

[Note 1]: Specify the VLAN ID of the production LAN in <VLAN ID>.

[Note 2]: Specify the slot number of the network adapter name of the first PCI card set in the service adapter in <Slot Number>.

[Note 3]: Specify the slot number of the network adapter name of the second PCI card set in the service adapter in <Slot Number>.

Point If the slot number is not known, check it using the following command.

> Get-NetAdapterHardwareInfo | select Name,InterfaceDescription,Slot,Function | Sort-Object Name

Example of command output

| :Name                       | InterfaceDescription                                                | Slot | Function |
|-----------------------------|---------------------------------------------------------------------|------|----------|
|                             |                                                                     |      |          |
| Onboard Flexible LOM port 1 | Intel(rainbow) Ethernet Connection X722 for 10GBASE-T               |      | 0        |
| Onboard Flexible LOM port 2 | <pre>Intel(rainbow) Ethernet Connection X722 for 10GBASE-T #2</pre> |      | 1        |
| Onboard LAN port 1          | Intel(rainbow) I350 Gigabit Network Connection #2                   |      | 0        |
| Onboard LAN port 2          | Intel(rainbow) I350 Gigabit Network Connection                      |      | 1        |
| Slot 03 port 1              | Intel(R) Ethernet Converged Network Adapter X550-T2 #4              | 3    | 0        |
| Slot 03 port 2              | Intel(R) Ethernet Converged Network Adapter X550-T2 #2              | 3    | 1        |
| Slot 07 port 1              | Intel(R) Ethernet Converged Network Adapter X550-T2                 | 7    | 0        |
| Slot 07 port 2              | Intel(R) Ethernet Converged Network Adapter X550-T2 #3              | 7    | 1        |

#### 6.9.3.4 Set a system volume name

Execute for all servers added when expanding a cluster.

Set a system volume name to "system" according to the following procedure.

- 1. Log in to the host added when expanding a cluster.
- 2. Start the explorer, select C drive and right-click to select [Change name].
- 3. Enter "system" to the drive name.
- 4. Repeat Step1 to 3 for all the hosts.

#### 6.9.3.5 Set the browser for the servers for expanding a cluster

Set a browser for the servers for expanding a cluster to execute Monitoring of SSD lifetime in ServerView Raid Manager.

Refer to "2.2.1 Client/Browser Settings" in "FUJITSU Software ServerView Suite ServerView RAID Manager" and set up the Web browser of the server for expanding a cluster.

#### 6.9.3.6 Delete certificates

The certificates created in "6.9.1.1 Create certificates for servers for expanding a cluster" is forwarded and registered to the servers for expanding a cluster when installing OS. Use the following procedure to delete the certificate.

Execute for all servers added when expanding a cluster.

- 1. Use remote desktop to access the Windows OS of the server for expanding a cluster.
- 2. Open Explorer and delete the following files.
  - C:\PostInstall\UserApplication\postscript\_ClusterOperation\<certificate file name.cer>
  - C:\PostInstall\UserApplication\postscript\_ClusterOperation\<service certificate file name.pfx>
  - C:\DeploymentRepository\Add-on\UserApplication\postscript\_ClusterOperation\<certificate file name.cer>
  - C:\DeploymentRepository\Add-on\UserApplication\postscript\_ClusterOperation\<service certificate file name.pfx>

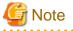

The certificates uploaded to ISM-VA in "6.9.1.1 Create certificates for servers for expanding a cluster" have security risks. If you cannot accept this risk, delete the certificate.

#### 6.9.3.7 Delete unnecessary files

Delete unnecessary files with the following procedure after competing Cluster Expansion.

Execute for all servers added when expanding a cluster.

1. Use remote desktop to access the Windows OS of the server for expanding a cluster.

- 2. Open Explorer and delete all files and directories under the following directories.
  - C:\PostInstall\UserApplication\postscript\_ClusterOperation
  - C:\FISCRB\PowershellScript
  - C:\FISCRB\log

# 6.10 Export/Import/Delete Cluster Definition Parameters (ISM 2.3.0.b or later)

This section describes the procedures to export/import/delete Cluster Definition Parameters.

This function can be used only with the license for ISM for PRIMEFLEX.

😰 Point

The operations to export/import/delete Cluster Definition Parameters can be used for ISM 2.3.0.b or later.

# 6.10.1 Export Cluster Definition Parameters

This section describes the procedure to export Cluster Definition Parameters.

Cluster Definition Parameters are exported in the format of a text file written in JSON format.

- 1. Log in to ISM as a user with Administrator privileges.
- From the Global Navigation Menu on the GUI of ISM, select [Management] [Cluster]. The "Cluster List" screen is displayed.
- 3. Select the [<Target Cluster>] [Cluster Definition Parameters] tab of the export target.
- 4. From the [Parameter Actions] button, select [Export].

| Infrastructure Manager  | 🜲 6 🔞 4 Tasks 0                             | ⑦ Help ∨              | pfadmin 🗸 🛛 FUĴITSU |      |
|-------------------------|---------------------------------------------|-----------------------|---------------------|------|
| Dashboard Structuring Y | Management Y Events Y Settings Y            | i i                   | 2 Refresh           |      |
| Cluster List <          | All Clusters > 0618Cluster                  |                       | Actions ~           |      |
| ✓ All Clusters          | Cluster Info Node List Virtual Resource Clu | ster Definition Param | eters               |      |
| 🗢 0618Cluster           |                                             |                       |                     |      |
| ClusterTest             |                                             |                       | Parameter Actions ~ |      |
|                         |                                             |                       | Create              |      |
|                         | CMS Basic Information DNS NTP LDAP          |                       | AP Function         | Edit |
|                         | Storage Pool Node iRMC OS vDS               |                       | Delete              |      |
|                         | Cloud Management Software Information       |                       | Import              |      |
|                         | Cloud Management<br>Software Name           |                       | Export              |      |
|                         |                                             |                       |                     |      |

5. Select the [Export] button.

| port Cluster Definition Parameters                   |        | ?      |
|------------------------------------------------------|--------|--------|
| The following cluster definition parameters are expo | rted.  |        |
| Cluster Name                                         |        |        |
| 0618Cluster                                          |        |        |
| l618Cluster                                          |        |        |
|                                                      |        |        |
|                                                      |        |        |
|                                                      |        |        |
|                                                      |        |        |
|                                                      |        |        |
|                                                      |        |        |
|                                                      | French | Canad  |
|                                                      | Export | Cancel |

When the export has been completed the Result screen is displayed.

6. Select the link displayed in [Download URL] to download the file.

| esult |                                                                    |  |
|-------|--------------------------------------------------------------------|--|
| 2     | Success                                                            |  |
|       | The Cluster Definition Parameters Export was completed as follows. |  |
|       | Click the Download URL to download the file.                       |  |
| Dowr  | nload URL                                                          |  |
| Down  | load                                                               |  |
|       |                                                                    |  |
|       |                                                                    |  |
|       |                                                                    |  |
|       |                                                                    |  |
|       |                                                                    |  |

# 6.10.2 Import Cluster Definition Parameters

This section describes the procedure to import Cluster Definition Parameters.

Cluster Definition Parameters are imported in the format of a text file written in JSON format.

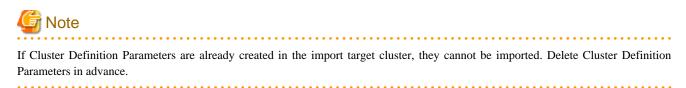

関 Point

The files deployed on the FTP server of ISM are unnecessary after the import has been completed. Use an FTP command to delete them.

- 1. Log in to ISM as a user with Administrator privileges.
- From the Global Navigation Menu on the GUI of ISM, select [Management] [Cluster]. The "Cluster List" screen is displayed.
- 3. Select the [<Target Cluster>] [Cluster Definition Parameters] tab of the import target.
- 4. From the [Parameter Actions] button, select [Import].

| Infrastructure Manager |            | (                                                   | 🐥 6 🔞 4   | Tasks 0          | ?               | Help 👻 pfadmin 🗸 | សព្រ័វន      |
|------------------------|------------|-----------------------------------------------------|-----------|------------------|-----------------|------------------|--------------|
| Dashboard Stru         | acturing ~ | Management 👻                                        | Events    | ∽ Setting        | s ~             |                  | 2 Refresh    |
| Cluster List           | <          | All Clusters > Clust                                | erTest    |                  |                 |                  | Actions ~    |
| ✓ All Clusters         |            | Cluster Info                                        | Node List | Virtual Resource | Cluster Definit | tion Parameters  |              |
| O618Cluster            |            |                                                     |           |                  |                 |                  |              |
| ClusterTest            |            |                                                     |           |                  |                 | Paramete         | er Actions 🗸 |
|                        |            |                                                     |           |                  |                 | Create           |              |
|                        |            | No Cluster Definition Parameters have been created. |           | Edit             |                 |                  |              |
|                        |            |                                                     |           |                  |                 | Delete           |              |
|                        |            |                                                     |           |                  |                 | Import           |              |
|                        |            |                                                     |           |                  |                 | Export           |              |

5. Select the file selection method in [File selection method], then set the file of the import target in [File Path].

| File selection method * <ul> <li>FIP</li> </ul> |   |        |
|-------------------------------------------------|---|--------|
| File selection method *                         |   |        |
|                                                 |   |        |
| File Path * Drag and Drop your file here        | в | Browse |
| Cluster Name ClusterTest                        |   |        |

6. Select the [Import] button.

| mport Cluster Definition Parameters |                                                         |        |
|-------------------------------------|---------------------------------------------------------|--------|
| Enter the information necessa       | ry for the import of the cluster definition parameters. |        |
| File selection method *             | Local      FTP                                          |        |
| File Path *                         | Cluster4.json 🗙                                         | Browse |
| Cluster Name                        | ClusterTest                                             |        |
|                                     |                                                         |        |
|                                     |                                                         |        |
|                                     |                                                         |        |
|                                     |                                                         |        |
|                                     |                                                         |        |
|                                     |                                                         | Import |

# G Note

You must edit Cluster Definition Parameters after import.

Edit Cluster Definition Parameters according to the following procedure.

- 1. From the Global Navigation Menu on the GUI of ISM, select [Management] [Cluster].
- 2. Select the [<Target Cluster>] [Cluster Definition Parameters] tab.
- 3. From the [Parameter Actions] button, select [Edit].

Passwords and other parameters that are set according to your environment are not specified, and you may change the setting values as required.

. . . . . . . . . . . . . . . . . .

. . . . . . . . . . . . . . . . . . .

For details on Cluster Definition Parameters, refer to "ISM for PRIMEFLEX Parameter List." - "Chapter 3 Setting Items Lists for Cluster Definition Parameters."

## 関 Point

The files saved on the FTP server of ISM-VA are unnecessary after import has been completed. Use FTP commands and delete it.

## 6.10.3 Delete Cluster Definition Parameters

This section describes the procedures to delete Cluster Definition Parameters.

- 1. Log in to ISM as a user with Administrator privileges.
- From the Global Navigation Menu on the GUI of ISM, select [Management] [Cluster]. The "Cluster List" screen is displayed.
- 3. Select the [<Target Cluster>] [Cluster Definition Parameters] tab of the one to be deleted.

4. From the [Parameter Actions] button, select [Delete].

| Dashboard   Structuring ¥<br>uster List < | Management Y Events Y Settings Y                                   | 2 Refresh           |
|-------------------------------------------|--------------------------------------------------------------------|---------------------|
| uster List <                              |                                                                    |                     |
|                                           | All Clusters > 0618Cluster                                         | Actions ~           |
| All Clusters                              | Cluster Info Node List Virtual Resource Cluster Definition Paramet | ters                |
| 🛇 0618Cluster                             |                                                                    |                     |
| ClusterTest                               |                                                                    | Parameter Actions ~ |
|                                           |                                                                    | Create              |
|                                           | CMS Basic Information DNS NTP LDAP Function                        | Edit                |
|                                           | Storage Pool Node IRMC OS vDS                                      | Delete              |
|                                           | Cloud Management Software Information                              | Import              |
|                                           | Cloud Management<br>Software Name                                  | Export              |

5. Select the [Delete] button.

| elete Cluster Definition Parameters                                 | ?        |
|---------------------------------------------------------------------|----------|
| Are you sure you want to delete these cluster definition parameters | ?        |
| Cluster Name                                                        |          |
| 0618Cluster                                                         |          |
| 618Cluster                                                          |          |
|                                                                     |          |
|                                                                     |          |
| Delet                                                               | e Cancel |
|                                                                     |          |

# 関 Point

If Cluster Definition Parameters of the cluster to be imported already are created, they cannot be imported. If you delete the Cluster Definition Parameters with the operation above, it becomes possible to import.

# Chapter 7 Prepare for errors of Managed Nodes

This chapter describes preparations for errors which may occur on the managed nodes and countermeasures for them.

## 7.1 Backup/Restore Server Settings

## 7.1.1 Backup Server Settings

Collect the hardware settings (BIOS/iRMC) for the server registered in ISM and store them as files. Moreover, you can export the stored files.

#### **Backup procedures**

- 1. From the Global Navigation Menu on the GUI of ISM, select [Structuring] [Profiles].
- 2. From the menu on the left side of the screen, select [Backup / Restore Hardware Settings].
- 3. Select a node, from the [Actions] button, select [Backup Hardware Settings].

The "Backup Hardware Settings" screen will be displayed.

- 4. When backing up the BIOS hardware settings, switch off the power of the server in advance, select the [Get power status] button, and check that the power status has turned to "Off."
- 5. Select the checkboxes for the [Server (BIOS)] or [Server (iRMC)] which you want to back up settings, and then select [Execute].

#### **Export Procedures**

- 1. From the Global Navigation Menu on the GUI of ISM, select [Structuring] [Profiles].
- 2. From the menu on the left side of the screen, select [Backup / Restore Hardware Settings].
- 3. Select a node, from the [Actions] button, select [Export (Backup file)].

The "Export Backup File" screen will be displayed.

4. Select a file and select the [Execute] button according to the instructions on the screen.

# 関 Point

You can select multiple nodes and hardware settings for backing up and exporting.

## 7.1.2 Create Profile from Backup Files

Create profiles from the hardware setting file saved in "7.1.1 Backup Server Settings."

- 1. From the Global Navigation Menu on the GUI of ISM, select [Structuring] [Profiles].
- 2. From the menu on the left side of the screen, select [Backup / Restore Hardware Settings].
- 3. Select a node, from the [Actions] button, select [Add Profile From Backup].
- 4. Follow the instructions on the [Add Profile From Backup] wizard and enter the setting items.

Refer to the help screen for entering the setting items. Procedure to display the help screen: Select the [@] in the upper right side on the wizard screen.

| P 関 | oint |
|-----|------|
|-----|------|

You can select multiple hardware settings for creating profiles.

## 7.1.3 Create Policy from Backup Files

Create policies from the hardware settings saved in "7.1.1 Backup Server Settings."

- 1. From the Global Navigation Menu on the GUI of ISM, select [Structuring] [Profiles].
- 2. From the menu on the left side of the screen, select [Backup / Restore Hardware Settings].
- 3. Select a node, from the [Actions] button, select [Add Policy From Backup].
- 4. Follow the instructions on the [Add Policy From Backup] wizard and enter the setting items.

Refer to the help screen for entering the setting items. Procedure to display the help screen: Select the [⑦] in the upper right side on the wizard screen.

## 関 Point

You can select multiple hardware settings for creating policies.

### 7.1.4 Import Server Settings

Import the hardware setting files of the node exported in "7.1.1 Backup Server Settings" or the hardware setting files collected from iRMC.

- 1. From the Global Navigation Menu on the GUI of ISM, select [Structuring] [Profiles].
- 2. From the menu on the left side of the screen, select [Backup / Restore Hardware Settings].
- 3. Select a node, from the [Actions] button, select [Import].

The [Import Backup File] screen will be displayed.

- 4. Select the file location in [File selection method].
  - Local

Import a backup file kept locally.

- FTP

Import a backup file from FTP server of ISM-VA.

You must forward the backup file to the directory under the "/<user group name>/ftp" of ISM-VA in advance.

For details on FTP connection and forwarding procedures, refer to "User's Manual" - "2.1.2 FTP Access."

5. Specify the import target backup file in [File] and select the [Execute] button.

Import will be executed.

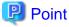

You can select multiple nodes for importing.

### 7.1.5 Restore Server Settings

Restore the hardware setting files saved in "7.1.1 Backup Server Settings" or the files imported in "7.1.4 Import Server Settings" to the server registered in ISM.

- 1. From the Global Navigation Menu on the GUI of ISM, select [Structuring] [Profiles].
- 2. From the menu on the left side of the screen, select [Backup / Restore Hardware Settings].
- 3. In the [Column Display] field on the "Node List" screen, select [Restore].
- 4. Select a node, from the [Actions] button, select [Restore Hardware Settings].

The "Restore hardware settings" screen will be displayed.

- 5. When restoring the BIOS hardware settings, switch off the power of the server in advance, select the [Get power status] button, and check that the power status has turned to "Off."
- 6. Select a file, then select the [Confirm] button according to the instructions on the screen.
- 7. Confirm the settings, select the checkbox "Above contents are correct." and then select the [Execute] button.

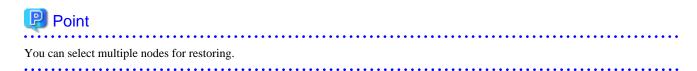

# 7.2 Backup/Restore Settings of Switches and Storages

### 7.2.1 Backup Settings of Switches and Storages

Collect the settings for the switches and storages registered in ISM and store them as files. Moreover, you can export the stored files.

- 1. Before backing up, power on the hardware.
- 2. From the Global Navigation Menu on the GUI of ISM, select [Structuring] [Profiles].
- 3. From the menu on the left side of the screen, select [Backup / Restore Hardware Settings].
- 4. Select a node, from the [Actions] button, select [Backup Hardware Settings].

The "Backup Hardware Settings" screen will be displayed.

5. Select the checkboxes of [Switch] and [Storage] that you want to back up settings, and select the [Execute] button.

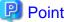

# You can select multiple nodes and hardware settings, and back them up collectively.

### 7.2.2 Export Settings of Switch and Storage

- 1. From the Global Navigation Menu on the GUI of ISM, select [Structuring] [Profiles].
- 2. From the menu on the left side of the screen, select [Backup / Restore Hardware Settings].
- 3. Select a node, from the [Actions] button, select [Export (Backup file)].

The "Export Backup File" screen will be displayed.

4. Select a file and select the [Execute] button according to the instructions on the screen.

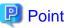

You can select multiple nodes and hardware settings to export them collectively.

## 7.2.3 Import Settings of Switches

Import the hardware setting file of the switch exported in "7.2.2 Export Settings of Switch and Storage."

- 1. From the Global Navigation Menu on the GUI of ISM, select [Structuring] [Profiles].
- 2. From the menu on the left side of the screen, select [Backup / Restore Hardware Settings].
- 3. Select a node, from the [Actions] button, select [Import].

The "Import Backup File" screen will be displayed.

- 4. Select the file location in [File selection method].
  - Local

Import a backup file kept in local.

- FTP

Import a backup file from FTP server of ISM-VA.

You must forward the backup file to the directory under the "/<user group name>/ftp" of ISM-VA in advance.

For details on FTP connection and forwarding procedures, refer to "User's Manual" - "2.1.2 FTP Access."

5. Specify the import target backup file in [File] and select the [Execute] button.

Import will be executed.

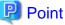

.....

You can select multiple nodes for importing.

7.2.4 Restore Settings of Switches

Restore the hardware setting files of the switches saved in "7.2.1 Backup Settings of Switches and Storages" or files imported in "7.2.3 Import Settings of Switches" to the switches registered in ISM.

. . . . . . . . . . .

- 1. Before restoring, power on the hardware.
- 2. From the Global Navigation Menu on the GUI of ISM, select [Structuring] [Profiles].
- 3. From the menu on the left side of the screen, select [Backup / Restore Hardware Settings].
- 4. In the [Column Display] field on the "Node List" screen, select [Restore].
- 5. Select a node, from the [Actions] button, select [Restore Hardware Settings].

The "Restore hardware settings" screen will be displayed.

- 6. Select a file, then select the [Confirm] button according to the instructions on the screen.
- 7. Confirm the settings, select the checkbox "Above contents are correct." and then select the [Execute] button.

# 関 Point

You can select multiple nodes for restoring.

# 🌀 Note

When you restore the ExtremeSwitching VDX (hereafter referred to as "VDX") (Brocade VDX), execute restoration after initializing setting items. If the setting items are not initialized before restoration, contents of the backup may not be reflected.

.....

For VDX (Brocade VDX), some setting items cannot be restored. The following are the setting items that cannot be restored.

- License information
- Switch mode
- Chassis/host name
- Password
- Management port
- NTP server setting
- Date and time settings (clock set command)

Confirm the contents of the settings after restoration and execute settings if required.

# Chapter 8 Prepare/handle ISM errors

This chapter describes preparations for errors which may occur in ISM and countermeasures for them.

## 8.1 Backup/Restore ISM

This section describes the procedure to Backup/Restore ISM.

With use of this procedure, you can back up the running ISM-VA without switching off its power, being different from the backups using the hypervisor. Also, it is possible to back up in a short time since the backup targets are limited.

The following is the procedure to backup/restore ISM.

1. As a preparation, back up the ISM-VA on which you are going to restore ISM.

Refer to "8.1.1 Prepare to Backup/Restore ISM."

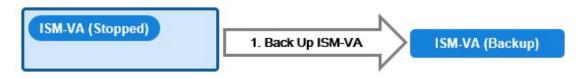

2. Back up the ISM.

Refer to "8.1.2 Back up ISM."

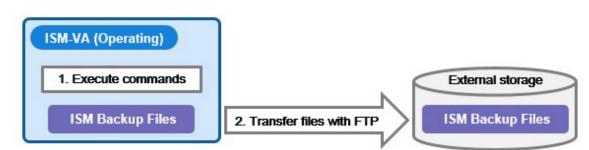

3. Restore the ISM.

Refer to "8.1.3 Restore ISM."

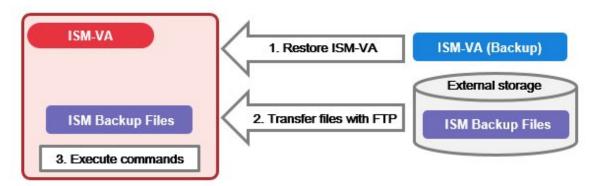

### 8.1.1 Prepare to Backup/Restore ISM

Back up the ISM-VA on which you are going to restore backup files of the ISM.

Back up the ISM-VA of the version that you intend to use.

For information on the ISM-VA backup procedures, refer to "2.1.2 Export ISM-VA."

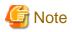

Be sure to back up ISM-VA after the following operations.

- ISM implementation
- ISM upgrade
- Patch application for ISM

## 8.1.2 Back up ISM

Collect backup target files such as ISM-VA configuration information and node management data, and create ISM backup file.

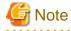

- In the following cases, you cannot create backups.

- When you do not have enough disk space on ISM-VA required for backing up ISM Delete repositories, Archived Logs or Node Logs, or assign a virtual disk on the system.
- When ISM services are stopped Start ISM services.
- When the tasks such as profile assignment or firmware updates are working Wait to complete the tasks or cancel the tasks.
- During backing up of the ISM, all ISM services (Node Management, Monitoring, etc.) are stopped. After backups are complete, all ISM services will restart automatically.

. . . . . . . . . . . . . . . . . . . .

- Backup execution by using GUI, REST API or the workflow service is not provided.
- 1. From the Console as an administrator, log in to ISM-VA.
- 2. Execute a command for backing up the ISM-VA.

# ismadm system backup

Example of ISM backup command execution

```
# ismadm system backup
[System Information]
Version : 2.3.0.x (S20180220-01)
[Disk Space Available]
System : 30000MB
[Disk Space Required]
System : 2400MB
Start backup process? [y/n]:
```

After executing the command, the backup confirmation screen is displayed.

3. Enter "y" to start backup.

After completing backup, backup file names of the ISM will be displayed.

Example of ISM backup file name display

ism backup end. Output file: /Administrator/ftp/ism2.3.0.x-backup-20180801120000.tar.gz

ISM backup file name: ism<version>-backup-<backup date/time>.tar.gz

4. Download the backup file of the ISM created.

Access "ftp://<ISM-VA IP address>/Administrator/ftp" with FTP to download the backup file of the ISM.

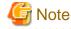

When you forward backup files with FTP, forward them in binary mode.

# 8.1.3 Restore ISM

Restore the backup file of ISM created in "8.1.2 Back up ISM" to the ISM-VA which backed up in "8.1.1 Prepare to Backup/Restore ISM."

```
G Note
```

- In the following cases, you cannot execute ISM restoring.

- When the version of the backup file of ISM are different from the ISM-VA version at the restoration destination You need to restore the same version of the ISM-VA as of the ISM backup file.
- When the disk of the ISM-VA does not have enough space for restoring ISM Delete repositories Archived Logs or Node Logs, or allocate a virtual disk on entire ISM-VA.

- Restore execution by using GUI, REST API or the workflow service is not provided.

- 1. Restore the ISM-VA backed up in "8.1.1 Prepare to Backup/Restore ISM."

Restore the backups of the ISM-VA on which you created the ISM backup file.

Use the restored ISM-VA as the restoration destination of the ISM.

For information on restoring procedures, refer to "2.1.1 Import ISM-VA."

- 2. Prepare the ISM backup file created in "8.1.2 Back up ISM."
- 3. Forward the file to the ISM-VA which is the restoration destination with FTP. Access "ftp://<ISM-VA IP address of the restoration destination>/Administrator/ftp" with FTP to store the backup file of the ISM prepared in Step 2.
- 4. From the console as an administrator, log in to the ISM-VA of the restoration destination.
- 5. Execute a command for restoring the ISM-VA.

# ismadm system restore -file <backup file name>

Example of ISM restore command execution

```
# ismadm system restore -file ism2.3.0.x-backup-20180801120000.tar.gz
[System Information]
Version : 2.3.0.x (S20180220-01)
[Backup File Information]
Version : 2.3.0.x (S20180220-01)
[Disk Space Available]
System : 30000MB
[Disk Space Required]
System : 2400MB
Start restore process? [y/n]:
```

After executing the command, the restoration confirmation screen is displayed.

6. Enter "y" to start restoring.

7. After completing restoring, execute the following command to restart ISM-VA.

# ismadm power restart

8. Allocate virtual disks.

## 関 Point

After restoring ISM, the allocation of virtual disk for all user groups is released. Also, the status of the virtual disk in the entire ISM-VA is back the status of ISM-VA that had backed up.

Confirm the allocation of the virtual disk and allocate new virtual disks to the system and user groups as required according to the procedure to allocate new virtual disks. For information on virtual disk allocation, refer to "2.1.3 Connect Virtual Disks."

- 9. After allocating the virtual disks, restart ISM-VA.
- 10. Execute the Power Capping settings.

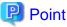

After restoring the ISM, the Power Capping on each rack is disabled.

If you are using the Power Capping for the racks, enable the Power Capping policy.

For information on enabling the power capping policy, refer to "6.4.3 Enable the Power Capping Policy of the Racks."

11. When restoring ISM, repositories, Archived Logs and Node Logs are deleted. Execute import of repositories and collection of logs as required.

## 8.2 Collect Maintenance Data

There are two ways to collect the maintenance data of ISM, one is using the GUI and the other is using a command.

## 8.2.1 Collect Maintenance Data with GUI

Log in to the ISM GUI to collect and download the maintenance data with the following procedure.

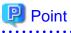

This operation can be executed only by ISM Administrators (who belong to an Administrator group and have an Administrator role).

#### **Collect New Maintenance Data**

- 1. From the Global Navigation Menu on the GUI of ISM, select [Settings] [General].
- 2. From the menu on the left side of the screen, select [Maintenance Data].

The "Maintenance Data" screen is displayed.

- 3. From the [Actions] button, select [Collect].
- 4. On the screen displayed, select one of the following collecting mode, and then select the [Run] button.
  - Full: Collection of ISM RAS Logs, ISM-VA Operating System Logs, and database information together
  - Partial: Collection of ISM RAS Logs only

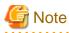

Batch collection of maintenance data takes several hours to complete and requires large amounts of free disk space. For details, refer to "User's Manual" - "3.2.1.5 Estimation of maintenance data capacity."

Collection starts and the progress of the collection is displayed in the [Status] column. Refresh the screen to update the displayed progress.

The progress can also be checked from the "Task" screen. The displayed task type is "Collecting Maintenance Data."

When the collection is complete, the Status icon becomes "Complete" and you can download the data.

#### **Download Maintenance Data**

- 1. From the Global Navigation Menu on the GUI of ISM, select [Settings] [General].
- 2. From the menu on the left side of the screen, select [Maintenance Data].

The "Maintenance Data" screen is displayed.

- 3. Select the [Download] button of the maintenance data that you want to collect.
- 4. Download the maintenance data according to the download confirmation of the browser.

#### **Delete Maintenance Data**

- 1. From the Global Navigation Menu on the GUI of ISM, select [Settings] [General].
- 2. From the menu on the left side of the screen, select [Maintenance Data].

The "Maintenance Data" screen is displayed.

- 3. Select the checkbox for the Maintenance Data you want to delete, from the [Actions] button, select [Delete]. The file name of the data to be deleted is displayed.
- 4. Confirm the file name, then select the [Run] button.

#### **Cancel collecting Maintenance Data**

- 1. From the Global Navigation Menu on the GUI of ISM, select [Settings] [General].
- 2. From the menu on the left side of the screen, select [Maintenance Data].

The "Maintenance Data" screen is displayed.

3. Select the checkbox for the Maintenance Data being collected, from the [Actions] button, select [Cancel].

For the Maintenance Data being collected, the progress status is displayed in the [Status] column.

4. On the displayed confirmation screen, select the [Yes] button.

In ISM 2.3.0, after canceled, "Failed" is displayed in the [Status] column.

In ISM 2.3.0.b or later, canceled maintenance data will be deleted.

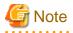

- The maintenance data collected from the "Maintenance Data" screen in GUI of ISM are retained in the following directory and only the maintenance data under this directory will be displayed.

Maintenance Data storage directory: /Administrator/transfer

The maintenance data retained in the FTP communication directory of ISM-VA/Administrator/ftp are not displayed on the "Maintenance Data" screen.

- The maintenance data will be retained for five generations. If it exceeds five generations, it will be deleted automatically from the oldest creation date and time.

- The maintenance data will be deleted automatically 5 weeks after collected.
- vc-support log is collected from vCenter as maintenance documentation for the Virtual Resources Management. For details, refer to "To collect ESX/ESXi and vCenter Server diagnostic data" from the following URL.

https://kb.vmware.com/selfservice/search.do?cmd=displayKC&docType=kc&docTypeID=DT\_KB\_1\_1&externalId=2032892

In Step 6 of the log collection procedure in the URL above, for the ESXi host log collection target, select all the vSAN cluster ESXi hosts where an error has occurred.

### 8.2.2 Collect Maintenance Data to Execute the Command

Use the ISM-VA commands to collect ISM maintenance data.

- 1. After starting up ISM-VA, log in to ISM-VA from the console as an administrator.
- 2. Collect the ISM maintenance data.

Sample investigation of malfunctions in ISM and/or ISM-VA

- Collection of ISM RAS Logs only

```
# ismadm system snap -dir /Administrator/ftp
snap start
Your snap has been generated and saved in:
    /Administrator/ftp/ismsnap-20160618175323.tar.gz
```

- Batch collection of ISM RAS Logs, ISM-VA Operating System Logs, and database information

```
# ismadm system snap -dir /Administrator/ftp -full
snap start
Your snap has been generated and saved in:
/Administrator/ftp/ismsnap-20160618175808.tar.gz
```

## 関 Point

"-dir" specifies the output destination path. By specifying a file transfer area as described in "2.1.2 FTP Access" in "User's Manual", you can obtain the maintenance data collected with FTP access.

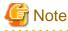

Batch collection of maintenance data takes several hours to complete and requires large amounts of free disk space. For details, refer to "User's Manual" - "3.2.1.5 Estimation of maintenance data capacity."

3. Download the collected maintenance data.

When you execute the command for collection, the output destination path and file names are displayed; access and download these with FTP as an administrator from the management terminal.

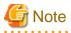

- The five latest files are stored in the maintenance data created in the directory where the maintenance data is stored. Use the FTP client software and manually delete maintenance data that are no longer required.
- vc-support log is collected from vCenter as maintenance documentation for the Virtual Resources Management. For details, refer to "To collect ESX/ESXi and vCenter Server diagnostic data" from the following URL.

https://kb.vmware.com/selfservice/search.do?cmd=displayKC&docType=kc&docTypeID=DT\_KB\_1\_1&externalId=2032892

In Step 6 of the log collection procedure in the URL above, for the ESXi host log collection target, select all the vSAN cluster ESXi hosts where an error has occurred.

# Chapter 9 Update ISM

This chapter describes procedures to update ISM such as application of patches and upgrade of ISM-VA.

## 9.1 Apply Patches to ISM-VA

When you apply patches to ISM-VA, execute the following procedure.

This section describes the procedure to forward the patch file (ISM230x\_S20180901-01.tar.gz) to "/Administrator/ftp" of the ISM-VA and to apply the patch.

. . . . . . . . . . . . . .

# G Note

- When applying patches, stop the ISM service temporarily.
- After applying the patch, reboot ISM-VA.
- Before applying the patch, back up ISM-VA.

For information on the procedure to back up ISM-VA, refer to "2.1.2 Export ISM-VA."

1. Connect with FTP as an administrator to forward patch file to the ISM-VA.

Access "ftp://<ISM-VA IP address>/Administrator/ftp" to store the patch file.

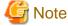

When you forward the patch files with FTP, forward them in binary mode.

- 2. Log in to the ISM-VA as an administrator to connect with SSH.
- 3. In order to apply patches, stop the ISM service temporarily.

# ismadm service stop ism

4. Execute the command for applying patches.

Execute the following command, specifying the patch file.

```
# ismadm system patch-add -file <Patch file>
```

Example of command execution

# ismadm system patch-add -file /Administrator/ftp/ISM230x\_S20180901-01.tar.gz

If the following is displayed, patch application is complete.

```
Complete!
```

```
Update finished successfully.
Please restart ISM-VA.
```

5. Confirm that the patches are applied.

# ismadm system show

Confirm that the [ISM Version] of the command results output is the version of the applied patch.

Example:

ISM Version : 2.3.0.x (S20180901-01)

6. After applying the patch, restart ISM-VA.

# ismadm power restart

This finishes the procedure for applying the patches to ISM-VA.

## 9.2 Upgrade ISM-VA

If you need to upgrade ISM, contact your local Fujitsu customer service partner.

# G Note

- If you want to upgrade from V1.0 V1.5 to V2.3, contact your local Fujitsu customer service partner.
- Before upgrade, back up ISM-VA.
  - For information on the procedure to back up ISM-VA, refer to "2.1.2 Export ISM-VA."

After obtaining the upgrade file, execute upgrade according to the following procedure.

1. Transfer the upgrade files to ISM-VA with FTP.

Access "ftp://<ISM-VA IP address at restoration destination>/Administrator/ftp" with FTP to store the upgrade file.

For the upgrade file name, refer to "readme.txt" or "readme\_en.txt" stored in the upgrade program.

For information on the procedure to forward with FTP, refer to "User's Manual" - "2.1.2 FTP Access."

- 2. From the Console as an administrator, log in to ISM-VA.
- 3. In order to execute upgrade, stop the ISM service temporarily.

# ismadm service stop ism

4. Execute the upgrade command.

Execute the following command, specifying the upgrade file name.

# ismadm system upgrade -file <Upgrade file name>

Example of command execution

# ismadm system upgrade -file /Administrator/ftp/ISM230\_S2018xxxx-0X.tar.gz

5. After executing the upgrade, restart ISM-VA.

# ismadm power restart